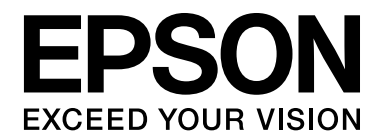

# EPSON Aculaser M2000/M2010 Series **Uživatelská příručka**

NPD3380-00

## *Obsah*

### *[Autorská práva a ochranné známky](#page-8-0)*

### *Verze operač[ního systému](#page-10-0)*

### *Bezpeč[nostní pokyny](#page-11-0)*

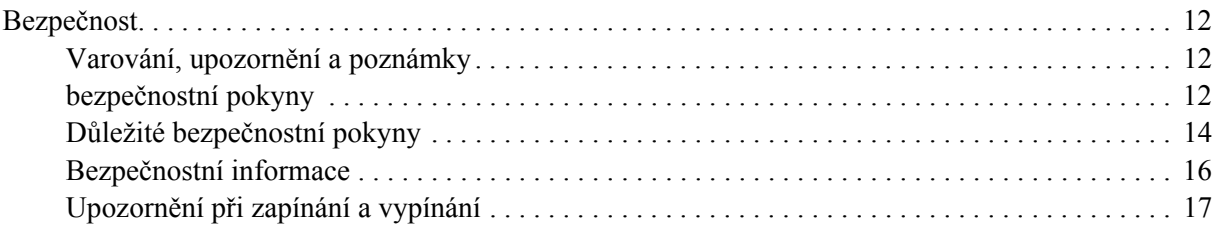

### *[Kapitola 1](#page-17-0) Seznámení s tiskárnou*

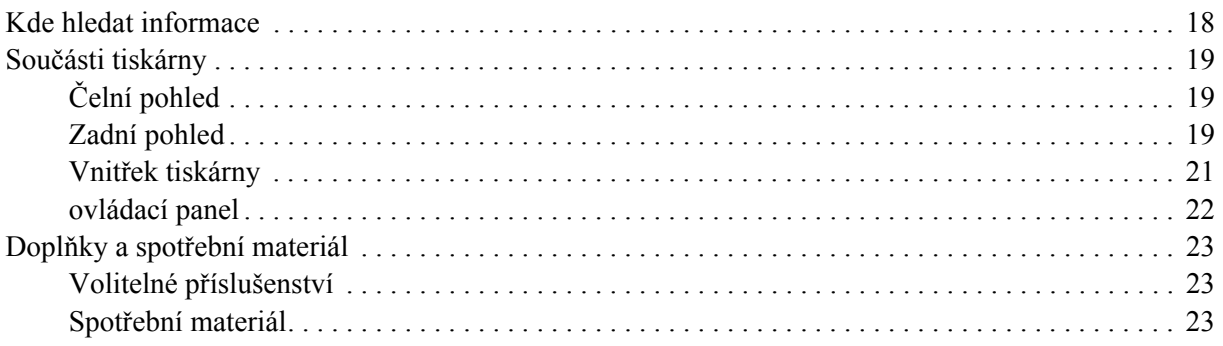

#### *[Kapitola 2](#page-24-0) Tiskové úlohy*

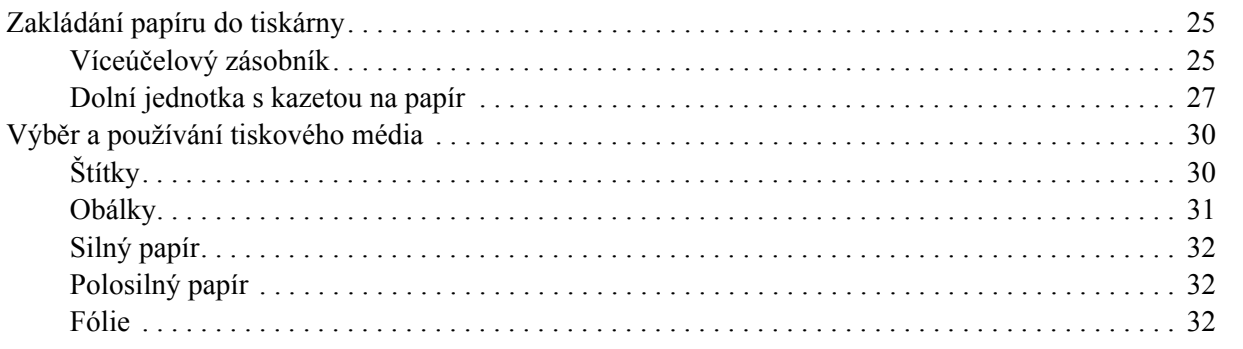

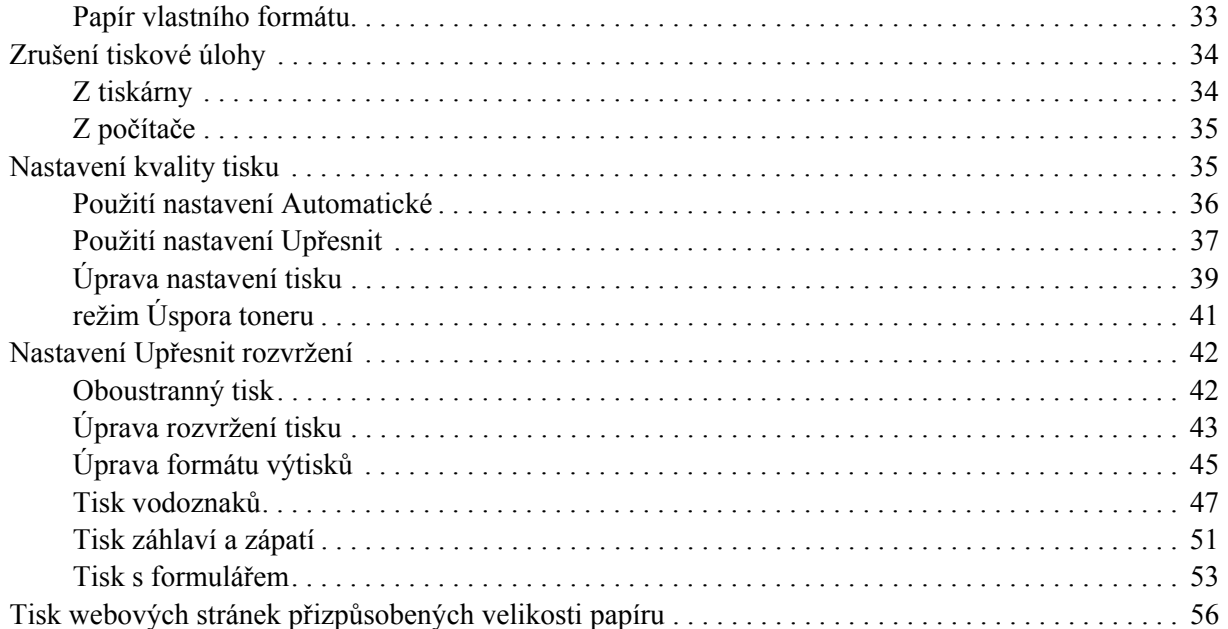

### *[Kapitola 3](#page-56-0) Instalace doplňků*

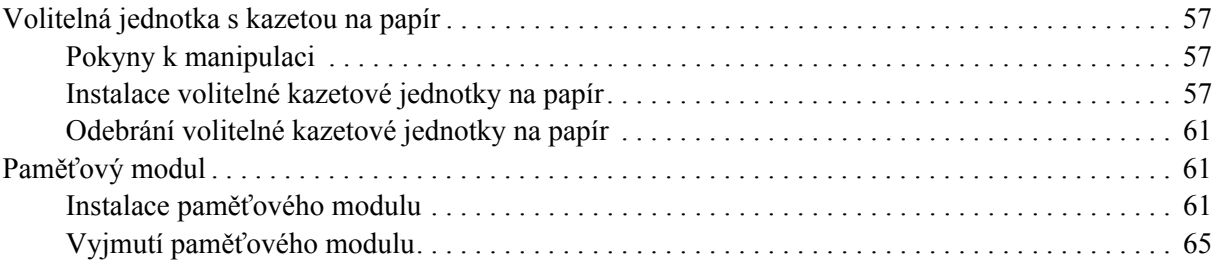

### *[Kapitola 4](#page-65-0) Výměna spotřebního materiálu*

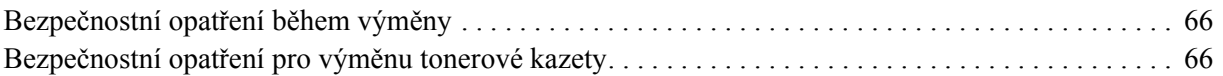

### *[Kapitola 5](#page-68-0) Čištění a přeprava tiskárny*

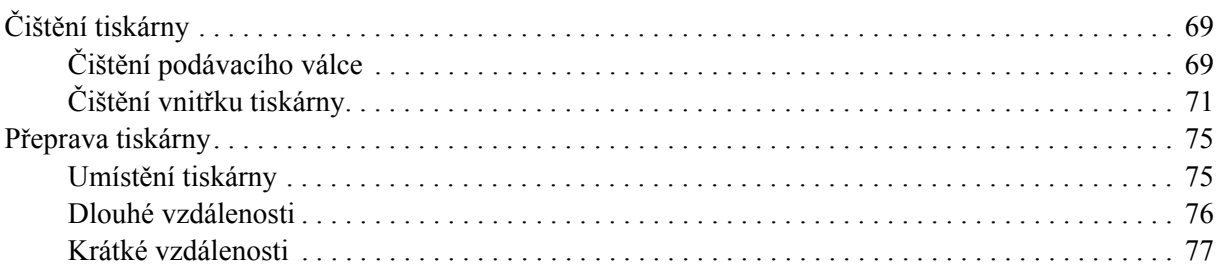

### *[Kapitola 6](#page-77-0) Řešení problémů*

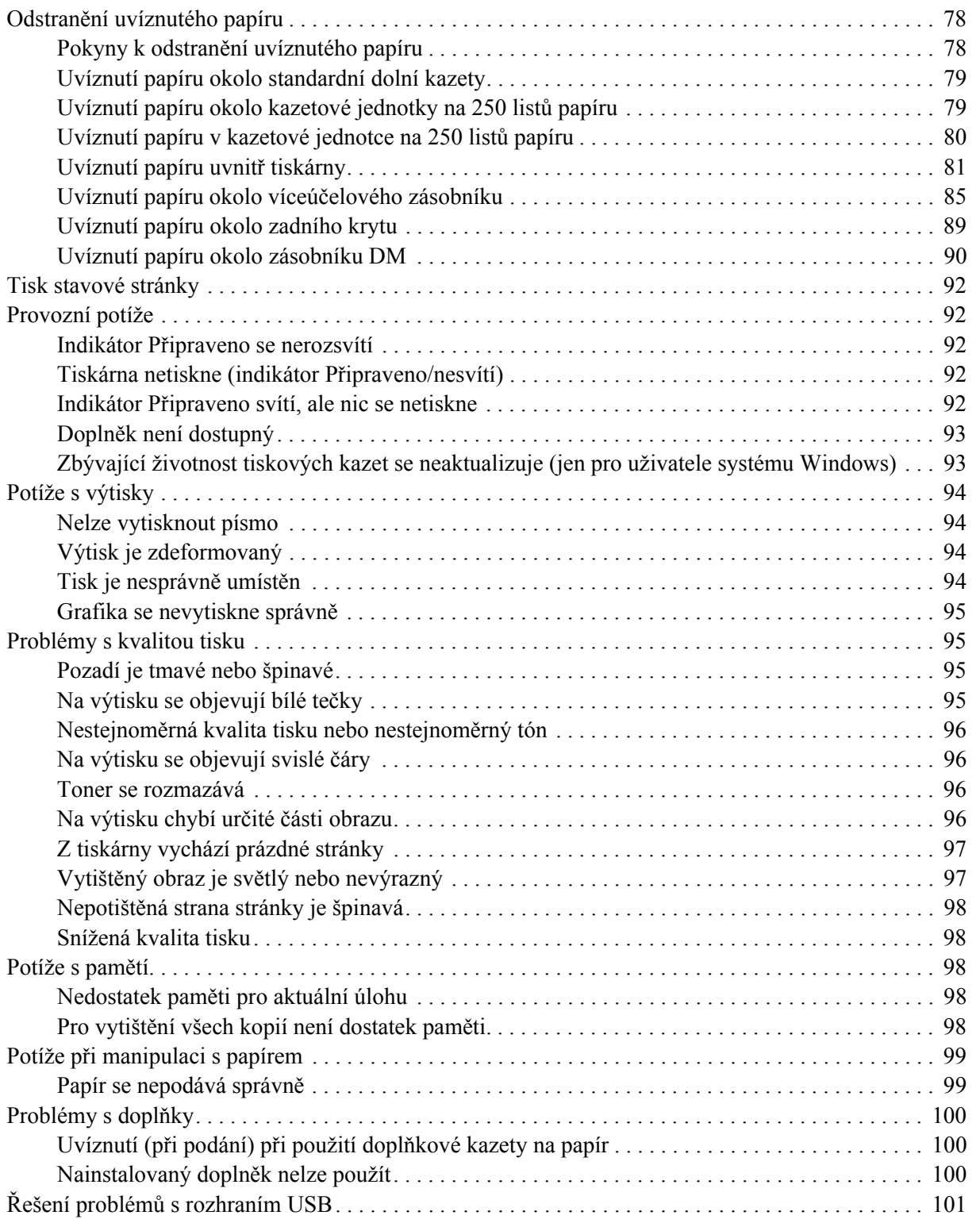

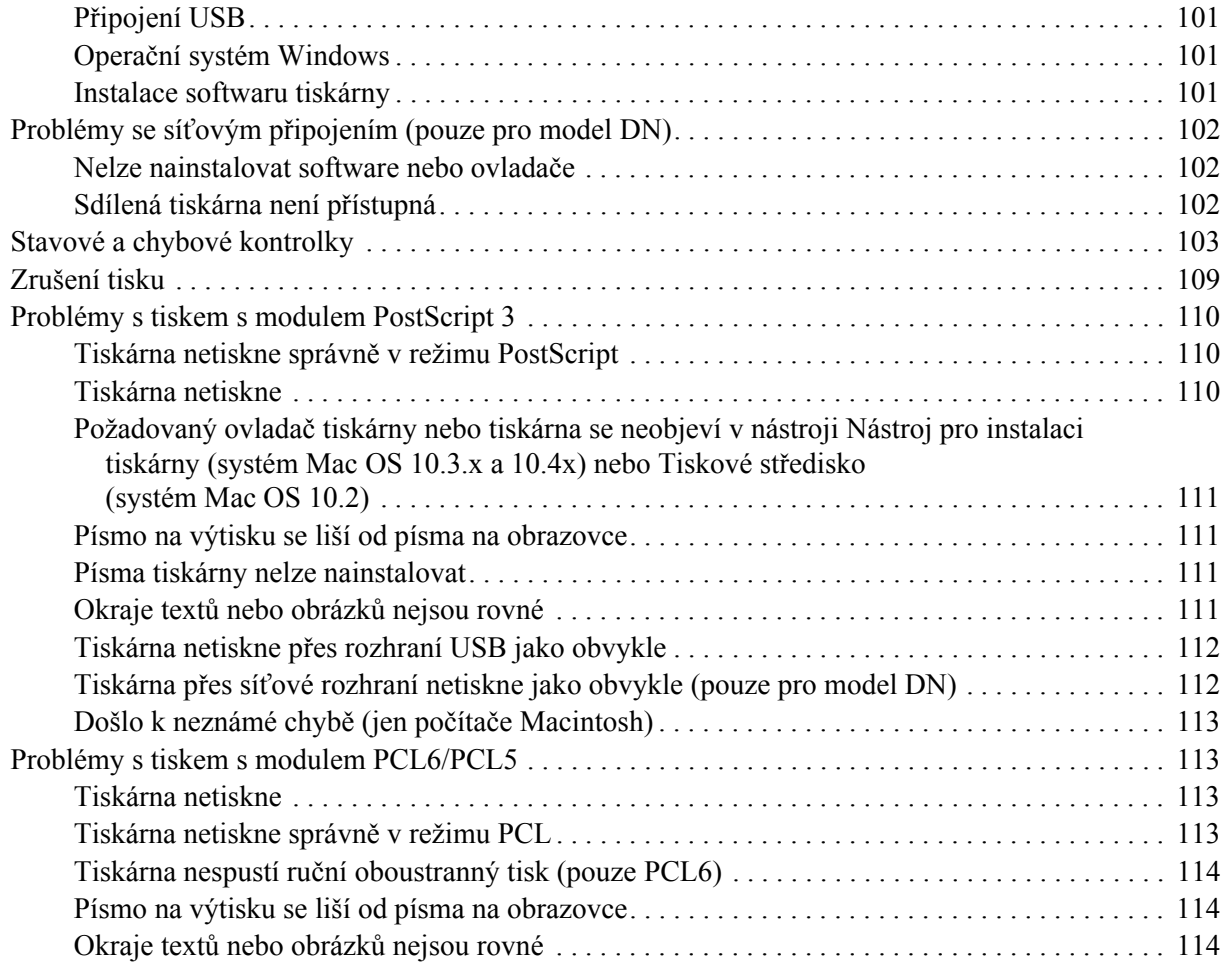

### *[Kapitola 7](#page-114-0) Informace o softwaru tiskárny v systému Windows*

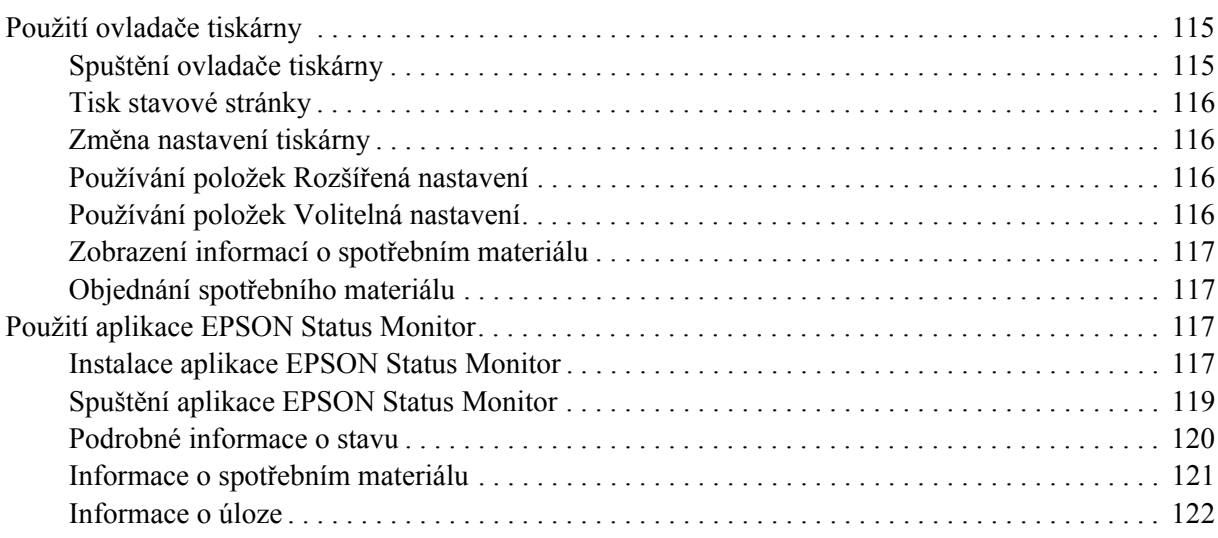

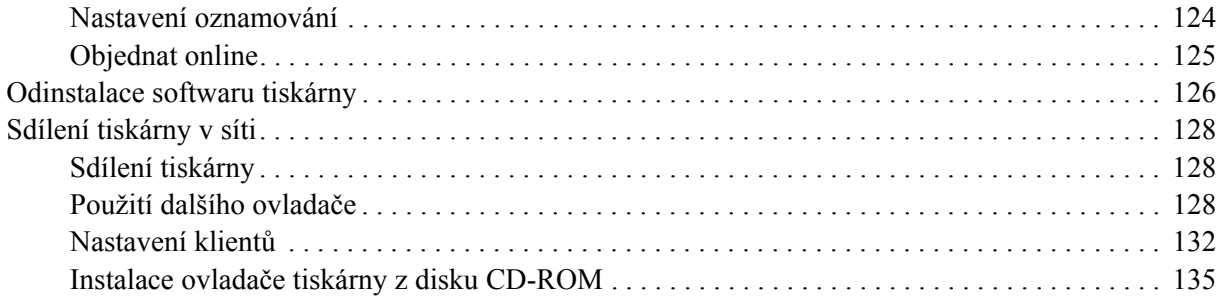

### *[Kapitola 8](#page-136-0) Informace o softwaru tiskárny pro Macintosh*

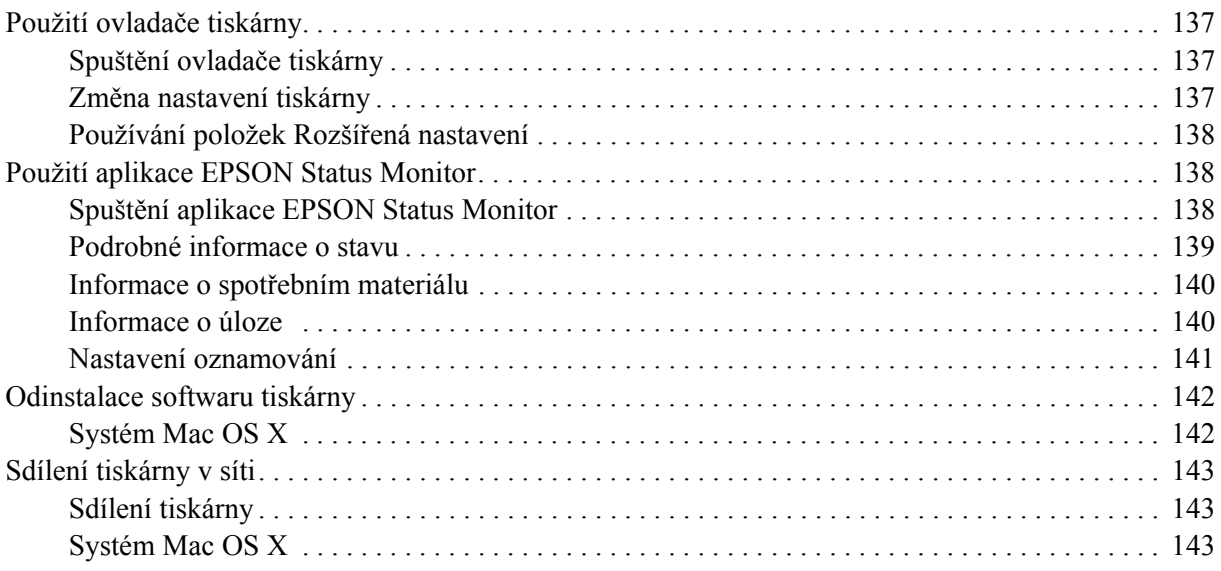

### *[Kapitola 9](#page-143-0) O postskriptového ovladači tiskárny*

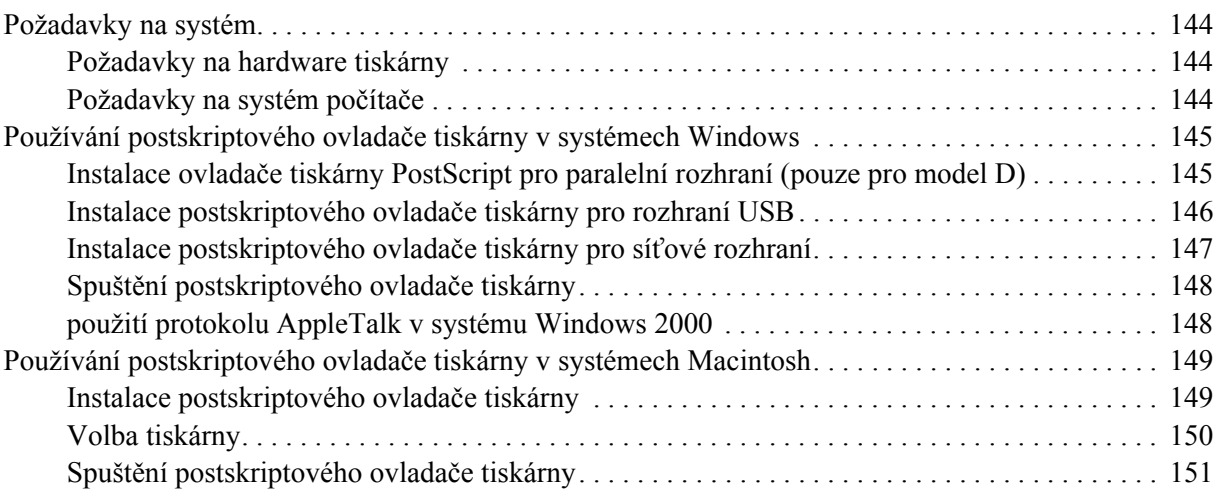

### Kapitola 10 O ovladači tiskárny PCL6/PCL5

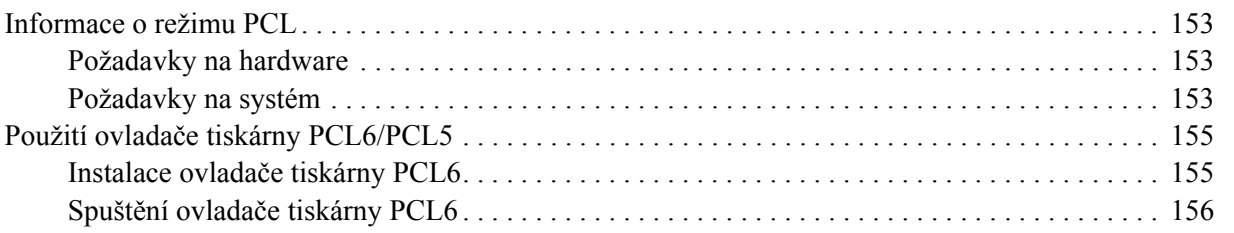

### Dodatek A Technické údaje

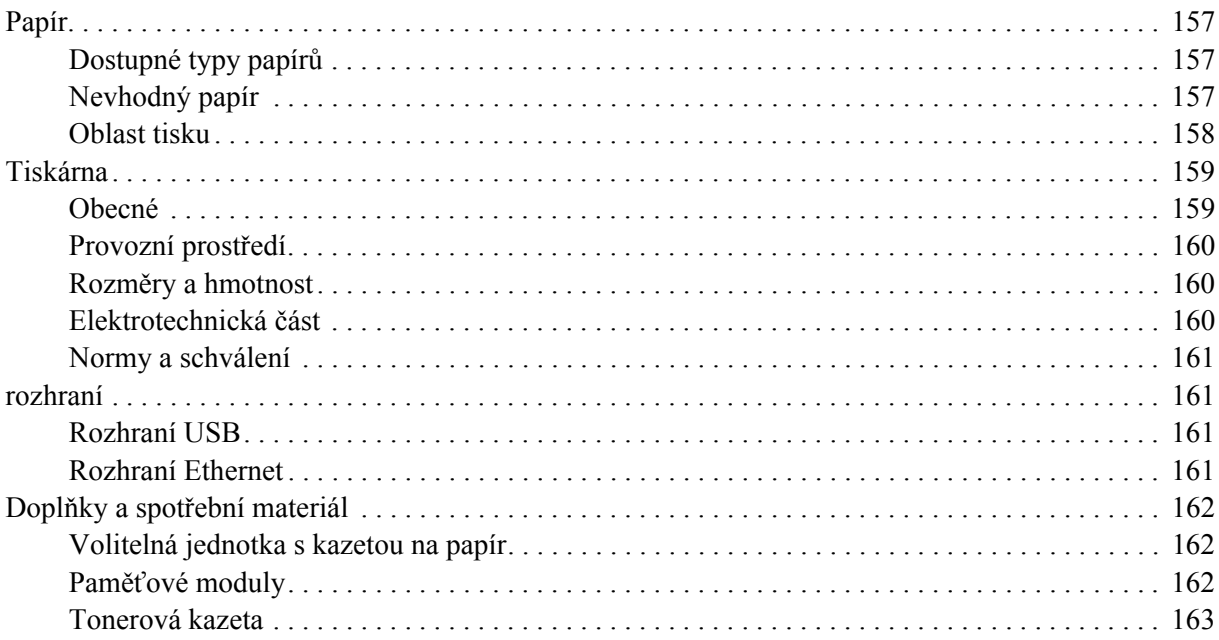

### *[Dodatek B](#page-163-0) Podpora zákazníků*

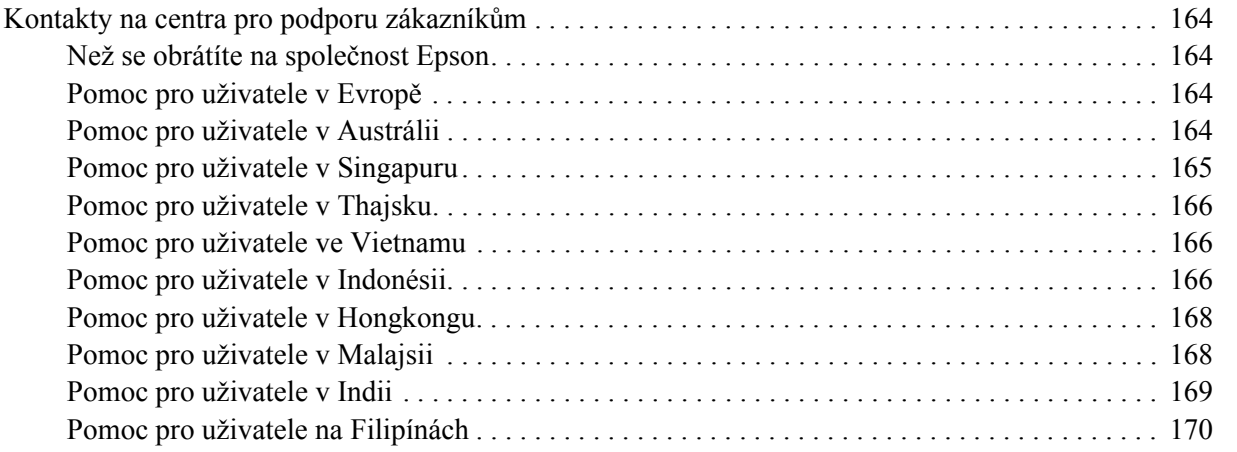

### *[Rejst](#page-170-0)řík*

## <span id="page-8-0"></span>*Autorská práva a ochranné známky*

Bez předchozího písemného povolení společnosti Seiko Epson Corporation je zakázáno reprodukovat libovolnou část této publikace, ukládat ve vyhledávacím systému nebo přenášet libovolnou formou nebo prostředky, a to mechanicky, kopírováním, nahráváním nebo jakýmkoli jiným způsobem. Společnost neponese přímou odpovědnost za použití zde uvedených informací. Neodpovídá ani za případné škody plynoucí z použití zde uvedených informací.

Společnost Seiko Epson Corporation ani její pobočky nezodpovídají kupujícímu tohoto produktu ani třetím stranám za škody, ztráty, náklady nebo výdaje vzniklé kupujícímu nebo třetím stranám následkem: nehody, nesprávného použití nebo zneužití tohoto produktu či nepovolenými úpravami, opravami či změnami tohoto produktu nebo (kromě USA) nedodržením přesného znění pokynů pro použití a údržby od společnosti Seiko Epson Corporation.

Společnost Seiko Epson Corporation a její dceřiné společnosti neodpovídají za škody ani problémy související s používáním doplňků nebo spotřebního materiálu, které nejsou označeny společností Seiko Epson Corporation jako originální výrobky Epson (Original Epson Products) nebo schválené výrobky Epson (Epson Approved Products).

Obsahuje integrovaný tiskový systém IPS společnosti Zoran Corporation pro emulaci tiskového jazyka.

#### **ZORAN**

Část profilu ICC obsažená v tomto produktu byla vytvořena aplikací Gretag Macbeth ProfileMaker. Gretag Macbeth je registrovaná ochranná známka společnosti Gretag Macbeth Holding AG Logo. ProfileMaker je ochranná známka společnosti LOGO GmbH.

IBM a PS/2 jsou registrované ochranné známky společnosti International Business Machines Corporation. Microsoft<sup>®</sup> a Windows<sup>®</sup> jsou registrované ochranné známky společnosti Microsoft Corporation v USA a jiných zemích.

Apple® a Macintosh® jsou registrované ochranné známky společnosti Apple, Inc.

EPSON a EPSON ESC/P jsou registrované obchodní známky a EPSON AcuLaser a EPSON ESC/P 2 jsou registrované obchodní známky společnosti Seiko Epson Corporation.

Coronet je ochranná známka společnosti Ludlow Industries (UK) Ltd.

Marigold je ochranná známka Arthura Bakera a v některých právních systémech může být registrovanou ochrannou známkou.

CG Times a CG Omega jsou ochranné známky společnosti Agfa Monotype Corporation a v některých právních systémech mohou být registrovanými ochrannými známkami.

Arial , Times New Roman a Albertus jsou ochranné známky společnosti The Monotype Corporation a v některých právních systémech mohou být registrovanými známkami.

ITC Avant Garde Gothic, ITC Bookman, ITC Zapf Chancery a ITC Zapf Dingbats jsou ochranné známky společnosti International Typeface Corporation a v některých právních systémech mohou být registrovanými ochrannými známkami.

Antique Olive je ochranná známka společnosti Fonderie Olive.

Helvetica, Palatino, Times, Univers, Clarendon, New Century Schoolbook, Miriam a David jsou ochranné známky společnosti Heidelberger Druckmaschinen AG a v některých právních systémech mohou být registrovanými ochrannými známkami.

Wingdings je ochranná známka Microsoft Corporation a v některých právních systémech může být registrovanou ochrannou známkou.

HP a HP LaserJet jsou registrované ochranné známky společnosti Hewlett-Packard Company.

PCL je registrovaná ochranná známka společnosti Hewlett-Packard Company.

Adobe, logo Adobe a PostScript3 jsou ochranné známky společnosti Adobe Systems Incorporated a v některých právních systémech mohou být registrovanými ochrannými známkami.

Všeobecné upozornění: Další zde použité názvy produktů slouží pouze k identifikačním účelům a mohou být ochrannými známkami příslušných *vlastníků. Společnost Epson se vzdává všech práv na tyto značky.*

Copyright © 2008 Seiko Epson Corporation. All rights reserved.

### <span id="page-10-0"></span>*Verze operačního systému*

V této příručce se používají následující zkratky.

**Windows odkazuje na Windows Vista, XP, Vista x64, XP x64, 2000, Server 2003 a Server 2003 x64.**

- ❏ Windows Vista odkazuje na Windows Vista Ultimate Edition, Windows Vista Home Premium Edition, Windows Vista Home Basic Edition, Windows Vista Enterprise Edition a Windows Vista Business Edition.
- ❏ Windows Vista x64 odkazuje na Windows Vista Ultimate x64 Edition, Windows Vista Home Premium x64 Edition, Windows Vista Home Basic x64 Edition, Windows Vista Enterprise x64 Edition a Windows Vista Business x64 Edition.
- ❏ Windows XP odkazuje na Windows XP Home Edition a Windows XP Professional.
- ❏ Windows XP x64 odkazuje na Windows XP Professional x64 Edition.
- ❏ Windows 2000 odkazuje na Windows 2000 Professional.
- ❏ Windows Server 2003 odkazuje na Windows Server 2003 Standard Edition a Windows Server 2003 Enterprise Edition.
- ❏ Windows Server 2003 x64 odkazuje na Windows Server 2003 x64 Standard Edition a Windows Server 2003 x64 Enterprise Edition.

#### **Macintosh odkazuje na Mac OS X.**

❏ Mac OS X odkazuje na Mac OS X 10.2.8 nebo novější.

# <span id="page-11-0"></span>*Bezpečnostní pokyny*

### <span id="page-11-1"></span>*Bezpečnost*

### <span id="page-11-2"></span>*Varování, upozornění a poznámky*

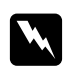

w *Varování Je nutno pečlivě dodržovat, aby nedošlo ke zranění.*

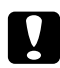

c *Upozornění Je nutno respektovat, aby nedošlo k poškození zařízení.*

*Poznámky* 

*obsahují důležité informace a užitečné tipy pro práci s tiskárnou.*

### <span id="page-11-3"></span>*bezpečnostní pokyny*

Tyto pokyny je nutno splnit pro bezpečný a efektivní provoz tiskárny.

❏ Tiskárnu uchopte pouze v místech označených na obrázku.

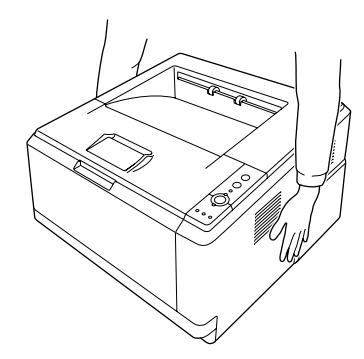

❏ Nedotýkejte se fixační jednotky, která je označena nápisem **CAUTION HOT SURFACE**, ani okolních součástí. Pokud byla tiskárna právě používána, může být okolí fixační jednotky velmi horké. Pokud je přístup k těmto oblastem nutný, počkejte 30 minut, aby horké části mohly vychladnout, a potom pokračujte.

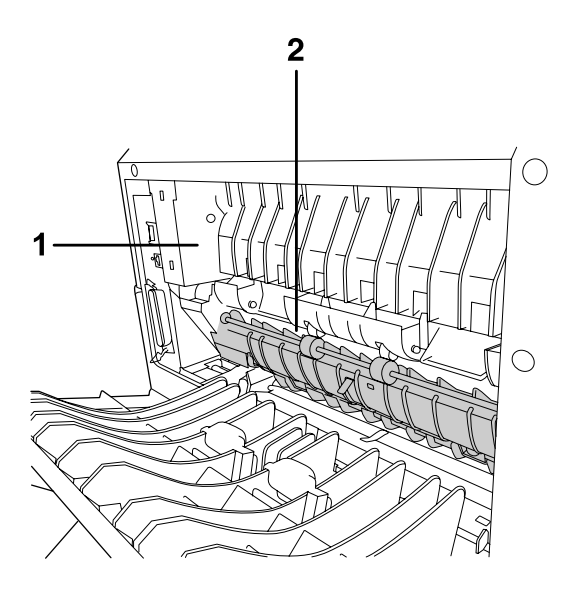

### 1. **CAUTION HOT SURFACE**

- 2. Nezasunujte ruku příliš hluboko do fixační jednotky.
- ❏ Nesahejte na fixační jednotku, protože některé součástky jsou ostré a mohly by způsobit poranění.
- ❏ Nedotýkejte se vnitřních součástí tiskárny, pokud to není uvedeno v pokynech v této příručce.
- ❏ Nikdy součásti tiskárny nevracejte na původní místo silou. Ačkoli je tiskárna odolná, nesprávným zacházením ji můžete poškodit.
- ❏ Tonerovou kazetu vždy pokládejte na čistý, hladký povrch.
- ❏ Nepokoušejte se tonerovou kazetu upravit nebo rozebrat. Nelze ji opětovně doplnit.
- ❏ Nedotýkejte se toneru. Toner nesmí vniknout do očí.
- ❏ Použité tonerové kazety a fotonosič nevhazujte do ohně, jelikož mohou vybuchnout a způsobit zranění. Likvidujte jej v souladu s místními předpisy.
- ❏ Pokud toner rozsypete, smeťte jej smetáčkem na lopatku nebo jej otřete látkou navlhčenou v mýdlové vodě. Jelikož jemné částečky mohou při kontaktu s jiskrou způsobit požár nebo výbuch, nepoužívejte vysavač.
- ❏ Pokud jste tonerovou kazetu přenesli z chladného do teplého prostředí, počkejte před instalací alespoň jednu hodinu, aby nedošlo k jejímu poškození způsobenému kondenzací.
- ❏ Dbejte na to, abyste nepoškrábali povrch válce. Při vyjmutí z tiskárny položte fotonosič vždy na čistý, hladký povrch. Nedotýkejte se válce, protože mastná kůže může způsobit trvalé poškození jeho povrchu a tím nepříznivě ovlivnit kvalitu tisku.
- ❏ Chcete-li dosáhnout maximální kvality tisku, neskladujte tonerovou kazetu v místech vystavených přímému slunečnímu světlu, prachu, slanému vzduchu nebo korozívním plynům (např. čpavku). Vyhněte se také místům s velkými nebo rychlými změnami teploty či vlhkosti.
- ❏ Abyste dosáhli nejvyšší kvality tisku nesmíte v případě, že dočasně z tiskárny vyndáte tenorovou kazetu, vyvolávací jednotku a fotonosič ponechávat tyto součásti na světle déle než je nezbytně nutné.
- ❏ Spotřební materiál skladujte mimo dosah dětí.
- ❏ Nenechávejte v tiskárně uvíznutý papír. Může způsobit přehřátí tiskárny.
- ❏ Nepoužívejte elektrickou zásuvku, ke které jsou připojena další zařízení.

### <span id="page-13-0"></span>*Důležité bezpečnostní pokyny*

Před zahájením provozu tiskárny si přečtěte všechny následující pokyny.

### *Výběr umístění a zdroje napájení tiskárny*

- ❏ Umístěte tiskárnu v blízkosti elektrické zásuvky, ze které lze snadno odpojit napájecí šňůru.
- ❏ Neumisťujte tiskárnu na nestabilní povrch.
- ❏ Neinstalujte tiskárnu v místech, kde by lidé šlapali na napájecí šňůru.
- ❏ Otvory a štěrbiny ve skříni tiskárny a na její zadní a spodní straně slouží k větrání. Neblokujte je ani je nezakrývejte. Nepokládejte tiskárnu na postele, pohovky, koberce nebo podobné povrchy ani do vestavných skříní, pokud zde není zajištěno řádné větrání.
- ❏ Všechny konektory rozhraní této tiskárny jsou Non-LPS (zdroj neomezeného napětí).
- ❏ Připojujte tiskárnu pouze k zásuvce, která splňuje požadavky této tiskárny. Požadavky tiskárny na zdroj napájení jsou uvedeny na štítku na tiskárně. Pokud si nejste jisti, jaké jsou charakteristiky zdrojů napájení ve vaší oblasti, obraťte se na místního dodavatele elektrické energie nebo na prodejce zařízení.
- ❏ Pokud zástrčku nelze zasunout do zásuvky, obraťte se na kvalifikovaného elektrikáře.
- ❏ Používejte typ zdroje, který je uveden na štítku tiskárny. Pokud si nejste jisti typem dostupného zdroje, poraďte se s prodejcem nebo se obraťte na místního dodavatele elektrické energie.
- ❏ Při připojování tohoto zařízení k počítači či jinému zařízení pomocí kabelu dbejte na správné zapojení konektorů. Každý konektor lze zapojit jen jedním způsobem. Pokud konektor připojíte s nesprávnou orientací, mohlo by dojít k poškození propojených zařízení.
- ❏ Pokud pro zapojení tiskárny používáte prodlužovací šňůru, zkontrolujte, zda příkon všech zařízení zapojených pomocí této šňůry (v ampérech) nepřekračuje kapacitu šňůry.
- ❏ V následujících případech tiskárnu odpojte ze sítě a svěřte opravu kvalifikovanému servisnímu technikovi:
	- A. Pokud je napájecí kabel jakkoli poškozený.
	- B. Pokud se do tiskárny rozlila jakákoli tekutina.
	- C. Pokud byla tiskárna vystavena dešti nebo se dostala do styku s vodou.
	- D. Pokud tiskárna při dodržení provozních pokynů nepracuje správně. Nastavení provádějte pouze u ovládacích prvků popsaných v provozních pokynech, jelikož nesprávné nastavení dalších ovládacích prvků může tiskárnu poškodit, a vyžádat tak rozsáhlou opravu provedenou kvalifikovaným servisním technikem.
	- E. Pokud jste tiskárnu upustili nebo došlo k poškození její skříně.
	- F. Pokud dojde k výrazné změně výkonu tiskárny, což naznačuje, že je třeba tiskárnu opravit.

### *Během používání tiskárny*

- ❏ Dodržujte veškerá upozornění a pokyny vyznačené na tiskárně.
- ❏ Před čištěním tiskárnu odpojte ze zásuvky.
- ❏ K čištění použijte tkanou látku, nepoužívejte tekuté čisticí prostředky ani spreje.
- ❏ Nepoužívejte tiskárnu ve vlhkém prostředí.
- ❏ Nikdy do otvorů ve skříni tiskárny nestrkejte žádné předměty, jelikož se mohou dostat do kontaktu se součástmi pod nebezpečným napětím nebo je zkratovat a způsobit požár nebo úraz elektrickým proudem.
- ❏ Nerozlévejte na tiskárnu žádné tekutiny.
- ❏ Kromě konkrétních situací popsaných v dokumentaci k tiskárně se nepokoušejte sami provádět servis tiskárny.
- ❏ Nastavujte pouze ty ovládací prvky, které jsou popsány v provozních pokynech. Nesprávné nastavení dalších ovládacích prvků může způsobit poškození tiskárny a může vyžadovat opravu kvalifikovaným servisním pracovníkem.

### <span id="page-15-0"></span>*Bezpečnostní informace*

### *Napájecí kabel*

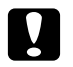

### c *Upozornění:*

❏ *Zajistěte, aby napájecí kabel splňoval požadavky místních předpisů na bezpečnost. Používejte pouze takový napájecí kabel, který se dodává s tímto výrobkem. Použití jiného kabelu může způsobit požár nebo úraz elektrickým proudem. Napájecí kabel tohoto výrobku je určen pro použití výhradně s ním. Použití s jiným zařízením může způsobit požár nebo úraz elektrickým proudem.*

❏ *Pokud dojde poškození zástrčky, vyměňte celý kabel nebo se informujte u kvalifikovaného elektrotechnika. Pokud jsou v zástrčce použity pojistky, vyměňte je vždy za pojistky správné velikosti a proudové hodnoty.*

### *Bezpečnostní štítky týkající se laseru*

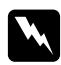

### $Varováni:$

*Provádění postupů a nastavení jiných, než je uvedeno v dokumentaci k tiskárně, může způsobit vystavení se nebezpečnému záření.*

*Tiskárna je laserové zařízení třídy 1, jak je definováno ve specifikacích normy IEC 60825. Znázorněný štítek je připevněn na zadní straně tiskárny v zemích, kde je vyžadován.*

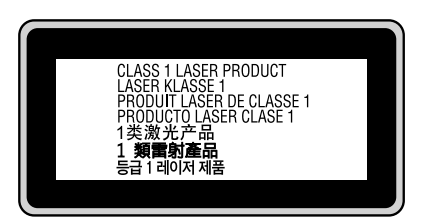

### *Vnitřní záření laseru*

Maximální průměrný výkon: 10 mW na apertuře laseru

Vlnová délka: 775 až 800 nm

Použitá dioda je laserová dioda třídy III b, která produkuje neviditelný laserový paprsek. Hlavu tiskárny NELZE OPRAVOVAT, proto by neměla být za žádných okolností otevírána. Uvnitř tiskárny je připevněn další štítek s varováním před laserem.

### *Bezpečnost v souvislosti s ozónem*

### *Ozónové emise*

Ozón je laserovou tiskárnou vytvářen jako vedlejší produkt při tisku. Ozón se vytváří jen v průběhu tisku.

### *Limitní dávky ozónu*

Doporučený limit vystavení se vlivům ozónu je 0,1 částice na milión (ppm), vyjádřeno jako průměrná, časově vážená koncentrace za 8hodinový interval. Laserová tiskárna Epson generuje méně než 0,1 ppm za 8hodinový interval při nepřetržitém tisku.

### *Minimalizace rizika*

Pokud chcete riziko vystavení se ozónu minimalizovat, vyhýbejte se následujícím situacím:

- ❏ Použití několika laserových tiskáren v uzavřené místnosti.
- ❏ Provoz tiskárny při extrémně nízké vlhkosti vzduchu.
- ❏ Špatné větrání místnosti.
- ❏ Dlouhý nepřetržitý tisk ve výše uvedených situacích.

### *Umístění tiskárny*

Tiskárna by měla být umístěna takto:

- ❏ Zplodiny a teplo by neměly být odváděny směrem přímo k uživateli.
- ❏ Měly by být odváděny pokud možno mimo budovu.

### <span id="page-16-0"></span>*Upozornění při zapínání a vypínání*

Nevypínejte tiskárnu v následujících situacích:

- ❏ Pokud bliká indikátor **Připraveno**.
- ❏ Pokud svítí nebo bliká indikátor **Data**.
- ❏ Během tisku.

### <span id="page-17-0"></span>*Kapitola 1 Seznámení s tiskárnou*

### <span id="page-17-1"></span>*Kde hledat informace*

### **Průvodce instalací**

Obsahuje informace o sestavení tiskárny a instalaci softwaru tiskárny.

#### **Uživatelská příručka (tento manuál)**

Obsahuje podrobné informace o funkcích tiskárny, volitelných produktech, údržbě tiskárny, řešení potíží a technické údaje.

#### **Příručka pro síť (pouze pro model DN)**

Obsahuje informace pro správce sítí o ovladači tiskárny a nastavení sítě. Chcete-li příručku použít, nejprve ji nainstalujte z disku CD-ROM se síťovými nástroji\* na pevný disk počítače.

\* Disk CD-ROM se síťovými nástroji nemusí být v některých zemích či oblastech součástí balení. V tomto případě můžete nainstalovat Příručku pro síť z CD-ROM se softwarem.

#### **Průvodce písmy**

Obsahuje informace o písmech tiskárny. Tuto příručku si musíte zkopírovat nebo ji otevřete přímo z následujícího adresáře na disku CD-ROM se softwarem. Systém Windows: /COMMON/MANUAL/CZE/FNTG Systém Macintosh: MANUAL:CZE:FNTG

#### **Nápověda online pro software tiskárny**

Klepnutím na tlačítko **Help (Nápověda)** získáte přístup k podrobným informacím a pokynům, které se týkají softwaru tiskárny. Nápověda se nainstaluje automaticky při instalaci softwaru tiskárny.

### <span id="page-18-0"></span>*Součásti tiskárny*

### <span id="page-18-1"></span>*Čelní pohled*

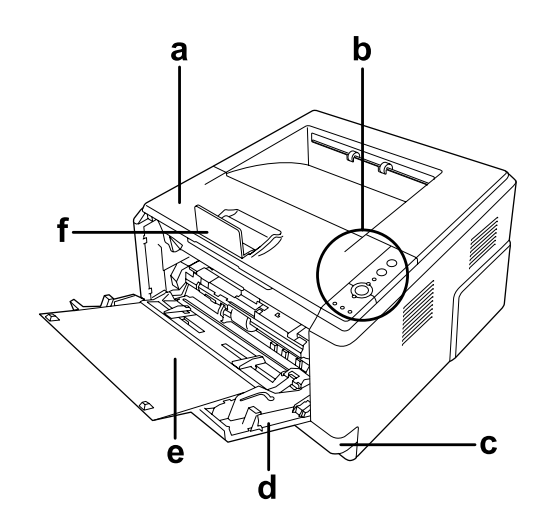

- a. horní kryt (kryt A)
- b. ovládací panel
- c. standardní dolní kazeta na papír
- d. zásobník MP (víceúčelový zásobník)
- e. sekundární zásobník
- f. doraz

### <span id="page-18-2"></span>*Zadní pohled*

**Model D**

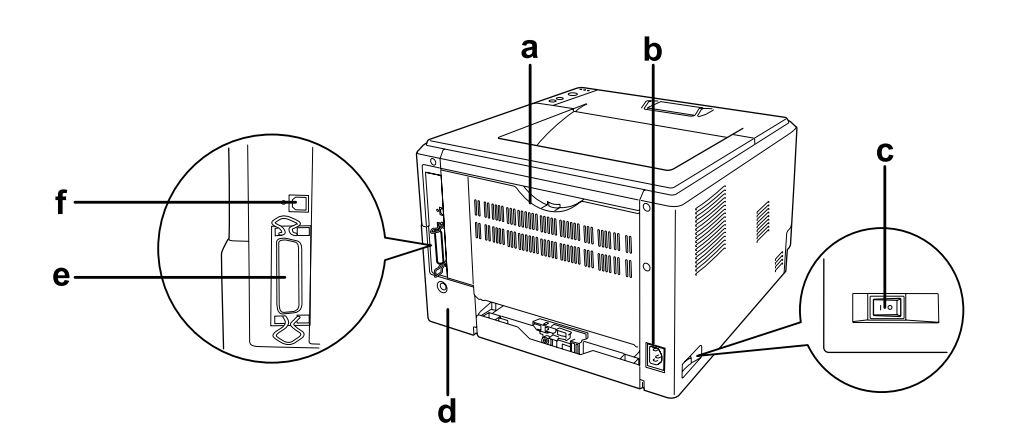

### **Model DN**

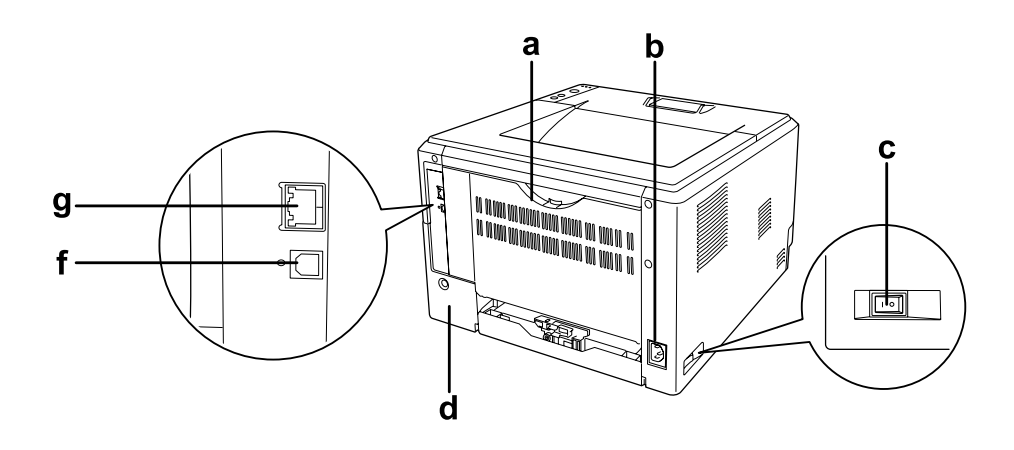

### a. zadní kryt

- b. zásuvka síťového napájení
- c. spínač napájení
- d. kryt volitelných součástí
- e. konektor paralelního rozhraní (pouze pro model D)
- f. konektor rozhraní USB
- g. konektor síťového rozhraní (pouze pro model DN)

#### *Poznámka:*

*Tato příručka používá model D jako příklad pro vysvětlení obrázků s pohledem na zadní stranu zařízení.*

### <span id="page-20-0"></span>*Vnitřek tiskárny*

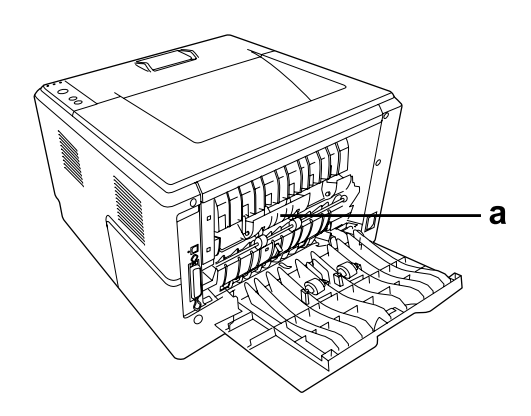

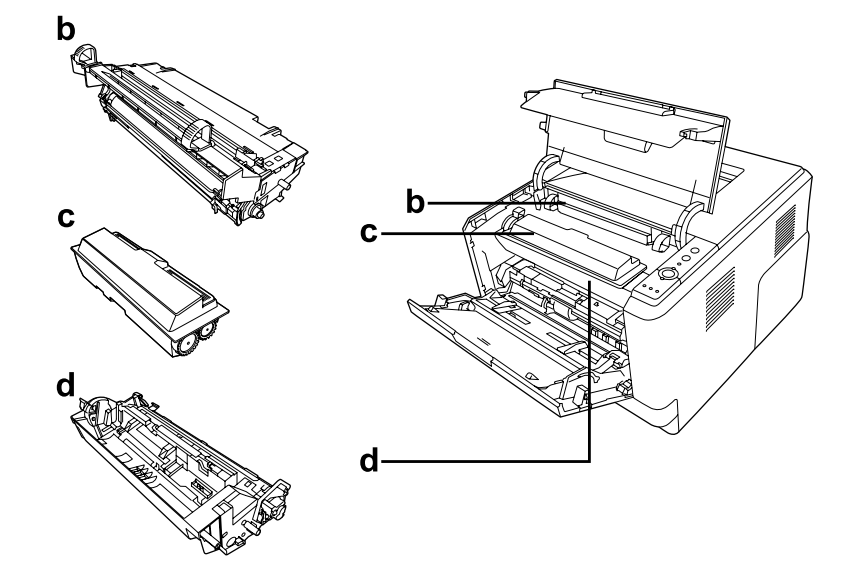

- a. fixační jednotka
- b. fotonosič
- c. tonerová kazeta
- d. vyvolávací jednotka

### <span id="page-21-0"></span>*ovládací panel*

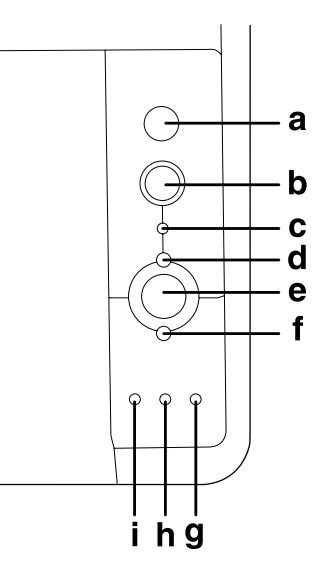

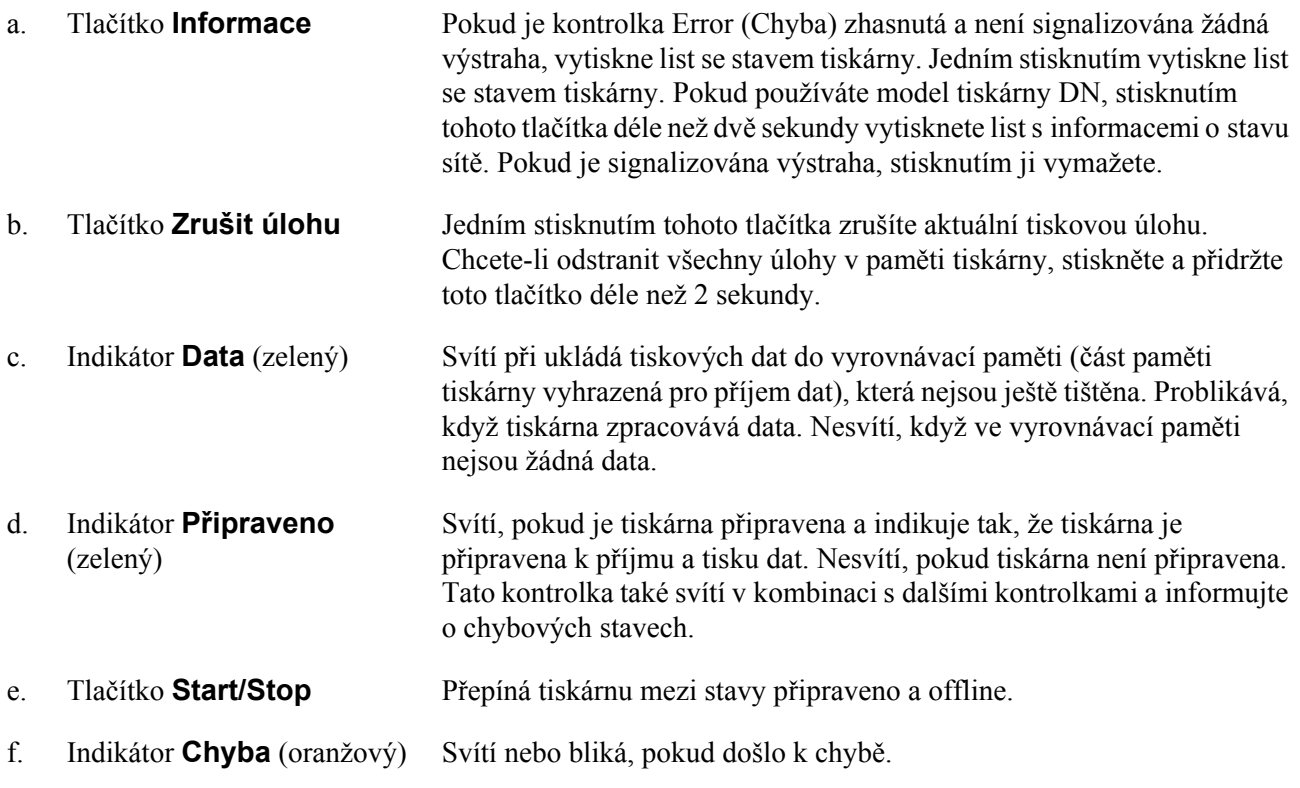

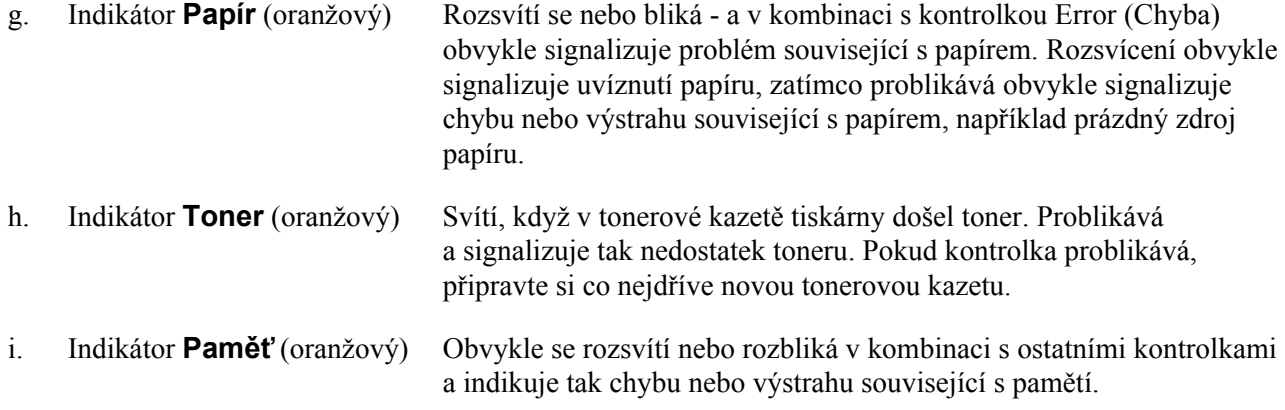

### <span id="page-22-0"></span>*Doplňky a spotřební materiál*

### <span id="page-22-1"></span>*Volitelné příslušenství*

Možnosti tiskárny lze rozšířit instalací následujících doplňků.

- ❏ Kazetová jednotka na 250 listů papíru (C12C802461) Tato jednotka zvyšuje kapacitu podávaného papíru až na 250 listů. Nainstalovat můžete až dvě jednotky.
- ❏ Paměťový modul

Rozšiřuje paměť tiskárny, což umožňuje tisk složitějších úloh a úloh obsahujících velké množství grafiky. Operační paměť RAM tiskárny lze zvýšit až na 288 MB (320 MB pro modely DN) a to přidáním jednoho 64, 128 nebo 256 MB 90kolíkového paměťového modulu SDRAM DIMM.

#### *Poznámka:*

*Zakoupený paměťový modul DIMM musí být kompatibilní s produkty společnosti EPSON. Podrobnosti vám sdělí prodejce tiskárny nebo kvalifikovaný servisní technik společnosti EPSON.*

### <span id="page-22-2"></span>*Spotřební materiál*

Tiskárna sleduje stav následujícího spotřebního materiálu. Pokud je třeba jej doplnit nebo vyměnit, zobrazí tiskárna upozornění.

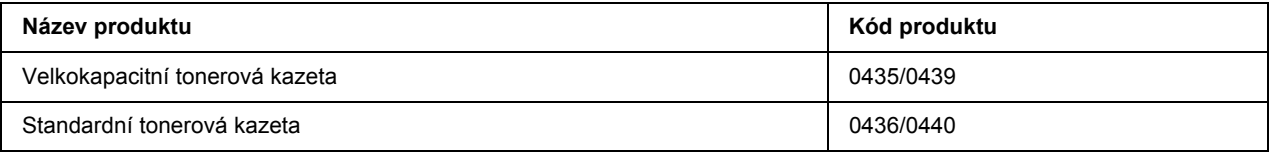

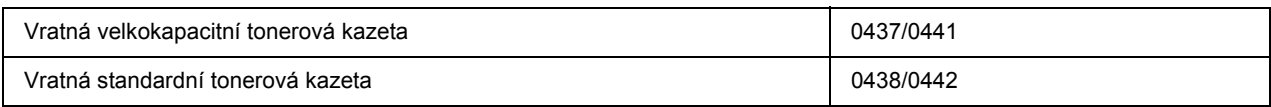

#### *Poznámka:*

- ❏ *Katalogová čísla tonerových kazet se liší podle jednotlivých zemí.*
- ❏ *Vratné tonerové kazety se v některých oblastech neprodávají.*

### <span id="page-24-0"></span>*Kapitola 2 Tiskové úlohy*

### <span id="page-24-1"></span>*Zakládání papíru do tiskárny*

Tato část popisuje vložení papíru. Pokud používáte speciální média, například fólie nebo obálky, viz také část "Výbě[r a používání tiskového média" na str. 30](#page-29-0). Specifikace nebo podrobnosti o typech a formátech papíru naleznete v ["Papír" na str. 157](#page-156-4).

### *Poznámka:*

*Po vložení papíru se ujistěte o správnosti nastavení formátu/typu papíru v dialogovém okně Printer Settings (Nastavení tiskárny). V opačném případě by se papír nemusel podávat správně.*

### <span id="page-24-2"></span>*Víceúčelový zásobník*

Zásobník MP (víceúčelový zásobník) představuje zdroj papíru, který je k dispozici pro různé typy papíru, například štítky, obálky, silný papír a průhledné fólie.

### *Poznámka:*

*Chcete-li založit obálky, viz* ["Obálky" na str. 31.](#page-30-0)

1. Otevřete víceúčelový zásobník, pak vytáhněte ven sekundární zásobník.

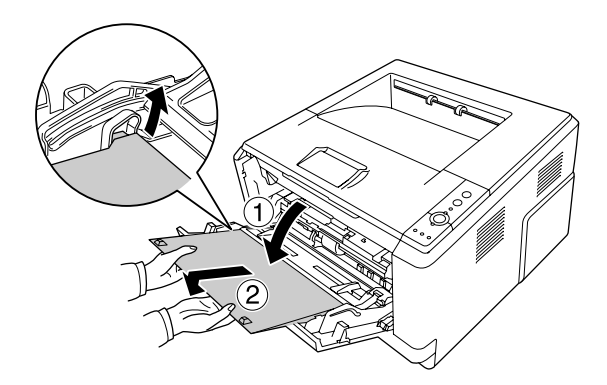

2. Posuňte vodítka papíru ven podle vkládaného papíru.

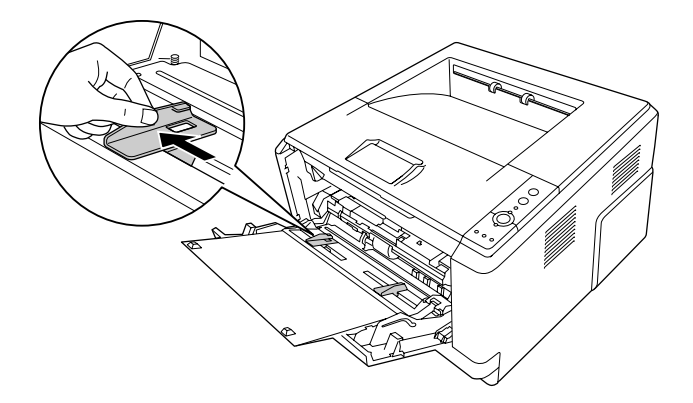

3. Vložte svazek požadovaného papíru do středu zásobníku tiskovou stranou nahoru. Pak nastavte vodítka papíru podle jeho velikosti.

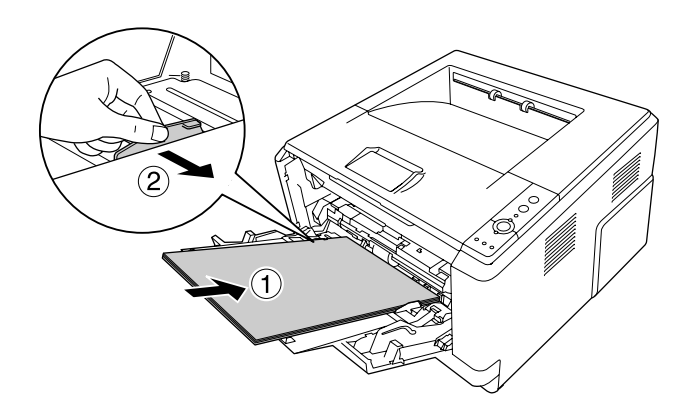

#### *Poznámka:*

- ❏ *Zkontrolujte, zda je papír co nejdále uvnitř víceúčelového zásobníku.*
- ❏ *Zajistěte, abyste nezakládali papír mimo omezovací zarážku.*

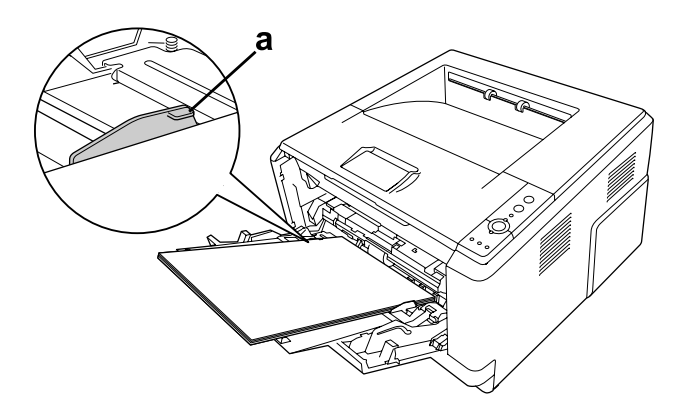

- a. omezovací zarážka
- 4. Zvedněte doraz.

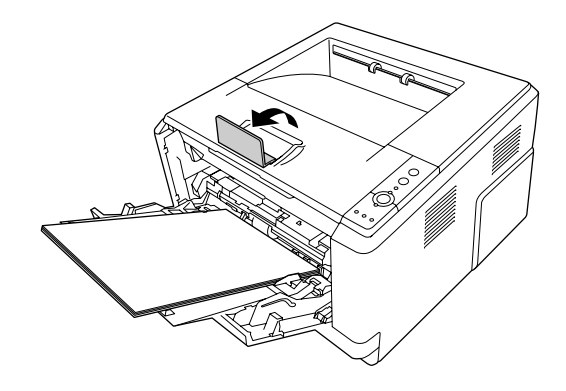

#### *Poznámka:*

*Pokud používáte papír delší než formát A4, nezvedejte doraz. Abyste zabránili nahromadění a vytlačení papíru z výstupního zásobníku, vždy, když tiskárna vysune několik výtisku, je odeberte ze zásobníku.*

### <span id="page-26-0"></span>*Dolní jednotka s kazetou na papír*

Tato kazeta vám poskytuje k víceúčelovému zásobníku druhý zdroj papíru.

1. Vytáhněte kazetu na papíru ven z jednotky.

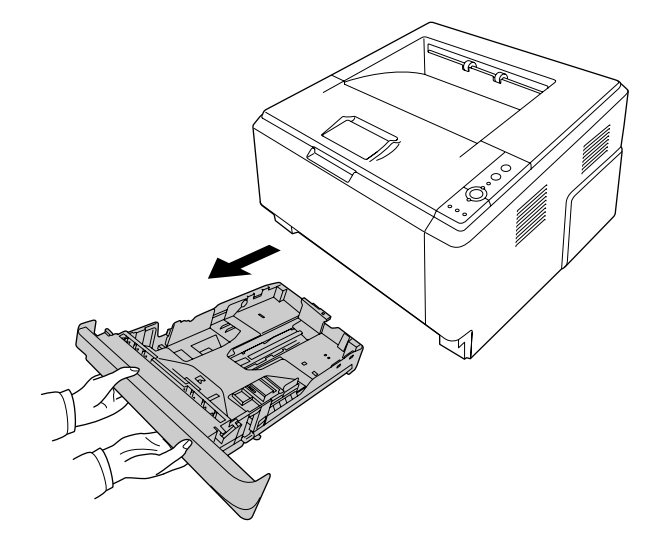

2. Stlačte jazýček a posuňte vodítka papíru tak, aby odpovídala formátu papíru.

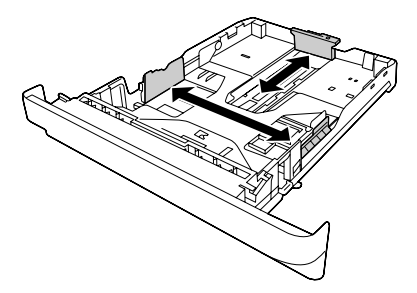

3. Vložte svazek požadovaného papíru do středu kazety na papír tiskovou stranou dolů.

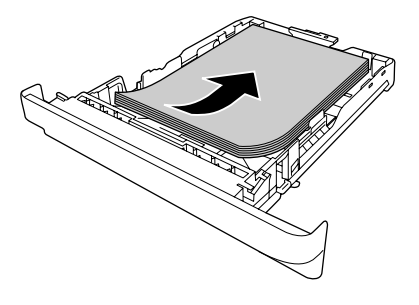

#### *Poznámka:*

❏ *Zajistěte, abyste nezakládali papír mimo mezní značku.*

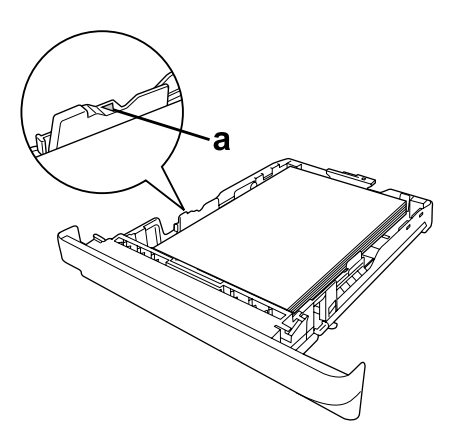

*a. mezní značka*

❏ *Vložte hlavičkový papír tiskovou stranou směrem dolů a hlavičkou nahoru.*

4. Vložte naplněnou kazetu na papír zpět do jednotky.

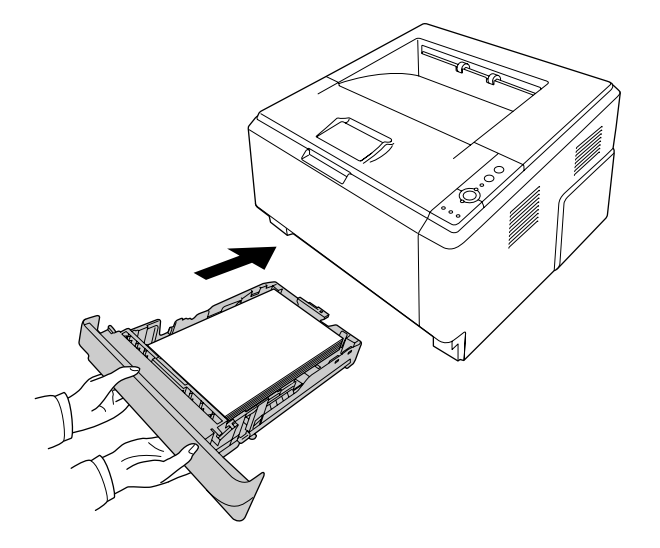

5. Zvedněte doraz.

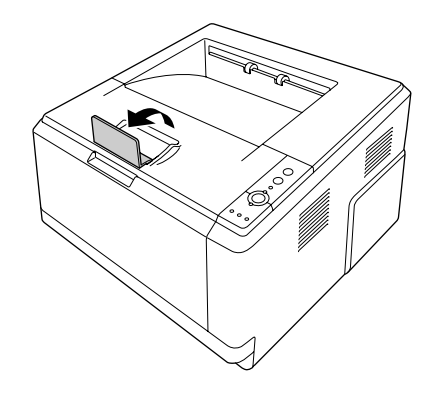

#### *Poznámka:*

*Pokud používáte papír delší než formát A4, nezvedejte doraz. Abyste zabránili nahromadění a vytlačení papíru z výstupního zásobníku, vždy, když tiskárna vysune několik výtisku, je odeberte ze zásobníku.*

### <span id="page-29-0"></span>*Výběr a používání tiskového média*

Můžete používat speciální média, například štítky, obálky, silný papír a průsvitné fólie.

#### *Poznámka:*

*Jelikož výrobci mohou kvalitu kteréhokoli média kdykoli změnit, nemůže společnost EPSON zaručit kvalitu těchto médií. Před koupí většího množství médií nebo tiskem velkých tiskových úloh vždy proveďte zkoušku těchto médií.*

### <span id="page-29-1"></span>*Štítky*

#### **Dostupné štítky:**

- ❏ Štíty určené pro laserové tiskárny nebo zařízení pro kopírování na obyčejný papír
- ❏ Štítky, které zcela zakrývají celou stranu podkladového listu (bez mezer mezi jednotlivými štítky)

#### **Dostupný zdroj papíru:**

❏ Víceúčelový zásobník

#### **Nastavení v ovladači tiskárny:**

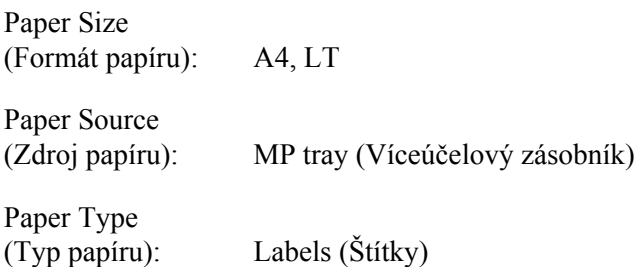

#### *Poznámka:*

- ❏ *V závislosti na kvalitě štítků, prostředí pro tisk nebo postupu tisku se štítky mohou pomačkat. Před tiskem většího počtu štítků proveďte zkušební tisk.*
- ❏ *Pro štítky nelze použít oboustranný tisk.*
- ❏ *Na lícovou stranu každého listu se štítky přiložte list papíru. Pokud se papír přilepí, tyto štítky v tiskárně nepoužívejte.*

### <span id="page-30-0"></span>*Obálky*

### **Dostupné obálky:**

❏ Obálky bez lepidla nebo pásky

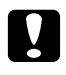

#### c *Upozornění*

*Nepoužívejte jiné obálky s okénky než ty, které byly speciálně vyrobeny pro laserové tiskárny. Plast většiny okének obálek se roztaví.*

#### **Dostupný zdroj papíru:**

❏ Víceúčelový zásobník

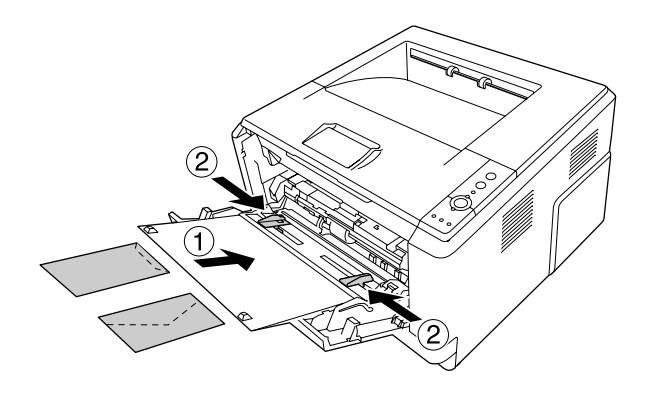

#### **Nastavení v ovladači tiskárny:**

Paper Size (Formát papíru): MON, C10, DL, C5, C6, IB5

Paper Source (Zdroj papíru): MP tray (Víceúčelový zásobník)

#### *Poznámka:*

- ❏ *Vložte obálku tiskovou stranou nahoru.*
- ❏ *V závislosti na kvalitě obálek, prostředí pro tisk nebo postupu tisku se obálky mohou pomačkat. Před tiskem většího počtu obálek proveďte zkušební tisk.*
- ❏ *Pro obálky nelze použít oboustranný tisk.*

### <span id="page-31-0"></span>*Silný papír*

### **Dostupný zdroj papíru:**

❏ Víceúčelový zásobník

### **Nastavení v ovladači tiskárny:**

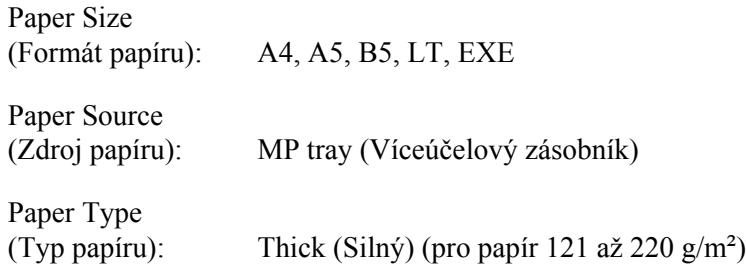

### <span id="page-31-1"></span>*Polosilný papír*

### **Dostupný zdroj papíru:**

- ❏ Víceúčelový zásobník
- ❏ Standardní dolní kazeta na papír
- ❏ Volitelná kazeta na papír

### **Nastavení v ovladači tiskárny:**

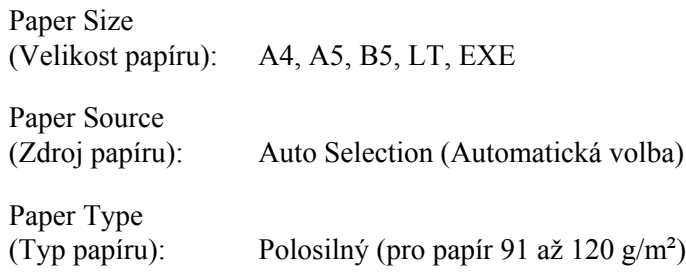

### <span id="page-31-2"></span>*Fólie*

### **Dostupný zdroj papíru:**

❏ Víceúčelový zásobník

#### **Nastavení v ovladači tiskárny:**

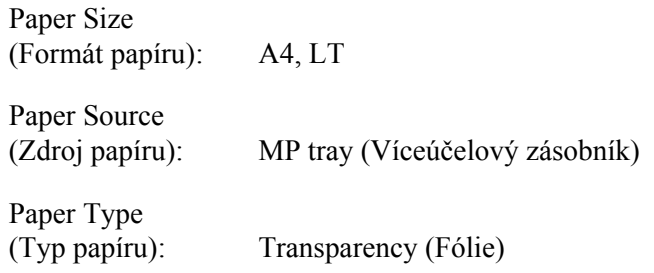

### <span id="page-32-0"></span>*Papír vlastního formátu*

#### **Dostupný formát papíru:**

 $\Box$  70,0 × 148,0 mm až 215,9 × 356,0 mm

#### **Dostupný zdroj papíru:**

❏ Víceúčelový zásobník

#### **Nastavení v ovladači tiskárny:**

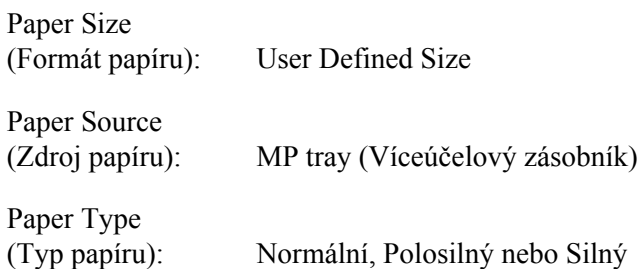

#### *Poznámka:*

*V závislosti na kvalitě papíru nestandardní velikosti, prostředí tisku a způsobu tisku se papír může pootočit. Před tiskem na větší množství papíru nestandardní velikosti proveďte zkušební tisk.*

#### *Poznámka:*

❏ *V systému Windows spusťte ovladač tiskárny a v seznamu Paper Size (Formát papíru) na kartě Basic Settings (Základní nastavení) zvolte položku User Defined Size. V dialogovém okně User Defined Paper Size (Uživatelská velikost papíru) upravte nastavení Paper Width (Šířka papíru), Paper Length (Délka papíru) a Unit (Jednotka) tak, aby odpovídaly vlastní velikosti papíru. Poté klepněte na tlačítko OK Vlastní velikost papíru bude uložena.*

- ❏ *Uložené velikosti papíru lze použít jen s tím ovladačem tiskárny, k němuž jste je uložili. I když jsou pro ovladač tiskárny nastavena různá jména tiskáren, nastavení jsou dostupná jen pro to jméno tiskárny, v němž jste nastavení uložili.*
- ❏ *Pokud sdílíte tiskárnu v síti, nemůžete na klientském počítači vytvářet Vlastní formát.*
- ❏ *V systému Mac OS X 10.2 a 10.3 uložte papír vlastního formátu podle následujících pokynů. 1. Otevřete dialogové okno Page Setup (Vzhled stránky).*

*2. Vyberte v rozevíracím seznamu Settings (Nastavení) položku Custom Page Size (Vlastní formát strany).*

*3. Klepněte na tlačítko New (Nový).*

*4. Zadejte název nastavení a určete formát papíru. Potom klepněte na tlačítko OK.*

❏ *V systému Mac OS X 10.4 uložte papír vlastního formátu podle následujících pokynů. 1. Otevřete dialogové okno Page Setup (Vzhled stránky).*

*2. Vyberte v rozevíracím seznamu Paper Size (Formát papíru) položku Manage Custom Sizes (Správa vlastních formátů).*

- *3. Klepněte na tlačítko .*
- *4. Poklepejte na položku Untitled (Bez názvu) a zadejte název nastavení.*
- *5. Určete velikost papíru a klepněte na tlačítko OK.*

### <span id="page-33-0"></span>*Zrušení tiskové úlohy*

### <span id="page-33-1"></span>*Z tiskárny*

Stiskněte na ovládacím panelu tlačítko + **Zrušit úlohu**.

### <span id="page-34-0"></span>*Z počítače*

### *Uživatelé systému Windows*

Poklepejte na ikonu tiskárny na hlavním panelu. V seznamu vyberte úlohu a potom v nabídce Document (Dokument) klepněte na tlačítko **Cancel (Storno)**.

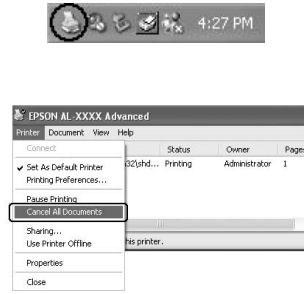

### *Systém Mac OS X*

Otevřete okno **Printer Setup Utility (Nástroj pro instalaci tiskárny)** (systém Mac OS X 10.3 10.4) nebo **Print Center (Tiskové středisko)** (systém Mac OS X 10.2) a poklepejte na tiskárnu v tiskové frontě. Potom v nabídce úloh vyberte položku **Delete Job (Odstranit úlohu)**.

### <span id="page-34-1"></span>*Nastavení kvality tisku*

Kvalitu výtisků lze změnit pomocí nastavení v ovladači tiskárny.

V nastavení Automatic (Automatické) můžete vybrat režim tisku podle účelu tisku. Ovladač tiskárny provede optimální nastavení v závislosti na režimu tisku, který jste vybrali. V nastavení Advanced (Upřesnit) máte větší možnosti nastavení.

#### *Poznámka:*

*Podrobné informace o nastaveních v ovladači tiskárny naleznete v nápovědě k tiskárně.*

#### *Poznámka pro uživatele počítačů Macintosh:*

*Maximum (Maximální) nelze zvolit z nastavení Automatic (Automatické). Pro výběr možnosti Maximum (Maximální) zvolte nastavení Advanced (Upřesnit).*

### <span id="page-35-0"></span>*Použití nastavení Automatické*

#### **Uživatelé systému Windows**

- 1. Klepněte na kartu **Basic Settings**.
- 2. Vyberte položku **Automatic (Automatické)** a potom vyberte požadované nastavení kvality tisku.

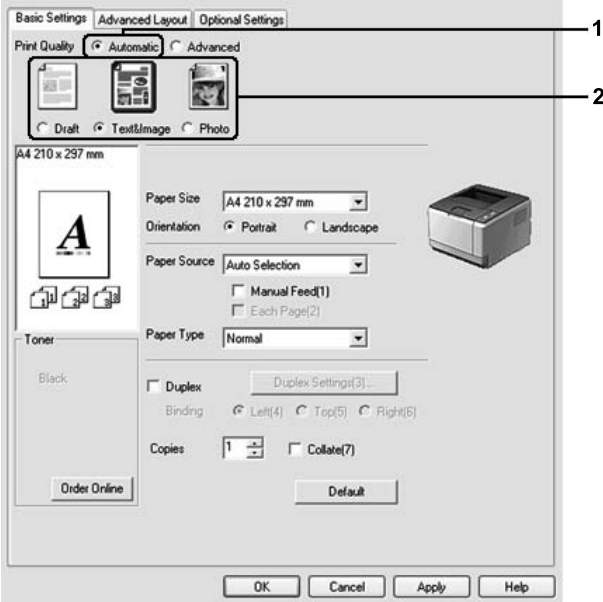

3. Klepněte na tlačítko **OK**.

#### **Systém Mac OS X**

- 1. Otevřete dialogové okno Print (Tisk).
- 2. V rozevíracím seznamu vyberte položku **Printer Settings (Nastavení tiskárny)** a vyberte kartu **Basic Settings**.
3. Vyberte položku **Automatic (Automatické)** a potom vyberte v rozevíracím seznamu rozlišení.

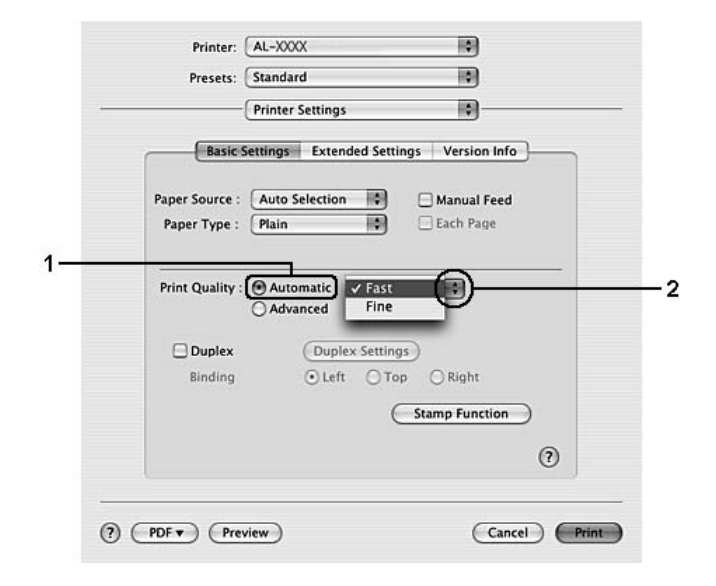

### *Použití nastavení Upřesnit*

**Uživatelé systému Windows**

1. Klepněte na kartu **Basic Settings**.

2. Vyberte položku **Advanced (Upřesnit)**. Poté vyberte v seznamu nejvhodnější nastavení podle typu dokumentu či obrazu, který chcete tisknout.

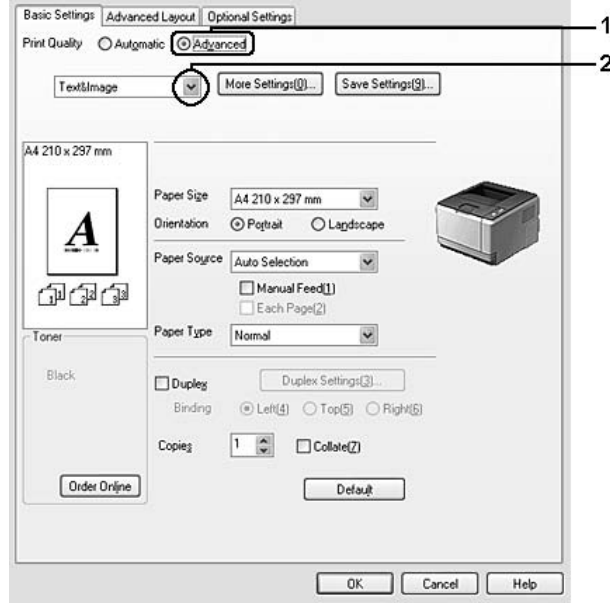

Při výběru předdefinovaného nastavení se ostatní nastavení, například Print Quality (Kvalita tisku) a Screen (Obrazovka), provedou automaticky. Změny se objeví v seznamu aktuálního nastavení v dialogovém okně Setting Information (Informace o nastavení), které otevřete tlačítkem **Setting Info.** na kartě Optional Settings (Volitelná nastavení).

#### **Systém Mac OS X**

- 1. Otevřete dialogové okno Print (Tisk).
- 2. V rozevíracím seznamu vyberte položku **Printer Settings (Nastavení tiskárny)** a vyberte kartu **Basic Settings**.

3. Vyberte položku **Advanced (Upřesnit)** a potom klepněte na tlačítko **More Settings (Další nastavení)**.

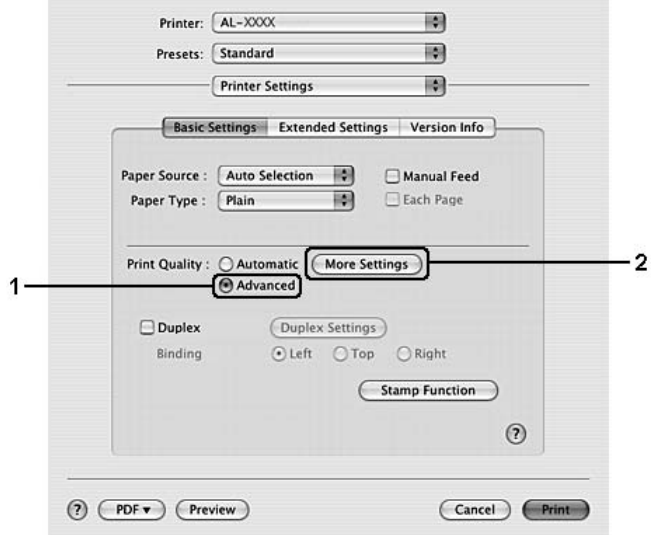

4. V dialogovém okně Advanced (Upřesnit) proveďte vhodné nastavení.

Při výběru předdefinovaného nastavení se ostatní nastavení, například Print Quality (Kvalita tisku) a Screen (Obrazovka), provedou automaticky. Změny jsou vyznačeny v rozevíracím seznamu Summary (Seznam) v dialogovém okně Print (Tisk).

### *Úprava nastavení tisku*

Pokud chcete změnit podrobná nastavení, proveďte nastavení ručně.

#### *Poznámka:*

*Pro tisk s nejvyšším rozlišením nastavte položku Print Quality (Kvalita tisku) na Maximum (Maximální).*

#### **Uživatelé systému Windows**

- 1. Klepněte na kartu **Basic Settings**.
- 2. Vyberte položku **Advanced (Upřesnit)** a potom klepněte na tlačítko **More Settings (Další nastavení)**.
- 3. Proveďte vhodná nastavení. Podrobné informace o jednotlivých nastaveních jsou uvedeny v nápovědě online.
- 4. Klepněte na tlačítko **OK**.

#### **Systém Mac OS X**

- 1. Otevřete dialogové okno Print (Tisk).
- 2. V rozevíracím seznamu vyberte položku **Printer Settings (Nastavení tiskárny)** a vyberte kartu **Basic Settings**.
- 3. Vyberte položku **Advanced (Upřesnit)** a potom klepněte na tlačítko **More Settings (Další nastavení)**.
- 4. Proveďte vhodná nastavení. Podrobné informace o jednotlivých nastaveních získáte klepnutím na tlačítko  $\Omega$ .
- 5. Klepněte na tlačítko **OK**.

#### *Uložení nastavení*

Vlastní nastavení můžete uložit.

#### *Poznámka:*

- ❏ *Pro vlastní nastavení nelze použít název předdefinovaného nastavení.*
- ❏ *Uložená vlastní nastavení lze použít jen s tím ovladačem tiskárny, k němuž jste je uložili. I když jsou pro ovladač tiskárny nastavena různá jména tiskáren, nastavení jsou dostupná jen pro to jméno tiskárny, v němž jste nastavení uložili.*
- ❏ *Předdefinovaná nastavení nelze odstranit.*

#### **Uživatelé systému Windows**

#### *Poznámka:*

*Při sdílení tiskárny v síti je položka Save Settings (Uložit nastavení) zašedlá a na klientském počítači nelze vytvářet vlastní nastavení.*

- 1. Klepněte na kartu **Basic Settings**.
- 2. Vyberte **Advanced (Upřesnit)**, pak klepněte na možnost **Save Settings (Uložit nastavení)** a otevřete dialogové okno Custom Settings (Vlastní nastavení).
- 3. Do pole Name (Název) zadejte název vlastního nastavení a potom klepněte na tlačítko **Save (Uložit)**.

Nastavení se zobrazí v seznamu na kartě Basic Settings.

#### *Poznámka:*

*Chcete-li odstranit vlastní nastavení, postupujte podle kroku 1 a 2, vyberte nastavení v dialogovém okně Custom Settings (Vlastní nastavení) a pak klepněte na tlačítko Delete (Odstranit).*

Nová nastavení můžete vytvořit v dialogovém okně More Settings (Další nastavení). Když vytvoříte nová nastavení, zobrazí se v seznamu na kartě Basic Settings (Základní nastavení) možnost Custom Settings (Vlastní nastavení). V tomto případě nebudou původní nastavení přepsána. Chcete-li nová nastavení uložit, uložte je pod novým názvem.

#### **Systém Mac OS X**

- 1. Otevřete dialogové okno Print (Tisk).
- 2. V možnosti Presets (Předvolby) klepněte na tlačítko **Save** (Uložit) nebo **Save As** (Uložit jako).
- 3. Do pole Name (Název) zadejte název vlastního nastavení a potom klepněte na tlačítko **OK**.

Nastavení se zobrazí v rozevírací nabídce Presets (Předvolby).

#### *Poznámka:*

- ❏ *Chcete-li odstranit vlastní nastavení, vyberte nastavení a pak zvolte v rozevírací nabídce předvoleb možnost Delete (Odstranit).*
- ❏ *Možnost Custom Setting (Vlastní nastavení) je standardní funkcí systému Mac OS X.*

### *režim Úspora toneru*

Chcete-li snížit množství toneru použitého při tisku dokumentů, můžete tisknout koncepty v režimu úspory toneru.

#### *Poznámka:*

*Tato funkce je určena pouze pro systém Windows.*

- 1. Klepněte na kartu **Basic Settings**.
- 2. Vyberte **Advanced (Upřesnit)**, pak klepněte na možnost **More Settings (Další nastavení)** a otevřete dialogové okno More Settings (Další nastavení).
- 3. Zaškrtněte políčko **Toner Save (Úspora toneru)** a klepněte na tlačítko **OK**.

## *Nastavení Upřesnit rozvržení*

### *Oboustranný tisk*

Tato funkce umožňuje automatický tisk na obě strany papíru.

#### **Uživatelé systému Windows**

- 1. Klepněte na kartu **Basic Settings**.
- 2. Zaškrtněte políčko **Duplex (Oboustranně)** a pro položku Binding Position (Umístění vazby) vyberte nastavení **Left (Vlevo)**, **Top (Nahoře)** nebo **Right (Vpravo)**.

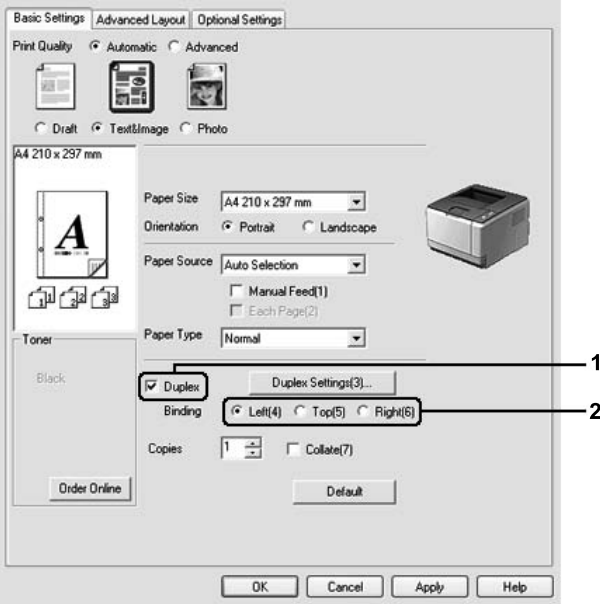

- 3. Pokud chcete provést podrobná nastavení, klepněte na položku **Duplex Settings** (Oboustranně nastavení), čímž otevřete dialogové okno Duplex Settings (Oboustranně – nastavení).
- 4. Proveďte vhodná nastavení. Podrobné informace o jednotlivých nastaveních jsou uvedeny v nápovědě online.
- 5. Klepněte na tlačítko **OK**.

#### *Poznámka:*

*Na obrazovce počítače se zobrazí výstraha. Klepněte na tlačítko OK.*

#### **Systém Mac OS X**

- 1. Otevřete dialogové okno Print (Tisk).
- 2. V rozevíracím seznamu vyberte položku **Printer Settings (Nastavení tiskárny)** a vyberte kartu **Basic Settings**.
- 3. Zaškrtněte políčko **Duplex (Oboustranně)** a pro položku Binding Position (Umístění vazby) vyberte nastavení **Left (Vlevo)**, **Top (Nahoře)** nebo **Right (Vpravo)**.

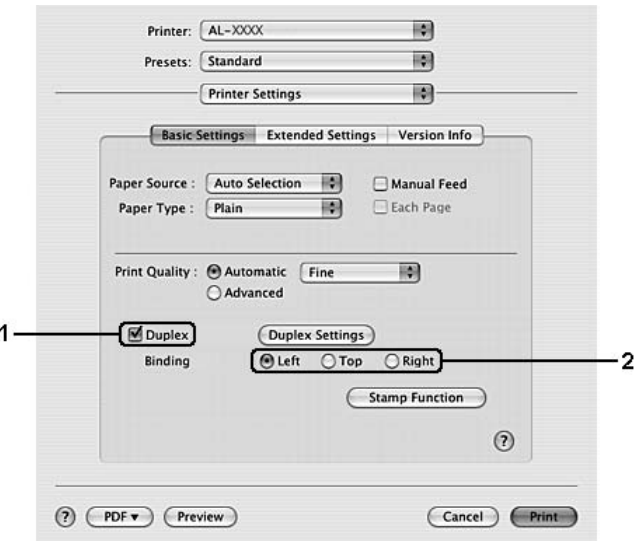

- 4. Pokud chcete provést podrobná nastavení, klepněte na položku **Duplex Settings** (Oboustranně nastavení), čímž otevřete dialogové okno Duplex Settings (Oboustranně – nastavení).
- 5. Proveďte vhodná nastavení. Podrobné informace o jednotlivých nastaveních jsou uvedeny v nápovědě online.
- 6. Klepněte na tlačítko **Print (Tisk)**.

### *Úprava rozvržení tisku*

Tato funkce umožňuje tisknout několik stránek na jeden list papíru.

#### **Uživatelé systému Windows**

1. Klepněte na kartu **Advanced Layout (Upřesnit rozvržení)**.

- 2. Zaškrtněte políčko **Print Layout (Rozvržení tisku)** a vyberte počet stránek, které chcete vytisknout na jeden list papíru.
- 3. Pokud chcete provést podrobná nastavení, klepněte na položku **More Settings** (Další nastavení). Zobrazí se dialogové okno Print Layout Settings (Nastavení rozvržení tisku).

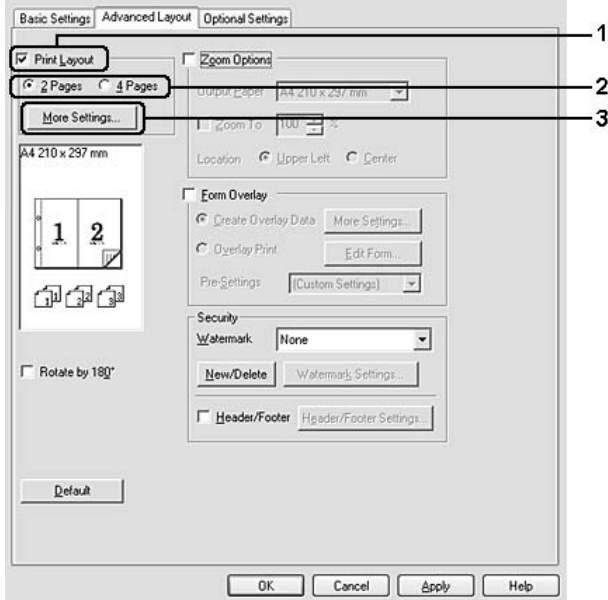

- 4. Proveďte vhodná nastavení. Podrobné informace o jednotlivých nastaveních jsou uvedeny v nápovědě online.
- 5. Klepněte na tlačítko **OK**.

#### **Systém Mac OS X**

- 1. Otevřete dialogové okno Print (Tisk).
- 2. V rozevíracím seznamu vyberte položku **Layout (Rozvržení)**.

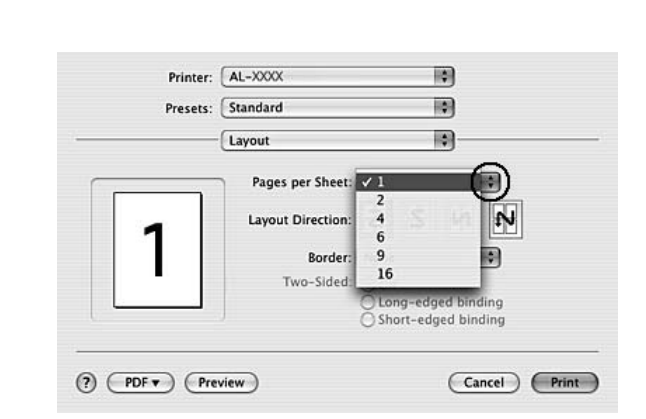

3. V rozevíracím seznamu zvolte počet stránek, který se má vytisknout na jeden list papíru.

4. Klepněte na tlačítko **Print (Tisk)**.

#### *Poznámka:*

*Nastavení Layout (Rozvržení) je standardní součástí systému Mac OS X.*

## *Úprava formátu výtisků*

Tato funkce umožňuje zvětšit nebo zmenšit dokument.

#### **Uživatelé systému Windows**

1. Klepněte na kartu **Advanced Layout (Upřesnit rozvržení)**.

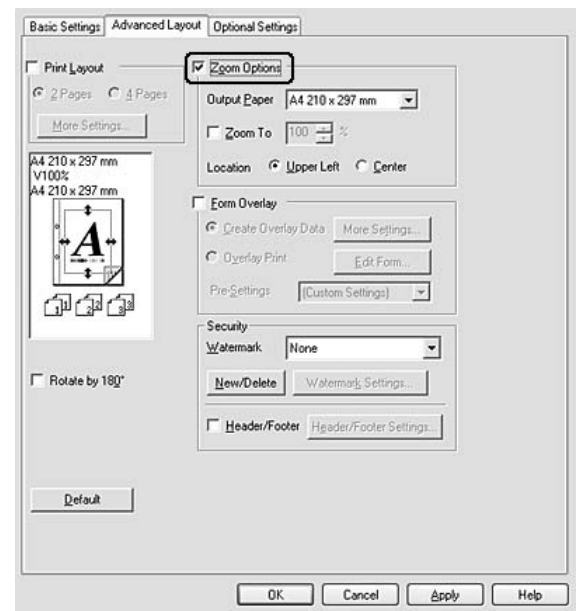

2. Zaškrtněte políčko **Zoom Options (Měřítko – možnosti)**.

- 3. Pokud chcete změnit velikost stránek automaticky tak, aby se vešly na výstupní papír, vyberte požadovaný formát papíru v rozevírací nabídce Output Paper (Výstupní papír). Pokud chcete velikost stránek změnit na specifikované zvětšení, zaškrtněte políčko **Zoom To** (Přiblížit na), pak zadejte procentuální hodnotu. Můžete také vybrat formát výstupního papíru.
- 4. V nastavení Location (Umístění) vyberte položku **Upper Left** (zmenšená stránka se vytiskne se zarovnáním k levém horním rohu papíru) nebo **Center (Uprostřed)** (zmenšená stránka bude zarovnána na střed).

#### *Poznámka:*

*Toto nastavení není k dispozici, pokud zaškrtněte políčko Zoom To (Přiblížit na).*

5. Klepněte na tlačítko **OK**.

#### **Systém Mac OS X**

#### *Poznámka:*

- ❏ *Hodnota zvětšení nebo zmenšení se specifikuje automaticky podle formátu papíru, který jste vybrali.*
- ❏ *Tato funkce není v systému Mac OS X 10.2 a 10.3 k dispozici.*
- 1. Otevřete dialogové okno Print (Tisk).
- 2. V rozevíracím seznamu vyberte položku **Paper Handling (Manipulace s papírem)**.

3. Vyberte položku **Scale to fit paper size (Přizpůsobit velikosti papíru)** a potom vyberte v rozevíracím seznamu požadovanou velikost papíru.

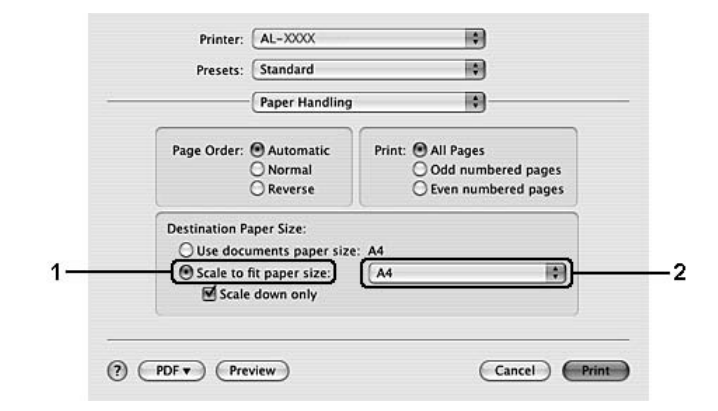

#### *Poznámka:*

*Pokud vyberete položku Scale down only (Jen zmenšovat), dokumenty nebudou zvětšovány, ani když vyberete papír větší velikosti.*

### *Tisk vodoznaků*

Tato funkce umožňuje na dokument vytisknout textový nebo obrazový vodoznak.

#### **Uživatelé systému Windows**

1. Klepněte na kartu **Advanced Layout (Upřesnit rozvržení)**.

2. Z rozevíracího seznamu Watermark (Vodoznak) vyberte požadovaný vodoznak.

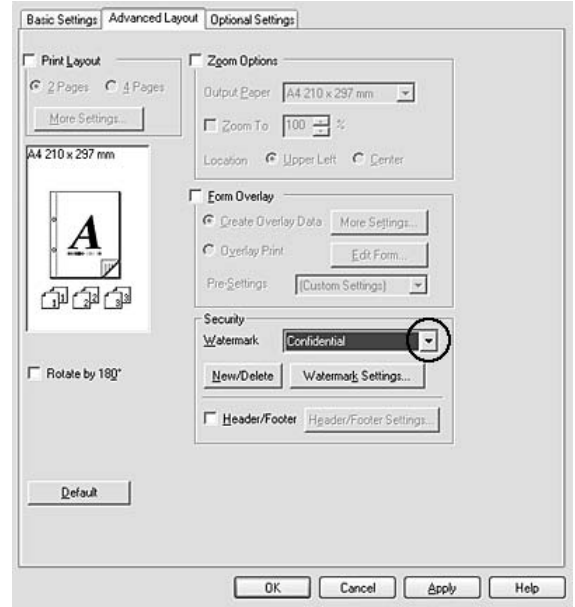

- 3. Pokud chcete provést podrobné nastavení, klepněte na položku **Watermark Settings (Nastavení vodoznaku)** a proveďte vhodná nastavení. Podrobné informace o jednotlivých nastaveních jsou uvedeny v nápovědě online.
- 4. Klepněte na tlačítko **OK**.

#### **Systém Mac OS X**

- 1. Otevřete dialogové okno Print (Tisk).
- 2. V rozevíracím seznamu vyberte položku **Printer Settings (Nastavení tiskárny)** a vyberte kartu **Basic Settings**.
- 岡 Printer: AL-XXXX 圖 Presets: Standard **Printer Settings** 閖 Basic Settings Extended Settings Version Info Paper Source : Auto Selection ( Manual Feed  $\blacksquare$ Each Page Paper Type : Plain Print Quality : @ Automatic Fine 刪 Advanced  $\Box$  Duplex (Duplex Settings)  $\odot$  Left  $\bigcirc$  Top Binding  $\bigcirc$  Right **Stamp Function**  $\odot$ (?) (PDF v) (Preview) (Cancel) (Print
- 3. Klepněte na položku **Stamp Function (Razítko)**.

- 4. Zaškrtněte políčko **Watermark (Vodoznak)** a klepněte na tlačítko **Watermark Settings (Nastavení vodoznaku)**.
- 5. Z rozevíracího seznamu Watermark (Vodoznak) vyberte požadovaný vodoznak.
- 6. Proveďte vhodná nastavení. Podrobné informace o jednotlivých nastaveních jsou uvedeny v nápovědě online.
- 7. Klepněte na tlačítko **OK**.

#### *Vytvoření nového vodoznaku*

#### **Uživatelé systému Windows**

- 1. Klepněte na kartu **Advanced Layout (Upřesnit rozvržení)**.
- 2. Klepněte na tlačítko **New/Delete (Nový/odstranit)**.
- 3. Vyberte položku **Text** nebo **BMP** a do pole Name (Název) zadejte název vodoznaku.
- 4. Pokud zvolíte položku **Text**, zadejte do pole **Text** text vodoznaku. Pokud zvolíte položku **BMP**, klepněte na tlačítko **Browse (Procházet)**, vyberte soubor BMP, který chcete použít, a klepněte na tlačítko **OPEN (OTEVŘÍT)**.
- 5. Zadejte název vodoznaku do pole **Name (Název)**.

6. Klepněte na tlačítko **Save (Uložit)**. Vodoznak se zobrazí v okně List (Seznam).

#### *Poznámka:*

- ❏ *Pokud chcete uložený vodoznak upravit, vyberte jej v seznamu List (Seznam), pak postupujte podle kroků 4 až 6.*
- ❏ *Pokud chcete uložený vodoznak odstranit, vyberte jej v položce List (Seznam) a klepněte na tlačítko Delete (Odstranit). Po jeho odstranění zavřete dialogové okno klepnutím na tlačítko OK.*
- 7. Klepněte na tlačítko **OK**.

#### *Poznámka:*

- ❏ *Uložit lze až 10 vlastních vodoznaků.*
- ❏ *Uložené vodoznaky lze použít jen s tím ovladačem tiskárny, k němuž jste je uložili. I když jsou pro ovladač tiskárny nastavena různá jména tiskáren, nastavení jsou dostupná jen pro to jméno tiskárny, v němž jste nastavení uložili.*
- ❏ *Pokud sdílíte tiskárnu v síti, nemůžete na klientském počítači vytvářet uživatelský vodoznak.*

#### **Systém Mac OS X**

- 1. Otevřete dialogové okno Print (Tisk).
- 2. V rozevíracím seznamu vyberte položku **Printer Settings (Nastavení tiskárny)** a vyberte kartu **Basic Settings**.
- 3. Klepněte na položku **Stamp Function (Razítko)**.

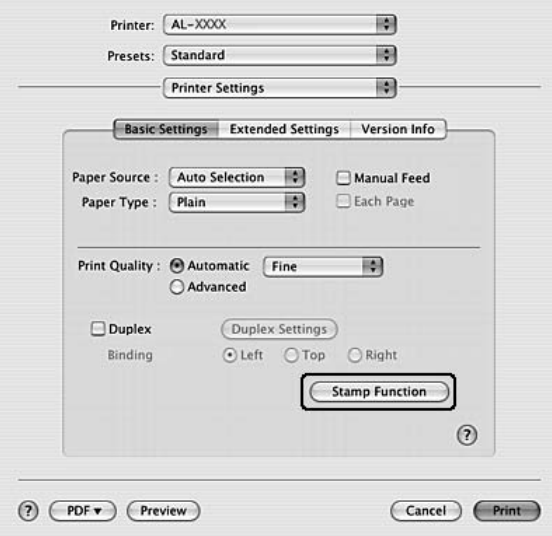

- 4. Zaškrtněte políčko **Watermark (Vodoznak)** a klepněte na tlačítko **Watermark Settings (Nastavení vodoznaku)**.
- 5. Klepněte na tlačítko **New/Delete (Nový/odstranit)**.
- 6. V dialogovém okně Custom Settings (Vlastní nastavení) klepněte na tlačítko **Add Text (Přidat text)** nebo **Add Image (Přidat obraz)**.
- 7. Pokud vyberete položku **Add Text (Přidat text)**, zadejte text vodoznaku, vyberte **Font (Písmo)** a **Style (Styl)** a pak klepněte na tlačítko **OK** v dialogovém okně Edit Text (Upravit text). Pokud vyberete možnost **Add Image (Přidat obraz)**, zvolte obrazový soubor (PDF, PNG nebo JPG), pak klepněte na tlačítko **Open (Otevřít)**.

#### *Poznámka:*

*Chcete-li zadat text vodoznaku, klepnutím na textové pole otevřete dialogové okno Text Input (Zadání textu). Zadejte text a poté klepněte na tlačítko OK.*

8. Do pole Watermark (Vodoznak) zadejte název souboru a klepněte na tlačítko **Save** (Uložit).

#### *Poznámka:*

- ❏ *Pokud chcete uložený vodoznak upravit, vyberte jej v seznamu Mark List (Seznam značek) a klepněte na tlačítko Edit Text (Upravit text). Po dokončení úprav nezapomeňte klepnout na tlačítko Save (Uložit).*
- ❏ *Pokud chcete uložený vodoznak odstranit, vyberte jej v položce Mark List (Seznam značek) a poté klepněte na tlačítko Mark Delete (Označit k odstranění). Po odstranění nezapomeňte klepnout na tlačítko Save (Uložit).*
- 9. Vyberte uložený vlastní vodoznak v rozevíracím seznamu Watermark (Vodoznak) v dialogovém okně Watermark Setting (Nastavení vodoznaku) a klepněte na tlačítko **OK**.

#### *Poznámka:*

*Uložit lze až 32 vlastních vodoznaků.*

### *Tisk záhlaví a zápatí*

Tato funkce umožňuje tisknout jméno uživatele, název počítače, datum, čas nebo počet sad na horním nebo dolním okraji každé stránky dokumentu.

#### **Uživatelé systému Windows**

1. Klepněte na kartu **Advanced Layout (Upřesnit rozvržení)**.

2. Zaškrtněte políčko **Header/Footer (Záhlaví/zápatí)** a klepněte na tlačítko **Header/Footer Settings (Nastavení záhlaví/zápatí)**.

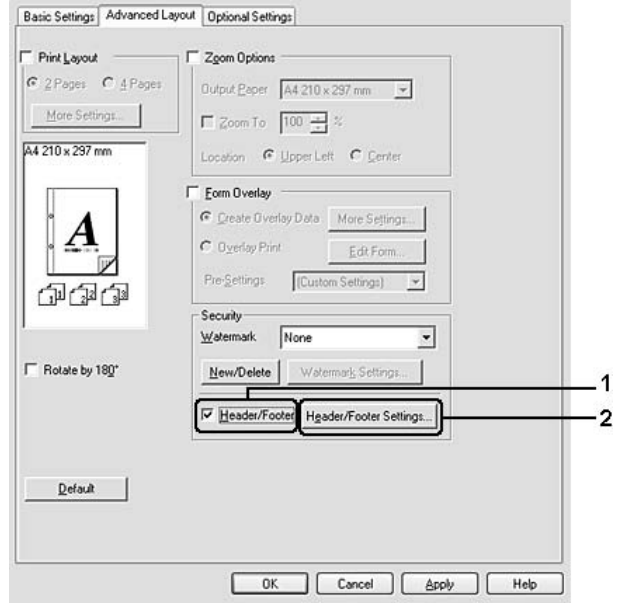

3. V rozevíracím seznamu vyberte požadované položky.

#### *Poznámka:*

*Pokud vyberete položku Collate Number (Počet sad), vytiskne se počet kopií.*

4. Klepněte na tlačítko **OK**.

#### **Systém Mac OS X**

- 1. Otevřete dialogové okno Print (Tisk).
- 2. V rozevíracím seznamu vyberte položku **Printer Settings (Nastavení tiskárny)** a vyberte kartu **Basic Settings**.

3. Klepněte na položku **Stamp Function (Razítko)**.

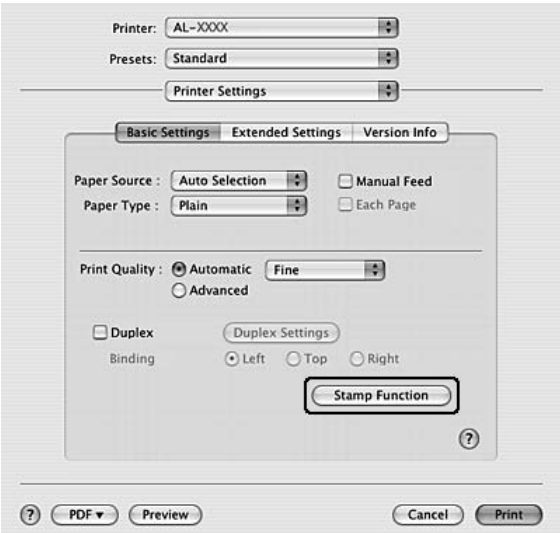

- 4. Zaškrtněte políčko **Header/Footer (Záhlaví/zápatí)** a klepněte na tlačítko **Header/Footer Settings (Nastavení záhlaví/zápatí)**.
- 5. V rozevíracím seznamu vyberte požadované položky.

#### *Poznámka:*

*Pokud vyberete položku Collate Number (Počet sad), vytiskne se počet kopií.*

6. Klepněte na tlačítko **OK**.

### *Tisk s formulářem*

Tato funkce vám umožňuje tisknout standardní formuláře nebo hlavičkové dopisy na originální dokument.

#### *Poznámka:*

- ❏ *Tato funkce je určena pouze pro systém Windows.*
- ❏ *Funkce formuláře je dostupná, jen pokud je zvolena položka High Quality (Printer) (Vysoká kvalita tiskárna) pro nastavení Printing Mode (Režim tisku) v dialogovém okně Extended Settings (Rozšířená nastavení) na kartě Optional Settings (Volitelná nastavení).*

#### <span id="page-52-0"></span>*Vytvoření formuláře*

- 1. Otevřete soubor, ze kterého chcete vytvořit formulář.
- 2. V aplikaci spusť te ovladač tiskárny. Podrobnosti najdete v části "Spuštění ovladač[e tiskárny" na str. 115](#page-114-0).
- 3. Klepněte na kartu **Advanced Layout (Upřesnit rozvržení)**.
- 4. Zaškrtněte políčko **Form Overlay (Formulář)**.

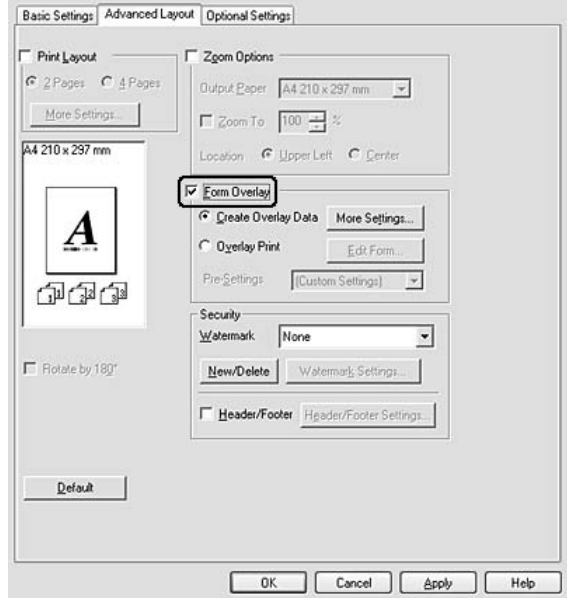

- 5. Vyberte položku **Create Overlay Data (Vytvořit data formuláře)** a poté na tlačítko **More Settings (Další nastavení)**. Zobrazí se dialogové okno Create Form (Vytvořit formulář).
- 6. Zadejte název formuláře do pole Form Name (Název formuláře) a jeho popis zadejte do pole Description (Popis).
- 7. Zvolením položky **Foreground Document (Dokument na popředí)** nebo **Background Document (Dokument na pozadí)** určete, zda se bude formulář tisknout v popředí nebo na pozadí dokumentu.
- 8. Pokud zaškrtnete políčko **Assign to Paper Source (Přiřadit zdroji papíru)**, název formuláře se zobrazí v rozevíracím seznamu Paper Source (Zdroj papíru) na kartě Basic Settings (Základní nastavení).
- 9. V dialogovém okně Create Form (Vytvořit formulář) klepněte na tlačítko **OK**.
- 10. Na kartě Advanced Layout (Upřesnit rozvržení) klepněte na tlačítko **OK** (v systému Windows 2000 klepněte na tlačítko **Apply** (Použít)).

#### *Poznámka:*

*Chcete-li změnit nastavení dat formuláře, který jste vytvořili, otevřete ovladač tiskárny a opakujte všechny kroky na této stránce. Poznámka: v kroku 5 vyberte Overlay Print (Tisk formuláře), poté klepněte na Edit Form (Upravit formulář).*

#### <span id="page-54-0"></span>*Tisk dokumentu s formulářem*

Můžete si vybrat zaregistrovaná data formuláře v seznamu Paper Source (Zdroj papíru) na kartě Basic Settings. Informace o registraci dat formuláře v položce Paper Source (Zdroj papíru) najdete v kroku 8 v části "Vytvoření formulář[e" na str. 53.](#page-52-0)

Pokud nejsou data formuláře zaregistrovaná v položce Paper Source (Zdroj papíru) nebo chcete-li provést podrobná nastavení, postupujte podle následujících kroků.

- 1. Otevřete soubor, který chcete vytisknout s formulářem.
- 2. V aplikaci spusť te ovladač tiskárny. Podrobnosti najdete v části "Spuštění ovladač[e tiskárny" na str. 115](#page-114-0).
- 3. Klepněte na kartu **Advanced Layout (Upřesnit rozvržení)**.
- 4. Zaškrtněte políčko **Form Overlay (Formulář)**.
- 5. Zaškrtněte políčko **Overlay Print (Tisk formuláře)** a klepněte na položku **More Settings (Další nastavení)**. Zobrazí se dialogové okno Form Selection (Výběr formuláře).
- 6. Proveďte vhodná nastavení. Podrobné informace o jednotlivých nastaveních jsou uvedeny v nápovědě online.
- 7. V dialogovém okně Form Selection (Výběr formuláře) klepněte na tlačítko **OK**.
- 8. Na kartě Advanced Layout (Upřesnit rozvržení) klepněte na tlačítko **OK**.
- 9. Klepněte na tlačítko **OK** (v systému Windows 2000 klepněte na tlačítko **Print** (Tisk)).

#### *Uložení předvoleb formuláře*

Tato funkce vám dovoluje uložit nastavení provedená v části ["Tisk dokumentu s formulá](#page-54-0)řem" na str. 55.

- 1. V dialogovém okně Form Selection (Výběr formuláře) klepněte na položku **Save/Delete (Uložit/Odstranit)**. Chcete-li otevřít dialogové okno, viz ..Tisk dokumentu s formulářem" na str. 55.
- 2. Do pole Form Pre-Settings Name (Název předvoleb formuláře) zadejte název a potom klepněte na tlačítko **Save** (Uložit). Název předvoleb se zobrazí v seznamu Form Pre-Settings (Předvolby formuláře) v dialogovém okně Form Selection (Výběr formuláře).
- 3. Klepněte na tlačítko **OK**. Název předvoleb se zobrazí v seznamu Pre-Settings (Předvolby) v dialogovém okně Advanced Layout (Upřesnit rozvržení).

#### *Poznámka:*

❏ *Chcete-li odstranit předvolbu formuláře, postupujte podle kroku 1, z rozevíracího seznamu Form Pre-Settings (Předvolby formuláře) vyberte název předvolby, kterou chcete odstranit a klepněte na tlačítko Delete (Odstranit). Poté klepněte na tlačítko OK.*

❏ *Uložit můžete až 20 předvoleb.*

### *Tisk webových stránek přizpůsobených velikosti papíru*

Tato funkce umožňuje při tisku upravit velikost webových stránek podle velikosti papíru. Nainstalujte aplikaci EPSON Web-To-Page, která se nachází na disku CD-ROM se softwarem tiskárny.

#### *Poznámka:*

*Tento software je určený jen pro systém Windows.*

Po instalaci aplikace EPSON Web-To-Page se na panelu nástrojů prohlížeče Microsoft Internet Explorer objeví panel nabídek. Pokud se nezobrazí, vyberte položku **Toolbars (Panely nástrojů)** z nabídky View (Zobrazit) v prohlížeči Internet Explorer a potom vyberte položku **EPSON Web-To-Page**.

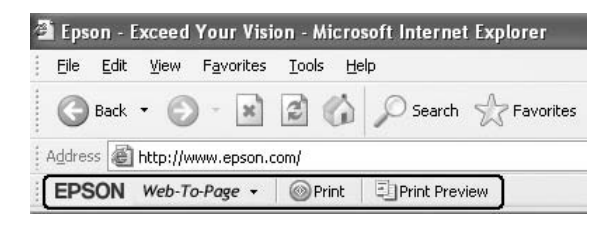

# *Kapitola 3 Instalace doplňků*

### *Volitelná jednotka s kazetou na papír*

Podrobnosti o typech a velikostech papíru, které lze v doplňkové kazetové jednotce na papír použít, najdete v části ["Dolní jednotka s kazetou na papír" na str. 27](#page-26-0). Technické údaje najdete v části "Volitelná jednotka [s kazetou na papír" na str. 162](#page-161-0).

### *Pokyny k manipulaci*

Před instalací doplňků vždy dodržujte následující pokyny.

Tiskárnu uchopte pouze v místech označených na obrázku.

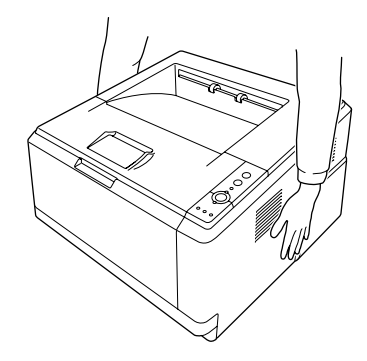

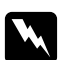

w *Varování: Pro bezpečné zvedání držte tiskárnu na výše určených místech. Pokud tiskárnu zvednete nesprávným způsobem, může upadnout a způsobit zranění.*

### *Instalace volitelné kazetové jednotky na papír*

1. Vypněte tiskárnu a odpojte napájecí šňůru a všechny kabely rozhraní.

**Model D**

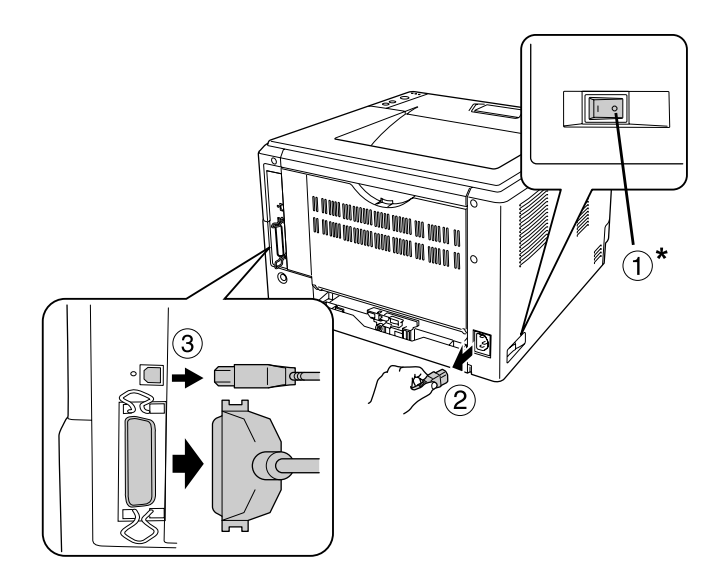

#### **Model DN**

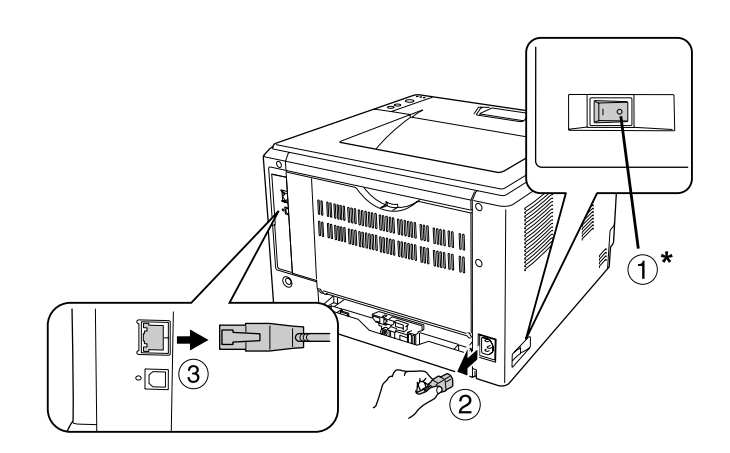

#### \* VYPNUTO

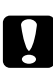

### c *Upozornění:*

*Nezapomeňte odpojit napájecí kabel od tiskárny, aby nedošlo k úrazu elektrickým proudem.*

2. Opatrně vyjměte volitelnou kazetovou jednotku na papír z krabice a položte ji na místo, kde chcete tiskárnu používat.

#### *Poznámka:*

- ❏ *Odstraňte ochranný materiál z jednotky.*
- ❏ *Pro případ další přepravy volitelné kazetové jednotky na papír uschovejte veškerý ochranný materiál.*
- 3. Opatrně uchopte tiskárnu za místo znázorněné níže a zvedněte ji.

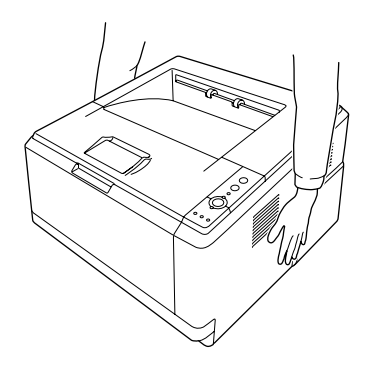

4. Zarovnejte rohy tiskárny a jednotky a potom tiskárnu opatrně položte na jednotku tak, aby konektor a dva kolíky na horní straně jednotky zapadly do vývodů a otvorů na dolní straně tiskárny.

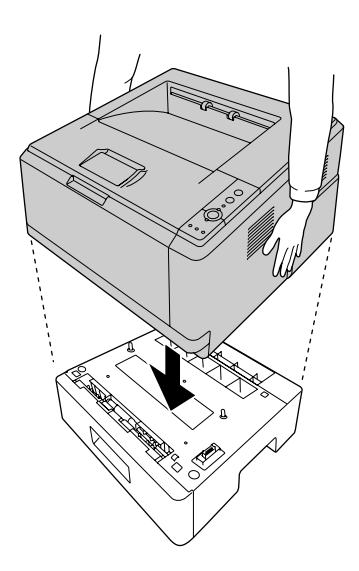

#### *Poznámka:*

*Nainstalovat můžete až dvě volitelné kazetové jednotky na papír. Pokud instalujete dvě jednotky, nasaďte je na sebe a poté na ně položte tiskárnu.*

5. Vytáhněte kazetu na papíru ven z jednotky.

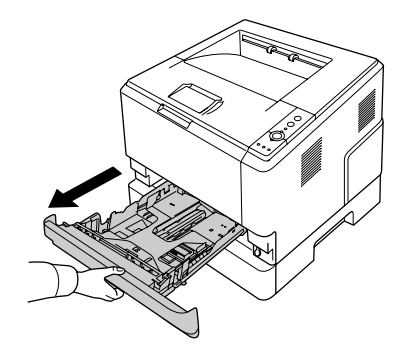

6. Otočte páčku do polohy dle obrázku níže, čím volitelnou kazetovou jednotku uzamknete.

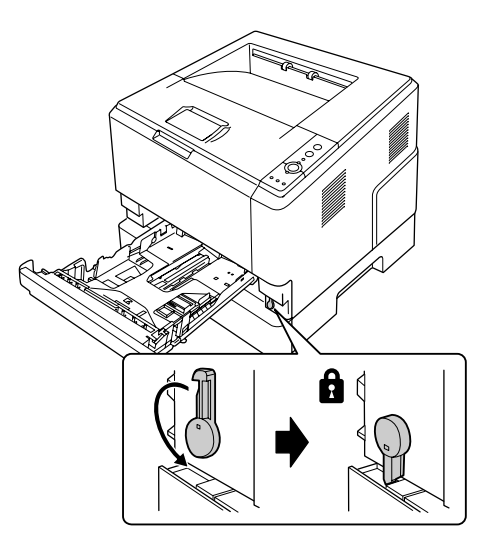

7. Vložte kazetu na papír zpět do jednotky.

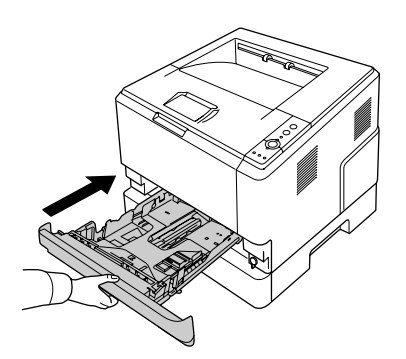

8. Připojte všechny kabely rozhraní a napájecí šňůru.

- 9. Zapojte napájecí šňůru tiskárny do zásuvky.
- 10. Zapněte tiskárnu.

Pokud chcete zkontrolovat, zda je doplněk nainstalován správně, vytiskněte stavovou stránku. Viz "Tisk [stavové stránky" na str. 92.](#page-91-0)

#### *Poznámka pro uživatele systému Windows:*

*Pokud aplikace EPSON Status Monitor není nainstalovaná, musíte provést ruční nastavení v ovladači tiskárny. Viz ["Používání položek Volitelná nastavení" na str. 116](#page-115-0).*

#### *Poznámka pro uživatele počítačů Macintosh:*

*Pokud jste nainstalovali nebo odinstalovali nějaké doplňky tiskárny, odstraňte tiskárnu pomocí aplikace Print Setup Utility (Nástroj pro instalaci tiskárny) (systém Mac OS X 10.3 a 10.4) nebo Print Center (Tiskové středisko) (Mac OS X 10.2) a potom tiskárnu znovu zaregistrujte.*

### *Odebrání volitelné kazetové jednotky na papír*

Proveďte postup instalace v opačném pořadí.

### *Paměťový modul*

Nainstalováním paměťového modulu DIMM (Dual In-line Memory Module) lze paměť tiskárny rozšířit až na 288 MB (320 MB pro modely DN). Paměť můžete rozšířit, pokud například máte problémy s tiskem složité grafiky.

### *Instalace paměťového modulu*

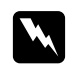

#### $Varování:$

*Při práci ve vnitřní části tiskárny buďte opatrní, protože některé součásti jsou ostré a mohou způsobit poranění.*

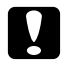

#### c *Upozornění:*

*Před instalací paměťového modulu vybijte statický náboj tím, že se dotknete uzemněného kovového předmětu. Jinak by mohlo dojít k poškození součástí citlivých na statickou elektřinu.*

1. Vypněte tiskárnu a odpojte napájecí kabel.

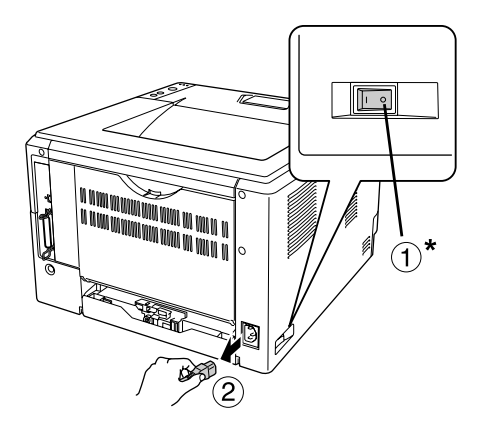

#### \* VYPNUTO

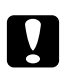

#### c *Upozornění:*

*Nezapomeňte odpojit napájecí kabel od tiskárny, aby nedošlo k úrazu elektrickým proudem.*

2. Pomocí šroubováku vyjměte šroub na krytu volitelných doplňků na zadní straně tiskárny.

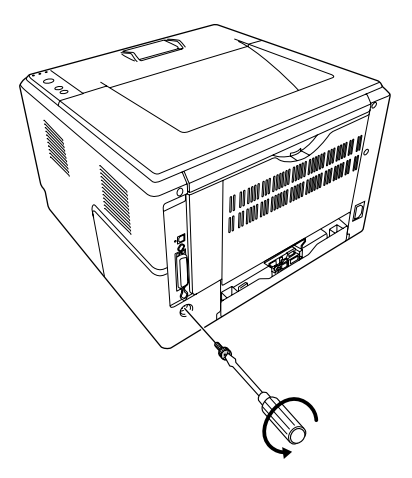

3. Sejměte kryt volitelných doplňků.

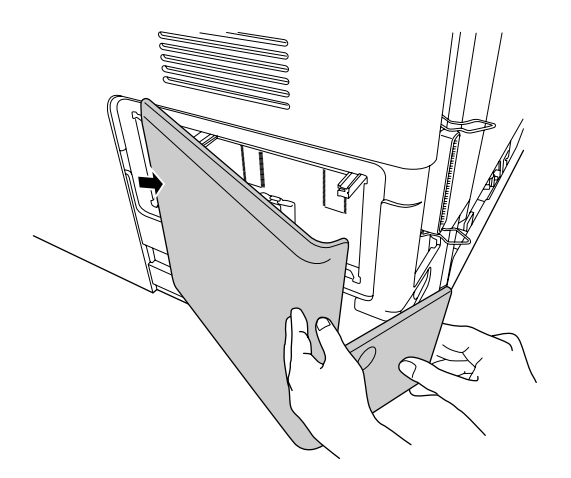

4. Najděte zásuvku paměťového modulu. Umístění je uvedeno na následujícím obrázku.

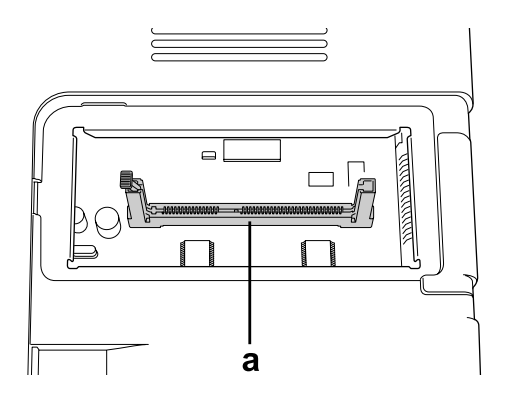

- a. zásuvka paměťového modulu
- 5. Stiskněte bílý doraz, až se zastaví.

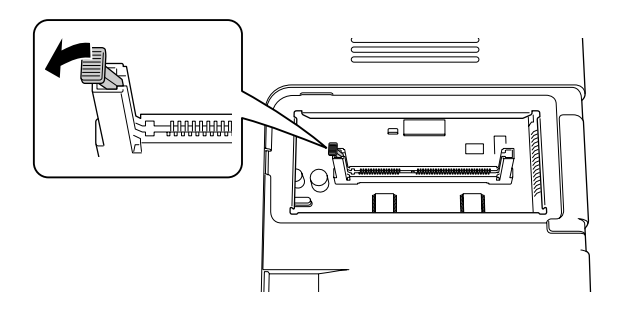

6. Vložte paměťový modul do zásuvky, až se zastaví.

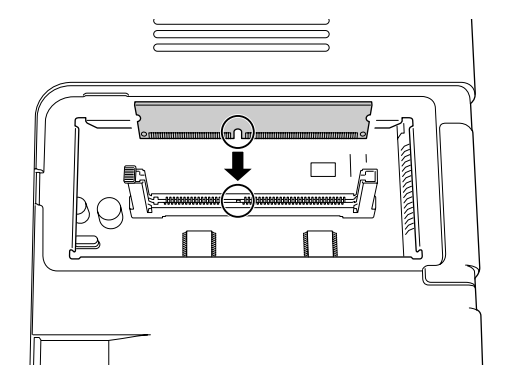

7. Zasuňte bílý doraz zpět směrem k sobě a zajistěte paměťový modul.

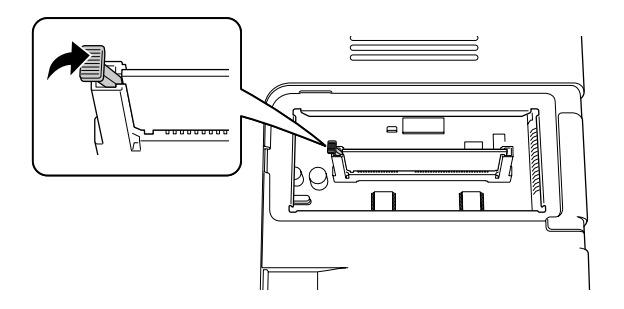

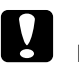

#### c *Upozornění:*

- ❏ *Nepoužívejte příliš velkou sílu.*
- ❏ *Vložte modul do zásuvky správným směrem.*
- ❏ *Neodstraňujte žádné moduly z obvodové desky. Jinak tiskárna nebude fungovat.*
- 8. Nasaďte kryt volitelných doplňků.
- 9. Pomocí šroubováku dotáhněte šroub na krytu volitelných doplňků.
- 10. Připojte všechny kabely rozhraní a napájecí šňůru.
- 11. Zapojte napájecí šňůru tiskárny do zásuvky.
- 12. Zapněte tiskárnu.

Pokud chcete zkontrolovat, zda je doplněk nainstalován správně, vytiskněte stavovou stránku. Viz "Tisk [stavové stránky" na str. 92.](#page-91-0)

#### *Poznámka pro uživatele systému Windows:*

*Pokud aplikace EPSON Status Monitor není nainstalovaná, musíte provést ruční nastavení v ovladači tiskárny. Viz ["Používání položek Volitelná nastavení" na str. 116](#page-115-0).*

#### *Poznámka pro uživatele počítačů Macintosh:*

*Pokud jste nainstalovali nebo odinstalovali nějaké doplňky tiskárny, odstraňte tiskárnu pomocí aplikace Print Setup Utility (Nástroj pro instalaci tiskárny) (systém Mac OS X 10.3 a 10.4) nebo Print Center (Tiskové středisko)(systém Mac OS X 10.2) a potom tiskárnu znovu zaregistrujte.*

### *Vyjmutí paměťového modulu*

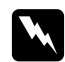

#### $Varováni:$

*Při práci ve vnitřní části tiskárny buďte opatrní, protože některé součásti jsou ostré a mohou způsobit poranění.*

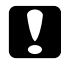

#### c *Upozornění:*

*Před vyjmutím paměťového modulu vybijte statický náboj tím, že se dotknete uzemněného kovového předmětu. Jinak by mohlo dojít k poškození součástí citlivých na statickou elektřinu.*

Proveďte postup instalace v opačném pořadí.

# *Kapitola 4 Výměna spotřebního materiálu*

### *Bezpečnostní opatření během výměny*

Při výměně spotřebního materiálu vždy dodržujte následující zásady:

Podrobnosti o výměně naleznete v pokynech na obalu.

- ❏ Zajistěte si dostatečný prostor pro výměnu. Při výměně spotřebního materiálu budete muset otevřít některé součásti tiskárny (například kryt).
- ❏ Neinstalujte do tiskárny spotřební materiál s prošlou životností.

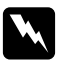

#### $Varováni:$

- ❏ *Nedotýkejte se fixační jednotky, která je označena nápisem CAUTION HOT SURFACE, ani okolních součástí. Pokud byla tiskárna právě používána, může být okolí fixační jednotky velmi horké.*
- ❏ *Použitý spotřební materiál nevhazujte do ohně hrozí nebezpečí výbuchu a zranění. Likvidujte jej v souladu s místními předpisy.*

### *Bezpečnostní opatření pro výměnu tonerové kazety*

Když kontrolky Toner a Error (Chyba) svítí, v tiskárně došel toner. Pokud kontrolky tímto způsobem problikávají, nebo pokud se na obrazovce EPSON Status Monitor zobrazuje hlášení, vyměňte tonerovou kazetu.

Při výměně spotřebního materiálu vždy dodržujte následující zásady.

- ❏ Doporučujeme instalovat originální spotřební materiál. Při použití spotřebního materiálu od jiných výrobců může dojít ke snížení kvality tisku. Společnost EPSON nezodpovídá za žádné škody nebo problémy způsobené spotřebním materiálem, který společnost EPSON nevyrábí nebo jehož použití neschvaluje.
- ❏ Tonerovou kazetu vždy pokládejte na čistý, hladký povrch.
- ❏ Pokud jste tonerovou kazetu přemístili ze studeného do teplého prostředí, počkejte před její instalací alespoň hodinu, aby nedošlo k poškození způsobenému kondenzací.
- ❏ Tonerové kazety nikdy nevystavujte přímým slunečním paprskům na déle než je nezbytně nutné.

❏ Tonerová kazeta není nezávislou jednotkou, která se instaluje přímo do tiskárny. Kazetu je nutné vložit do tělesa vyvolávací jednotky a pak vložit do tiskárny.

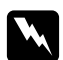

#### $Varováni:$

- ❏ *Nedotýkejte se toneru. Toner nesmí vniknout do očí. Pokud se toner dostane na kůži nebo oblečení, znečištěné místo ihned umyjte mýdlem a vodou.*
- ❏ *Spotřební materiál uchovávejte mimo dosah dětí.*
- ❏ *Použitý spotřební materiál nevhazujte do ohně hrozí nebezpečí výbuchu a zranění. Likvidujte jej v souladu s místními předpisy.*
- ❏ *Pokud toner rozsypete, smeťte jej smetáčkem na lopatku nebo jej otřete látkou navlhčenou v mýdlové vodě. Jelikož jemné částečky mohou při kontaktu s jiskrou způsobit požár nebo výbuch, nepoužívejte vysavač.*
- ❏ *Nedotýkejte se fixační jednotky, která je označena nápisem CAUTION HOT SURFACE, ani okolních součástí. Pokud byla tiskárna právě používána, může být okolí fixační jednotky velmi horké. Pokud je přístup k těmto oblastem nutný, počkejte 30 minut, aby horké části mohly vychladnout, a potom pokračujte.*

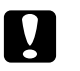

#### c *Upozornění:*

❏ *Při výměně tonerové kazety musíte zcela otevřít kryt tiskárny; v opačném případě může dojít k poškození tiskárny.*

❏ *Nikdy se nedotýkejte vyvolávacího válce, který je volně přístupný po odstranění ochranného krytu; jinak může dojít ke snížení kvality tisku.*

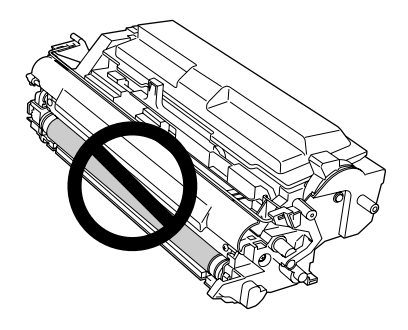

❏ *Při výměně tonerové kazety otřete papírový prach a šmouhy od kovového válečku uvnitř tiskárny suchým a měkkým hadříkem dle obrázku níže.*

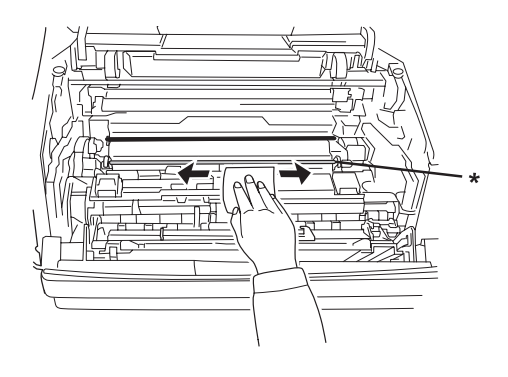

\* kovový váleček

# *Kapitola 5 Čištění a přeprava tiskárny*

# *Čištění tiskárny*

Tiskárna vyžaduje pouze minimální čistění. Pokud je skříň tiskárny znečištěná nebo zaprášená, vypněte tiskárnu a otřete ji měkkou čistou látkou navlhčenou v neagresivním čisticím přípravku.

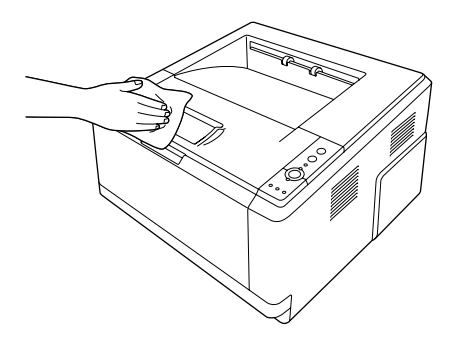

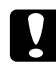

#### c *Upozornění:*

*K čištění krytu tiskárny nikdy nepoužívejte líh ani ředidlo. Tyto chemikálie mohou poškodit součásti a skříň. Dbejte na to, aby do mechanismu nebo elektrických součástí tiskárny nevnikla voda.*

### *Čištění podávacího válce*

1. Vypněte tiskárnu.

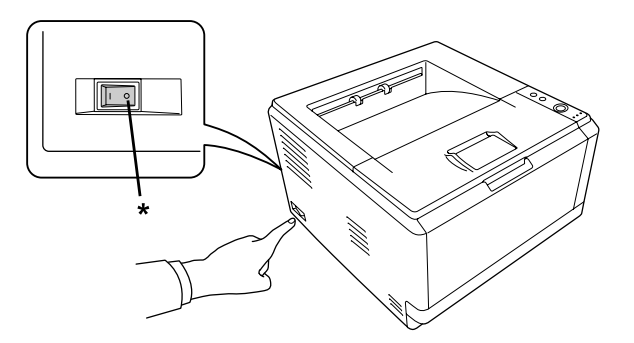

\* VYPNUTO

2. Vytáhněte kazetovou jednotku na papír a vyjměte papíry.

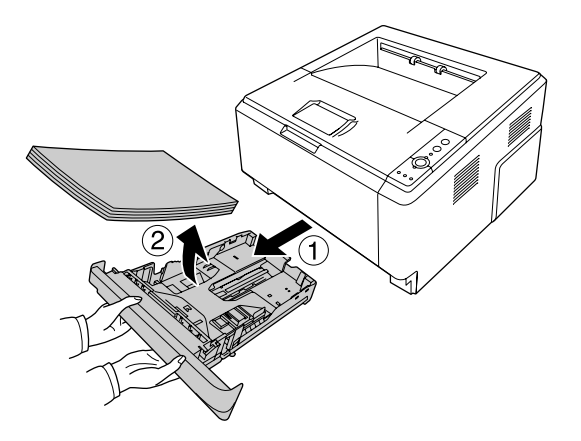

3. Opatrně otřete pryžové součásti podávacího válce uvnitř tiskárny. Používejte vlhkou, dobře vyždímanou látku.

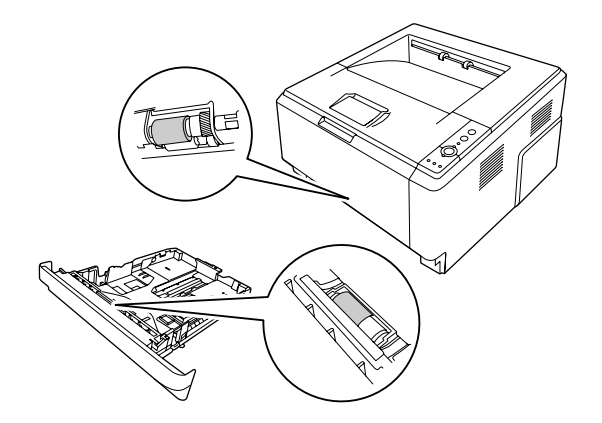

4. Založte papír zpět do kazetové jednotky na papír a kazetu vložte do tiskárny.

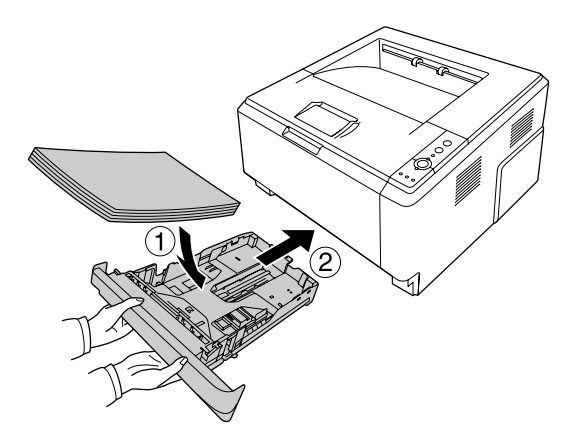

## *Čištění vnitřku tiskárny*

1. Otevřete horní kryt a víceúčelový zásobník.

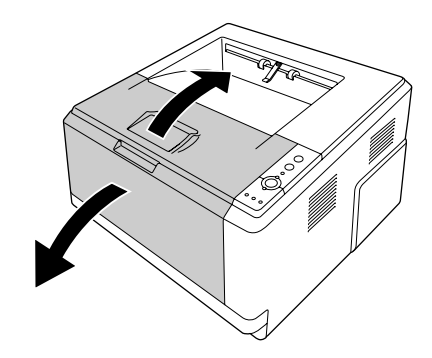

2. Vyjměte vyvolávací jednotku obsahující tonerovou kazetu.

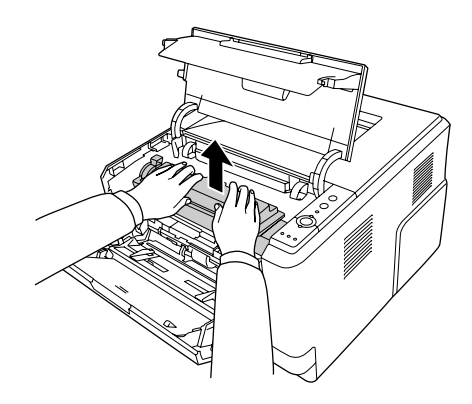

3. Vložte prst do otvoru vnějšího zeleného ovladače na každé straně fotonosiče. Pak fotonosič vytáhněte směrem k sobě.

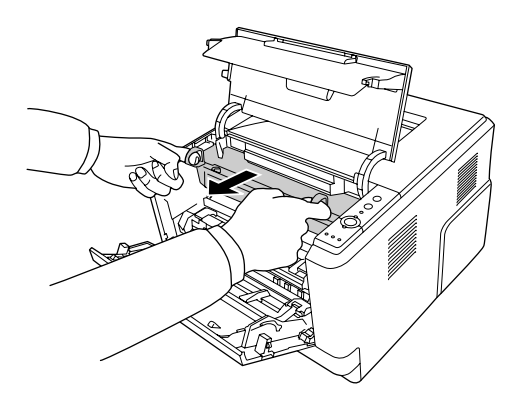

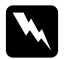

#### $Varováni:$

*Nedotýkejte se fixační jednotky, která je označena nápisem CAUTION HOT SURFACE, ani okolních součástí. Pokud byla tiskárna právě používána, může být okolí fixační jednotky velmi horké. Pokud je přístup k těmto oblastem nutný, počkejte 30 minut, aby horké části mohly vychladnout, a potom pokračujte.*

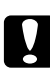

#### c *Upozornění:*

❏ *Nikdy se nedotýkejte vyvolávacího válce, který je volně přístupný po odstranění ochranného krytu; jinak může dojít ke snížení kvality tisku.*

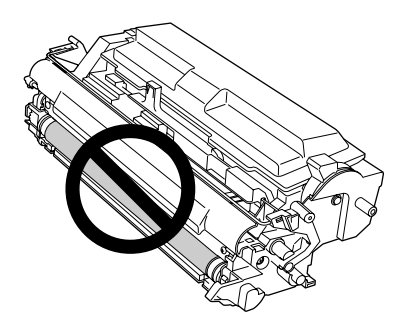

- ❏ *Fotonosič nikdy nevystavujte světlu na déle než je nezbytně nutné.*
- ❏ *Nikdy se nedotýkejte optického válce fotonosiče; jinak může dojít ke zhoršení kvality tisku.*

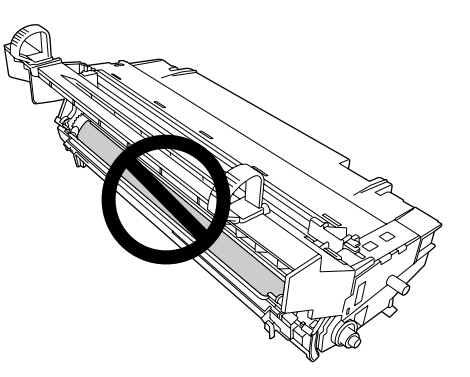
4. Otřete papírový prach a šmouhy od kovového válečku uvnitř tiskárny suchým a měkkým hadříkem dle obrázku níže.

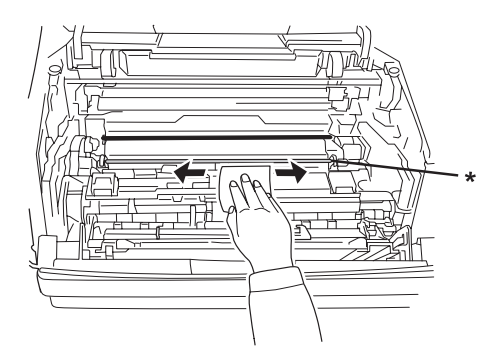

- \* kovový váleček
- 5. Posuňte zelenou páčku pro čištění vodiče fotonosiče několikrát pomalu zcela dopředu a dozadu.

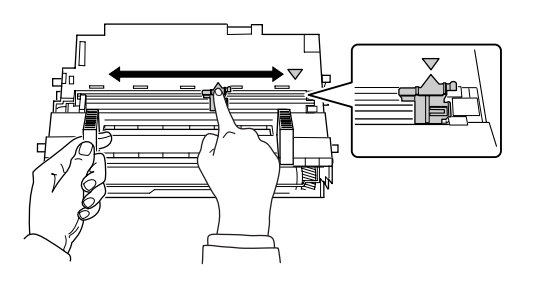

#### *Poznámka:*

- ❏ *Pokud je ochranná páska přichycená na fotonosiči, před pohybem s páčkou pro čištění pásku odstraňte.*
- ❏ *Po dokončení čištění nezapomeňte zelenou páčku pro čištění vrátit do původní polohy tak, aby zacvakla.*

6. Fotonosič pomalu zcela vložte.

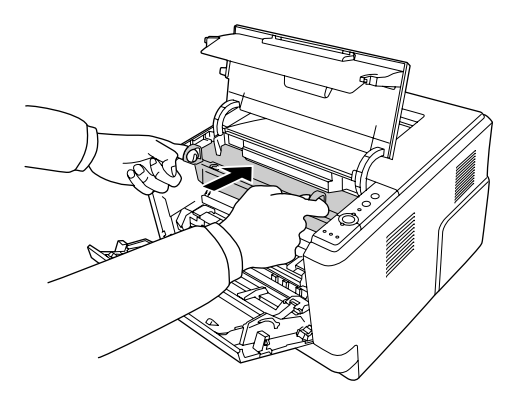

7. Vyvolávací jednotku s tonerovou kazetou pomalu zcela vložte.

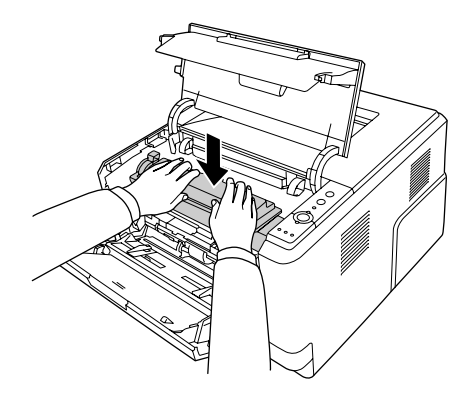

8. Uzavřete horní kryt a víceúčelový zásobník.

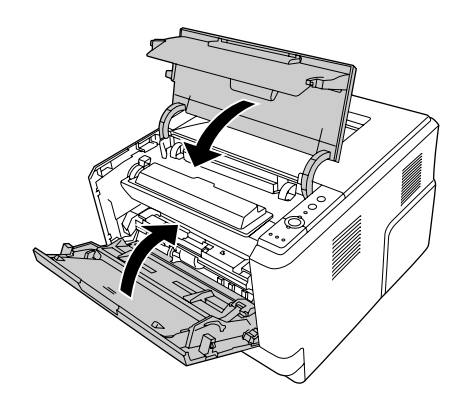

### *Přeprava tiskárny*

#### *Umístění tiskárny*

Pokud přemísťujete tiskárnu jinam, zvolte vždy takové místo, které poskytuje dostatek prostoru pro snadnou obsluhu a údržbu. Požadované množství volného místa v okolí tiskárny k zajištění bezproblémového provozu je znázorněno na následujícím obrázku.

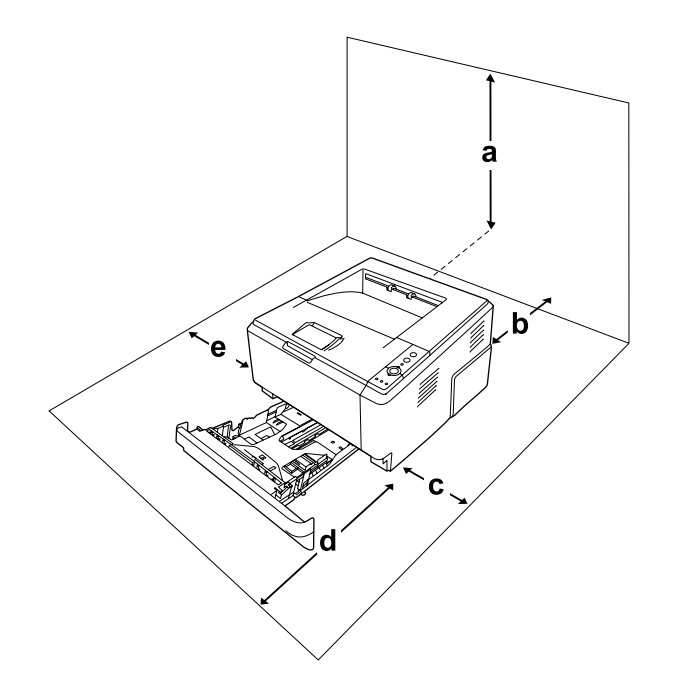

- a. 20 cm
- b. 20 cm
- c. 30 cm
- d. 50 cm
- e. 30 cm

Při instalaci a používání následujících doplňků budete potřebovat další volné místo uvedené níže.

S kazetovou jednotkou na 250 listů je tiskárna o 10 cm vyšší.

Kromě volného místa je třeba vzít v úvahu ještě následující pokyny:

- ❏ Umístěte tiskárnu tak, aby bylo možné snadno odpojit napájecí kabel.
- ❏ Umísťujte počítač a tiskárnu mimo dosah potenciálních zdrojů elektromagnetického rušení, jako jsou reproduktory nebo základny bezšňůrových telefonů.

❏ Nepoužívejte elektrické zásuvky ovládané nástěnnými spínači nebo automatickými vypínači. Náhodné přerušení napájení může vést ke ztrátě cenných dat uložených v paměti počítače a tiskárny.

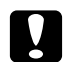

#### c *Upozornění:*

- ❏ *Ponechejte kolem tiskárny dostatek prostoru, aby bylo zajištěno její dostatečné větrání.*
- ❏ *Neumísťujte tiskárnu na přímé sluneční světlo ani do prostředí s nadměrnou teplotou, vlhkostí nebo prašností.*
- ❏ *Nezapojujte tiskárnu do zásuvky, ve které jsou zapojena jiná zařízení.*
- ❏ *Použijte uzemněnou zásuvku, která je určena pro zástrčku tiskárny. Nepoužívejte adaptér zástrčky.*
- ❏ *Použitá zásuvka musí splňovat požadavky napájení této tiskárny.*

#### *Dlouhé vzdálenosti*

#### *Zabalení tiskárny*

Chcete-li tiskárnu přepravit na vzdálenější místo, pečlivě ji znovu uložte do původní krabice a zabalte ji do balicího materiálu.

- 1. Vypněte tiskárnu a odstraňte následující položky:
	- ❏ Napájecí kabel
	- ❏ kabely rozhraní
	- ❏ vložený papír.
	- ❏ Tonerová kazeta
	- ❏ Vyvolávací jednotka
	- ❏ nainstalované doplňky.

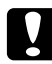

c *Upozornění: Nevyjímejte fotonosič. Pokud budete tiskárnu přenášet bez vloženého fotonosiče, může dojít k poškození tiskárny.*

2. Přiložte ochranný materiál a zabalte tiskárnu do původní krabice.

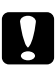

#### c *Upozornění:*

*Při přemísťování udržujte tiskárnu vždy ve vodorovné poloze.*

#### *Krátké vzdálenosti*

Při přesunu tiskárny na krátkou vzdálenost vždy dodržujte následující pokyny.

- 1. Vypněte tiskárnu a odstraňte následující položky:
	- ❏ Napájecí kabel
	- ❏ kabely rozhraní
	- ❏ vložený papír,
	- ❏ nainstalované doplňky.
- 2. Tiskárnu uchopte pouze v místech označených na obrázku.

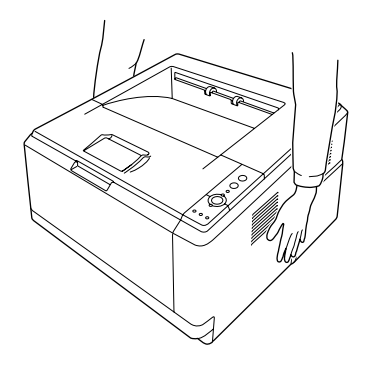

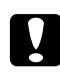

#### c *Upozornění:*

*Při přemísťování udržujte tiskárnu vždy ve vodorovné poloze.*

# *Kapitola 6 Řešení problémů*

### <span id="page-77-0"></span>*Odstranění uvíznutého papíru*

Pokud v tiskárně uvízne papír, aplikace EPSON Status Monitor zobrazí výstražnou zprávu.

### *Pokyny k odstranění uvíznutého papíru*

Při odstraňování uvíznutého papíru postupujte podle následujících pokynů.

- ❏ Uvíznutý papír neodstraňujte silou. Roztržený papír se těžko odstraňuje a může způsobit další uvíznutí papíru. Opatrně papír vytáhněte tak, aby se neroztrhl.
- ❏ Vždy se pokuste odstranit uvíznutý papír oběma rukama, aby nedošlo k jeho roztržení.
- ❏ Pokud se uvíznutý papír roztrhne a zůstane v tiskárně nebo pokud papír uvízne na místě, které není uvedeno v této části, obraťte se na prodejce.
- ❏ Zkontrolujte, zda se typ papíru v zásobníku shoduje s nastavením Paper Type (Typ papíru) v ovladači tiskárny.
- ❏ Fotonosič nikdy nevystavujte slunečnímu světlu.

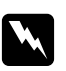

# *Varování:*<br>□ *Nedot*

- ❏ *Nedotýkejte se fixační jednotky, která je označena nápisem CAUTION HOT SURFACE, ani okolních součástí. Pokud byla tiskárna právě používána, může být okolí fixační jednotky velmi horké.*
- ❏ *Nesahejte na fixační jednotku, protože některé součástky jsou ostré a mohly by způsobit poranění.*

#### *Uvíznutí papíru okolo standardní dolní kazety*

1. Vyjměte standardní kazetu na papír, opatrně vyjměte veškerý papír a nainstalujte kazetu na papír zpět.

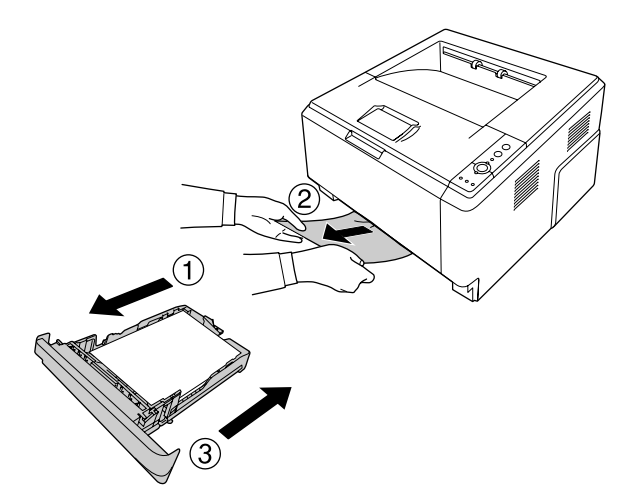

#### *Uvíznutí papíru okolo kazetové jednotky na 250 listů papíru*

1. Vyjměte volitelnou kazetu na papír, opatrně vyjměte veškerý papír a nainstalujte kazetu na papír zpět.

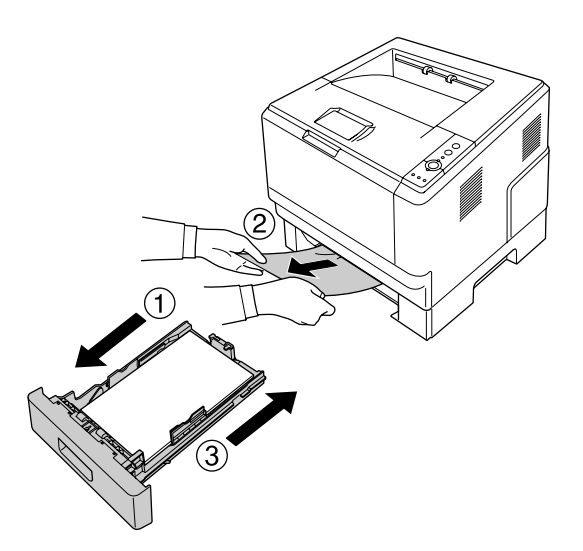

2. Vyjměte standardní kazetu na papír, opatrně vyjměte veškerý papír a nainstalujte kazetu na papír zpět.

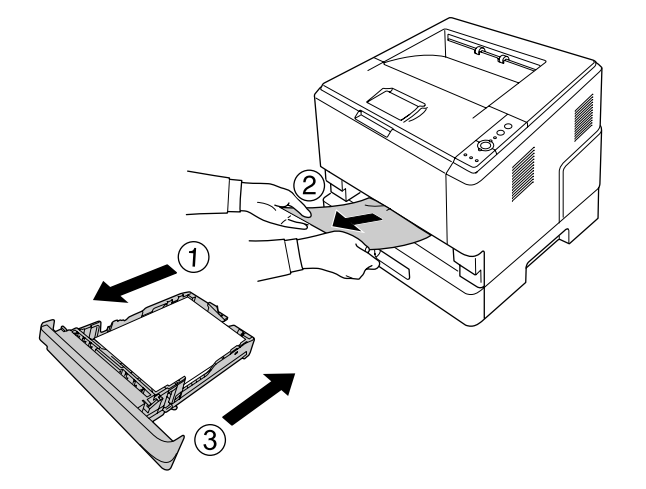

### *Uvíznutí papíru v kazetové jednotce na 250 listů papíru*

1. Vyjměte volitelnou kazetu na papír z dolní kazety, pak opatrně vyjměte všechny listy papíru.

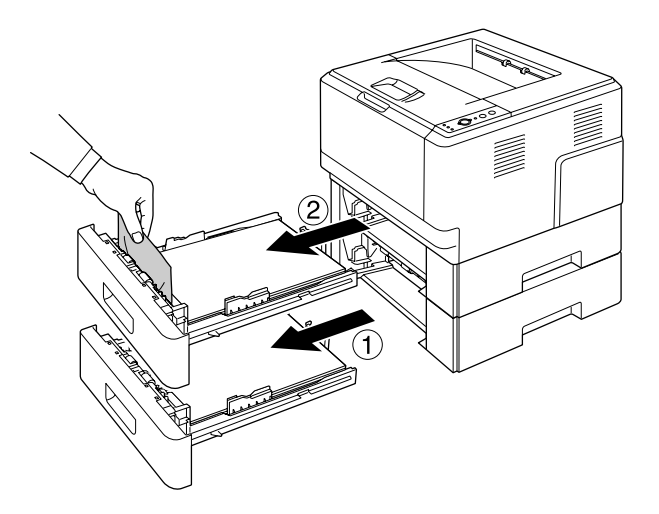

2. Vložte kazety na papír zpět.

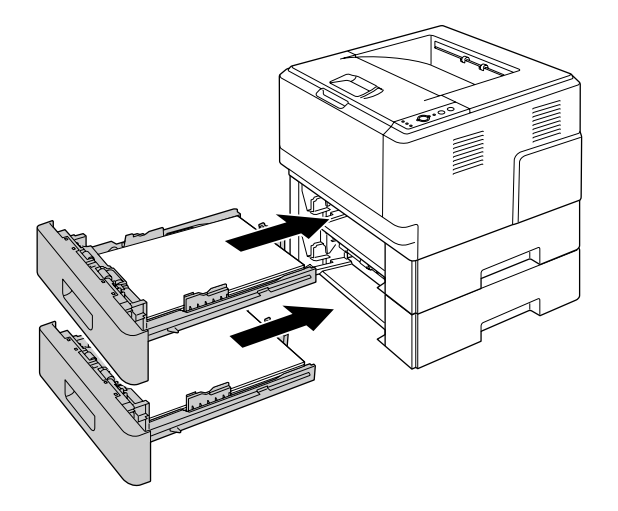

### *Uvíznutí papíru uvnitř tiskárny*

1. Otevřete horní kryt a víceúčelový zásobník.

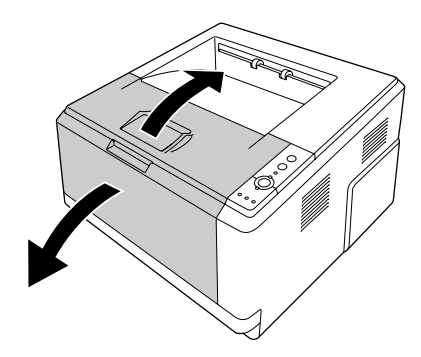

2. Vyjměte vyvolávací jednotku obsahující tonerovou kazetu.

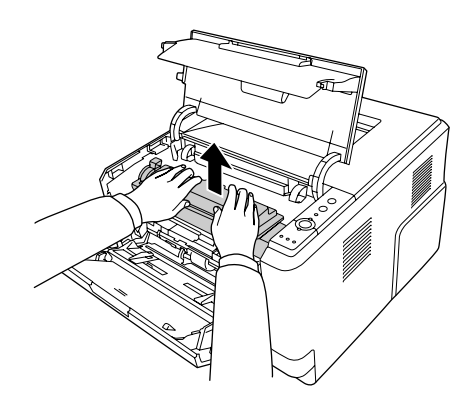

3. Vložte prst do otvoru vnějšího zeleného ovladače na každé straně fotonosiče. Pak fotonosič vytáhněte směrem k sobě.

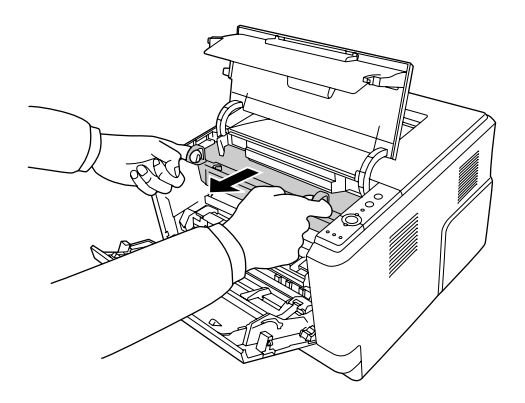

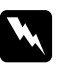

#### $Varov<sub>4</sub>$ :

*Nedotýkejte se fixační jednotky, která je označena nápisem CAUTION HOT SURFACE, ani okolních součástí. Pokud byla tiskárna právě používána, může být okolí fixační jednotky velmi horké. Pokud je přístup k těmto oblastem nutný, počkejte 30 minut, aby horké části mohly vychladnout, a potom pokračujte.*

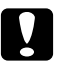

#### c *Upozornění:*

❏ *Nikdy se nedotýkejte vyvolávacího válce, který je volně přístupný po odstranění ochranného krytu; jinak může dojít ke snížení kvality tisku.*

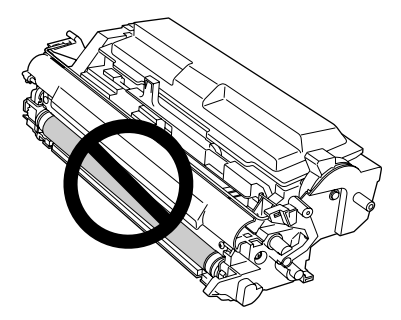

- ❏ *Fotonosič nikdy nevystavujte světlu na déle než je nezbytně nutné.*
- ❏ *Nikdy se nedotýkejte optického válce fotonosiče; jinak může dojít ke zhoršení kvality tisku.*

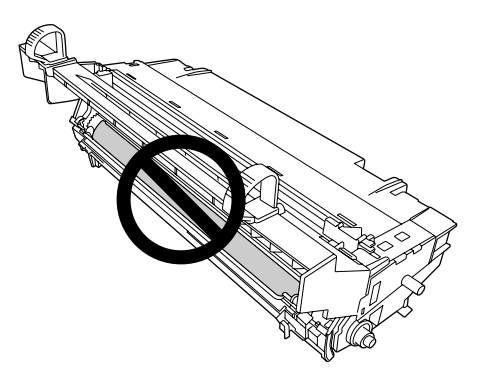

4. Opatrně vytáhněte (směrem k sobě) veškerý papír.

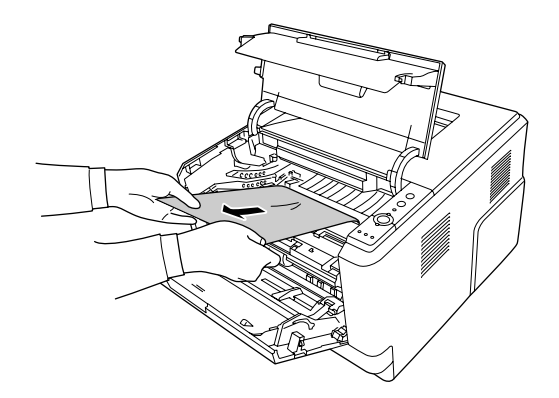

5. Fotonosič pomalu zcela vložte.

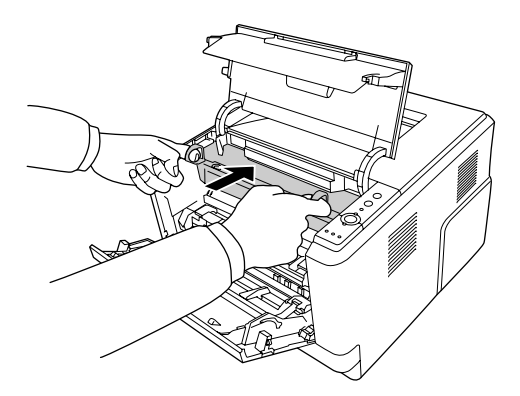

6. Vyvolávací jednotku s tonerovou kazetou pomalu zcela vložte.

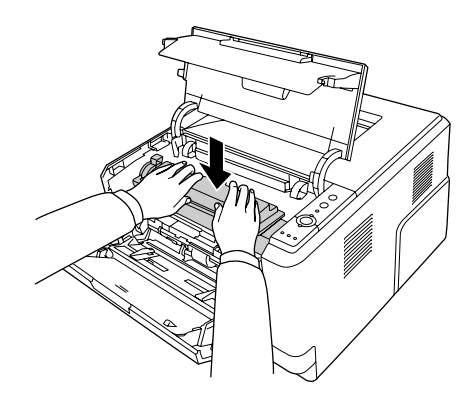

#### *Poznámka:*

*Pokud nemůžete vložit vyvolávací jednotku zcela dovnitř, odstraňte a vložte fotonosič a poté zkuste vyvolávací jednotku vložit znovu.*

7. Uzavřete horní kryt a víceúčelový zásobník.

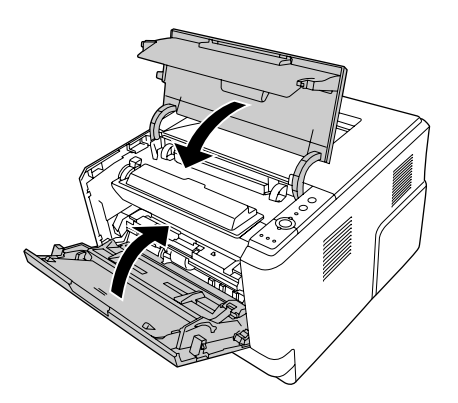

#### *Uvíznutí papíru okolo víceúčelového zásobníku*

1. Vyjměte papír v sekundárním zásobníku, pak jej zasuňte zpět od víceúčelového zásobníku.

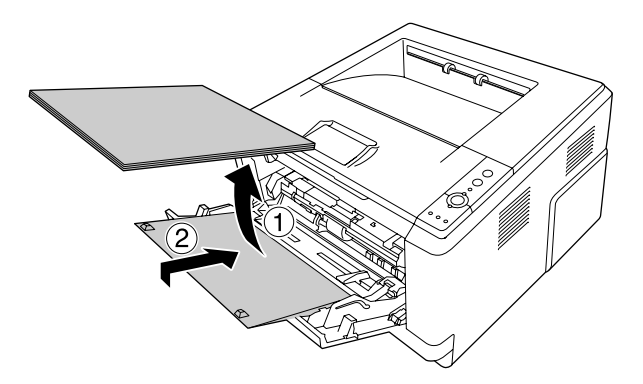

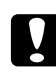

#### c *Upozornění:*

*I když v tomto kroku vidíte uvíznutý papír, nevytahujte jej. V opačném případě může dojít k poškození tiskárny.*

2. Otevřete horní kryt.

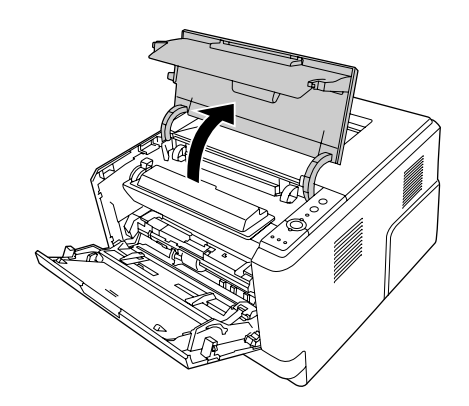

3. Vyjměte vyvolávací jednotku obsahující tonerovou kazetu.

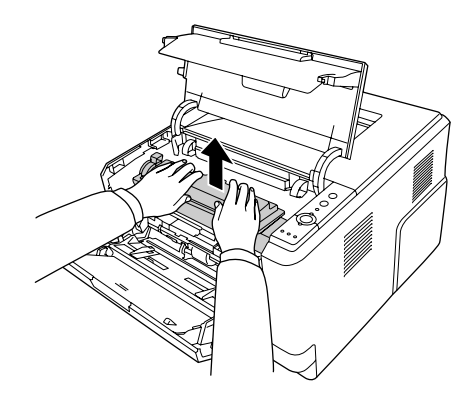

4. Vložte prst do otvoru vnějšího zeleného ovladače na každé straně fotonosiče. Pak fotonosič vytáhněte směrem k sobě.

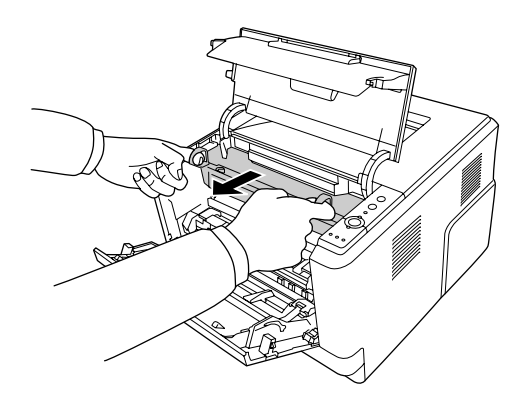

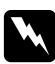

#### $Varováni:$

*Nedotýkejte se fixační jednotky, která je označena nápisem CAUTION HOT SURFACE, ani okolních součástí. Pokud byla tiskárna právě používána, může být okolí fixační jednotky velmi horké. Pokud je přístup k těmto oblastem nutný, počkejte 30 minut, aby horké části mohly vychladnout, a potom pokračujte.*

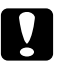

#### c *Upozornění:*

❏ *Nikdy se nedotýkejte vyvolávacího válce, který je volně přístupný po odstranění ochranného krytu; jinak může dojít ke snížení kvality tisku.*

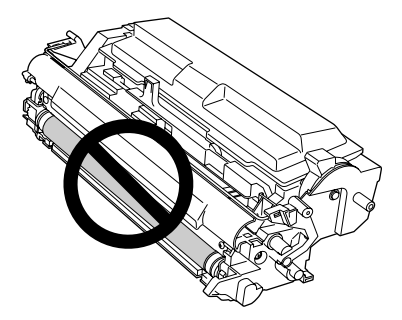

- ❏ *Fotonosič nikdy nevystavujte světlu na déle než je nezbytně nutné.*
- ❏ *Nikdy se nedotýkejte optického válce fotonosiče; jinak může dojít ke zhoršení kvality tisku.*

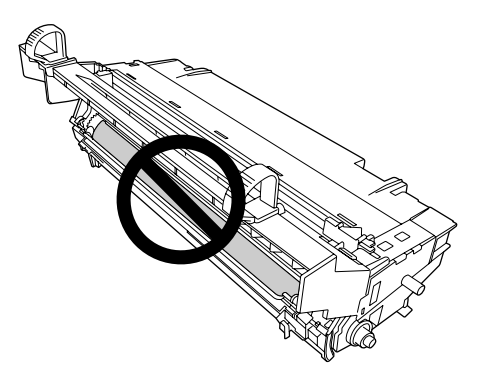

5. Opatrně vytáhněte (směrem k sobě) veškerý papír.

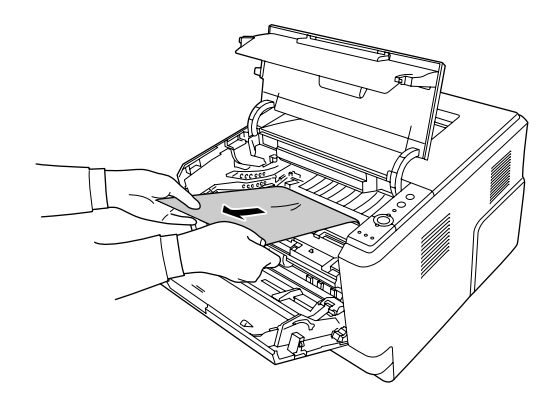

6. Fotonosič pomalu zcela vložte.

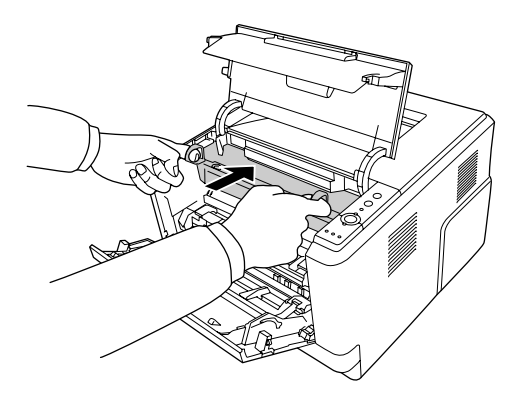

7. Vyvolávací jednotku s tonerovou kazetou pomalu zcela vložte.

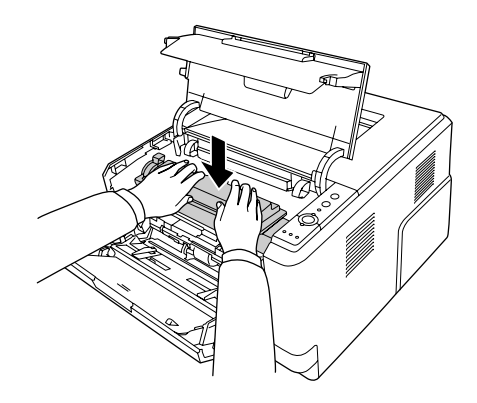

#### *Poznámka:*

*Pokud nemůžete vložit vyvolávací jednotku zcela dovnitř, odstraňte a vložte fotonosič a poté zkuste vyvolávací jednotku vložit znovu.*

8. Uzavřete horní kryt a vložte papír zpět do víceúčelového zásobníku.

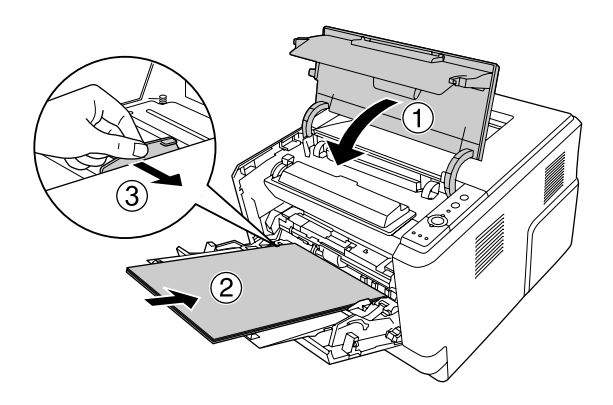

#### *Poznámka:*

*Podrobnosti o zakládání papírů naleznete v "Víceúč[elový zásobník" na str. 25.](#page-24-0)*

### *Uvíznutí papíru okolo zadního krytu*

1. Otevřete zadní kryt.

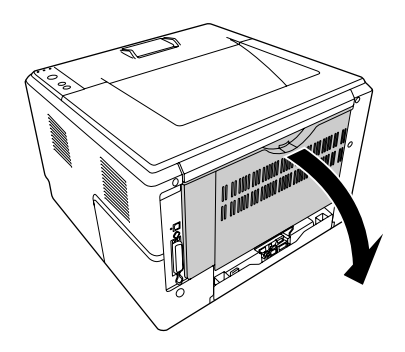

2. Zelenou páčku zatlačte směrem dolů a opatrně vytáhněte všechny listy papíru.

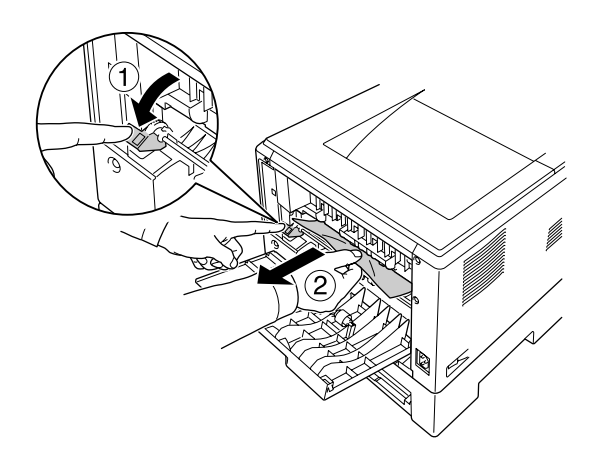

3. Uzavřete zadní kryt.

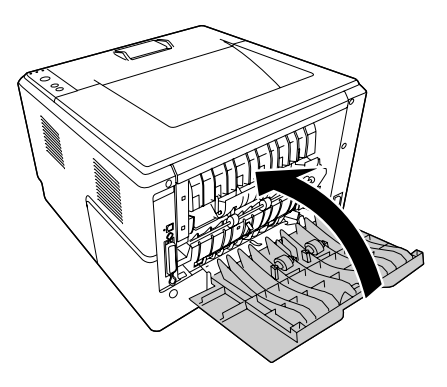

4. Otevřete a zavřete horní kryt.

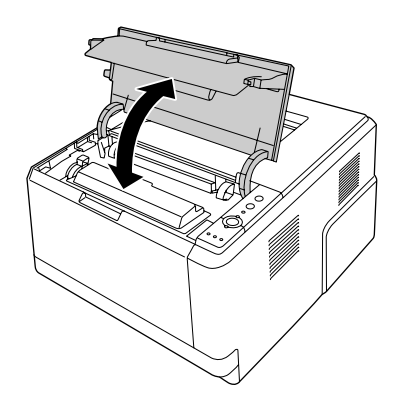

## *Uvíznutí papíru okolo zásobníku DM*

1. Vyjměte standardní kazetu na papír.

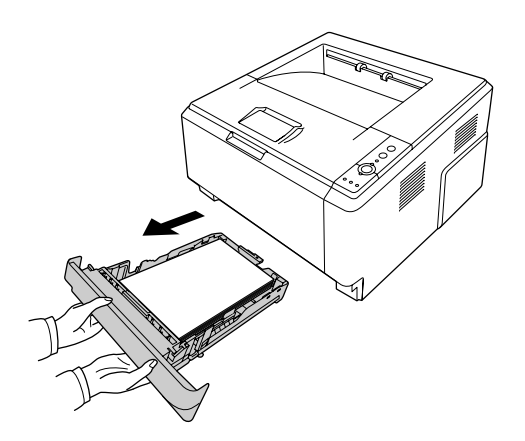

2. Při pohledu na zadní stranu tiskárny zatlačte na zásobník DM a jemně vytáhněte všechny listy papíru ven.

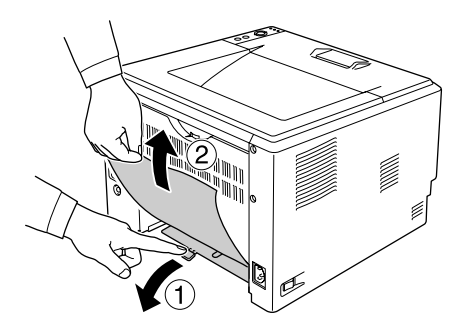

#### *Poznámka:*

*Nedotýkejte se žádných kovových částí kromě zelené páčky na zásobníku DM.*

3. Při pohledu na přední stranu tiskárny zatlačte na zásobník DM a jemně vytáhněte všechny listy papíru ven.

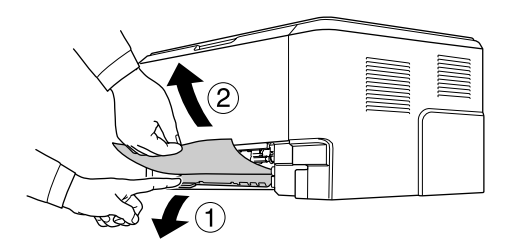

- 4. Vložte kazetu na papír zpět.
- 5. Otevřete a zavřete horní kryt.

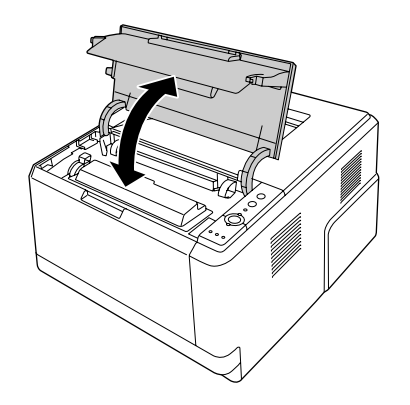

### <span id="page-91-0"></span>*Tisk stavové stránky*

Chcete-li ověřit aktuální stav tiskárny a správnost instalace doplňků, vytiskněte pomocí ovládacího panelu tiskárny nebo ovladače tiskárny stavovou stránku.

Postup při tisku stavové stránky pomocí ovládacího panelu tiskárny je uveden v části "ovládací panel" na str. [22.](#page-21-0)

Postup při tisku stavové stránky z ovladače tiskárny Windows je uveden v části "Tisk stavové stránky" na str. [116](#page-115-0).

# *Provozní potíže*

#### *Indikátor Připraveno se nerozsvítí*

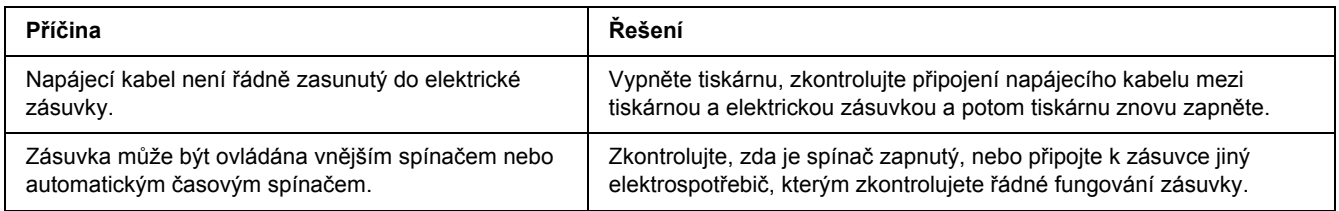

### *Tiskárna netiskne (indikátor Připraveno/nesvítí)*

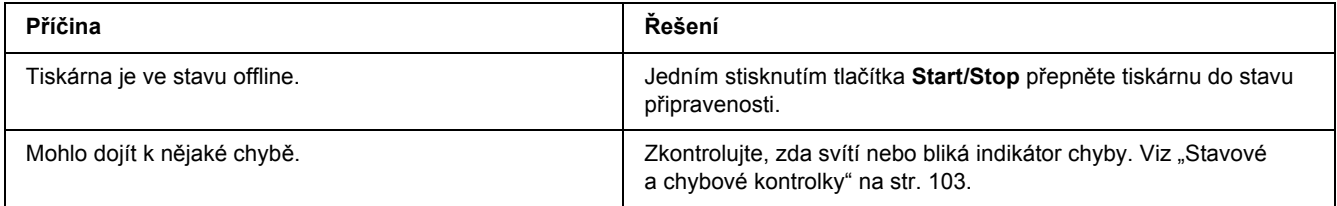

#### *Indikátor Připraveno svítí, ale nic se netiskne*

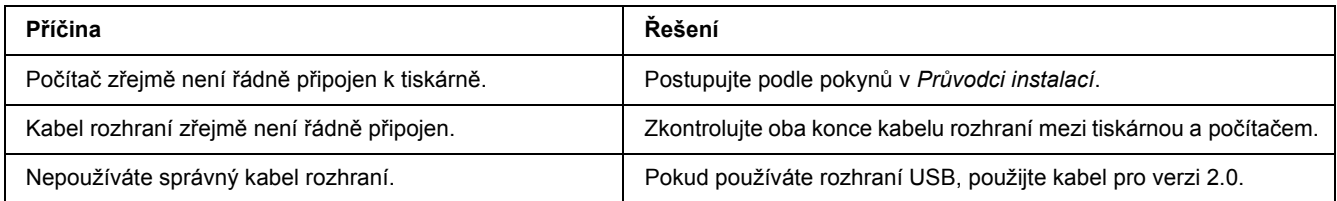

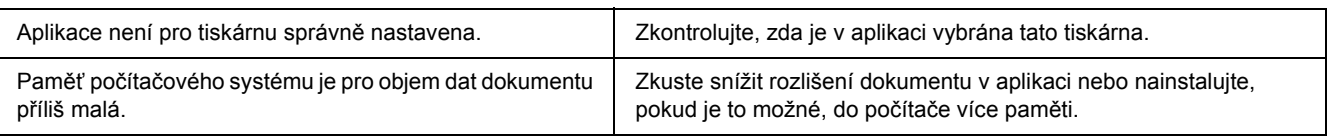

### *Doplněk není dostupný*

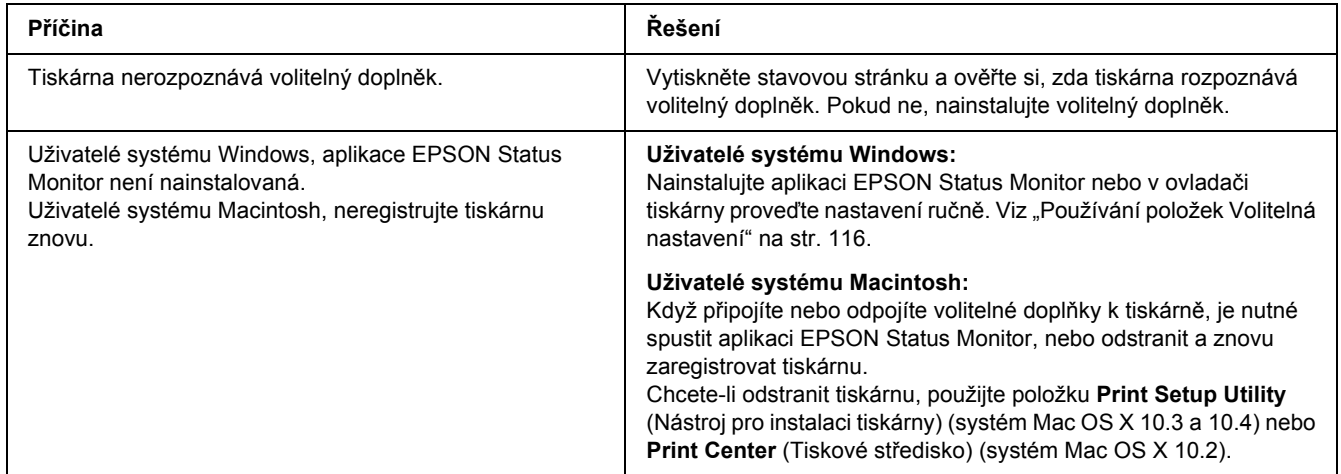

### *Zbývající životnost tiskových kazet se neaktualizuje (jen pro uživatele systému Windows)*

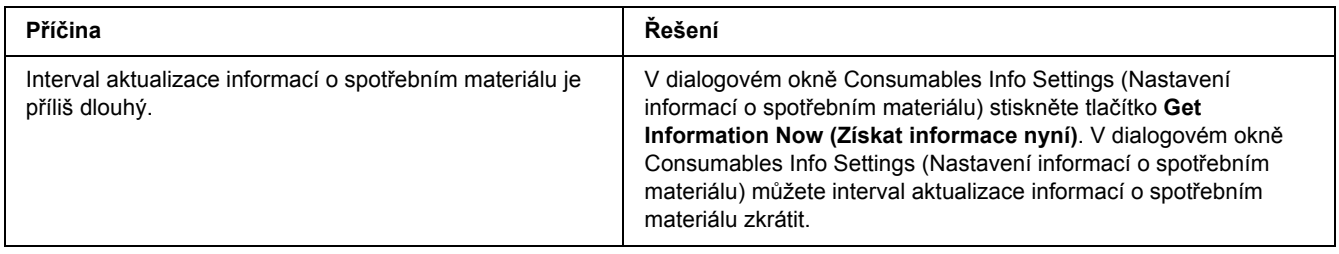

# *Potíže s výtisky*

### *Nelze vytisknout písmo*

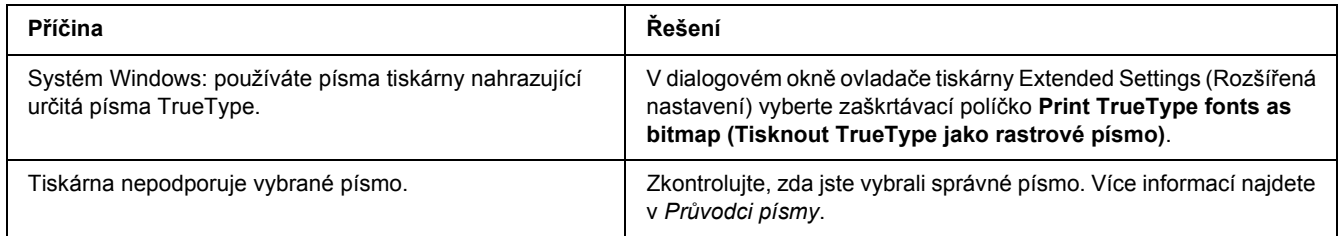

## *Výtisk je zdeformovaný*

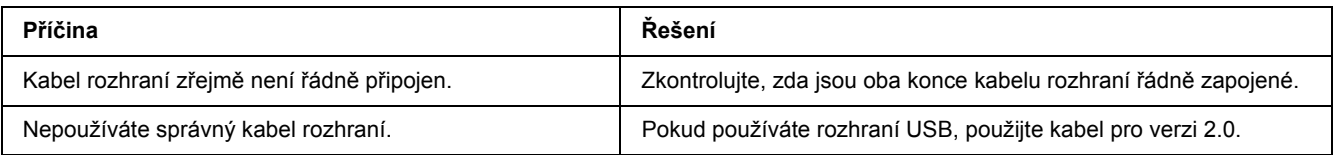

#### *Poznámka:*

*Pokud se stavová stránka nevytiskne správně, tiskárna může být poškozená. Obraťte se na prodejce nebo kvalifikovaného servisního pracovníka.*

### *Tisk je nesprávně umístěn*

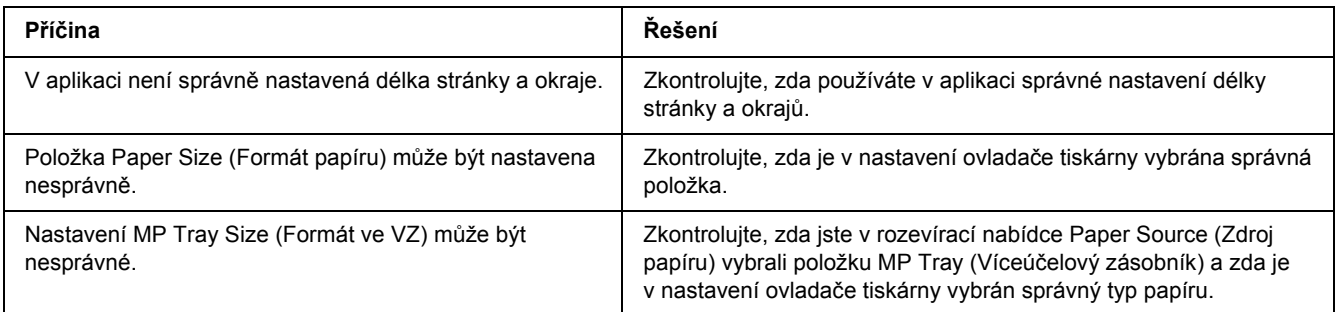

### *Grafika se nevytiskne správně*

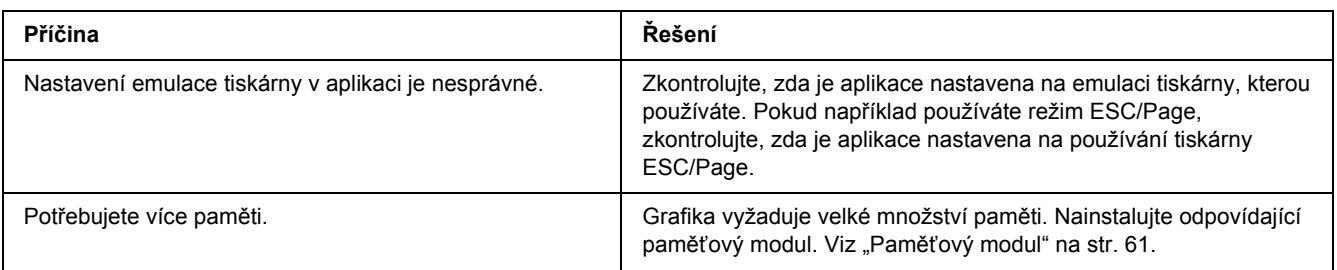

## *Problémy s kvalitou tisku*

### *Pozadí je tmavé nebo špinavé*

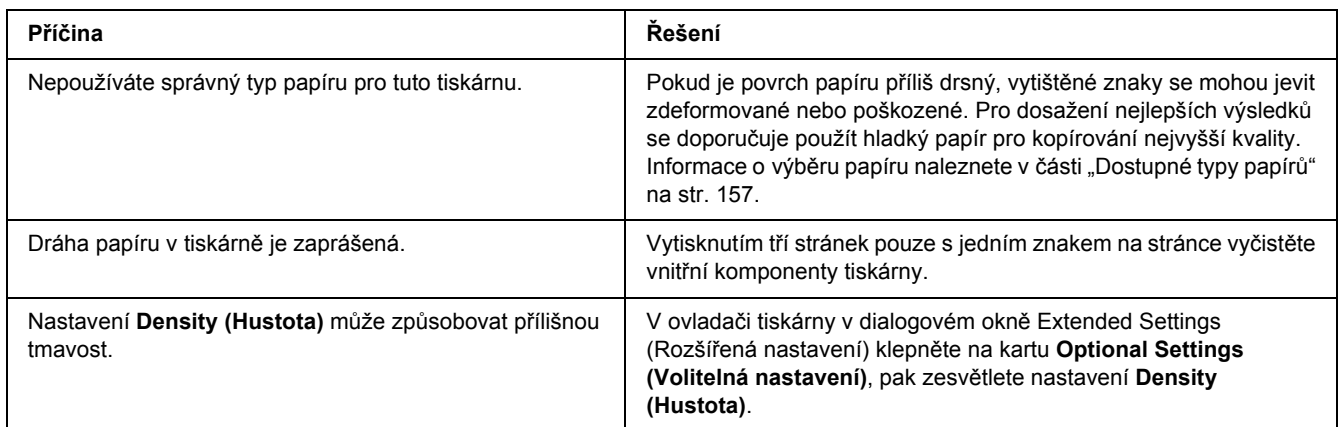

### *Na výtisku se objevují bílé tečky*

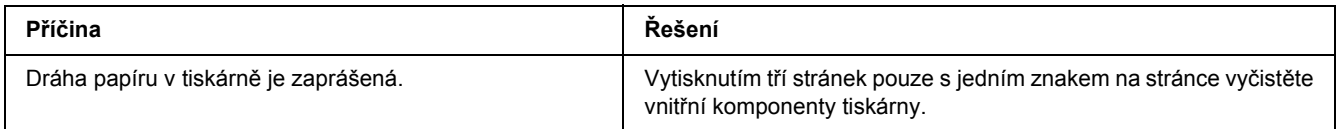

#### *Nestejnoměrná kvalita tisku nebo nestejnoměrný tón*

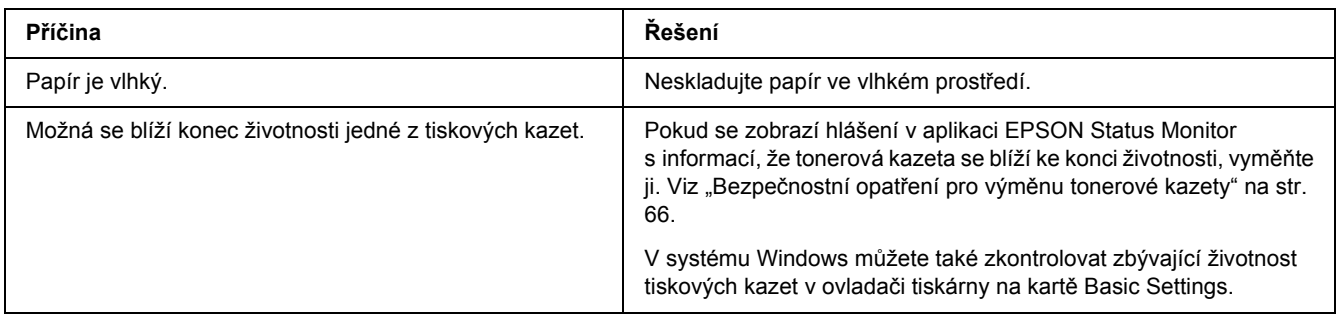

#### *Na výtisku se objevují svislé čáry*

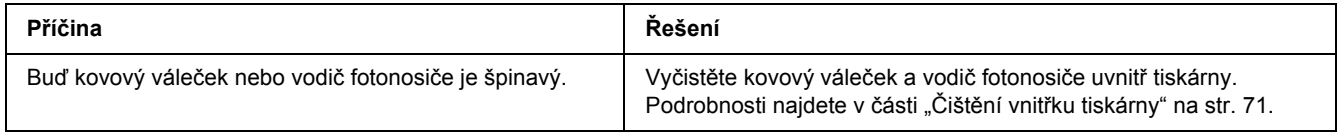

#### *Toner se rozmazává*

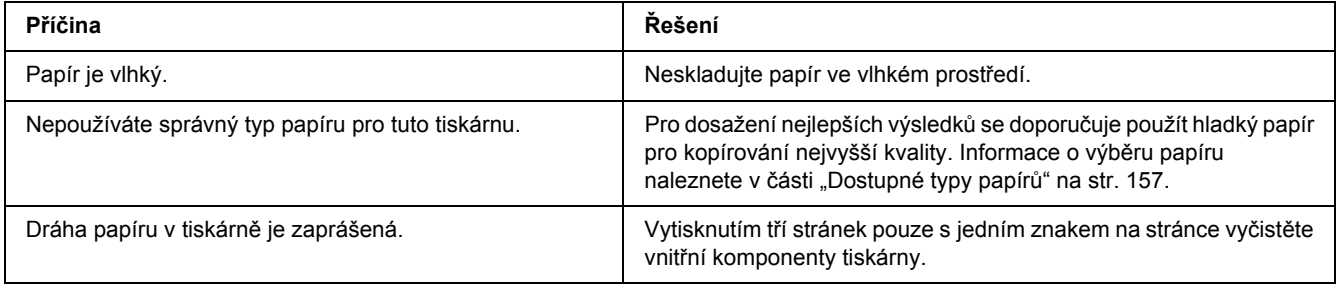

### *Na výtisku chybí určité části obrazu*

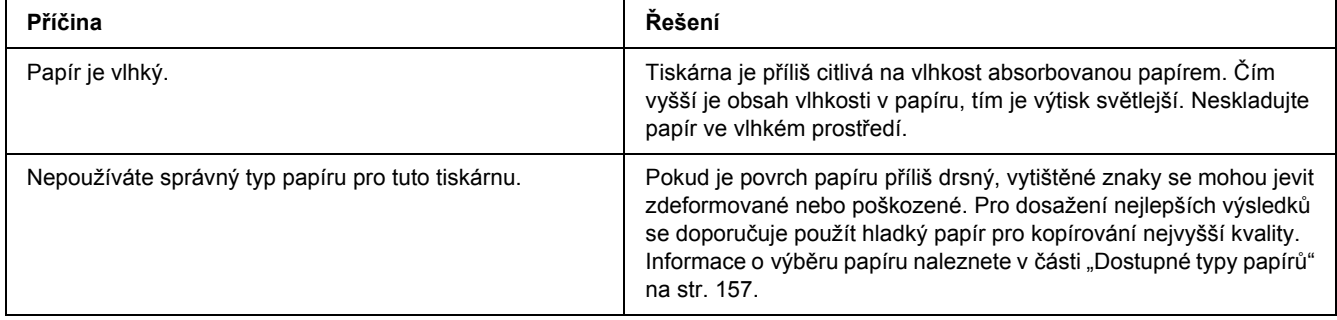

### *Z tiskárny vychází prázdné stránky*

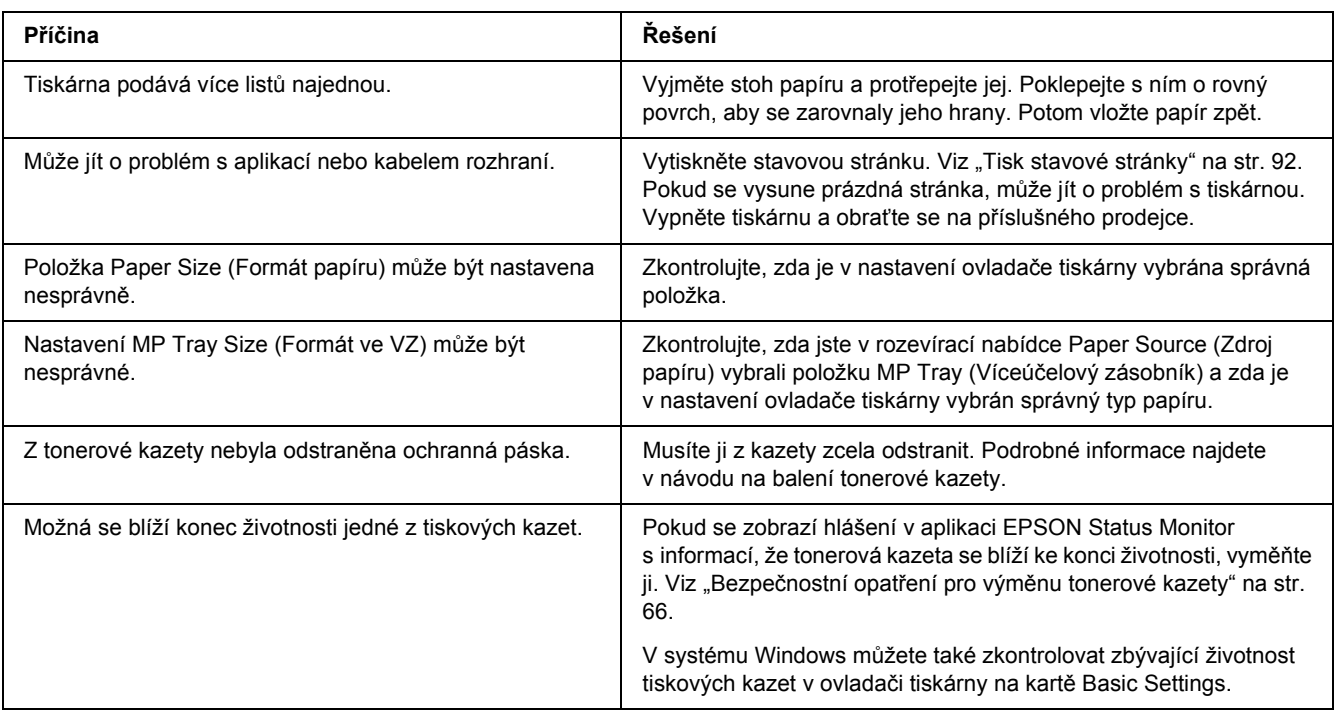

### *Vytištěný obraz je světlý nebo nevýrazný*

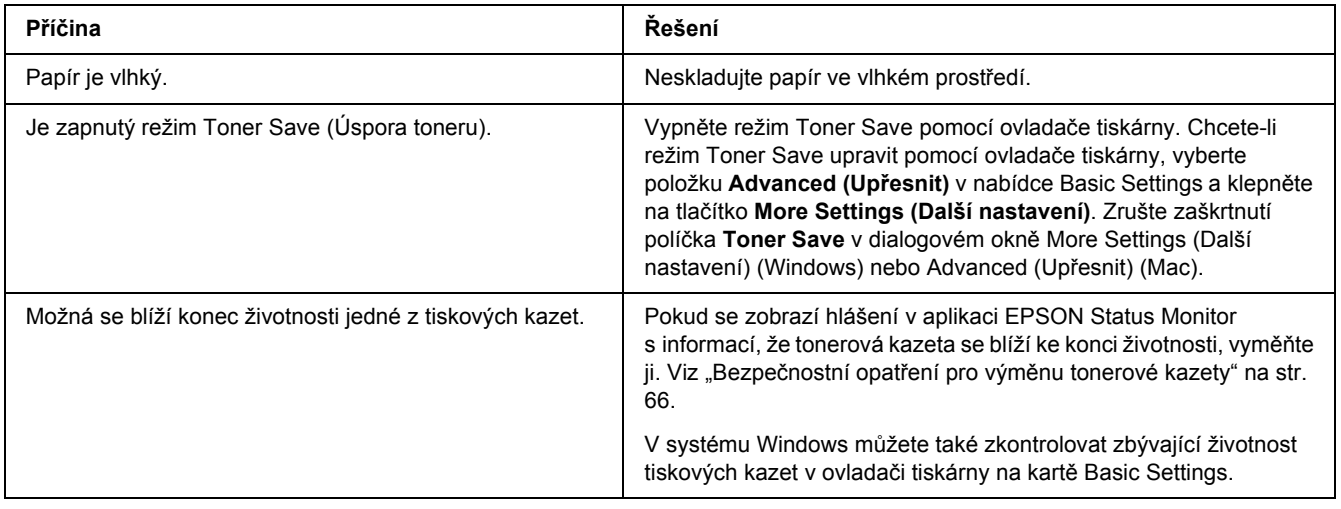

### *Nepotištěná strana stránky je špinavá*

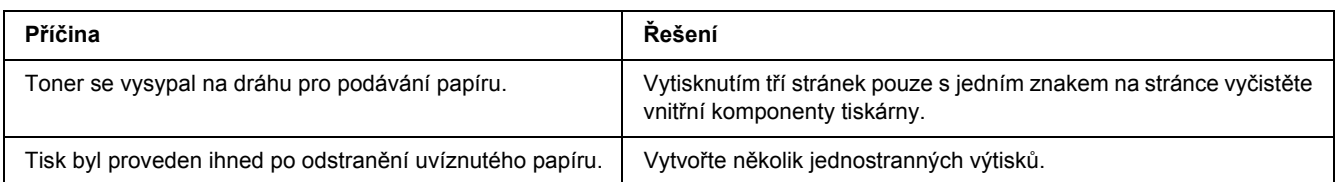

### *Snížená kvalita tisku*

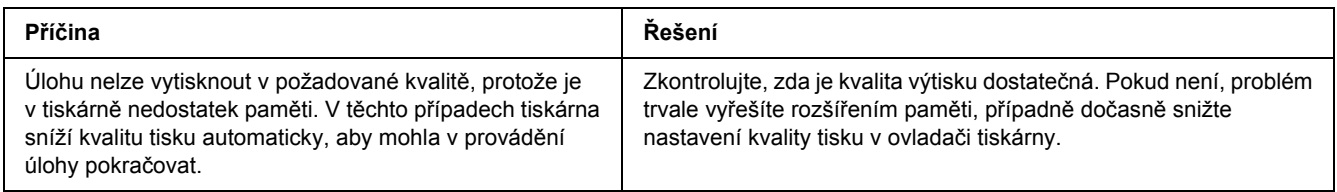

# *Potíže s pamětí*

#### *Nedostatek paměti pro aktuální úlohu*

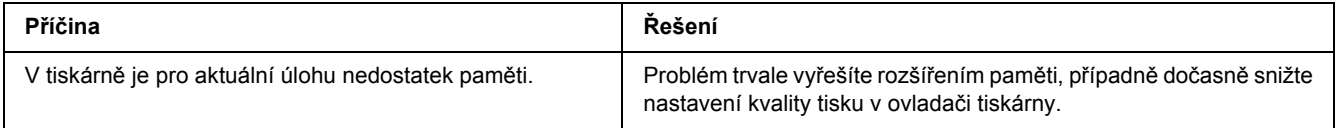

### *Pro vytištění všech kopií není dostatek paměti*

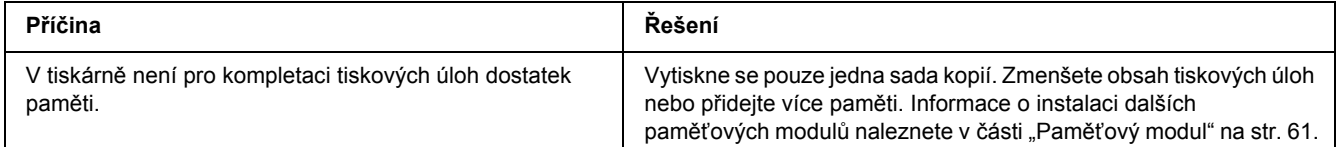

# *Potíže při manipulaci s papírem*

# *Papír se nepodává správně*

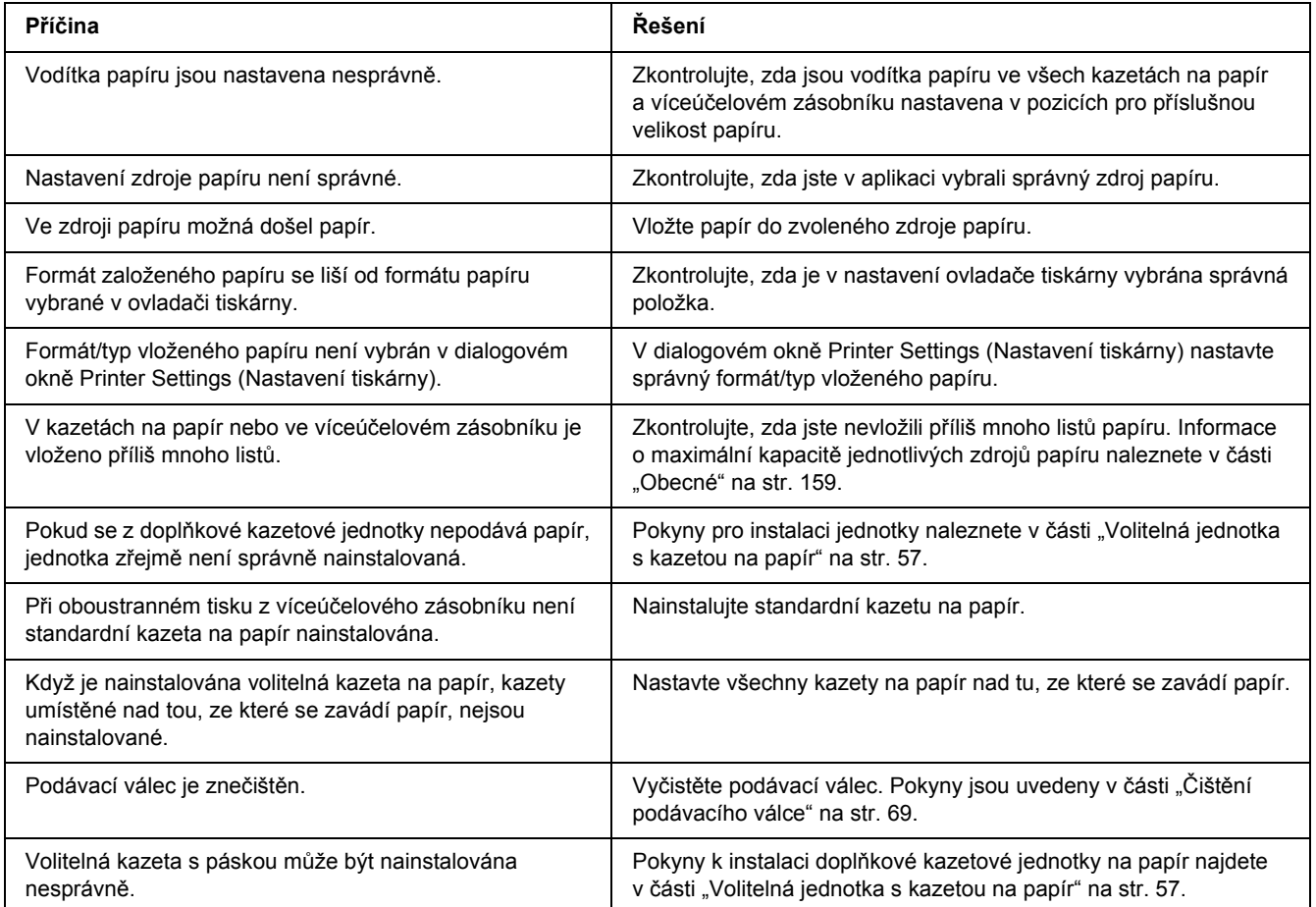

# *Problémy s doplňky*

Pokud chcete zkontrolovat, zda jsou doplňky nainstalovány správně, vytiskněte stavovou stránku. Podrobnosti najdete v části ["Tisk stavové stránky" na str. 92](#page-91-0).

### *Uvíznutí (při podání) při použití doplňkové kazety na papír*

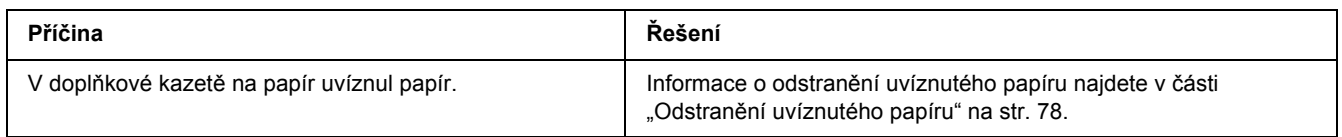

### *Nainstalovaný doplněk nelze použít*

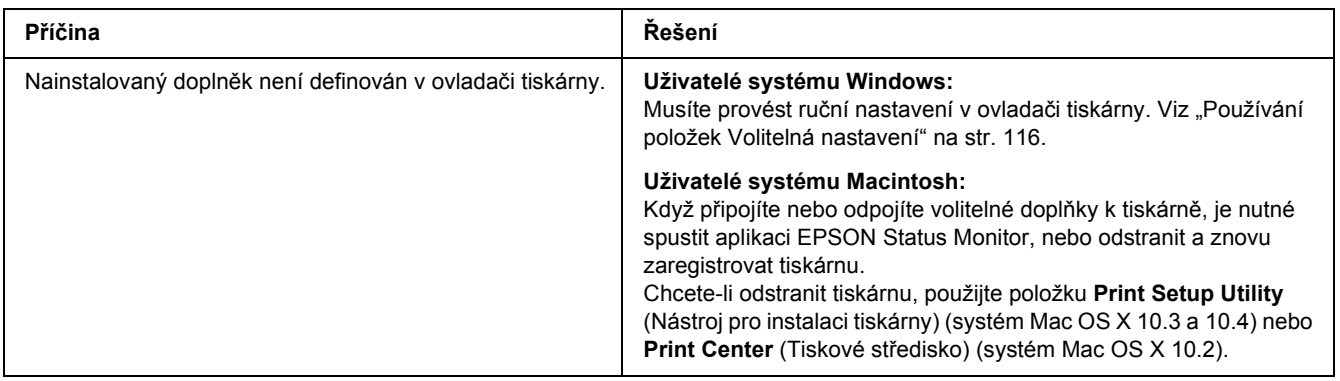

# *Řešení problémů s rozhraním USB*

Pokud máte potíže při používání tiskárny s rozhraním USB, přečtěte si informace v této části a proveďte doporučená opatření.

### *Připojení USB*

Zdrojem problémů s rozhraním USB mohou někdy být kabely nebo připojení.

Nejlepších výsledků dosáhnete, pokud tiskárnu připojíte k portu USB počítače přímo. Pokud musíte používat více rozbočovačů USB, doporučujeme připojit tiskárnu k rozbočovači první úrovně.

#### *Operační systém Windows*

Ve vašem počítači musí být předinstalován systém Windows Vista, Vista x64, XP, XP x64, 2000, Server 2003 nebo Server 2003 x64 nebo systém Windows 2000, Server 2003 nebo Server 2003 x64 s upgradem na Windows Vista, Vista x64, XP nebo XP x64. Na počítači, který nesplňuje tyto požadavky nebo není vybaven portem USB, nebude možné ovladač tiskárny USB nainstalovat ani spustit.

Podrobné informace o počítači získáte u prodejce.

#### *Instalace softwaru tiskárny*

Nesprávná nebo neúplná instalace softwaru může způsobit problémy s rozhraním USB. Zapamatujte si následující postup a proveďte doporučené kontroly, aby byla zajištěna správná instalace.

#### *Kontrola instalace software tiskárny*

V systému Windows Vista, Vista x64, XP, XP x64, 2000, Server 2003 nebo Server 2003 x64 musíte při instalaci softwaru postupovat podle *Průvodce instalací* dodaného s tiskárnou. V opačném případě se může nainstalovat univerzální ovladač společnosti Microsoft. Kontrolu, zda byl nainstalován univerzální ovladač, proveďte podle níže uvedeného postupu.

- 1. Otevřete složku **Printers (Tiskárny)** a pravým tlačítkem myši klepněte na ikonu požadované tiskárny.
- 2. V zobrazené místní nabídce klepněte na položku **Printing Preferences (Předvolby tisku)** a potom pravým tlačítkem myši klepněte na libovolné místo v ovladači.

Pokud se v zobrazené nabídce zástupce objeví položka **About (O aplikaci)**, klepněte na ni. Pokud se zobrazí zpráva "Unidrv Printer Driver" (Ovladač tiskárny Unidrv), musíte software tiskárny znovu nainstalovat podle postupu uvedeného v *Průvodci instalací*. Pokud se položka About (O aplikaci) nezobrazí, software tiskárny se nainstaloval správně.

#### *Poznámka:*

*Pokud se v systému Windows 2000 objeví během instalace dialogové okno Digital Signature Not found (Nebyl nalezen digitální podpis), klepněte na tlačítko Yes (Ano). Pokud klepnete na tlačítko No (Ne), budete muset nainstalovat software tiskárny znovu.*

*V případě systému Windows Vista, Vista x64, XP, XP x64, Server 2003 nebo Server 2003 x64: pokud se během procesu instalace zobrazí dialogové okno Software Installation (Instalace softwaru), klepněte na tlačítko Continue Anyway (Pokračovat). Pokud klepnete na tlačítko STOP Installation (Ukončit instalaci), budete muset nainstalovat software tiskárny znovu.*

### *Problémy se síťovým připojením (pouze pro model DN)*

#### *Nelze nainstalovat software nebo ovladače*

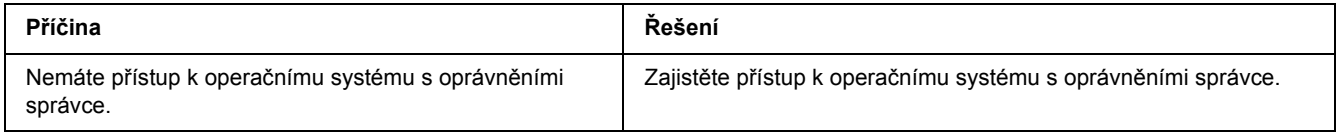

#### *Sdílená tiskárna není přístupná*

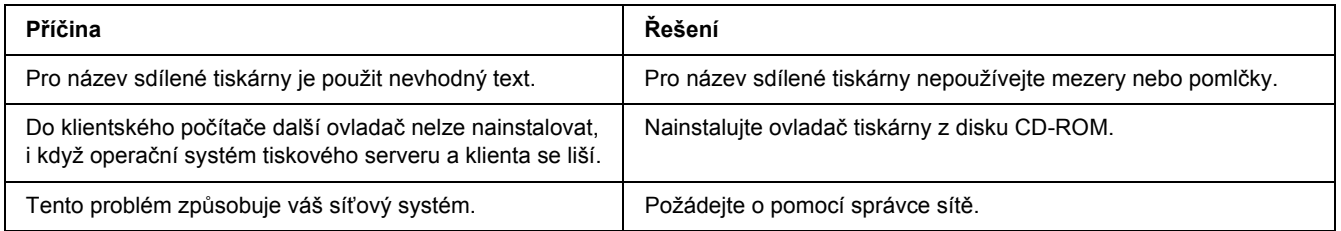

#### *Poznámka:*

*Chcete-li nainstalovat další ovladače, informujte se v tabulce níže.*

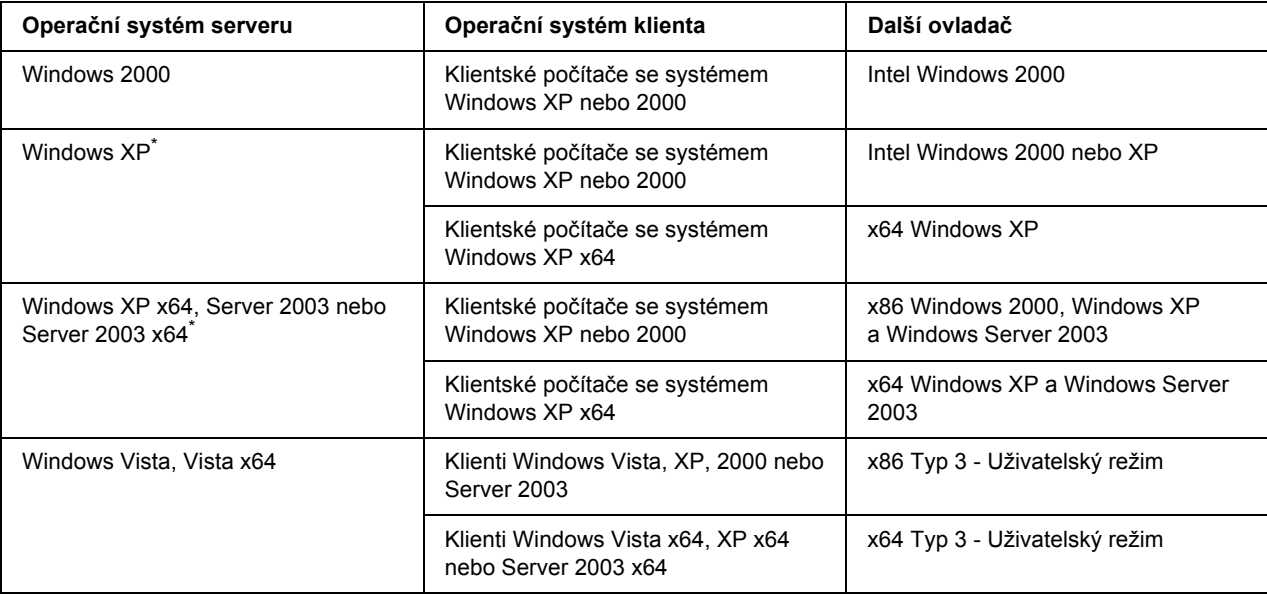

\* Další ovladač pro systém Windows XP x64 a Server 2003 x64 lze použít v systému Windows XP s aktualizací Service Pack 2, Windows 2003 s aktualizací Service Pack 1 nebo novější.

### <span id="page-102-0"></span>*Stavové a chybové kontrolky*

Stav tiskárny můžete zkontrolovat podle kombinace a charakteru signalizace chybových kontrolek na ovládacím panelu. Informace o rozmístění kontrolek naleznete v části ["ovládací panel" na str. 22.](#page-21-0)

#### *Poznámka:*

*Pomocí aplikace EPSON Status Monitor můžete z počítače snadno zkontrolovat stav tiskárny a případné chyby. Podrobné informace o aplikaci EPSON Status Monitor pro systém Windows najdete v části ["Použití](#page-116-0)  [aplikace EPSON Status Monitor" na str. 117](#page-116-0), pro systém Macintosh v části ["Použití aplikace EPSON Status](#page-137-0)  [Monitor" na str. 138](#page-137-0).*

Stavy kontrolek jsou vyobrazeny níže.

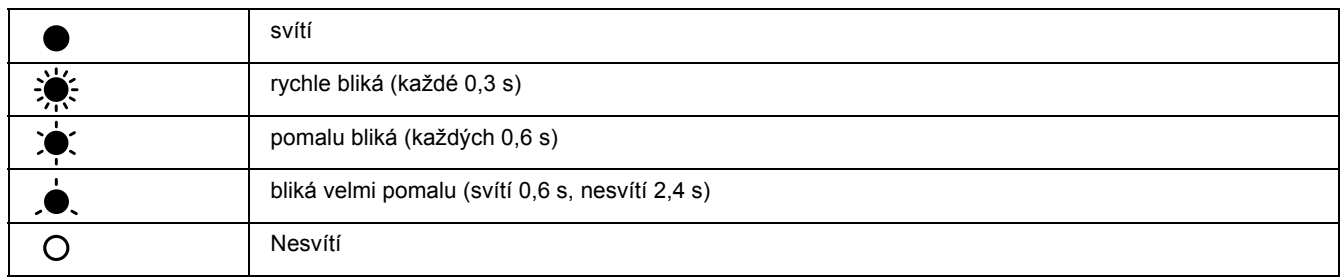

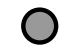

#### *Poznámka:*

*Změna stavu kontrolek závisí na typu chyby. Tuto značku ignorujte.*

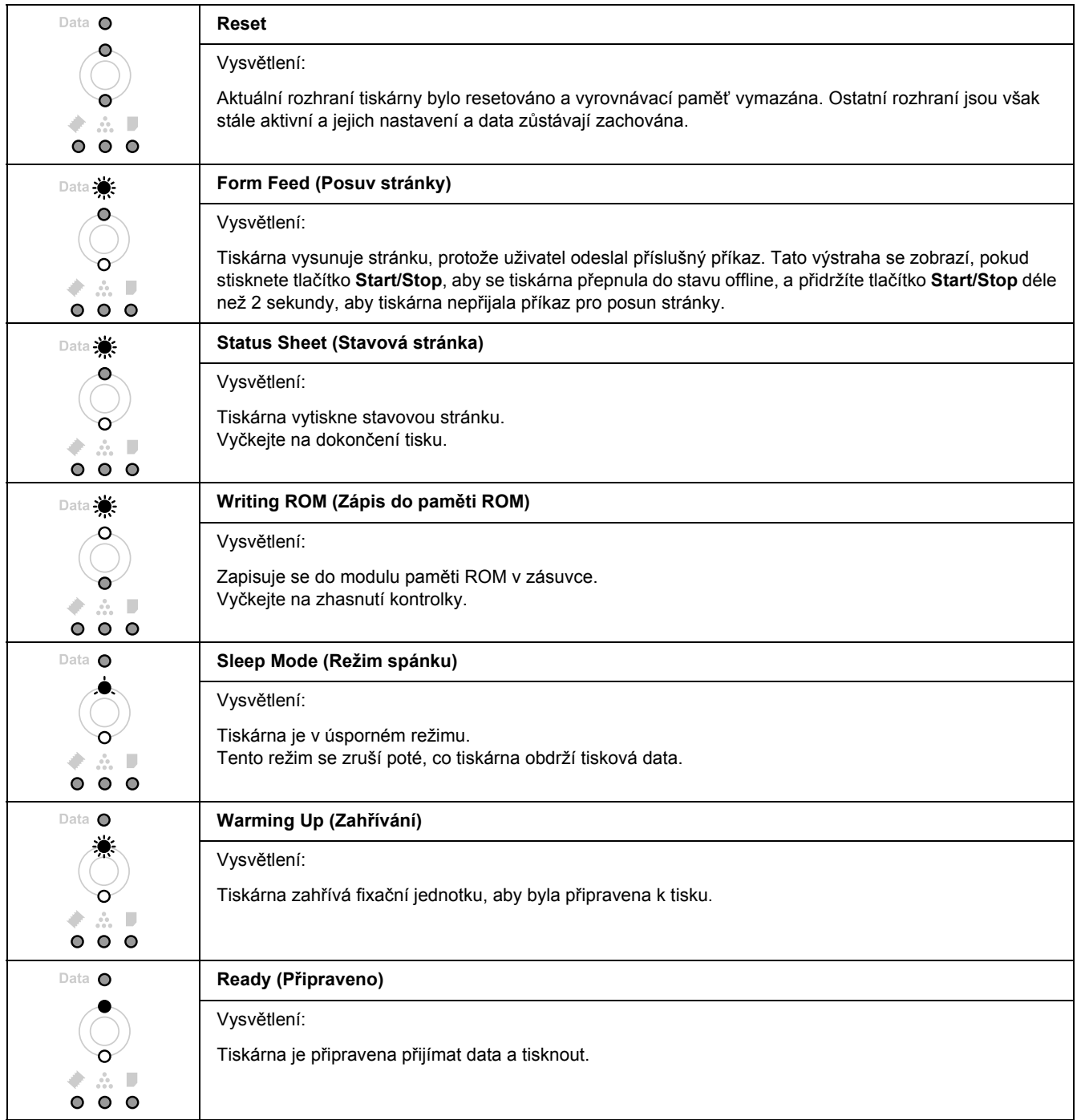

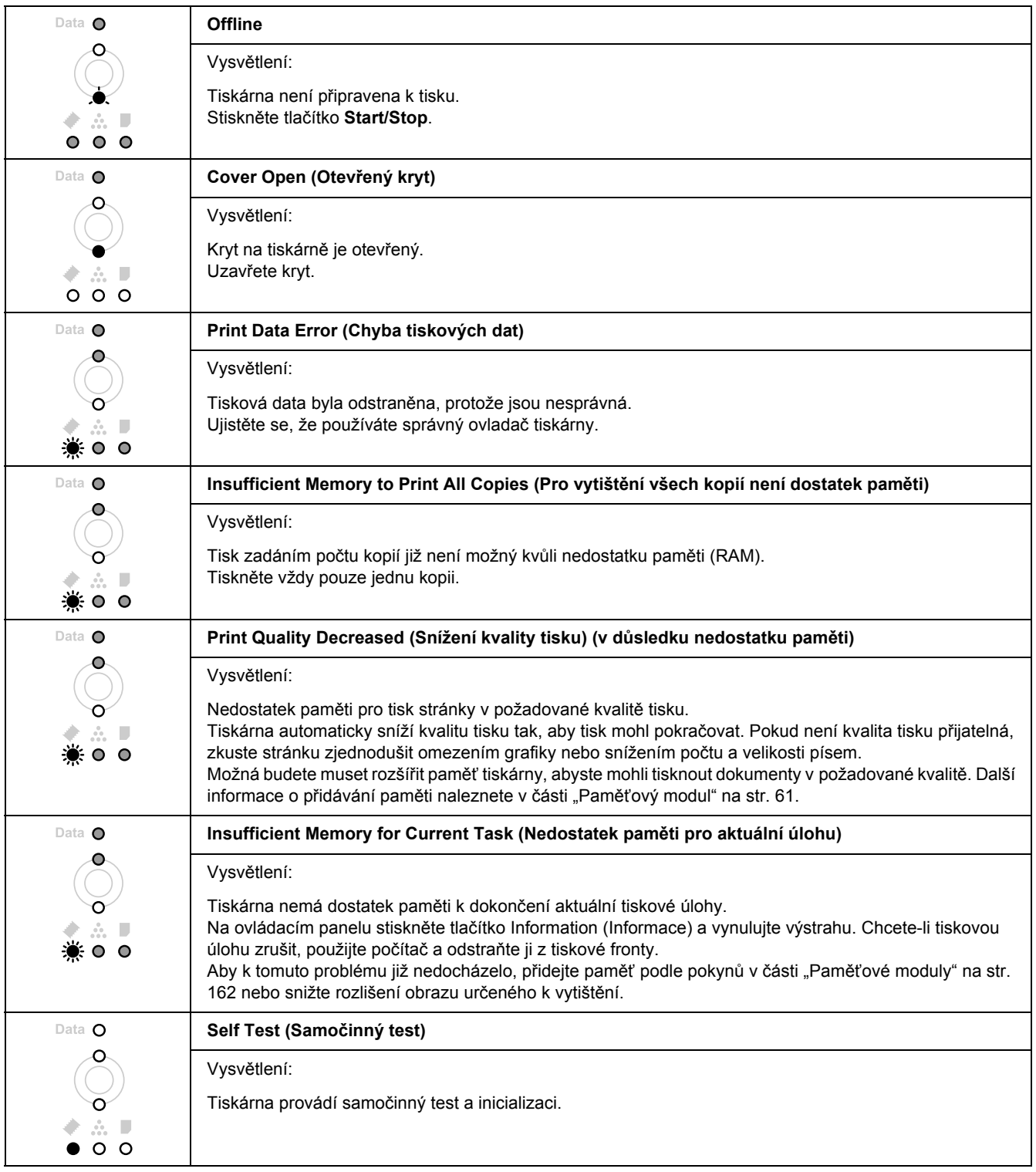

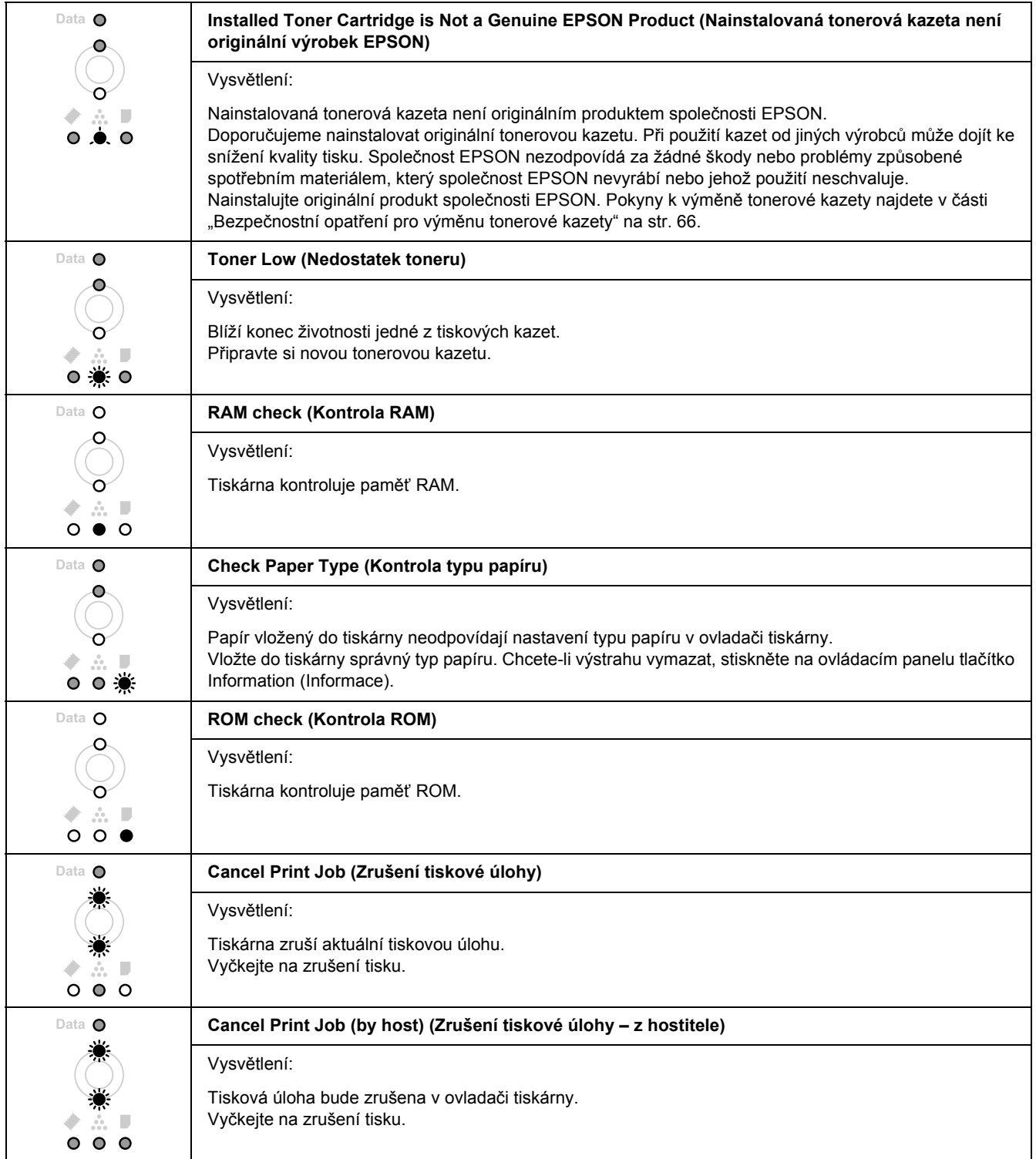

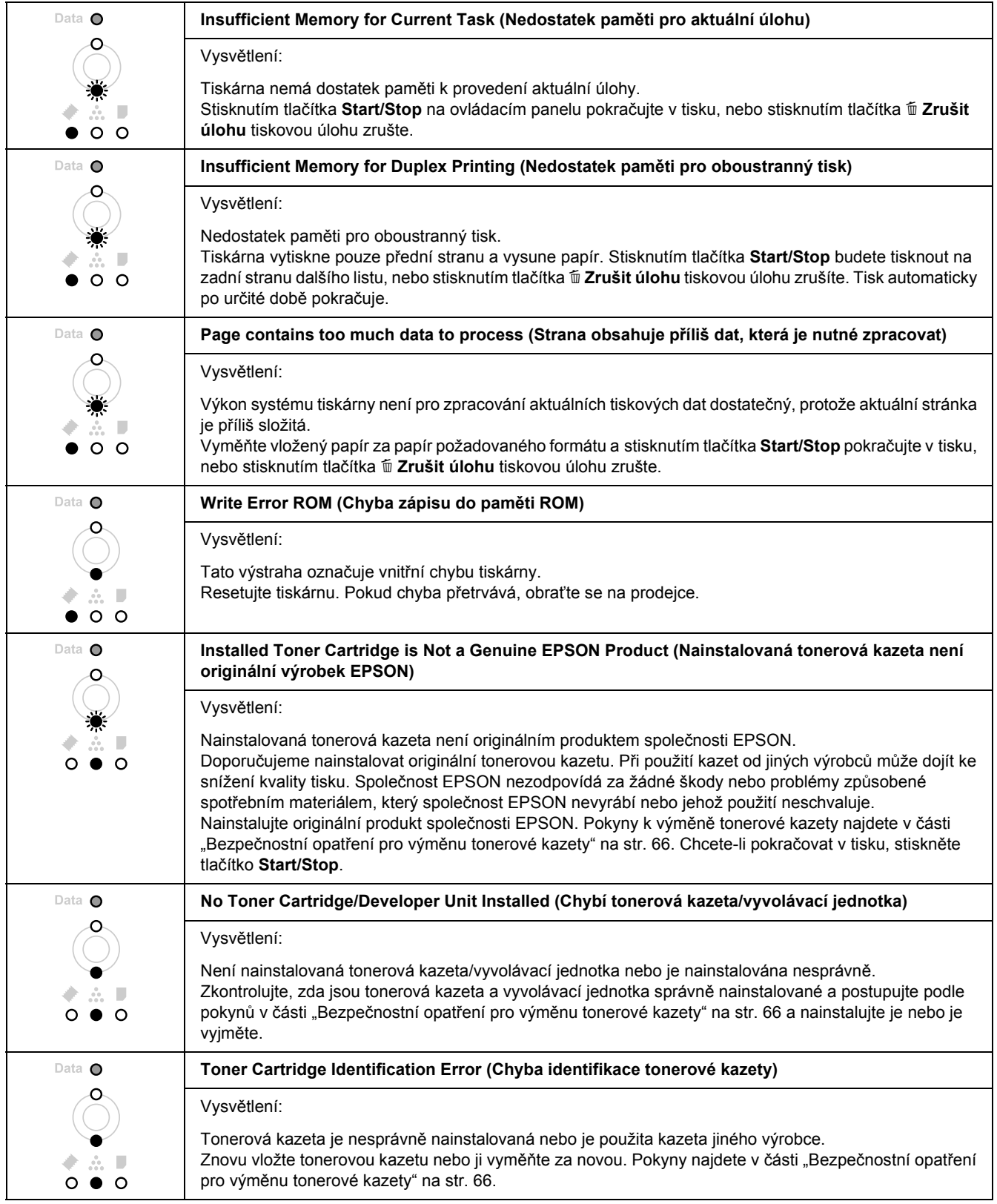

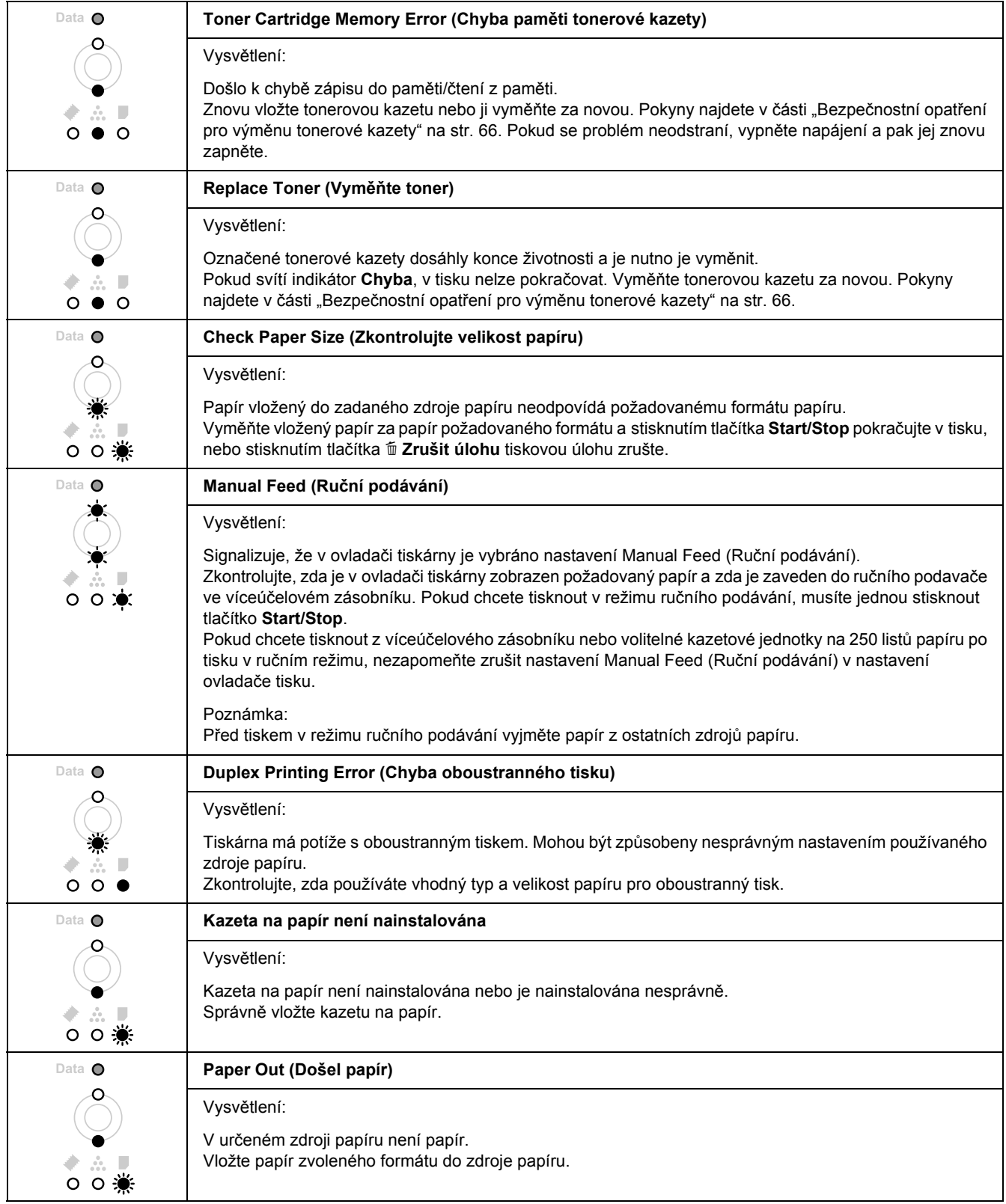
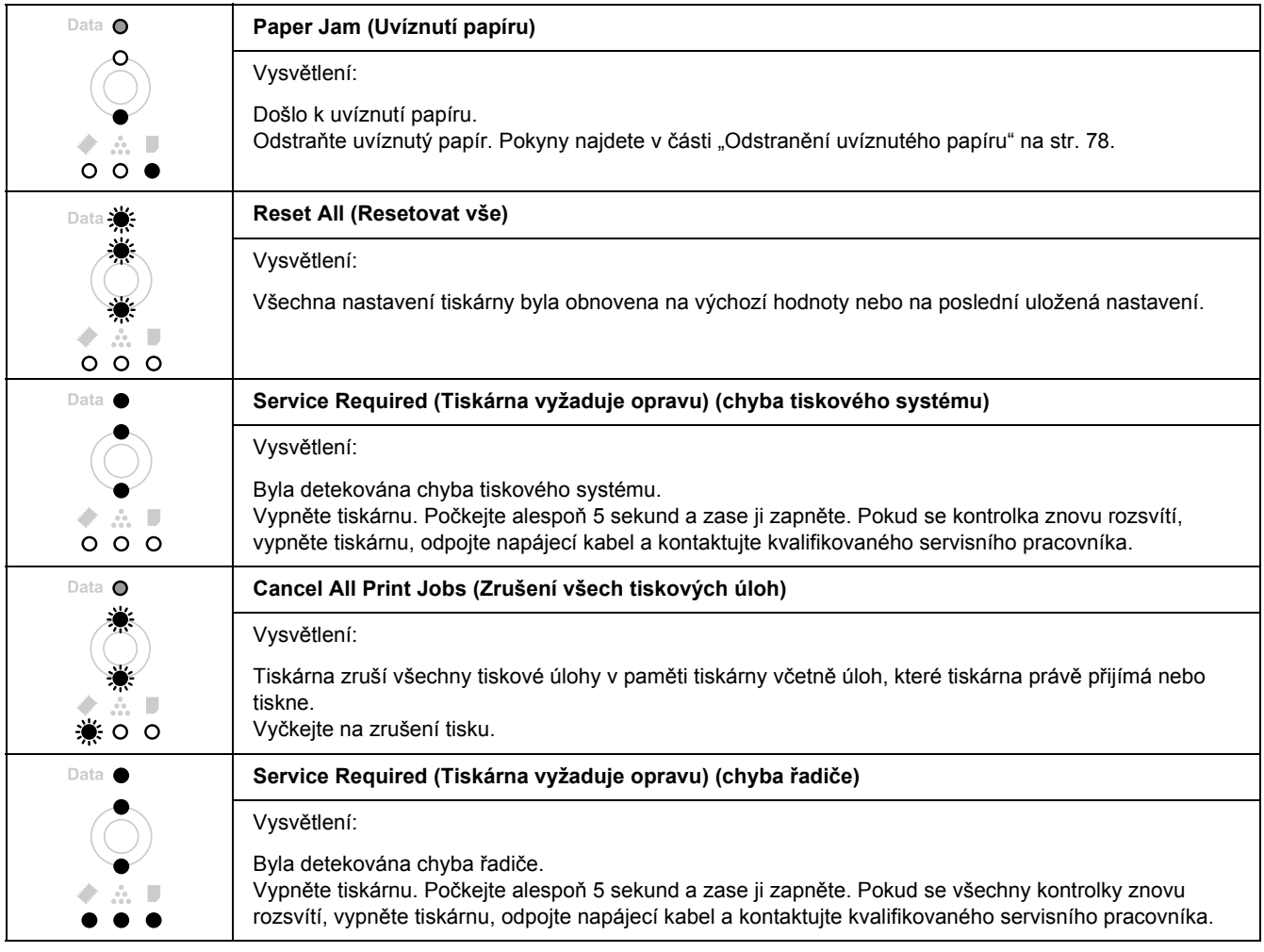

# *Zrušení tisku*

Stiskněte na ovládacím panelu tlačítko + **Zrušit úlohu**.

Chcete-li zrušit tiskovou úlohu před jejím odesláním z počítače, viz část ["Zrušení tiskové úlohy" na str. 34.](#page-33-0)

# *Problémy s tiskem s modulem PostScript 3*

S problémy uvedenými v této části se můžete setkat při tisku s postskriptovým ovladačem. Všechny postupy se týkají postskriptového ovladače tiskárny.

## *Tiskárna netiskne správně v režimu PostScript*

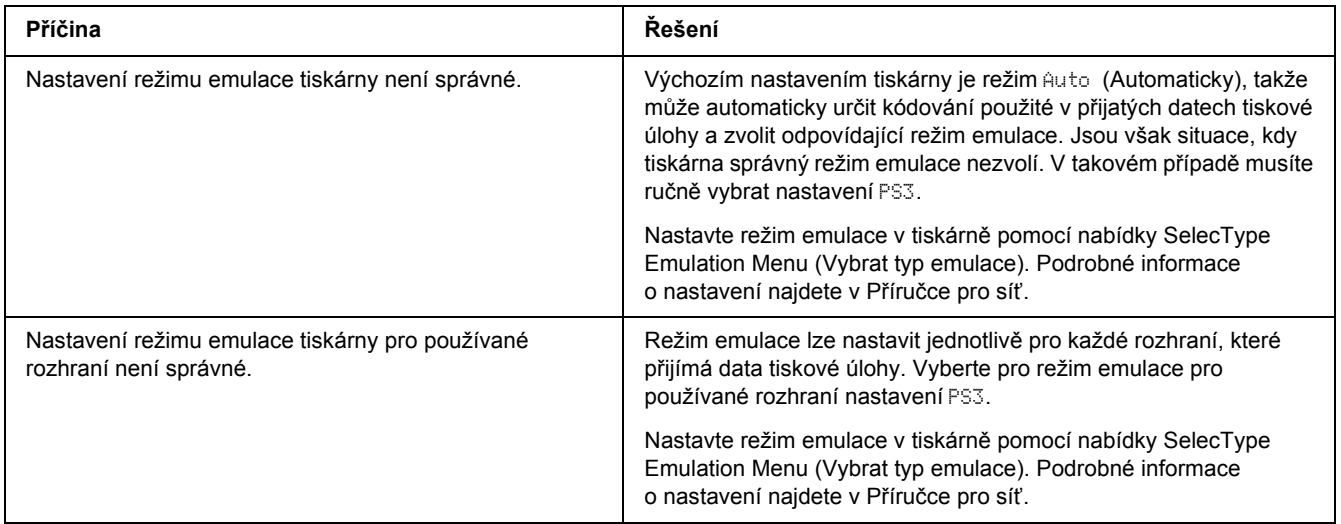

### *Tiskárna netiskne*

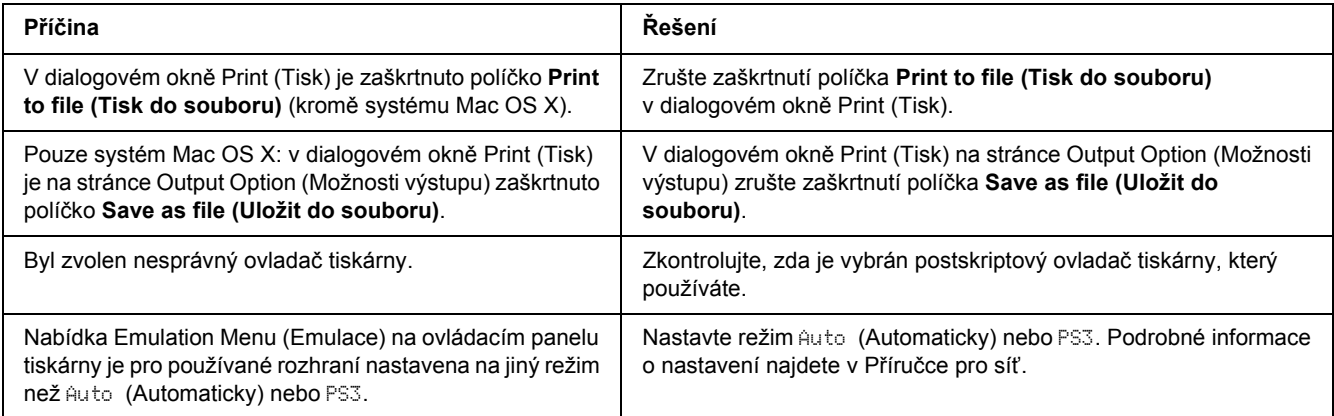

## *Požadovaný ovladač tiskárny nebo tiskárna se neobjeví v nástroji Nástroj pro instalaci tiskárny (systém Mac OS 10.3.x a 10.4x) nebo Tiskové středisko (systém Mac OS 10.2)*

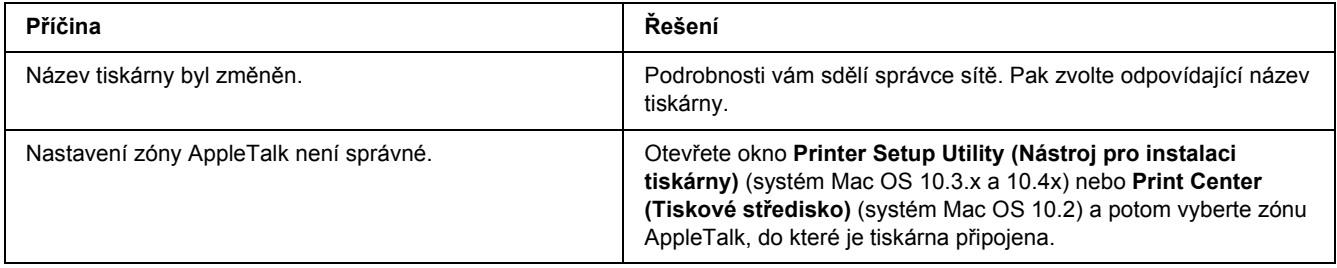

## *Písmo na výtisku se liší od písma na obrazovce*

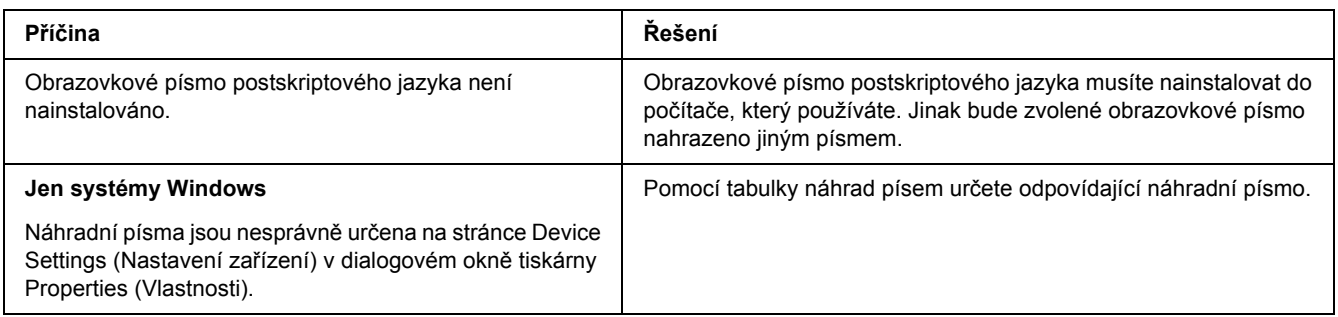

## *Písma tiskárny nelze nainstalovat*

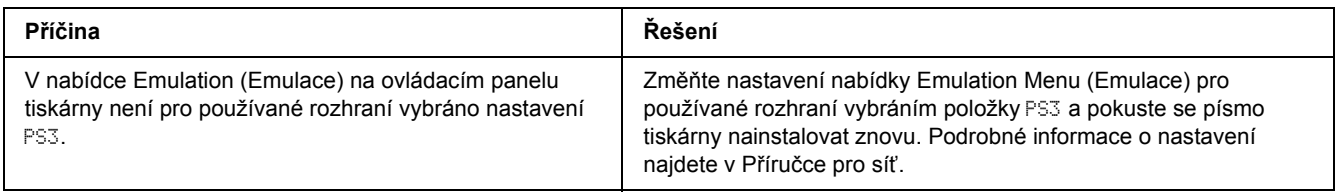

### *Okraje textů nebo obrázků nejsou rovné*

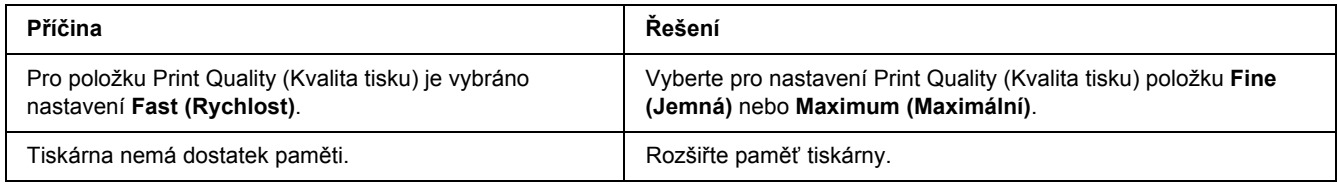

## *Tiskárna netiskne přes rozhraní USB jako obvykle*

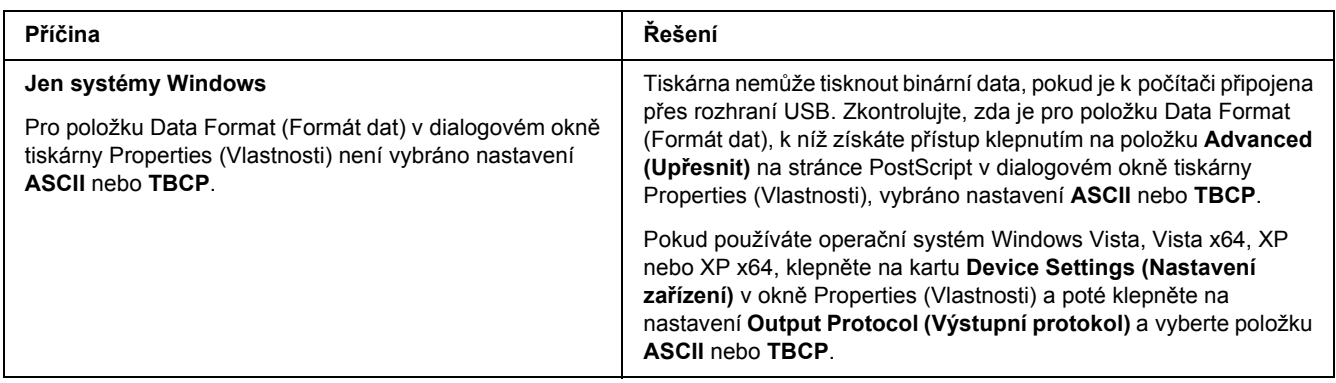

## *Tiskárna přes síťové rozhraní netiskne jako obvykle (pouze pro model DN)*

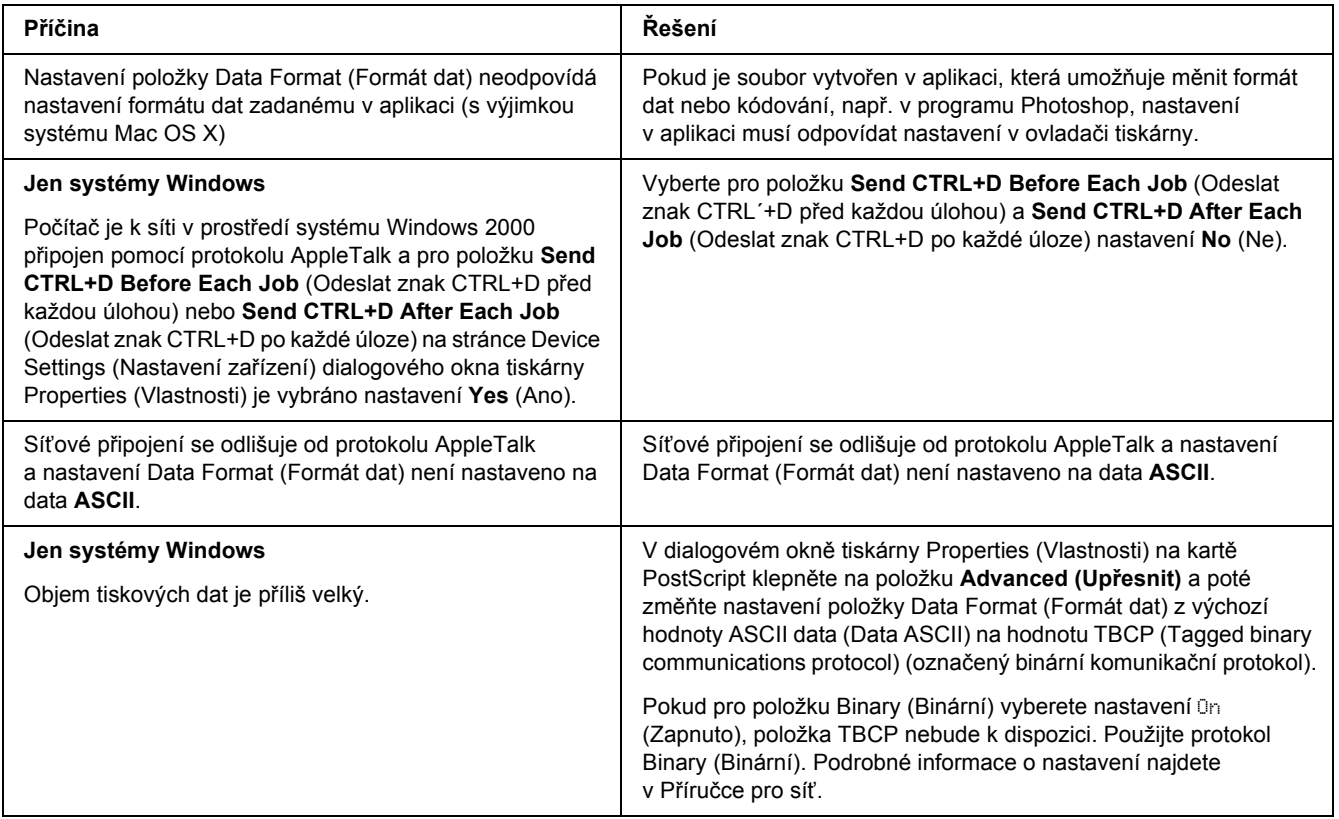

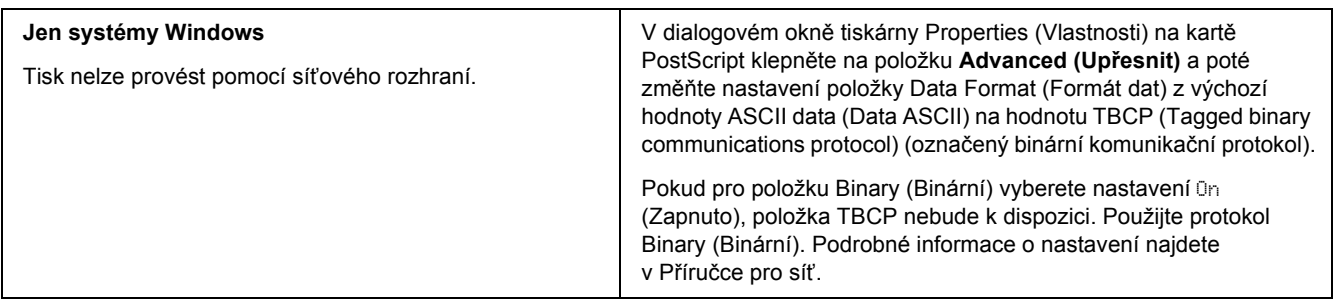

## *Došlo k neznámé chybě (jen počítače Macintosh)*

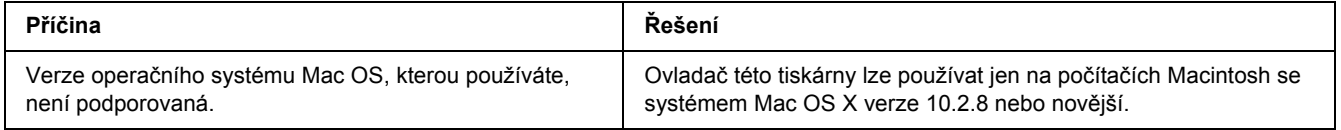

## *Problémy s tiskem s modulem PCL6/PCL5*

Problémy uvedené v této části můžete zaznamenat při tisku v režimu PCL6. Všechny postupy se týkají ovladače tiskárny PCL6.

## *Tiskárna netiskne*

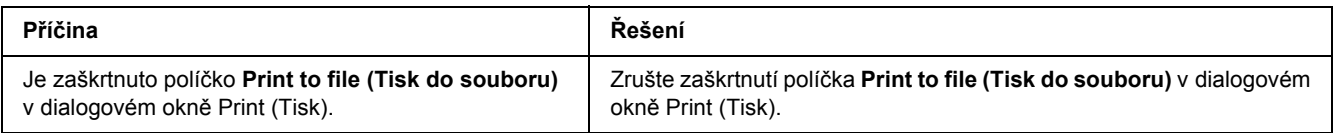

## *Tiskárna netiskne správně v režimu PCL*

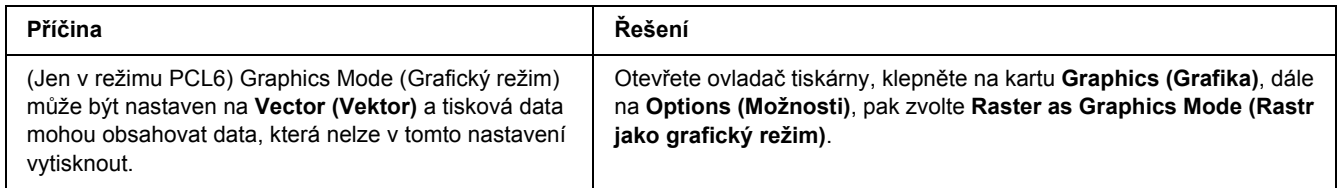

## *Tiskárna nespustí ruční oboustranný tisk (pouze PCL6)*

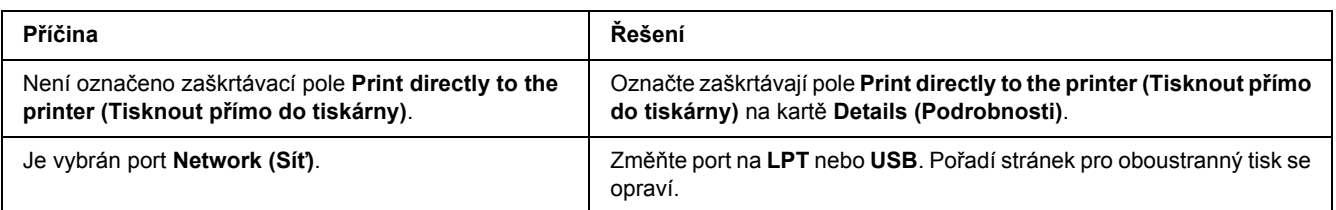

## *Písmo na výtisku se liší od písma na obrazovce*

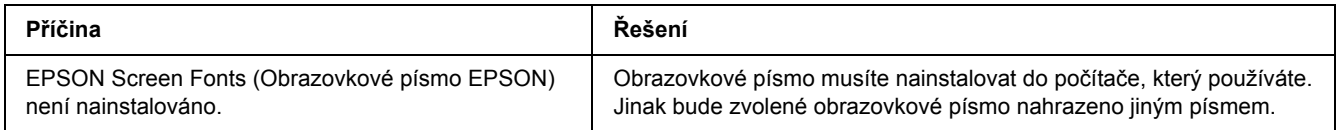

## *Okraje textů nebo obrázků nejsou rovné*

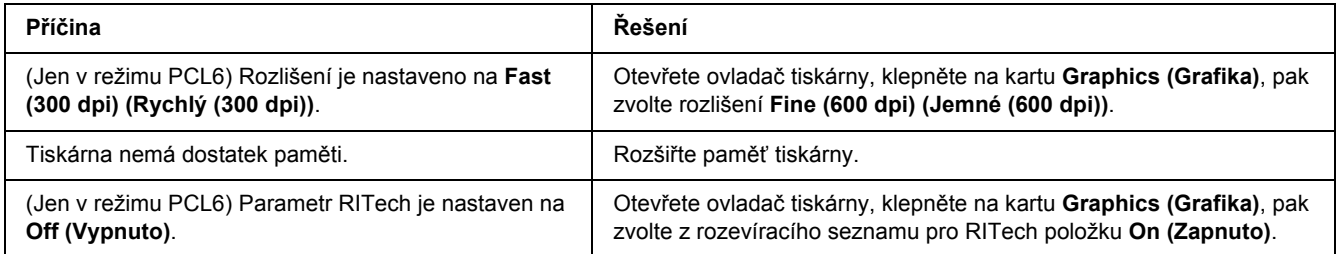

### *Kapitola 7*

# *Informace o softwaru tiskárny v systému Windows*

## *Použití ovladače tiskárny*

Ovladač tiskárny je software, který umožňuje nastavit tiskárnu tak, aby bylo dosaženo nejlepších výsledků.

### *Poznámka:*

*Podrobné informace o nastaveních v ovladači tiskárny naleznete v nápovědě k tiskárně.*

#### *Poznámka pro uživatele systému Windows Vista:*

*Nestiskejte vypínač a nepřepínejte počítač manuálně do pohotovostního nebo spánkového režimu během tisku.*

### *Spuštění ovladače tiskárny*

Ovladač tiskárny lze spustit přímo z kterékoli aplikace a z operačního systému Windows.

Nastavení tiskárny z libovolné aplikace v systému Windows vyřazuje platnost nastavení provedeného v operačním systému samotném.

### *Z aplikace*

Klepněte na tlačítko **Print (Tisk)**, **Print Setup (Nastavení tisku)** nebo **Page Setup (Vzhled stránky)** v nabídce File (Soubor). Podle potřeby klepněte na tlačítko **Setup (Instalační program)**, **Options (Možnosti)** nebo **Properties (Vlastnosti)** nebo na kombinaci těchto tlačítek.

### *Uživatelé Windows Vista*

Klepněte na tlačítko **Start**, dále na **Control Panel** (Ovládací panely) a pak poklepejte na ikonu **Printers** (Tiskárny). Klepněte na ikonu tiskárny pravým tlačítkem a potom klepněte na položku **Printing Preferences (Předvolby tisku)**.

### *Uživatelé Windows XP nebo Server 2003*

Klepněte na tlačítko **Start**, pak na položku **Printers and Faxes (Tiskárny a faxy)**. Klepněte na ikonu tiskárny pravým tlačítkem a potom klepněte na položku **Printing Preferences (Předvolby tisku)**.

### *Systém Windows 2000*

Klepněte na tlačítko **Start**, ukažte na položku **Settings** (Nastavení) a pak klepněte na **Printers** (Tiskárny). Klepněte na ikonu tiskárny pravým tlačítkem a potom klepněte na položku **Printing Preferences (Předvolby tisku)**.

### *Tisk stavové stránky*

Pokud chcete zkontrolovat aktuální stav tiskárny, vytiskněte stavovou stránku pomocí ovladače tiskárny.

- 1. Spusťte ovladač tiskárny.
- 2. Klepněte na kartu **Optional Settings (Volitelné nastavení)** a poté na položku **Status Sheet (Stavová stránka)**.

### *Změna nastavení tiskárny*

Nastavení tiskárny můžete změnit - například nabídku zásobníku, tisku a nastavení. Dialogové okno otevřete klepnutím na tlačítko **Printer Setting (Nastavení tiskárny)** na kartě Optional Settings (Volitelná nastavení).

### *Používání položek Rozšířená nastavení*

V dialogovém okně Extended Settings (Rozšířená nastavení) lze provádět různá nastavení. Toto dialogové okno otevřete klepnutím na tlačítko **Extended Settings (Rozšířené nastavení)** na kartě Optional Settings (Volitelné nastavení).

### *Používání položek Volitelná nastavení*

Informace o doplňcích nainstalovaných v tiskárně lze aktualizovat ručně.

- 1. Spusťte ovladač tiskárny.
- 2. Klepněte na kartu **Optional Settings (Volitelné nastavení)** a potom vyberte položku **Update the Printer Option Info Manually**.
- 3. Klepněte na tlačítko **Settings (Nastavení)**. Zobrazí se dialogové okno Optional Settings (Volitelná nastavení).
- 4. Proveďte nastavení všech nainstalovaných doplňků a klepněte na tlačítko **OK**.

### *Zobrazení informací o spotřebním materiálu*

Zbývající provozní životnost tonerové kazety je zobrazena na kartě Basic Settings.

### *Poznámka:*

- ❏ *Tato funkce je dostupá pouze v případě, že je nainstalována aplikace EPSON Status Monitor.*
- ❏ *Tato informace se může lišit od informací zobrazených v aplikaci EPSON Status Monitor. Chcete-li získat podrobnější informace o spotřebním materiálu, používejte aplikaci EPSON Status Monitor.*
- ❏ *Pokud nepoužijete originální tonerovou kazetu EPSON, ukazatel zásoby a ikona upozornění zobrazující zbývající provozní životnost se nezobrazí.*

### *Objednání spotřebního materiálu*

Na kartě Basic Settings klepněte na tlačítko **Order Online**. Podrobnosti najdete v části "Objednat online" [na str. 125](#page-124-0).

### *Poznámka:*

*Tato funkce je dostupá pouze v případě, že je nainstalována aplikace EPSON Status Monitor.*

## *Použití aplikace EPSON Status Monitor*

Aplikace EPSON Status Monitor je nástroj ke sledování tiskárny a zobrazování informací o jejím aktuálním stavu.

### *Instalace aplikace EPSON Status Monitor*

- 1. Tiskárna musí být vypnutá a v počítači musí být nainstalován a zaveden systém Windows.
- 2. Vložte disk CD-ROM se softwarem tiskárny do jednotky CD-ROM.

### *Poznámka:*

- ❏ *Pokud se obrazovka pro instalační program Epson nezobrazí automaticky, klepněte na Start, potom na Computer (Počítač) (ve Windows Vista) nebo My Computer (Tento počítač) na ploše (ve Windows XP, 2000 nebo Server 2003). Klepněte pravým tlačítkem myši na ikonu disku CD-ROM, v následující zobrazené nabídce na Open (Otevřít), pak poklepejte na Epsetup.exe.*
- ❏ *Pokud se zobrazí okno pro výběr jazyka, vyberte příslušný jazyk.*

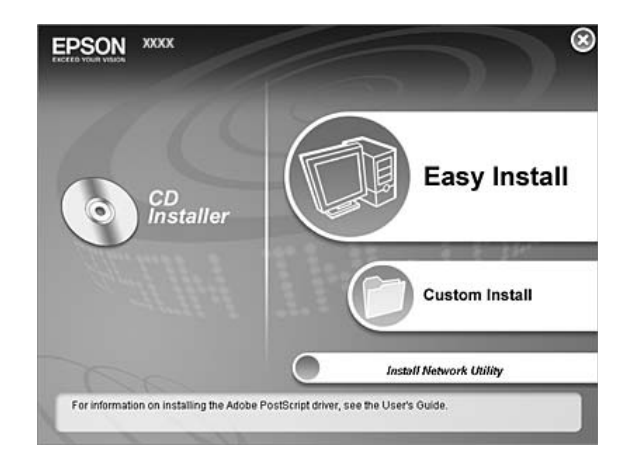

3. Klepněte na položku **Custom Install (Vlastní instalace)**.

### *Poznámka:*

- ❏ *Informace o instalaci aplikace EPSON Status Monitor v síti najdete v Příručce pro síť.*
- ❏ *Pokud chcete tiskárnu používat prostřednictvím tiskového serveru, musíte nainstalovat aplikaci EPSON Status Monitor z disku CD-ROM s oprávněními správce do každého klienta.*
- 4. Klepněte na položku **EPSON Status Monitor**.
- 5. Zkontrolujte, zda je vybrána ikona tiskárny, pak klepněte na tlačítko **OK**.
- 6. Pročtěte si informace v licenční smlouvě a pak klepněte na tlačítko **Accept (Přijímám)**.
- 7. Vyberte zemi nebo oblast a pak klepněte na tlačítko **OK**. Webová stránka EPSON je zaregistrována.

### *Poznámka:*

- ❏ *Nezapomeňte se zaregistrovat na webových stránkách, abyste mohli spotřební materiál objednávat online.*
- ❏ *Po klepnutí na tlačítko Cancel (Storno) se adresa webových stránek nezaregistruje, ale instalace aplikace EPSON Status Monitor bude pokračovat.*
- 8. Po dokončení instalace klepněte na tlačítko **OK**.

## *Spuštění aplikace EPSON Status Monitor*

Pravým tlačítkem myši klepněte na hlavním panelu na ikonu aplikace EPSON Status Monitor, pak vyberte název tiskárny a nabídku, kterou chcete zpřístupnit.

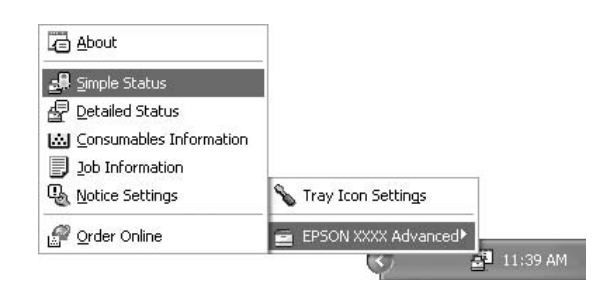

#### *Poznámka:*

- ❏ *Aplikaci EPSON Status Monitor lze spustit také klepnutím na tlačítko Simple Status na kartě Optional Settings (Volitelná nastavení) v ovladači tiskárny.*
- ❏ *Dialogové okno Order Online se objeví po klepnutí na tlačítko Order Online v ovladači tiskárny na kartě Basic Settings.*

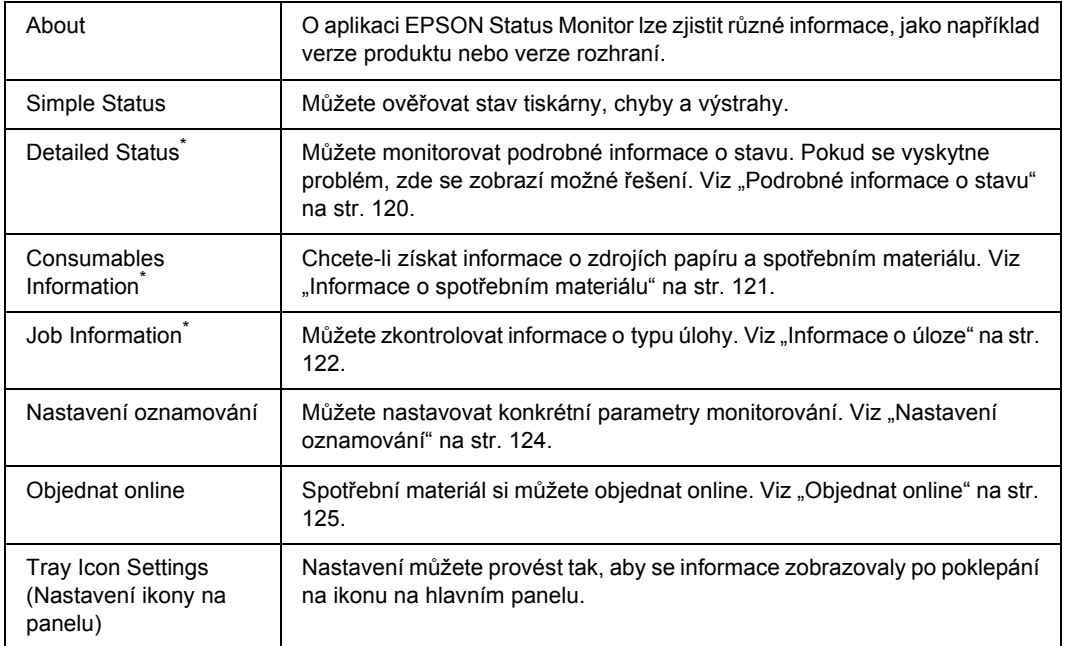

Můžete také zpřístupnit libovolné nabídky klepnutím na příslušnou kartu v každém informačním okně.

#### *Poznámka pro uživatele systému Windows Vista:*

*Aplikaci EPSON Status Monitor nelze použít ke sledování tiskáren Netware.*

#### *Poznámka pro uživatele systému Windows XP:*

*Aplikace EPSON Status Monitor není dostupná při tisku ze vzdáleného počítače.*

#### *Poznámka pro uživatele systému NetWare:*

*Při sledování tiskáren NetWare musí být použit klient Novell odpovídající operačnímu systému. Funkčnost je ověřena pro následující verze.*

- ❏ *Systém Windows XP a 2000: Novell Client 4.91 SP1 pro Windows 2000/XP*
- ❏ *Chcete-li sledovat tiskárnu NetWare, připojte ke každé frontě pouze jeden tiskový server. Pokyny jsou uvedeny v Příručce pro síť pro tiskárnu.*
- ❏ *Tiskárnu fronty NetWare nelze sledovat za směrovačem IPX, protože pro přeskoky IPX je nastavena hodnota 0.*
- ❏ *Tento produkt podporuje tiskárny NetWare konfigurované tiskovým systémem založeným na frontě, jako například Bindery nebo NDS. Nelze sledovat tiskárny NDPS (Novell Distributed Printing Services).*

### <span id="page-119-0"></span>*Podrobné informace o stavu*

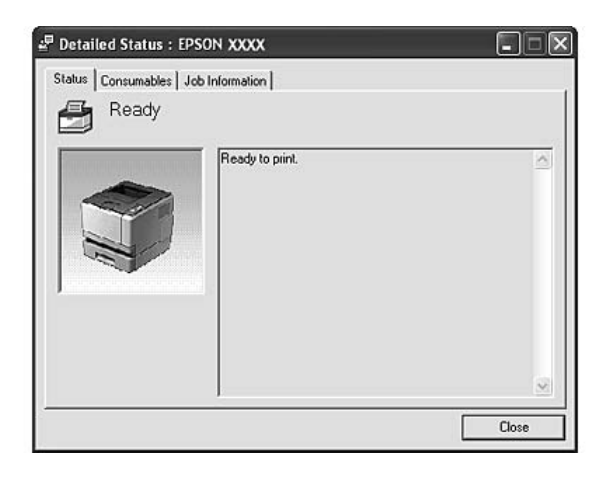

### <span id="page-120-0"></span>*Informace o spotřebním materiálu*

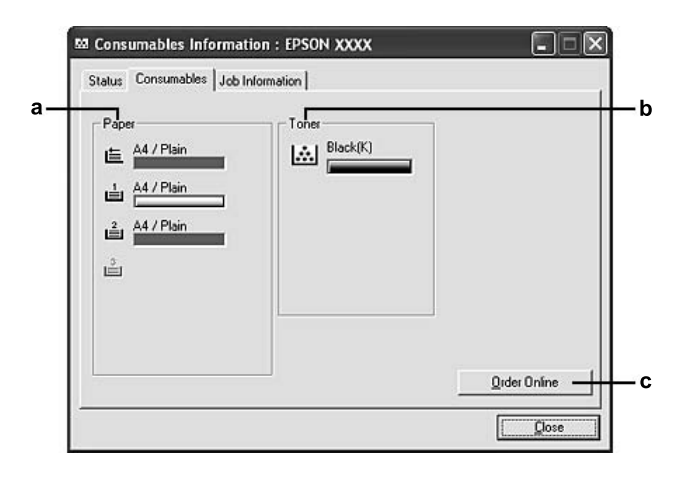

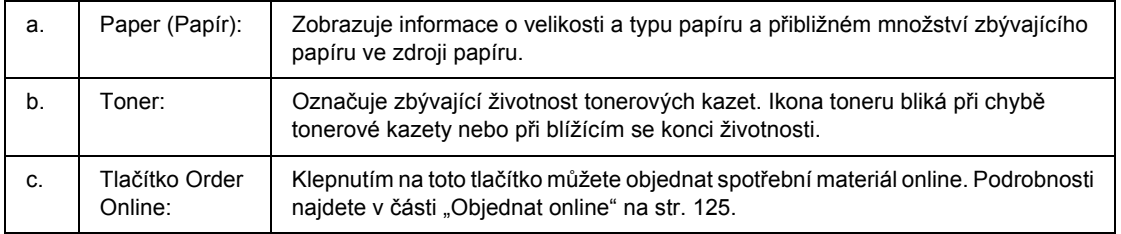

#### *Poznámka:*

*Zbývající životnost tiskové kazety se zobrazuje jen tehdy, pokud používáte originální tonerovou kazetu EPSON.*

## <span id="page-121-0"></span>*Informace o úloze*

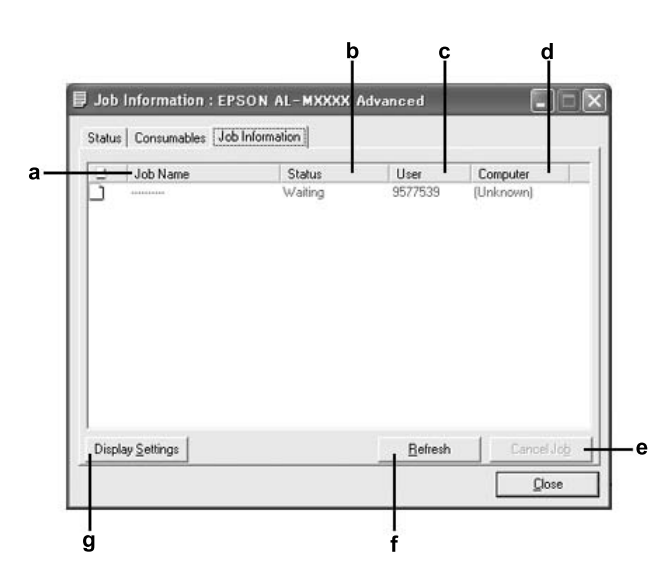

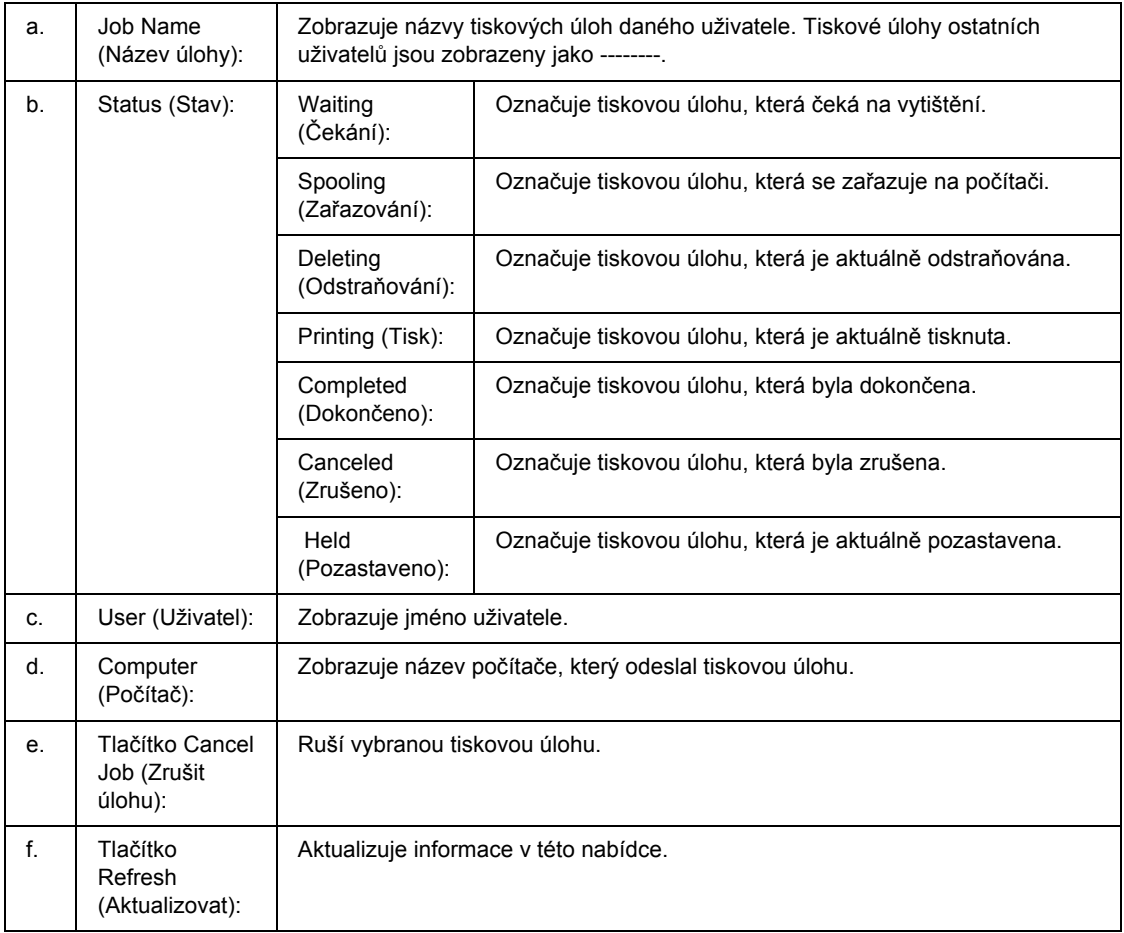

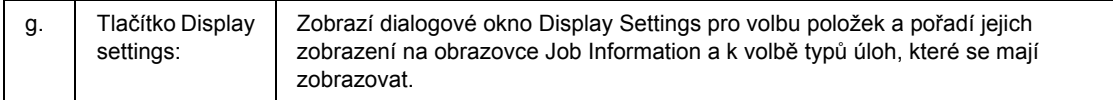

#### *Poznámka pro uživatele systému Windows XP:*

*Sdílená připojení LPR a připojení standardním protokolem TCP/IP ke klientům Windows v systému Windows XP nepodporují funkci Job Management (Správa úloh).*

Karta **Job Information** je dostupná při použití následujících typů připojení:

#### **Prostředí serverů a klientů:**

- ❏ Při použití sdíleného připojení v prostředí Windows 2000, Server 2003 nebo Server 2003 x64 LPR s klienty Windows Vista, Vista x64, XP, XP x64, nebo 2000.
- ❏ Při použití standardního sdíleného připojení TCP/IP v prostředí Windows Vista, Vista x64, 2000, Server 2003 nebo Server 2003 x64 se systémem Windows Vista, Vista x64 XP, XP x64 nebo 2000.
- ❏ Při použití sdíleného připojení EpsonNet Print TCP/IP v prostředí Windows Vista, Vista x64, 2000, Server 2003 nebo Server 2003 x64 se systémem Windows Vista, Vista x64 XP, XP x64 nebo 2000.

#### **Jen klientské prostředí:**

- ❏ Při použití připojení LPR (v prostředí Windows Vista, Vista x64, XP, XP x64, 2000, Server 2003 nebo Server 2003 x64).
- ❏ Při použití standardního připojení TCP/IP (v prostředí Windows Vista, Vista x64, XP, XP x64, 2000, Server 2003 nebo Server 2003 x64).
- ❏ Při použití připojení EpsonNet Print TCP/IP (v prostředí Windows Vista, Vista x64, XP, XP x64, 2000, Server 2003 nebo Server 2003 x64).

#### *Poznámka:*

*Tuto funkci nelze použít v následujících situacích:*

- ❏ *Při použití doplňkové karty rozhraní Ethernet, která nepodporuje funkci Job Management (Správa úloh).*
- ❏ *Pokud připojení NetWare nepodporují funkci Job Management (Správa úloh).*
- ❏ *Pokud jsou tiskové úlohy z prostředí NetWare a NetBEUI v nabídce Job Management (Správa úloh) v* okně správy úloh označené jako "Unknown (Neznámé)".
- ❏ *Pokud je účet uživatele použitý k přihlášení ke klientskému počítači jiný než účet uživatele použitý k připojení k serveru, není funkce Job Management (Správa úloh) dostupná.*

## <span id="page-123-0"></span>*Nastavení oznamování*

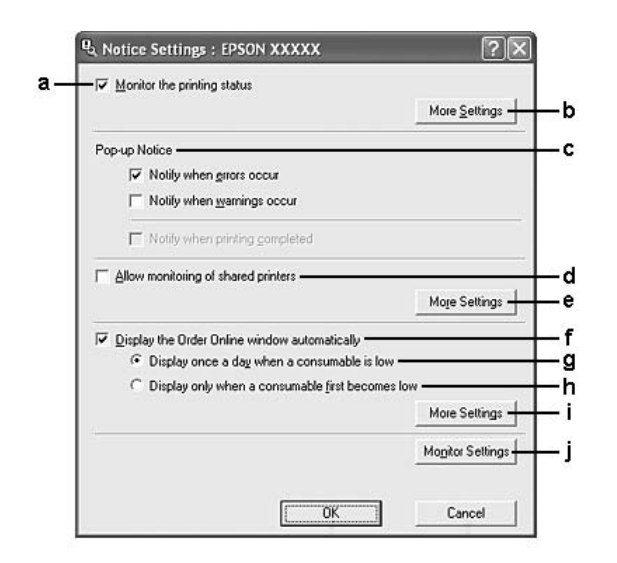

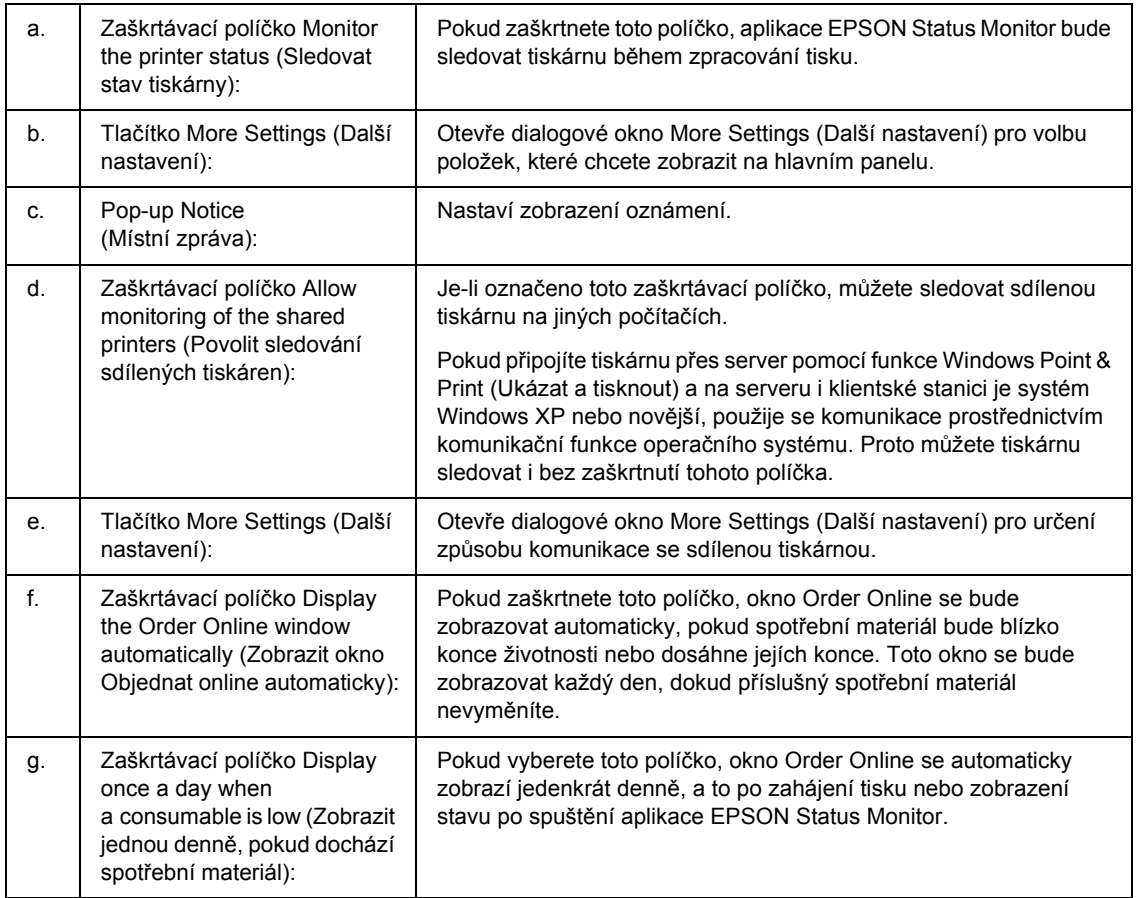

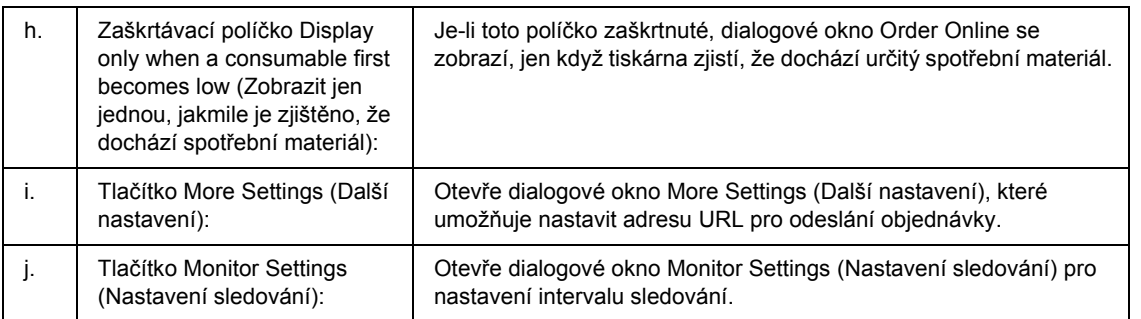

#### *Poznámka pro uživatele systému Windows Vista:*

*Když zaškrtnete pole Allow monitoring of the shared printers (Povolit sledování sdílených tiskáren), zobrazí se dialogové okno User Account Control (Kontrola účtu uživatele). Potom, pro nastavení, klepněte na Continue (Pokračovat).*

#### *Poznámka:*

*Při sdílení tiskárny proveďte nastavení aplikace EPSON Status Monitor tak, aby bylo možné sdílenou tiskárnu na tiskovém serveru sledovat.* 

### <span id="page-124-0"></span>*Objednat online*

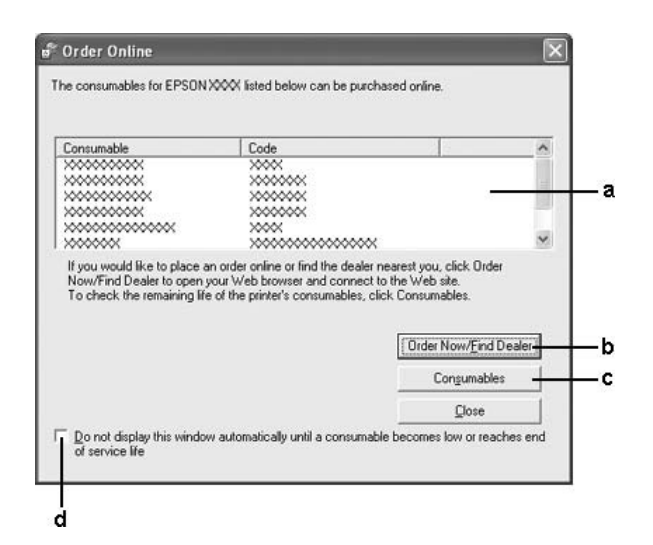

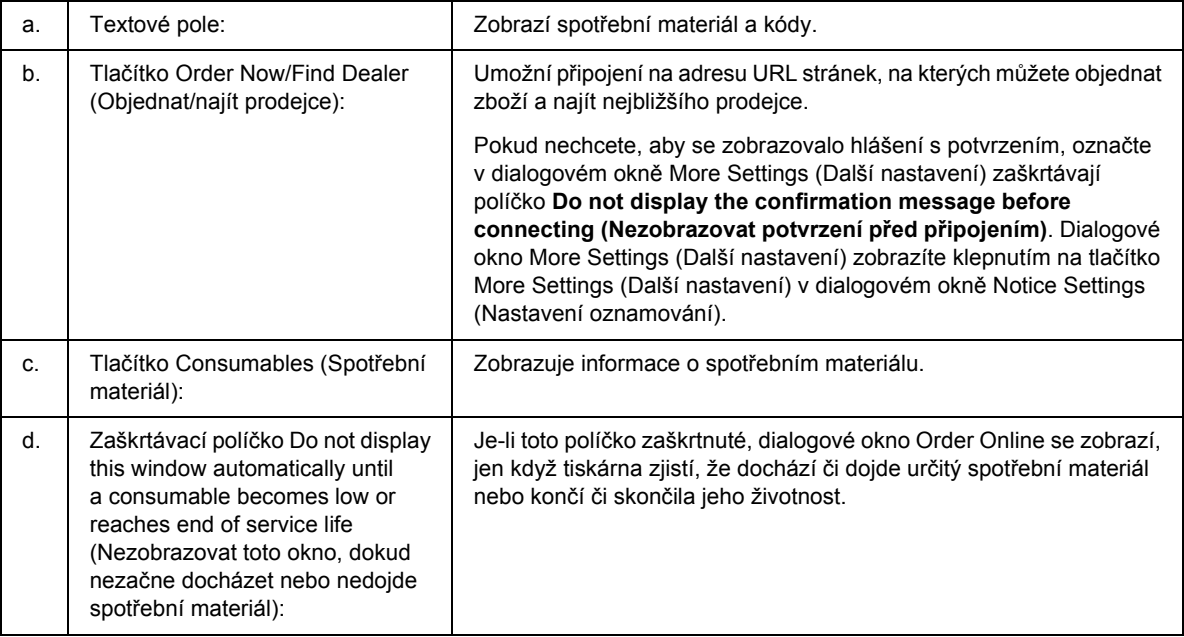

### *Poznámka:*

*Pokud nezaregistrujete adresu URL při instalaci aplikace Epson Status monitor, nemůžete objednávat online. Pokud je to nutné, odinstalujte aplikaci Epson Status Monitor a při následující instalaci zaregistrujte adresu URL.*

### *Odinstalace softwaru tiskárny*

### *Poznámka:*

*Obrázky v této části ukazují obrazovky Windows XP. Mohou se lišit od obrazovek vašeho operačního systému.*

- 1. Ukončete všechny aplikace.
- 2. V systému Windows Vista klepněte na tlačítko **Start** a poté na položku **Control Panel (Ovládací panely)**.

V systémech Windows XP, XP x64, Server 2003 nebo Server 2003 x64 klepněte na tlačítko **Start**, dále na **Control Panel** (Ovládací panely) a **Add or Remove Programs** (Přidat nebo odebrat programy). V případě systému Windows 2000 klepněte na tlačítko **Start**, přejděte na nabídku **Settings** (Nastavení) a klepněte na položku **Control Panel** (Ovládací panely).

3. V systému Windows Vista poklepejte na ikonu **Programs and Features (Programy)**. V systému Windows XP, XP x64, Server 2003 nebo Server 2003 x64, klepněte na tlačítko **Change or Remove Programs** (Změnit nebo odebrat programy). V systému Windows 2000 poklepejte na ikonu **Add/Remove Programs** (Přidat nebo odebrat programy).

4. V systému Windows Vista vyberte položku **EPSON Printer Software**, pak klepněte na tlačítko **Uninstall/Change (Odebrat/Změnit)**.

V systému Windows XP, XP x64, 2000, Server 2003 nebo Server 2003 x64, vyberte aplikaci **EPSON Printer Software** a klepněte na tlačítko **Change/Remove** (Změnit/Odebrat).

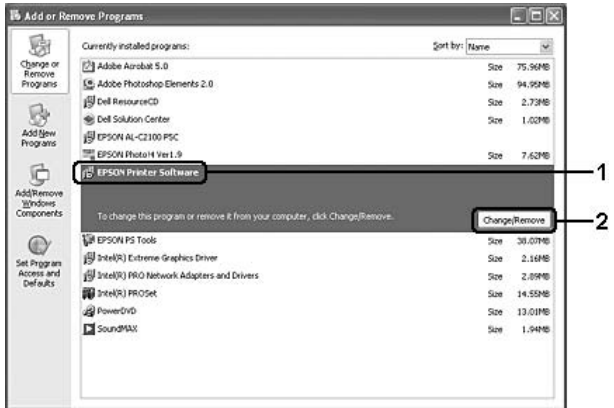

- 5. Klepněte na kartu **Printer Model (Model tiskárny)** a vyberte ikonu tiskárny.
- 6. Pokud chcete pouze odinstalovat nástroj, klepněte na kartu **Utilities (Nástroje)** a označte zaškrtávají pole softwaru tiskárny, který chcete odebrat.

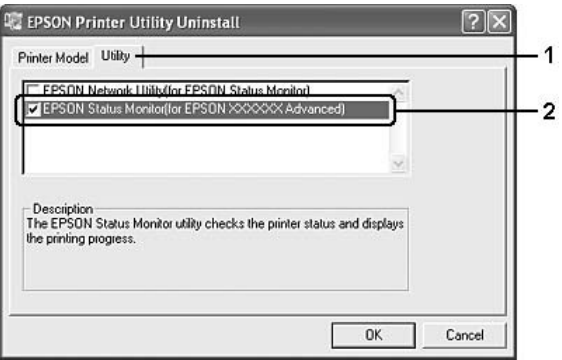

7. Klepněte na tlačítko **OK**.

#### *Poznámka:*

*Aplikaci EPSON Network Utility lze odinstalovat. Po odinstalování nástroje nebude možné zjistit stav tiskárny z aplikací EPSON Status Monitor jiných tiskáren.*

8. Postupujte podle pokynů na obrazovce.

## *Sdílení tiskárny v síti*

### *Sdílení tiskárny*

V této části jsou uvedeny informace o sdílení tiskárny ve standardní síti systému Windows.

Počítače v síti mohou sdílet tiskárnu, která je přímo připojena k jednomu z nich. Počítač přímo připojený k tiskárně je tiskovým serverem. Ostatní počítače jsou klienti, které pro sdílení tiskárny s tiskovým serverem potřebují oprávnění. Klienti sdílí tiskárnu přes tiskový server.

V závislosti na verzi operačního systému Windows a přístupových právech v síti proveďte požadovaná nastavení na tiskovém serveru a klientských počítačích.

#### **Nastavení tiskového serveru**

Viz ["Použití dalšího ovlada](#page-127-0)če" na str. 128.

#### **Nastavení klientů**

Viz ["Se systémem Windows Vista, Vista x64, XP, XP x64 nebo 2000" na str. 132.](#page-131-0)

#### *Poznámka:*

- ❏ *Při sdílení tiskárny proveďte nastavení aplikace EPSON Status Monitor tak, aby bylo možné sdílenou tiskárnu na tiskovém serveru sledovat. Viz ["Nastavení oznamování" na str. 124](#page-123-0).*
- ❏ *Tiskový server a klienti musí být předtím nastaveni ve stejném síťovém systému a také musí být pod stejnou správou sítě.*

### <span id="page-127-0"></span>*Použití dalšího ovladače*

Pokud je na tiskovém serveru operační systém Windows Vista, Vista x64, XP, XP x64, 2000, Server 2003 a Server 2003 x64, můžete na server nainstalovat další ovladače. Tyto ovladače jsou určeny pro klientské počítače, které mají jiný operační systém než server.

Pokud chcete nastavit tiskový server se systémem Windows Vista, Vista x64, XP, XP x64, 2000, Server 2003 nebo Server 2003 x64 a potom nainstalovat další ovladače, postupujte následujícím způsobem.

### *Poznámka:*

*Do operačních systémů Windows XP, XP x64, 2000, Server 2003 a Server 2003 x64 se musíte přihlásit jako správce místního počítače.*

- 1. V případě tiskového serveru v systému Windows Vista nebo Vista x64, klepněte na tlačítko **Start**, potom na **Control Panel** (Ovládací panely) a poklepejte na **Printers** (Tiskárny). V případě tiskového serveru v systému Windows XP, XP x64, Server 2003 nebo Server 2003 x64 klepněte na tlačítko **Start** a vyberte možnost **Printers and Faxes** (Tiskárny a faxy). V případě tiskového serveru v systému Windows 2000 klepněte na tlačítko **Start**, přejděte na nabídku **Settings** (Nastavení) a vyberte položku **Printers** (Tiskárny).
- 2. Pravým tlačítkem klepněte na ikonu tiskárny a v zobrazené nabídce zvolte příkaz **Sharing (Sdílení)**.

V systému Windows Vista klepněte na tlačítko **Change sharing options (Změnit možnosti sdílení)** a klepněte na tlačítko **Continue (Pokračovat)**.

V systému Windows XP, XP x64, Server 2003 nebo Server 2003 x64, pokud se zobrazí následující nabídka, klepněte na položku **Network Setup Wizard** (Průvodce nastavením sítí) nebo **If you understand the security risks but want to share printers without running the wizard, click here** (Pokud rozumíte bezpečnostním rizikům, ale chcete sdílet tiskárny bez spouštění průvodce, klepněte sem).

V obou případech postupujte podle pokynů na obrazovce.

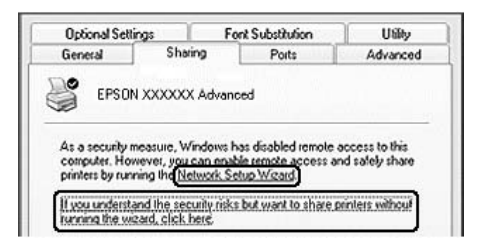

3. V případě tiskového serveru se systémem Windows Vista, Vista x64, XP, XP x64, Server 2003 nebo Server 2003 x64 vyberte položku **Share this printer (Sdílet tuto tiskárnu)** a zadejte její název do pole Share Name (Název sdílené položky).

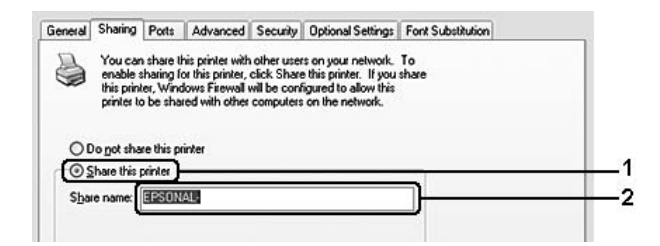

#### *Poznámka:*

*V názvu sdílené položky nepoužívejte mezery a pomlčky, protože mohou způsobit chybu.*

V případě tiskového serveru se systémem Windows 2000 vyberte položku **Shared as (Sdílet jako)** a potom zadejte název do pole Share Name (Název sdílené položky).

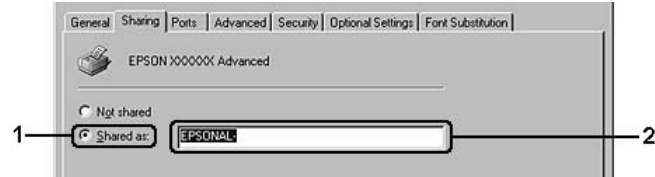

4. Zvolte další ovladače.

#### *Poznámka:*

*Pokud server i klientské počítače mají stejný operační systém, instalace dalších ovladačů není nutná. Po provedení kroku 3 klepněte na tlačítko OK.*

#### **Tiskové servery se systémy Windows XP, XP x64, 2000, Server 2003 a Server 2003 x64**

Klepněte na tlačítko **Additional Drivers (Další ovladače)**.

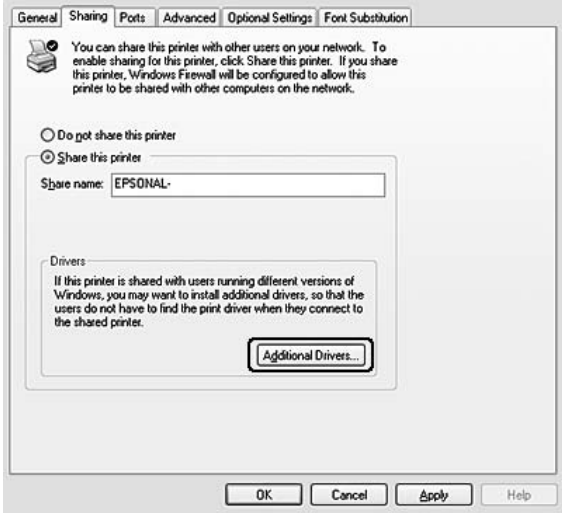

Zvolte systém Windows, který používají klientské počítače, a klepněte na tlačítko **OK**.

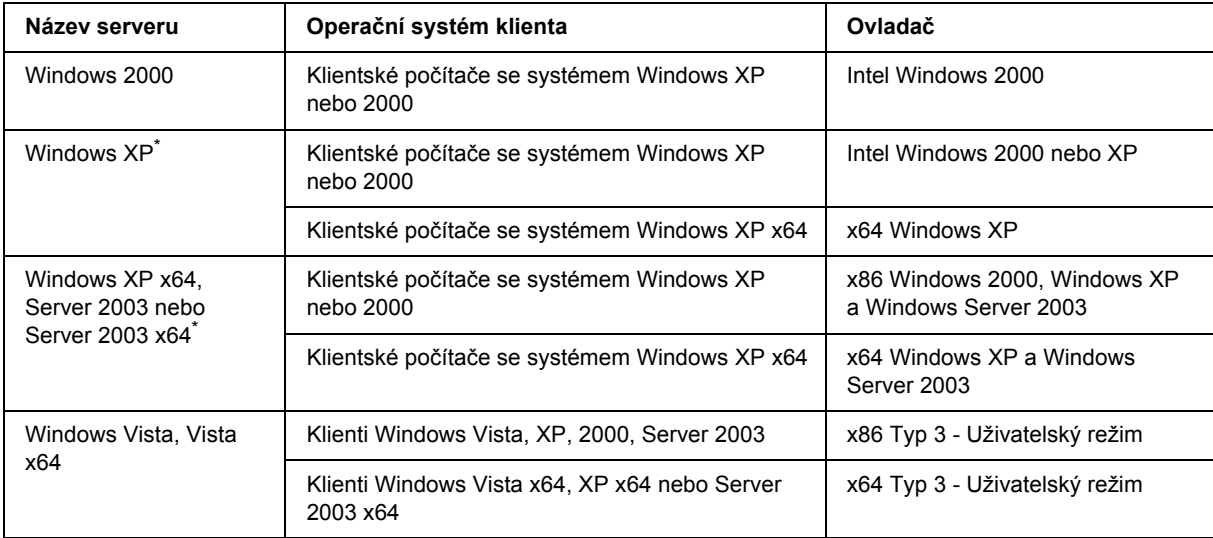

\* Další ovladač pro systém Windows XP x64 a Server 2003 x64 lze použít v systému Windows XP s aktualizací Service Pack 2, Windows 2003 s aktualizací Service Pack 1 nebo novější.

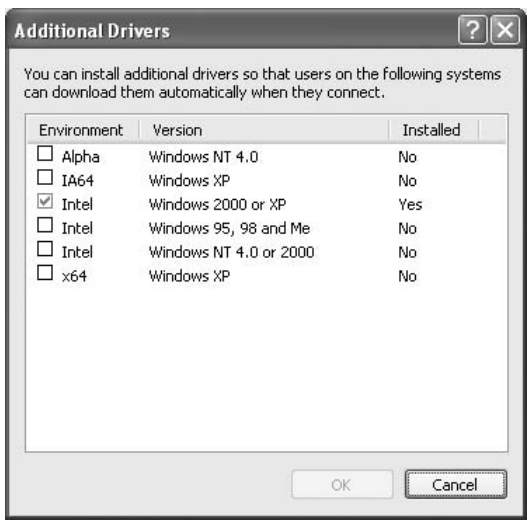

#### *Poznámka:*

❏ *Není nutno instalovat další ovladače popsané níže, protože tyto ovladače jsou již nainstalované. Intel Windows 2000 (pro systém Windows 2000)*

*Intel Windows 2000 nebo XP (pro systém Windows XP)*

*x86 Windows 2000, Windows XP a Windows Server 2003 (pro Windows Server 2003) x64 Windows XP a Windows Server 2003 (pro Windows XP x64 nebo Windows Server 2003 x64 edition)*

*x86 typ 3 - uživatelský režim (pro klienty Windows Vista, XP, 2000, Server 2003) x64 typ 3 - uživatelský režim (pro klienty Windows Vista x64, XP x64 nebo Server 2003 x64)*

❏ *Nevybírejte jiné ovladače, než které jsou uvedené v tabulce výše. Jiné ovladače nejsou k dispozici.*

### *Nastavení klientů*

V této části je popsán postup instalace ovladače tiskárny připojením ke sdílené tiskárně v síti.

### *Poznámka:*

- ❏ *Aby bylo možné tiskárnu v síti Windows sdílet, je třeba nastavit tiskový server. Podrobnosti najdete v části ["Použití dalšího ovlada](#page-127-0)če" na str. 128.*
- ❏ *V této části je popsán přístup ke sdílené tiskárně ve standardní síti se serverem (pracovní skupina Microsoft). Pokud není přístup ke sdílené tiskárně možný kvůli systému sítě, obraťte se na správce sítě.*
- ❏ *V této části je popsán postup instalace ovladače tiskárny připojením sdílené tiskárny ve složce Printers (Tiskárny). Přístup ke sdílené tiskárně je také možný pomocí položky Network (Síť), Network Neighborhood (Okolní počítače) nebo My Network (Moje síť) na ploše systému Windows.*
- ❏ *V operačním systému serveru nelze použít další ovladač.*
- ❏ *Pokud chcete použít aplikaci EPSON Status Monitor na klientském počítači, nainstalujte na každou klientskou stanici aplikaci EPSON Status Monitor z disku CD-ROM s oprávněním správce.*
- ❏ *U Windows Vista, pokud chcete monitorovat tiskárnu sdílenou s několika uživateli na klientském počítači, zaškrtněte políčko Allow monitoring of the shared printers (Povolit sledování sdílených tiskáren) v aplikaci EPSON Status Monitor.*

### <span id="page-131-0"></span>*Se systémem Windows Vista, Vista x64, XP, XP x64 nebo 2000*

Při nastavování klientů v systémech Windows Vista, Vista x64, XP, XP x64 nebo 2000 postupujte následujícím způsobem.

Ovladač sdílené tiskárny může nainstalovat i uživatel s právy skupiny Power Users nebo vyššími, ne pouze správce.

Ve Windows Vista nebo Vista x64, i když nejste správce nebo power user, můžete nainstalovat ovladač tiskárny tak, že klepnete na **Continue (Pokračovat)** poté, co se zobrazí výzva k pokračování v instalaci.

### *Poznámka:*

*Obrázky v této části ukazují obrazovky Windows XP. Mohou se lišit od obrazovek vašeho operačního systému.*

1. V případě klientů se systémem Windows 2000 klepněte na tlačítko **Start**, přejděte na nabídku **Settings (Nastavení)** a vyberte položku **Printers (Tiskárny)**. V případě klientů se systémem Windows XP nebo XP x64 klepněte na tlačítko **Start** a ukažte na položku **Printers and Faxes** (Tiskárny a faxy). V případě klientů se systémem Windows Vista nebo Vista x64, klepněte na tlačítko **Start**, na **Control Panel** (Ovládací panely) a potom poklepejte na **Printers** (Tiskárny).

2. V systému Windows 2000 poklepejte na ikonu **Add Printer (Přidat tiskárnu)** a pak klepněte na tlačítko **Next (Další)**.

V systému Windows XP nebo XP x64 klepněte v nabídce Printer Tasks (Úlohy tiskárny) na položku **Add a printer** (Přidat tiskárnu).

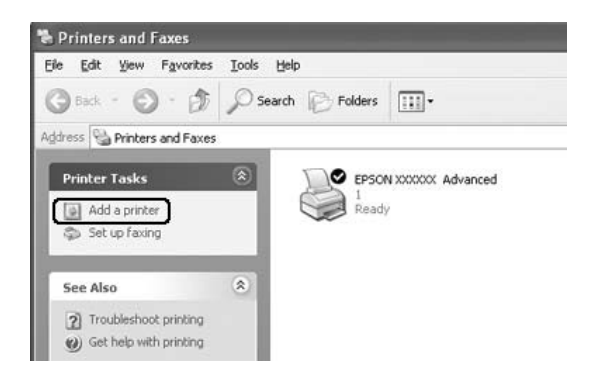

V systému Windows Vista nebo Vista x64 klepněte na položku **Add a Printer (Přidat tiskárnu)** v liště nabídky.

3. V systému Windows 2000 vyberte položku **Network printer (Síťová tiskárna)** a klepněte na tlačítko **Next (Další)**.

V systému Windows XP nebo XP x64 vyberte **A network printer, or a printer attached to another computer** (Síťová tiskárna nebo tiskárna připojená k jinému počítači), pak klepněte na tlačítko **Next** (Další).

V systému Windows Vista nebo Vista x64 klepněte na tlačítko **Add a network, wireless or Bluetooth printer** (Přidat síťovou, bezdrátovou nebo Bluetooth tiskárnu). Pokud je sdílená tiskárna vyhledána automaticky, pokračujte na krok č. 5. Pokud ne, klepněte na **stop** a klepněte na **The printer that I want isn't listed (Požadovaná tiskárna není na seznamu)**, pak přejděte na krok 4.

4. V systému Windows 2000 zadejte název sdílené tiskárny a klepněte na tlačítko **Next (Další)**.

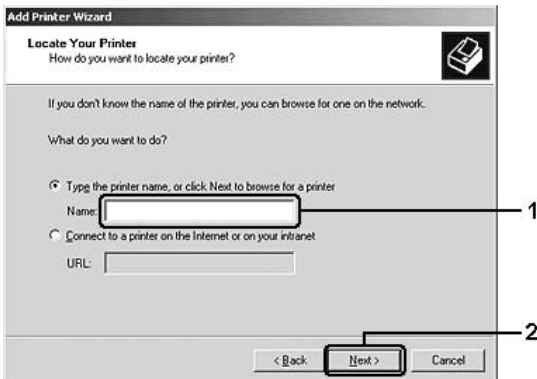

#### *Poznámka:*

- ❏ *Můžete také zadat řetězec "\\(název počítače, ke kterému je připojena sdílená tiskárna)\(název sdílené tiskárny)" do pole Network Path (Síťová cesta) nebo Queue Name (Název fronty).*
- ❏ *Název sdílené tiskárny není nutné zadávat.*

V systému Windows XP a XP x64 vyberte položku **Browse for a printer (Vyhledat tiskárnu)**.

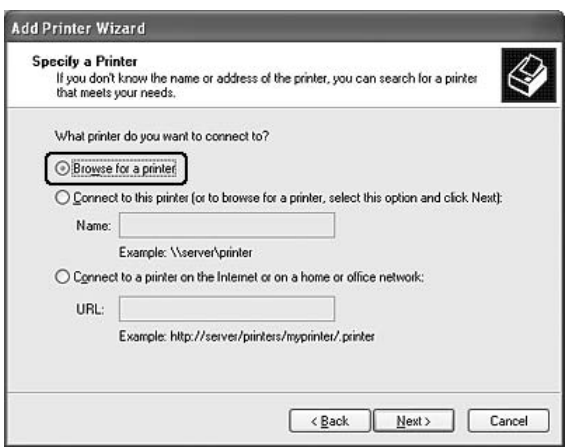

Ve Windows Vista nebo Vista x64 klepněte na **Select a shared printer by name (Zvolit sdílenou tiskárnu podle jména)** v následujícím dialogovém okně, pak klepněte na **Next (Další)**.

5. Ve Windows XP, XP x64, 2000, Server 2003, Server 2003 x64 klepněte na ikonu počítače nebo serveru, které jsou připojeny ke sdílené tiskárně, a název sdílené tiskárny. Potom klepněte na tlačítko **Next (Další)**.

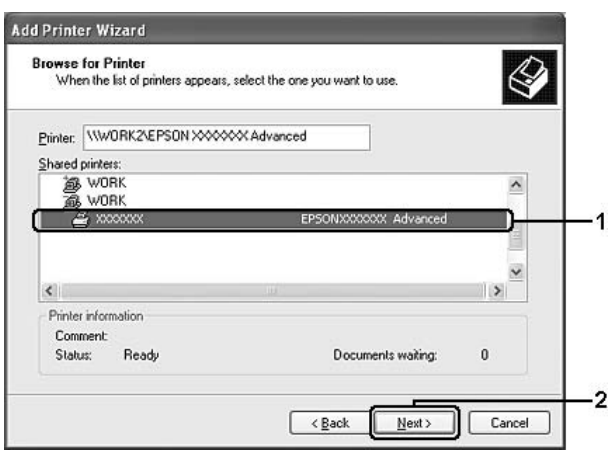

#### *Poznámka pro uživatele systému Windows Vista:*

*Když se zobrazí dialogové okno pro zadání uživatelského jména a hesla, zadejte informace o tiskovém serveru, pak klepněte na jméno sdílené tiskárny. Až se zobrazí dialogové okno Add Printer (Přidat tiskárnu), klepněte na Next (Další).*

#### *Poznámka:*

- ❏ *Na počítači nebo serveru, které jsou připojeny ke sdílené tiskárně, lze název sdílené tiskárny změnit. Název sdílené tiskárny můžete ověřit u správce sítě.*
- ❏ *Pokud byl na klientském počítači nainstalován ovladač tiskárny již dříve, musíte vybrat nový nebo aktuální ovladač tiskárny. Po zobrazení výzvy k vybrání ovladače tiskárny vyberte ovladač tiskárny podle pokynů ve zprávě.*
- ❏ *Pokud je v tiskovém serveru nainstalován další ovladač pro příslušnou verzi Windows, přejděte na další krok.*
- 6. Zvolte, zda bude tiskárna používána jako výchozí, a klepněte na tlačítko **Next (Další)**.
- 7. Zkontrolujte nastavení a klepněte na tlačítko **Finish (Dokončit)**.

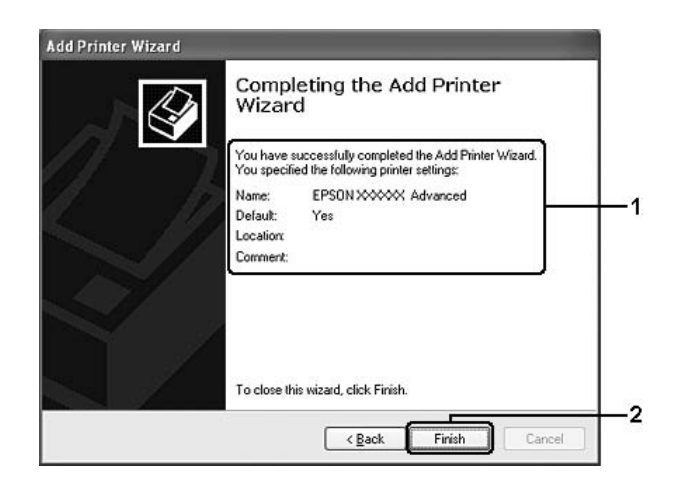

### *Instalace ovladače tiskárny z disku CD-ROM*

Tento oddíl popisuje postup instalace ovladače tiskárny v klientských počítačích při nastavování síťového systému bez instalace dalších ovladačů v tiskovém serveru.

Snímky obrazovek na následujících stranách se mohou lišit od obrazovek jiných operačních systémů Windows.

#### *Poznámka:*

❏ *Při instalaci na klientských počítačích se systémem Windows XP, XP x64 a 2000 se musíte přihlásit jako správce.*

- ❏ *Ve Windows Vista nebo Vista x64, i když nejste správce nebo power user, můžete nainstalovat ovladač tiskárny tak, že klepnete na Continue (Pokračovat) poté, co se zobrazí výzva k pokračování v instalaci.*
- ❏ *Pokud jsou nainstalovány další ovladače nebo je na serveru a klientských počítačích stejný operační systém, není nutné ovladač tiskárny z disku CD-ROM instalovat.*
- 1. Připojte se ke sdílené tiskárně. Může se zobrazit výzva. Klepněte na tlačítko **OK** a nainstalujte ovladač tiskárny z disku CD-ROM podle pokynů na obrazovce.
- 2. Vložte disk CD-ROM, zadejte příslušnou jednotku a složku, ve které je ovladač tiskárny pro klientské počítače umístěn, a klepněte na tlačítko **OK**.

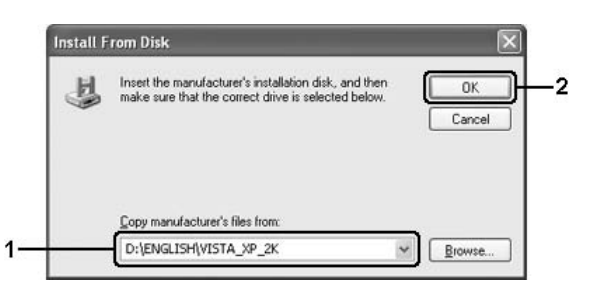

Při instalaci ovladačů se může zobrazit zpráva "Digital Signature is not found." (Nebyl nalezen digitální podpis). Klepněte na tlačítko **Yes (Ano)** (systém Windows 2000) nebo **Continue Anyway (Pokračovat)** (systém Windows Vista, Vista x64, XP, XP x64, Server 2003 a Server 2003 x64) a pokračujte v instalaci.

Název složky je závislý na použitém operačním systému.

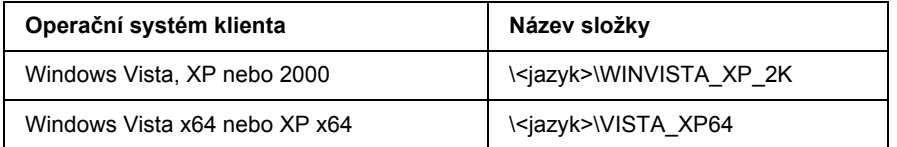

3. Vyberte název tiskárny, klepněte na tlačítko **OK** a postupujte podle pokynů na obrazovce.

## *Kapitola 8*

# *Informace o softwaru tiskárny pro Macintosh*

## *Použití ovladače tiskárny*

Ovladač tiskárny je software, který umožňuje nastavit tiskárnu tak, aby bylo dosaženo nejlepších výsledků.

### *Poznámka:*

- ❏ *Podrobné informace o nastaveních v ovladači tiskárny naleznete v nápovědě k tiskárně.*
- ❏ *Po nainstalování důležitých aktualizací operačních systémů, jako například OSX 10.3 na 10.4, přeinstalujte ovladač tiskárny. V případě méně významných aktualizací, jako například 10.3.1 na 10.3.2, přeinstalace není nutná.*

## *Spuštění ovladače tiskárny*

Ovladač tiskárny lze spustit přímo z kterékoli aplikace a z operačního systému Windows.

### *Mac OS X*

Zaregistrujte tiskárnu v položce **Printer Setup Utility (Nástroj pro instalaci tiskárny)** (systém Mac OS X 10.3 a 10.4) nebo **Print Center (Tiskové středisko)** (systém Mac OS X 10.2), v nabídce File (Soubor) libovolné aplikace klepněte na položku **Print (Tisk)** a potom vyberte požadovanou tiskárnu.

### *Z aplikace*

- ❏ Chcete-li otevřít dialogové okno Paper Setting (Nastavení papíru), vyberte v nabídce File (Soubor) libovolné aplikace položku **Page Setup (Vzhled stránky)**.
- ❏ Chcete-li zobrazit kartu Basic Settings, vyberte v nabídce File (Soubor) libovolné aplikace příkaz **Print (Tisk)**.

### *Změna nastavení tiskárny*

Nastavení tiskárny můžete změnit - například nabídku zdroje papíru, typu papíru a kvality tisku.

Otevřete dialogové okno Print (Tisk) a v rozevíracím seznamu vyberte položku **Printer Settings (Nastavení tiskárny)** a poté vyberte kartu **Basic Settings**.

### *Používání položek Rozšířená nastavení*

V okně Extended Settings (Rozšířená nastavení) lze provádět různá nastavení, například Page Protect (Ochrana stránky).

Otevřete dialogové okno Print (Tisk) a v rozevíracím seznamu vyberte položku **Printer Settings (Nastavení tiskárny)** a vyberte kartu **Extended Settings (Rozšířená nastavení)**.

## *Použití aplikace EPSON Status Monitor*

Aplikace EPSON Status Monitor je nástroj ke sledování tiskárny a zobrazování informací o jejím aktuálním stavu.

### *Spuštění aplikace EPSON Status Monitor*

#### **Systém Mac OS X**

#### *Poznámka:*

*Po instalaci aplikace EPSON Status Monitor a před provedením následujícího postupu otevřete dialogové okno Print (Tisk), což umožní aplikaci EPSON Status Monitor zobrazit aktuální stav tiskárny.*

- 1. Otevřete složku Applications (Aplikace) na pevném disku, poté složku Utilities (Nástroje).
- 2. Poklepejte na ikonu **Printer Setup Utility (Nástroj pro instalaci tiskárny)** (systém Mac OS X 10.3 a 10.4) nebo **Print Center (Tiskové středisko)** (systém Mac OS X 10.2).
- 3. Vyberte tiskárnu ze seznamu názvů a v dialogovém okně Printer List (Seznam tiskáren) klepněte na ikonu **Utility (Nástroj)** (Mac OS X 10.3 a 10.4) nebo **Configure (Konfigurovat)** (Mac OS X 10.2).

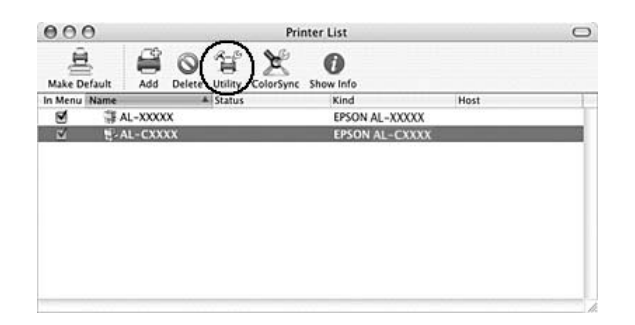

### *Poznámka:*

*Aplikaci EPSON Status Monitor lze spustit také klepnutím na ikonu EPSON Status Monitor v doku.*

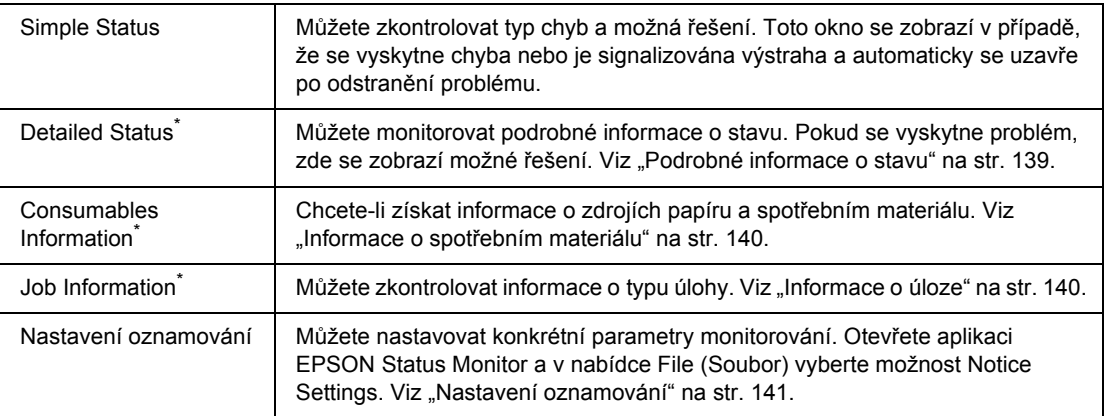

\* Můžete také zpřístupnit libovolné nabídky klepnutím na příslušnou kartu v každém informačním okně.

## <span id="page-138-0"></span>*Podrobné informace o stavu*

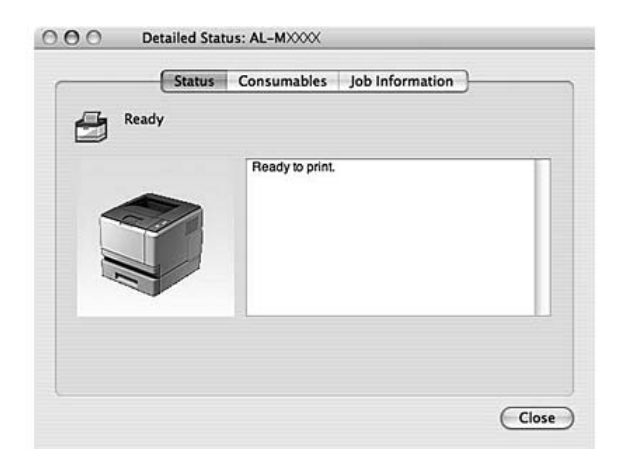

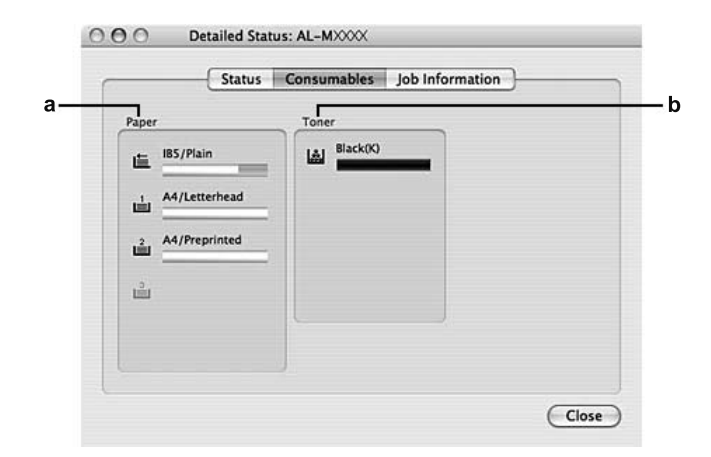

## <span id="page-139-0"></span>*Informace o spotřebním materiálu*

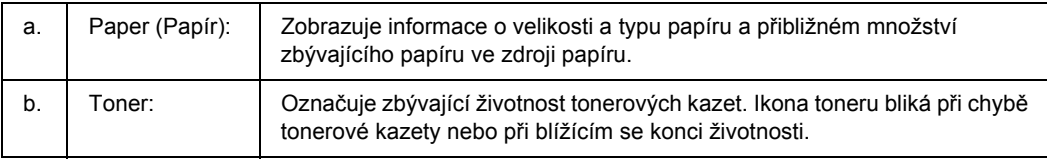

### *Poznámka:*

*Zbývající životnost tiskové kazety se zobrazuje jen tehdy, pokud používáte originální tonerovou kazetu EPSON.*

### <span id="page-139-1"></span>*Informace o úloze*

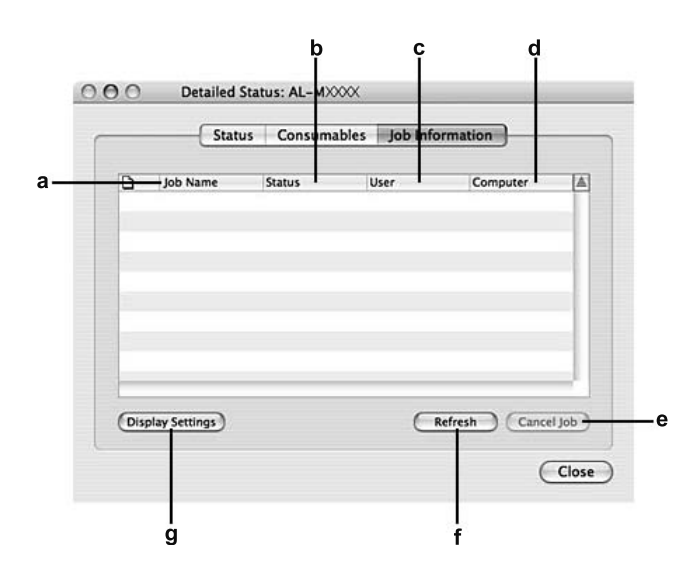

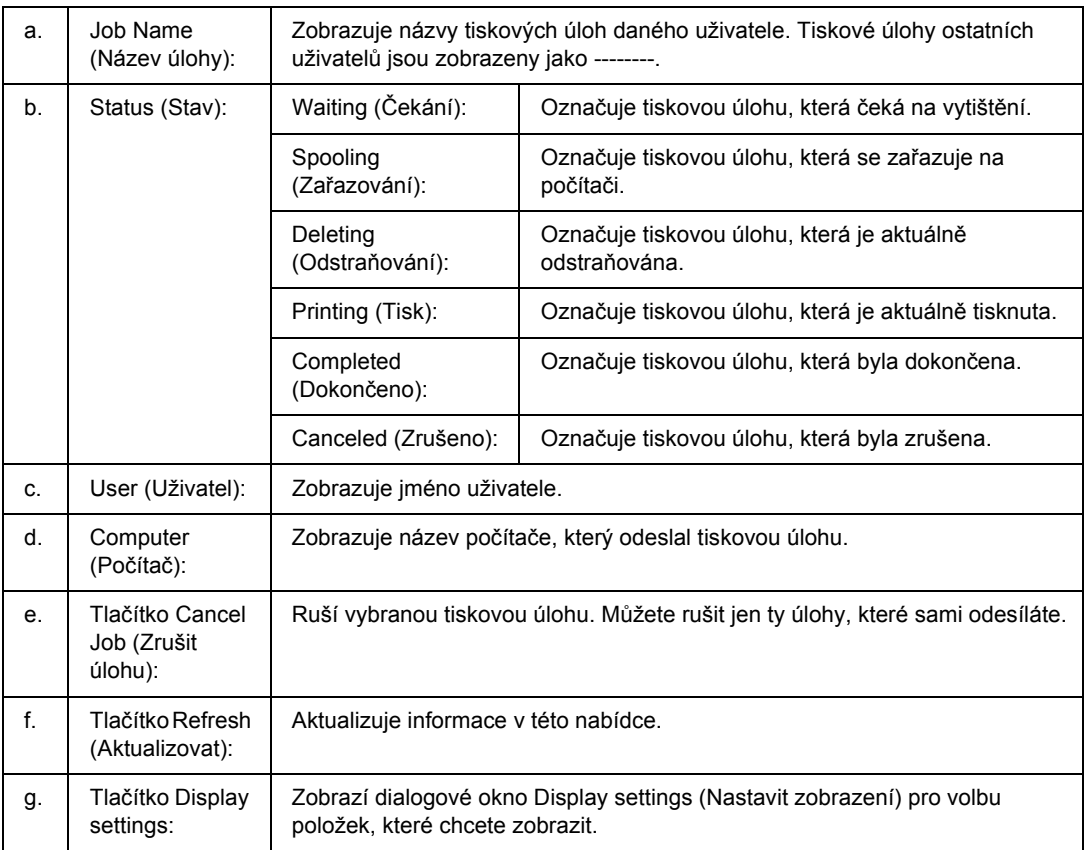

## <span id="page-140-0"></span>*Nastavení oznamování*

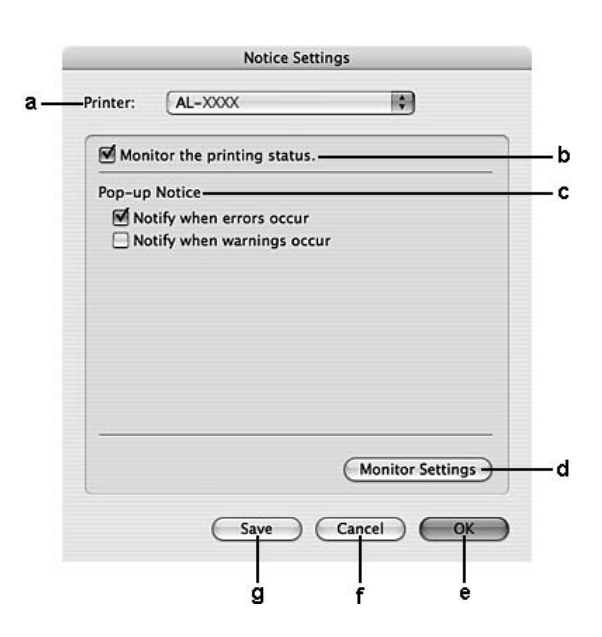

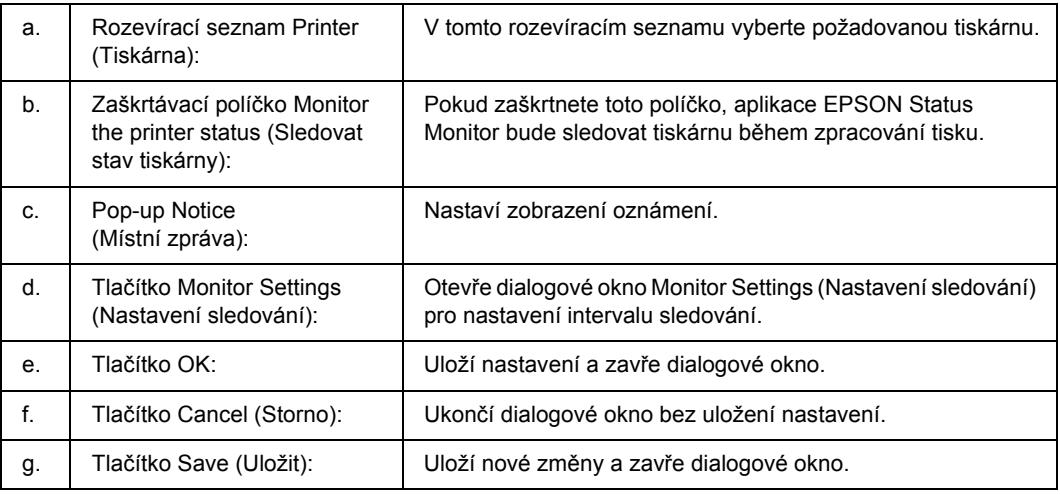

## *Odinstalace softwaru tiskárny*

### *Systém Mac OS X*

- 1. Ukončete všechny aplikace spuštěné v počítači.
- 2. Vložte do počítače disk CD-ROM se softwarem tiskárny EPSON.
- 3. Poklepejte na složku **Mac OS X**.
- 4. Poklepejte na ikonu **Printer Driver (Ovladač tiskárny)**.
- 5. Poklepejte na ikonu tiskárny.

#### *Poznámka:*

*Zobrazí-li se dialogové okno Authorization (Autorizace), zadejte údaj do pole Password or phrase (Heslo nebo fráze) a klepněte na tlačítko OK.*

- 6. Jakmile se zobrazí licenční smlouva, přečtěte si ji, klepněte na tlačítko **Continue (Pokračovat)** a pak na **Agree (Souhlasím)**.
- 7. Z nabídky vlevo nahoře vyberte příkaz **Uninstall (Odinstalovat)** a klepněte na tlačítko **Uninstall (Odinstalovat)**.
- 8. Postupujte podle pokynů na obrazovce.

## *Sdílení tiskárny v síti*

### *Sdílení tiskárny*

V této části jsou uvedeny informace o sdílení tiskárny v síti AppleTalk.

Počítače v síti mohou sdílet tiskárnu, která je přímo připojena k jednomu z nich. Počítač přímo připojený k tiskárně je tiskovým serverem. Ostatní počítače jsou klienti, které pro sdílení tiskárny s tiskovým serverem potřebují oprávnění. Klienti sdílí tiskárnu přes tiskový server.

## *Systém Mac OS X*

Použijte nastavení Printer Sharing (Sdílení tiskárny). Tato položka je standardní součástí systému Mac OS X verze 10.2 nebo novější.

Podrobné informace naleznete v dokumentaci k operačnímu systému.

# *Kapitola 9 O postskriptového ovladači tiskárny*

## *Požadavky na systém*

## *Požadavky na hardware tiskárny*

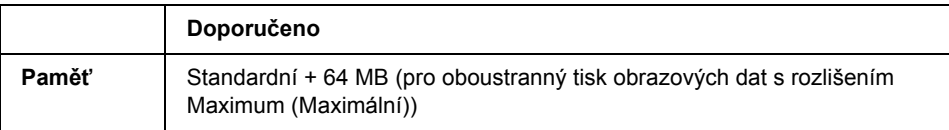

### *Poznámka:*

*Jestliže aktuální velikost paměti nainstalované v tiskárně nevyhovuje vašim potřebám, nainstalujte do tiskárny doplňkové paměťové moduly.*

## *Požadavky na systém počítače*

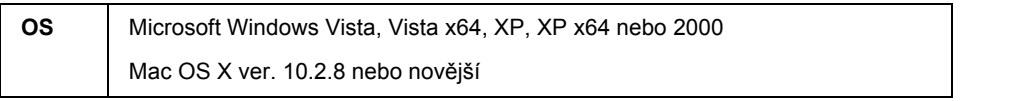

### *Poznámka:*

*Chcete-li používat ovladač tiskárny PostScript 3 s rozhraním USB, v počítači musí být systém Macintosh OS X 10.3.9 nebo novější.*

### *Windows XP, XP x64 nebo 2000*

V případě těchto systémů neexistují žádná omezení.

### *Mac OS X*

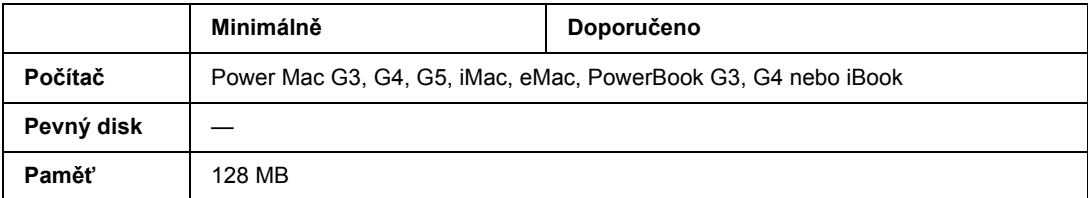
### *Poznámka:*

*Chcete-li přenášet binární data, společnost Epson doporučuje pro připojení tiskárny do sítě použít protokol AppleTalk. Pokud pro připojení do sítě používáte jiný protokol než AppleTalk, vyberte na ovládacím panelu v nabídce* PS3 Menu *(Nabídka PS3) pro položku* Binary *(Binární) nastavení* On *(Zapnuto). Podrobné informace o nastavení najdete v Příručce pro síť. Pokud s tiskárnou používáte místní připojení, přenos binárních dat není možný.*

## *Používání postskriptového ovladače tiskárny v systémech Windows*

Chcete-li tisknout v postskriptovém režimu, nainstalujte příslušný ovladač tiskárny. V následujících částech najdete pokyny k instalaci podle rozhraní pro tisk.

## *Instalace ovladače tiskárny PostScript pro paralelní rozhraní (pouze pro model D)*

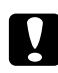

#### c *Upozornění:*

*Aplikaci EPSON Status Monitor a ovladač PostScript 3 nikdy nepoužívejte současně, pokud je tiskárna připojená přes paralelní port. Mohlo by dojít k poškození systému.*

#### *Poznámka:*

- ❏ *Při instalaci softwaru tiskárny v prostředí Windows Vista, Vista x64, XP, XP x64 nebo 2000 může být vyžadováno oprávnění správce sítě. Vyskytnou-li se problémy, požádejte správce síti o další informace.*
- ❏ *Před instalací softwaru tiskárny vypněte všechny antivirové programy.*
- 1. Ověřte, že je tiskárna vypnutá. Vložte disk CD-ROM se softwarem tiskárny do jednotky CD-ROM.
- 2. V systému Windows 2000 klepněte na tlačítko **Start**, přejděte na nabídku **Settings (Nastavení)** a vyberte položku **Printers (Tiskárny)**. Poklepejte na ikonu **Add Printer (Přidat tiskárnu)**. V systému Windows Vista, Vista x64 nebo XP klepněte na tlačítko **Start**, vyberte položku **Printer and Faxes** (Tiskárny a faxy) a v nabídce Printer Tasks (Úlohy tiskárny) klepněte na tlačítko **Add a printer** (Přidat tiskárnu).
- 3. Objeví se okno Add Printer Wizard (Průvodce přidáním tiskárny). Potom klepněte na tlačítko **Next (Další)**.
- 4. Vyberte položku **Local printer (Místní tiskárna)** a klepněte na tlačítko **Next (Další)**.

#### *Poznámka:*

*Nezaškrtávejte políčko Automatically detect and install my Plug and Play printer (Automaticky rozpoznat a nainstalovat tiskárnu typu Plug and Play).*

5. Jako port, ke kterému je tiskárna připojena, vyberte položku **LPT1**. Klepněte na tlačítko **Next (Další)**.

6. Klepněte na tlačítko **Have Disk (Z diskety)** a zadejte cestu jednotky CD-ROM. Je-li k jednotce CD-ROM přiřazeno písmeno D, bude cesta definována jako D:\ADOBEPS\ENGLISH\PS\_SETUP Potom klepněte na tlačítko **OK**.

#### *Poznámka:*

*Písmeno jednotky v operačním systému změňte podle potřeby.*

- 7. Vyberte tiskárnu a klepněte na tlačítko **Next (Další)**.
- 8. Dokončete instalaci podle zobrazených pokynů.
- 9. Po dokončení instalace klepněte na tlačítko **Finish (Dokončit)**.

## *Instalace postskriptového ovladače tiskárny pro rozhraní USB*

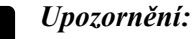

<span id="page-145-0"></span>*Aplikaci EPSON Status Monitor a ovladač PostScript 3 nikdy nepoužívejte současně, pokud je tiskárna připojená přes port USB. Mohlo by dojít k poškození systému.*

#### *Poznámka:*

- ❏ *Při instalaci softwaru tiskárny v prostředí Windows Vista, Vista x64, XP, XP x64 nebo 2000 může být vyžadováno oprávnění správce sítě. Vyskytnou-li se problémy, požádejte správce síti o další informace.*
- ❏ *Před instalací softwaru tiskárny vypněte všechny antivirové programy.*
- 1. Ověřte, že je tiskárna vypnutá. Vložte disk CD-ROM se softwarem tiskárny do jednotky CD-ROM.
- 2. Připojte počítač k tiskárně pomocí kabelu USB a potom zapněte tiskárnu.

#### *Poznámka pro uživatele systému Windows Vista:*

*Bez ovladače Windows nebo ovladače Adobe PS se na displeji zobrazí "Found New Hardware" (Nalezen nový hardware). V tomto případě klepněte na Ask me again later (Odložit dotaz na později).*

3. V systému Windows Vista, Vista x64, XP nebo XP x64 klepněte na tlačítko **Start**, vyberte položku **Printer and Faxes (Tiskárny a faxy)** a v nabídce Printer Tasks (Úlohy tiskárny) klepněte na tlačítko **Add a printer (Přidat tiskárnu)**.

V případě systému Windows 2000 klepněte na tlačítko **Start**, přejděte na nabídku **Settings** (Nastavení) a klepněte na položku **Printers** (Tiskárny). Poklepejte na ikonu **Add Printer (Přidat tiskárnu)**.

4. Objeví se okno Add Printer Wizard (Průvodce přidáním tiskárny). Potom klepněte na tlačítko **Next (Další)**.

5. Vyberte položku **Local printer (Místní tiskárna)** a klepněte na tlačítko **Next (Další)**.

#### *Poznámka:*

#### *Nezaškrtávejte políčko Automatically detect and install my Plug and Play printer (Automaticky rozpoznat a nainstalovat tiskárnu typu Plug and Play).*

- 6. Jako port, ke kterému je tiskárna připojena, vyberte položku **USB**. Klepněte na tlačítko **Next (Další)**.
- 7. Klepněte na tlačítko **Have Disk (Z diskety)** a zadejte cestu jednotky CD-ROM. Je-li k jednotce CD-ROM přiřazeno písmeno D, bude cesta definována jako D:\ADOBEPS\ENGLISH\PS\_SETUP. Potom klepněte na tlačítko **OK**.

#### *Poznámka:*

<span id="page-146-0"></span>*Písmeno jednotky v operačním systému změňte podle potřeby.*

- 8. Vyberte tiskárnu a klepněte na tlačítko **Next (Další)**.
- 9. Dokončete instalaci podle zobrazených pokynů.
- 10. Po dokončení instalace klepněte na tlačítko **Finish (Dokončit)**.

## *Instalace postskriptového ovladače tiskárny pro síťové rozhraní*

#### *Poznámka:*

- ❏ *Nastavení sítě proveďte ještě před instalací ovladače tiskárny. Podrobnosti najdete v Příručce pro síť dodané s tiskárnou.*
- ❏ *Před instalací softwaru tiskárny vypněte všechny antivirové programy.*
- 1. Ujistěte se, že je tiskárna zapnutá. Vložte disk CD-ROM se softwarem tiskárny do jednotky CD-ROM.
- 2. V systému Windows Vista, Vista x64, XP nebo XP x64 klepněte na tlačítko **Start**, vyberte položku **Printer and Faxes (Tiskárny a faxy)** a v nabídce Printer Tasks (Úlohy tiskárny) klepněte na tlačítko **Add a printer (Přidat tiskárnu)**.

V případě systému Windows 2000 klepněte na tlačítko **Start**, přejděte na nabídku **Settings** (Nastavení) a klepněte na položku **Printers** (Tiskárny). Poklepejte na ikonu **Add Printer (Přidat tiskárnu)**.

- 3. Objeví se okno Add Printer Wizard (Průvodce přidáním tiskárny). Potom klepněte na tlačítko **Next (Další)**.
- 4. Vyberte položku **Local printer (Místní tiskárna)** a klepněte na tlačítko **Next (Další)**.

#### *Poznámka:*

*Nezaškrtávejte políčko Automatically detect and install my Plug and Play printer (Automaticky rozpoznat a nainstalovat tiskárnu typu Plug and Play).*

- 5. Označte zaškrtávací políčko **Create a new port (Vytvořit nový port)** a z rozevírací nabídky vyberte **Standard TCP/IP Port (Standardní port TCP/IP)**. Klepněte na tlačítko **Next (Další)**.
- 6. Klepněte na tlačítko **Next (Další)**.
- 7. Zadejte adresu IP a název portu a klepněte na tlačítko **Next (Další)**.
- 8. Klepněte na tlačítko **Finish (Dokončit)**.
- 9. V okně Add Printer Wizard (Průvodce přidáním tiskárny) klepněte na tlačítko **Have Disk (Z diskety)** a zadejte cestu jednotky CD-ROM. Je-li k jednotce CD-ROM přiřazeno písmeno D, bude cesta definována jako D:\ADOBEPS\ENGLISH\PS\_SETUP. Potom klepněte na tlačítko **OK**.

#### *Poznámka: Písmeno jednotky v operačním systému změňte podle potřeby.*

- 10. Vyberte tiskárnu a klepněte na tlačítko **Next (Další)**.
- 11. Dokončete instalaci podle zobrazených pokynů.
- <span id="page-147-1"></span>12. Po dokončení instalace klepněte na tlačítko **Finish (Dokončit)**.

## *Spuštění postskriptového ovladače tiskárny*

<span id="page-147-0"></span>Nastavení ovladače postskriptové tiskárny lze změnit pomocí postskriptového ovladače tiskárny. Ovladač tiskárny zpřístupníte podle pokynů v části "Spuštění ovladač[e tiskárny" na str. 115](#page-114-0).

## *použití protokolu AppleTalk v systému Windows 2000*

Následující nastavení použijte v případě, že používáte systém Windows 2000 a tiskárna je připojena prostřednictvím síťové karty pomocí protokolu AppleTalk:

- ❏ V nabídce ovládacího panelu **Emulation Menu** (Nabídka Emulace) vyberte jako Network setting (Nastavení sítě) možnost **PS3**. Podrobné informace o nastavení najdete v Příručce pro síť.
- ❏ Na stránce Device Settings (Nastavení zařízení) dialogového okna tiskárny Properties (Vlastnosti) zkontrolujte, zda je pro položky **SEND CTRL-D Before Each Job (Odeslat znak CTRL-D před každou úlohou)** a **SEND CTRL-D After Each Job (Odeslat znak CTRL-D po každé úloze)** vybráno nastavení **No** (Ne).
- ❏ TBCP (Tagged binary communications protocol) (označený binární komunikační protokol) nelze použít pro nastavení Output Protocol (Výstupní protokol).

❏ Na stránce Job Settings (Nastavení úlohy) v dialogovém okně Properties (Vlastnosti) tiskárny nesmí být zaškrtnuto políčko **Job Management On (Správa úloh zapnuta)**.

## *Používání postskriptového ovladače tiskárny v systémech Macintosh*

## <span id="page-148-0"></span>*Instalace postskriptového ovladače tiskárny*

#### *Poznámka:*

<span id="page-148-1"></span>*Před instalací ovladače tiskárny ukončete v systému Macintosh všechny spuštěné aplikace.*

### *Systém Mac OS X*

#### *Poznámka: Aplikace Printer Setup Utility (Nástroj pro instalaci tiskárny) (systém Mac OS X 10.3 a 10.4) nebo Print Center (Tiskové středisko) (systém Mac OS X 10.2) nesmí být spuštěné.*

- 1. Vložte disk CD-ROM se softwarem tiskárny do jednotky CD-ROM.
- 2. Poklepejte na ikonu jednotky CD-ROM.
- 3. Poklepejte na položku **Mac OS X** a poté poklepejte na složku **PS Installer (Instalační program postskriptového ovladače)**.

#### *Poznámka:*

*Pokud se v systému Mac OS X 10.2 objeví okno Authenticate (Ověřit), zadejte jméno uživatele a heslo správce.*

- 4. Na obrazovce Install EPSON PostScript Software (Instalace softwaru postskriptové tiskárny EPSON) klepněte na tlačítko **Continue (Pokračovat)** a postupujte podle zobrazených pokynů.
- 5. Na obrazovce se objeví položka Easy Install (Snadná instalace). Klepněte na tlačítko **Install (Instalovat)**.

#### *Poznámka:*

*Pokud se v systému Mac OS X 10.3 nebo 10.4 zobrazí okno Authenticate (Ověřit), zadejte jméno uživatele a heslo správce.*

6. Po dokončení instalace klepněte na tlačítko **Close (Zavřít)**.

## *Volba tiskárny*

Po instalaci ovladače tiskárny PostScript 3 je třeba tiskárnu vybrat.

### *V síťovém prostředí*

### *Systém Mac OS X*

### <span id="page-149-0"></span>*Poznámka:*

- ❏ *I když se v rozevírací nabídce rozhraní zobrazí položka EPSON FireWire, nelze ji použít pro připojení tiskárny v režimu PostScript 3.*
- ❏ *Je-li tiskárna připojena prostřednictvím rozhraní USB, přes protokol IP pro tisk nebo prostřednictvím služby Bonjour (Rendezvous), je třeba nainstalované doplňky nastavit ručně. Je-li tiskárna připojena prostřednictvím protokolu AppleTalk, nastavení provede automaticky ovladač tiskárny.*
- ❏ *Nastavte v aplikaci formát dat ASCII.*
- 1. Otevřete složku **Applications (Aplikace)**, **Utilities (Nástroje)** a poklepejte na položku **Printer Setup Utility (Nástroj pro instalaci tiskárny)** (systém Mac OS X 10.3 a 10.4) nebo **Print Center (Tiskové středisko)** (systém Mac OS X 10.2). Objeví se okno Printer List (Seznam tiskáren).
- 2. V okně Printer List (Seznam tiskáren) klepněte na tlačítko **Add (Přidat)**.
- 3. V rozevíracím seznamu vyberte používaný protokol nebo rozhraní.

### *Poznámka pro uživatele protokolu AppleTalk:*

*Je třeba zvolit položku AppleTalk. Nevybírejte položku EPSON AppleTalk, protože s ovladačem tiskárny PostScript 3 ji nelze použít.*

### *Poznámka k tisku IP:*

- ❏ *Je třeba zvolit položku IP Printing (Tisk s protokolem IP). Nevybírejte položku EPSON TCP/IP, protože s ovladačem tiskárny PostScript 3 ji nelze použít.*
- ❏ *Po zvolení položky IP Printing (Tisk s protokolem IP) zadejte adresu IP tiskárny. Potom zaškrtněte políčko Use default queue on server (Použít výchozí tiskárnu na severu).*

### *Poznámka k rozhraní USB:*

*Je třeba zvolit položku USB. Nevybírejte položku EPSON USB, protože s ovladačem tiskárny PostScript 3 ji nelze použít.*

4. Při výběru tiskárny postupujte podle níže uvedených pokynů.

#### **AppleTalk**

V seznamu Name (Název) vyberte požadovanou tiskárnu a potom vyberte v seznamu Printer Model (Model tiskárny) položku **Auto Select** (Automatický výběr).

#### **Tisk s protokolem IP**

V seznamu Name (Název) vyberte položku **Epson**, poté vyberte v seznamu Printer Model (Model tiskárny) požadovanou tiskárnu.

#### **USB**

V seznamu Name (Název) vyberte požadovanou tiskárnu a potom vyberte v seznamu Printer Model (Model tiskárny) požadovanou tiskárnu.

#### *Poznámka pro uživatele systému Mac OS X 10.3 a 10.4:*

*Pokud není nainstalován ovladač ESC/Page, po zvolení tiskárny v seznamu Name (Název) bude model tiskárny vybrán v seznamu Printer Model (Model tiskárny) automaticky, pokud je tiskárna zapnutá.*

#### **Služba Bonjour (Rendezvous)**

V seznamu Name (Název) vyberte tiskárnu (za názvem tiskárny bude uveden údaj **(PostScript)**). Model vaší tiskárny bude v seznamu Printer Model (Model tiskárny) vybrán automaticky.

#### *Poznámka pro uživatele rozhraní USB (Mac OS X 10.2) a služby Bonjour (Rendezvous):*

*Pokud požadovaný model tiskárny nebude v seznamu Printer Model (Model tiskárny) vybrán automaticky, bude nezbytné nainstalovat postskriptový ovladač tiskárny znovu. Viz ["Instalace](#page-148-0)  [postskriptového ovlada](#page-148-0)če tiskárny" na str. 149.*

5. Klepněte na tlačítko **Add (Přidat)**.

*Poznámka pro uživatele tisku s protokolem IP, rozhraní USB nebo služby Bonjour (Rendezvous): Vyberte tiskárnu v seznamu Printers (Tiskárny) a potom vyberte položku Show Info (Zobrazit informace). Zobrazí se dialogové okno Printer Info (Informace). V rozevíracím seznamu vyberte položku Installable Options (Instalovatelné volby) a proveďte nezbytná nastavení.*

6. Ověřte, že je v seznamu Printer (Tiskárny) název vaší tiskárny. Potom zavřete okno **Printer Setup Utility (Nástroj pro instalaci tiskárny)** (systém Mac OS X 10.3 a 10.4) nebo **Print Center (Tiskové středisko)** (systém Mac OS X 10.2).

## *Spuštění postskriptového ovladače tiskárny*

<span id="page-150-0"></span>Nastavení ovladače postskriptové tiskárny lze změnit pomocí postskriptového ovladače tiskárny. Ovladač tiskárny zpřístupníte podle pokynů v části "Spuštění ovladač[e tiskárny" na str. 137](#page-136-0).

### *Změna nastavení tiskárny*

Nastavení tiskárny lze změnit nebo aktualizovat v závislosti na nainstalovaných doplňcích tiskárny.

*Poznámka pro uživatele systému Mac OS X: Pokud vyberete rozlišení Super (Velmi jemné), následující funkci v ovladači tiskárny nelze použít.*

RITech: On (Zapnuto)

#### *Systém Mac OS X*

- 1. Spusťte ovladač tiskárny. Objeví se okno Printer List (Seznam tiskáren).
- 2. Vyberte ze seznamu požadovanou tiskárnu.
- 3. V nabídce Printers (Tiskárny) vyberte položku **Show Info (Zobrazit informace)**. Zobrazí se dialogové okno Printer Info (Informace).
- 4. Proveďte požadované změny v nastavení a potom toto dialogové okno zavřete.
- 5. Zavřete okno **Printer Setup Utility (Nástroj pro instalaci tiskárny)** (systém Mac OS X 10.3 a 10.4) nebo **Print Center (Tiskové středisko)** (systém Mac OS X 10.2).

# *Kapitola 10 O ovladači tiskárny PCL6/PCL5*

## *Informace o režimu PCL*

## *Požadavky na hardware*

<span id="page-152-1"></span><span id="page-152-0"></span>Abyste s touto tiskárnou mohli používat ovladač PCL6/PCL5, musí hardware splňovat následující požadavky.

V následující části jsou uvedeny požadavky na paměť pro používání ovladače tiskárny PCL6/PCL5. Jestliže aktuální velikost paměti nainstalované v tiskárně nevyhovuje vašim potřebám, nainstalujte do tiskárny doplňkové paměťové moduly.

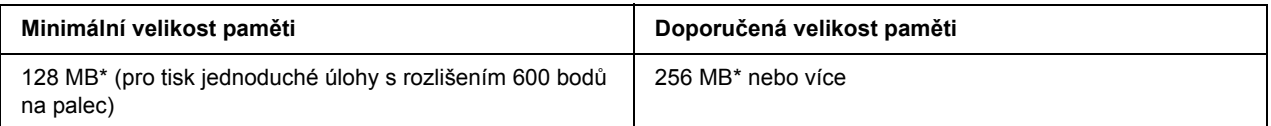

<span id="page-152-2"></span>\* S tímto množstvím paměti nemusí být tisk některých úloh možný.

## *Požadavky na systém*

Abyste mohli používat ovladač tiskárny PCL6/PCL5, musí počítač splňovat následující požadavky.

Chcete-li používat ovladač tiskárny PCL6/PCL5, v počítači musí být spuštěný systém Microsoft Windows Vista, Vista x64, XP, XP x64, Server 2003, Server 2003 x64 nebo nainstalovány aktualizace 2000 SP 3 nebo novější.

### *Pro Windows Vista*

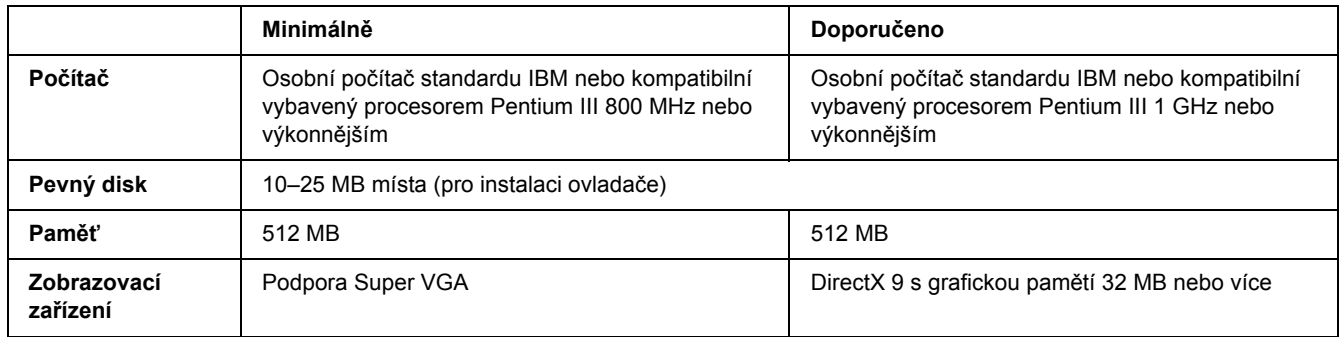

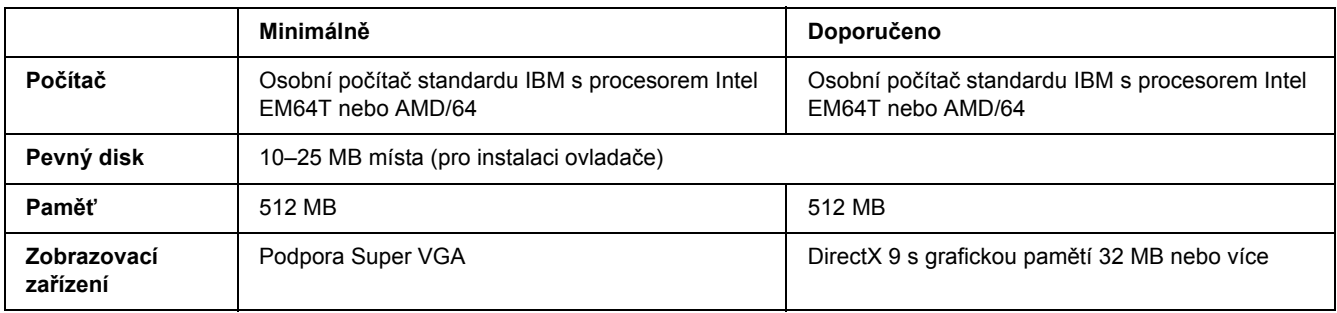

### *Pro Windows Vista x64*

### *Systém Windows XP a 2000*

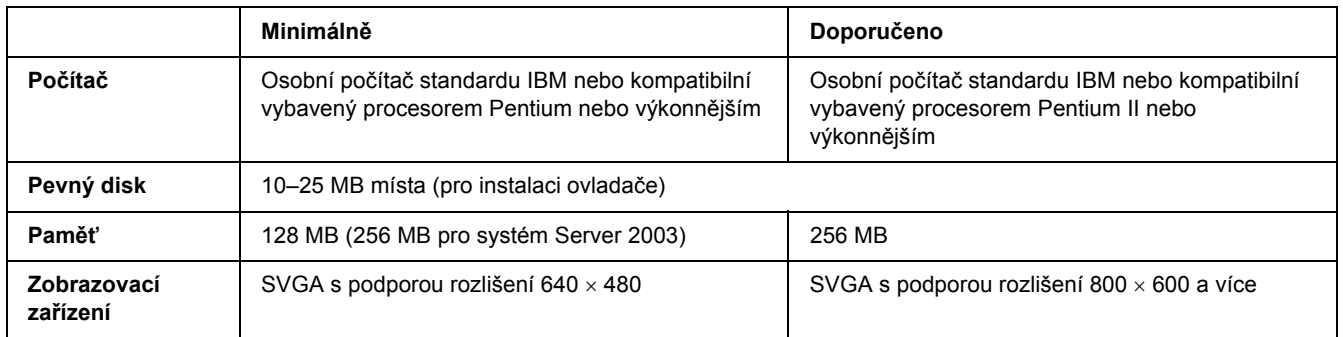

### *Systémy Windows XP x64 a 2003 Server x64*

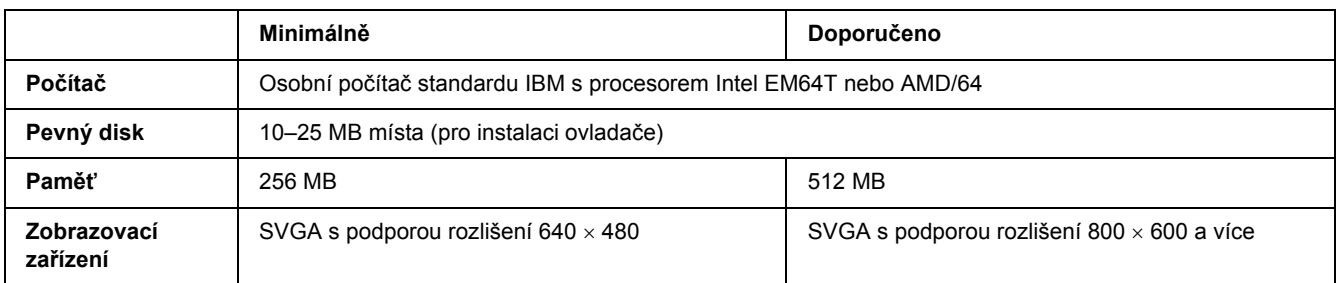

# *Použití ovladače tiskárny PCL6/PCL5*

Chcete-li tisknout v režimu PCL, nainstalujte příslušný ovladač tiskárny. Informace o získání požadovaného ovladače tiskárny získáte na podpoře zákazníkům v dané oblasti.

#### *Poznámka:*

*Ovladač tiskárny PCL6/PCL5 a aplikaci EPSON Status Monitor nelze používat současně.*

## *Instalace ovladače tiskárny PCL6*

#### *Poznámka:*

- ❏ *Instalace softwaru ovladače pro systém Windows XP nebo 2000 může vyžadovat oprávnění správce. Vyskytnou-li se problémy, požádejte správce síti o další informace.*
- ❏ *Před instalací softwaru tiskárny vypněte všechny antivirové programy.*
- ❏ *Příklady v této části jsou z operačního systému Windows XP. Vzhled se může lišit od toho, co se zobrazuje na obrazovce; pokyny jsou však stejné.*
- ❏ *Při odinstalování ovladače tiskárny vyberte v programu pro odinstalování EPSON Monochrome Laser P6. Pokud vyberete aplikaci EPSON Printer Software, odinstalování nemusí být dokončeno úspěšně.*
- 1. Ověřte, že je tiskárna vypnutá.
- 2. Poklepejte na soubor **SETUP.EXE**. Zobrazí se dialogové okno licenční smlouvy koncového uživatele.
- 3. Pročtěte si znění licenční smlouvy. Pokud s podmínkami souhlasíte, zaškrtněte políčko **I accept the terms of the above License Agreement (Souhlasím s licenčními podmínkami)**. Potom klepněte na tlačítko **Next (Další)**.
- 4. Vyberte název tiskárny a klepněte na tlačítko **Next (Další)**.
- 5. Vyberte operační systém, který chcete používat a zaškrtněte možnost Yes (Ano) nebo No (Ne) podle toho, zda chcete tiskárnu sdílet v síti nebo nikoliv. Potom klepněte na tlačítko **Next (Další)**.

#### *Poznámka:*

- ❏ *Při použití souboru setup.exe k instalaci si můžete vybrat platformu jinou než stávající systém Windows, a to v "Available Platforms" (Dostupné platformy). Tak tomu je proto, že když chcete instalaci provést pomocí funkce Point & Print (Ukázat a tisknout), můžete ovladače tiskárny nahrát i pro jiné platformy.*
- ❏ *Pokud instalujete ovladač tiskárny do počítače, který právě používáte, vyberte systém Windows, který je platformou vašeho počítače. Pokud si vyberete jiný operační systém Windows, ovladač tiskárny nebude nainstalován správně.*
- 6. Ověřte, zda je vybrán port tiskárny, který chcete používat a zda se zobrazuje název tiskárny. Pokud tomu tak není, vyberte požadovaný port v rozevíracím seznamu a zadejte název tiskárny do pole Printer Name (Název tiskárny). Vyberte možnost Yes (Ano) nebo No (Ne) v závislosti na tom, zda chcete nastavit tuto tiskárnu jako výchozí. Potom klepněte na tlačítko **Next (Další)**.
- 7. Nyní můžete instalaci spustit. Pokračujte klepnutím na tlačítko **Finish (Dokončit)**.
- 8. Instalace byla dokončena. Klepněte na tlačítko **Exit to Windows (Zpět do Windows)**.

Po dokončení instalace klepněte na tlačítko **Printer Properties (Vlastnosti tiskárny)** a proveďte potřebná nastavení.

#### *Poznámka:*

*Pokud chcete nastavení změnit, můžete zpřístupnit ovladač tiskárny PCL6 klepnutím na tlačítko Document Default (Výchozí nastavení dokumentu).*

## *Spuštění ovladače tiskárny PCL6*

Nastavení tiskárny PCL6 lze změnit pomocí ovladače tiskárny PCL6. Ovladač tiskárny zpřístupníte podle pokynů v části "Spuštění ovladač[e tiskárny" na str. 115](#page-114-0).

#### *Aktualizace ovladače tiskárny*

Když instalujete doplňkové produkty, musíte ovladač tiskárny aktualizovat ručně.

- 1. Klepněte na kartu **Printer (Tiskárna)** v dialogovém okně Properties (Vlastnosti).
- 2. Vyberte doplněk, který jste nainstalovali.

# *Dodatek A Technické údaje*

## *Papír*

Vzhledem k tomu, že se kvalita jakékoli značky nebo typu papíru může průběžně měnit, nemůže společnost Epson u žádného typu papíru zaručit kvalitu. Před zakoupením většího množství papíru nebo před tiskem rozsáhlých tiskových úloh vždy vyzkoušejte vzorek papíru.

<span id="page-156-0"></span>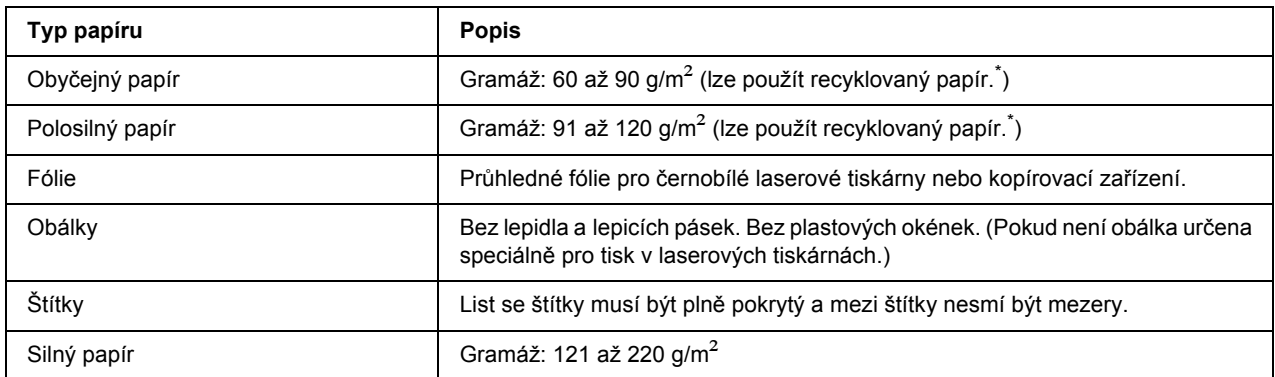

## *Dostupné typy papírů*

<span id="page-156-1"></span>Recyklovaný papír používejte pouze za normální teploty a vlhkosti. Špatná kvalita papíru může ovlivnit kvalitu tisku nebo způsobit uvíznutí papíru a jiné problémy.

## *Nevhodný papír*

Následující typy papíru nelze v tiskárně používat. Mohl by způsobit poškození tiskárny, uvíznutí papíru nebo špatnou kvalitu tisku.

- ❏ Média určená pro jiné barevné laserové tiskárny, černobílé laserové tiskárny, barevné kopírky, černobílé kopírky a inkoustové tiskárny
- ❏ Papír, který byl již potištěn v jiné barevné laserové tiskárně, černobílé laserové tiskárně, barevné kopírce, černobílé kopírce, inkoustové tiskárně nebo tepelné tiskárně
- ❏ Průklepový papír, bezuhlový papír, papír citlivý na teplotu nebo tlak, kyselý papír nebo papír, který používá inkoust citlivý na vysokou teplotu (kolem 225 °C)
- ❏ Štítky, které se snadno odlepují nebo nepokrývají celou stranu listu.
- ❏ Natíraný papír nebo speciální barevný (na povrchu) papír.
- ❏ Papír s otvory pro vázání nebo perforovaný papír.
- ❏ Papír, který obsahuje lepidlo, svorky, spony nebo lepicí pásku.
- ❏ Papír, který váže statickou elektřinu.
- ❏ Vlhký papír.
- ❏ Papír o nestejné tloušťce.
- ❏ Příliš silný nebo tenký papír.
- ❏ Příliš hladký nebo příliš hrubý papír.
- ❏ Papír, který má odlišnou lícovou a rubovou stranu.
- ❏ Přeložený, zkroucený, vlnitý nebo roztržený papír.
- <span id="page-157-0"></span>❏ Papír nepravidelného tvaru nebo papír, který nemá pravoúhlé rohy.

## *Oblast tisku*

Minimálně 4 mm okraje na obou stranách. (Maximální šířka oblasti tisku je 202 mm.)

#### *Poznámka:*

- ❏ *Oblast tisku se liší podle používaného režimu emulace.*
- ❏ *Při použití jazyka ESC/Page měří minimální okraj na všech stranách 5 mm.*
- ❏ *Kvalita tisku nemusí být na všech typech používaného papíru stejná. Kvalitu tisku zkontrolujte vytištěním jedné nebo dvou listů.*

# *Tiskárna*

# <span id="page-158-0"></span>*Obecné*

<span id="page-158-1"></span>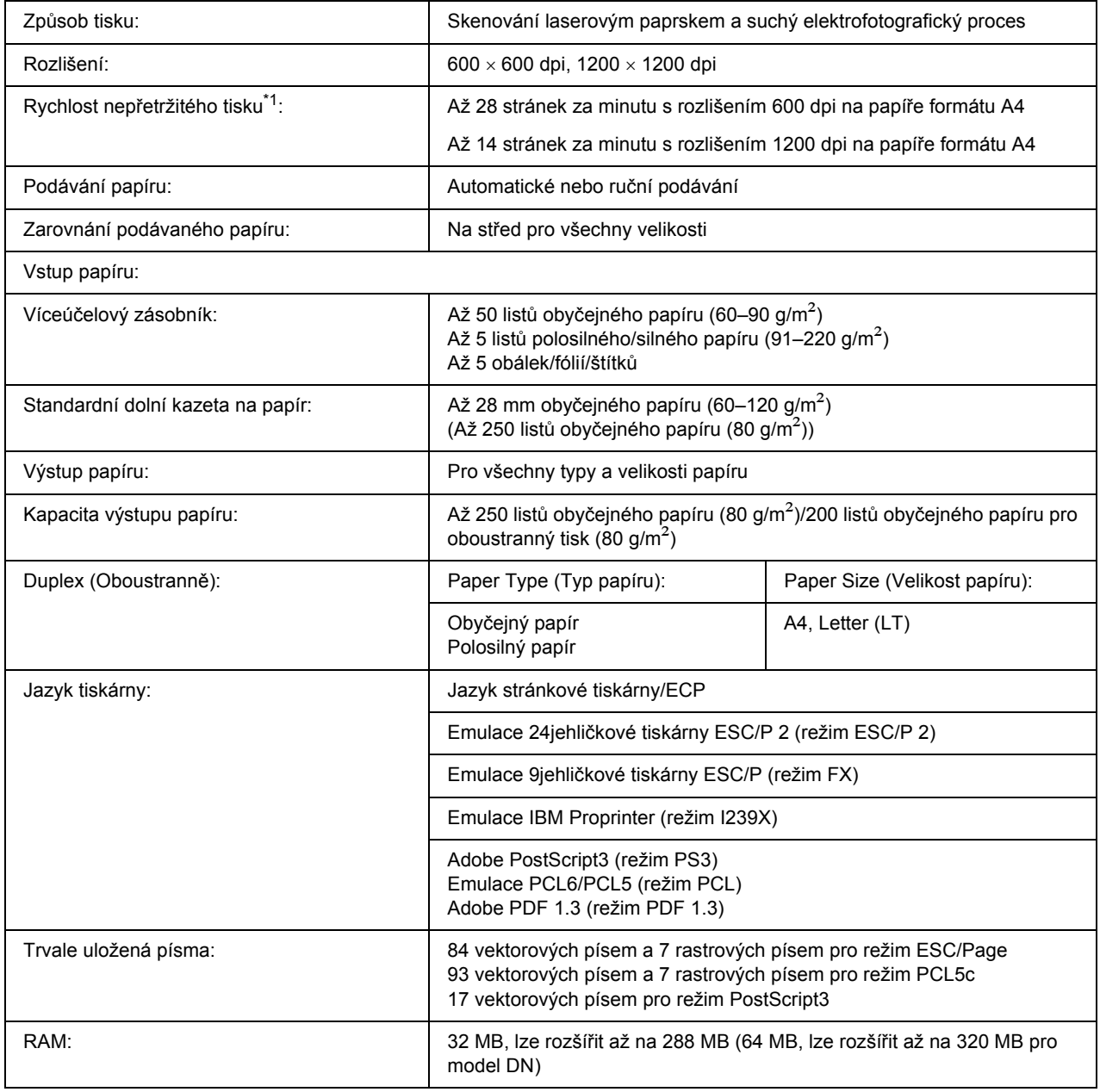

\*1 Rychlost tisku se liší podle zdroje papíru a dalších podmínek.

## *Provozní prostředí*

<span id="page-159-1"></span>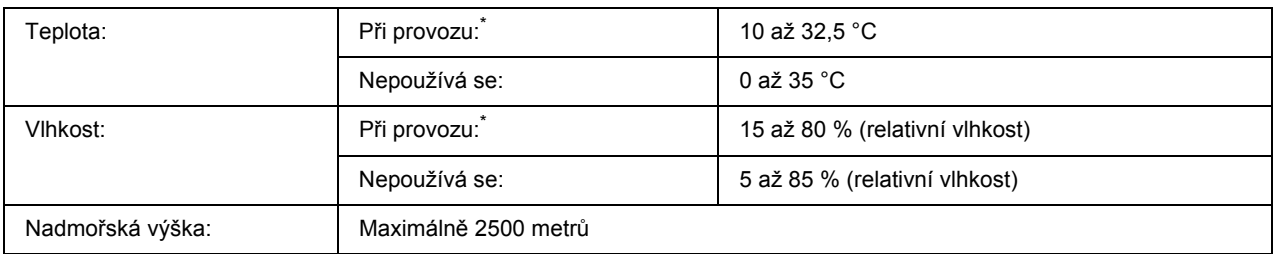

<span id="page-159-2"></span>\* Doporučené prostředí: 15–28 °C a 20–70 % relativní vlhkosti.

## *Rozměry a hmotnost*

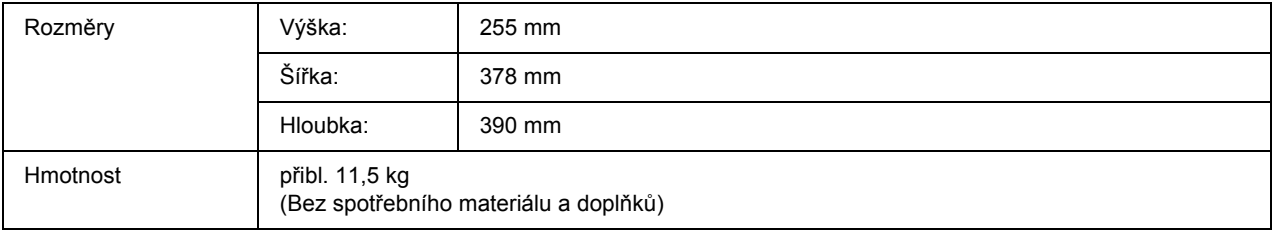

## *Elektrotechnická část*

<span id="page-159-0"></span>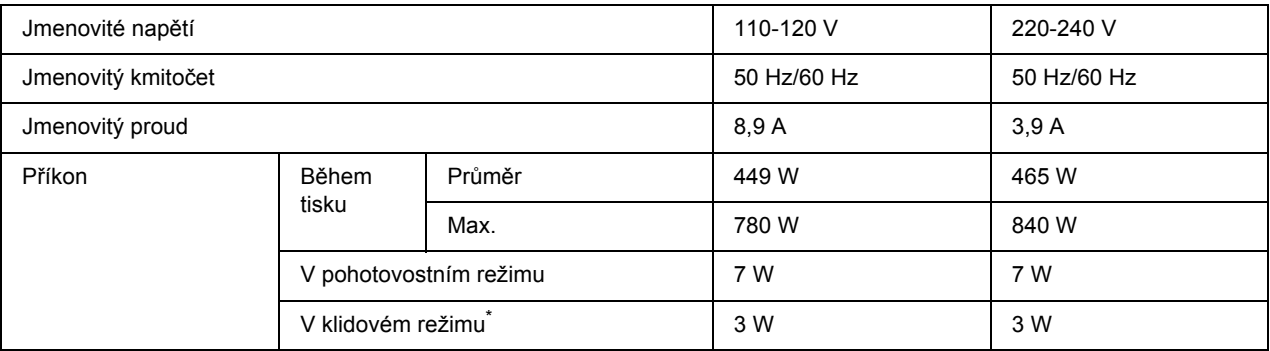

\* Hodnoty představují spotřebu energie v situaci, kdy neprobíhají žádné operace. Spotřeba se liší v závislosti na chybách a provozních podmínkách.

## *Normy a schválení*

Model pro Evropu:

<span id="page-160-2"></span>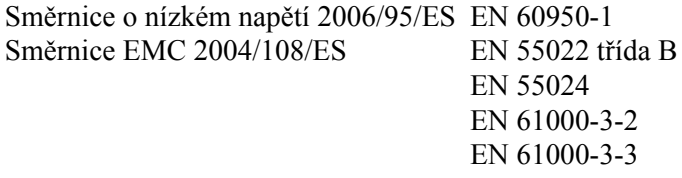

Model pro Austrálii:

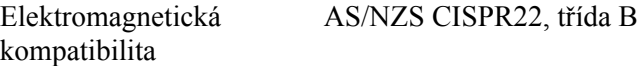

## *rozhraní*

## *Rozhraní USB*

<span id="page-160-1"></span>Vysokorychlostní režim USB 2.0

#### *Poznámka:*

- ❏ *Rozhraní USB podporují pouze počítače vybavené konektorem USB a pracující se systémy Mac OS X, Windows Vista, Vista x64, XP, XP x64, 2000, Server 2003 nebo Server 2003 x64.*
- <span id="page-160-0"></span>❏ *Chcete-li rozhraní USB 2.0 používat k propojení tiskárny s počítačem, počítač musí toto rozhraní podporovat.*

## *Rozhraní Ethernet*

Lze použít odstíněný kabel s kroucenou dvojlinkou pro rozhraní IEEE 802.3 100BASE-TX/10 BASE-T s konektorem RJ45.

#### *Poznámka:*

*Rozhraní Ethernet nemusí být k dispozici v závislosti na modelu tiskárny.*

# *Doplňky a spotřební materiál*

## *Volitelná jednotka s kazetou na papír*

<span id="page-161-1"></span>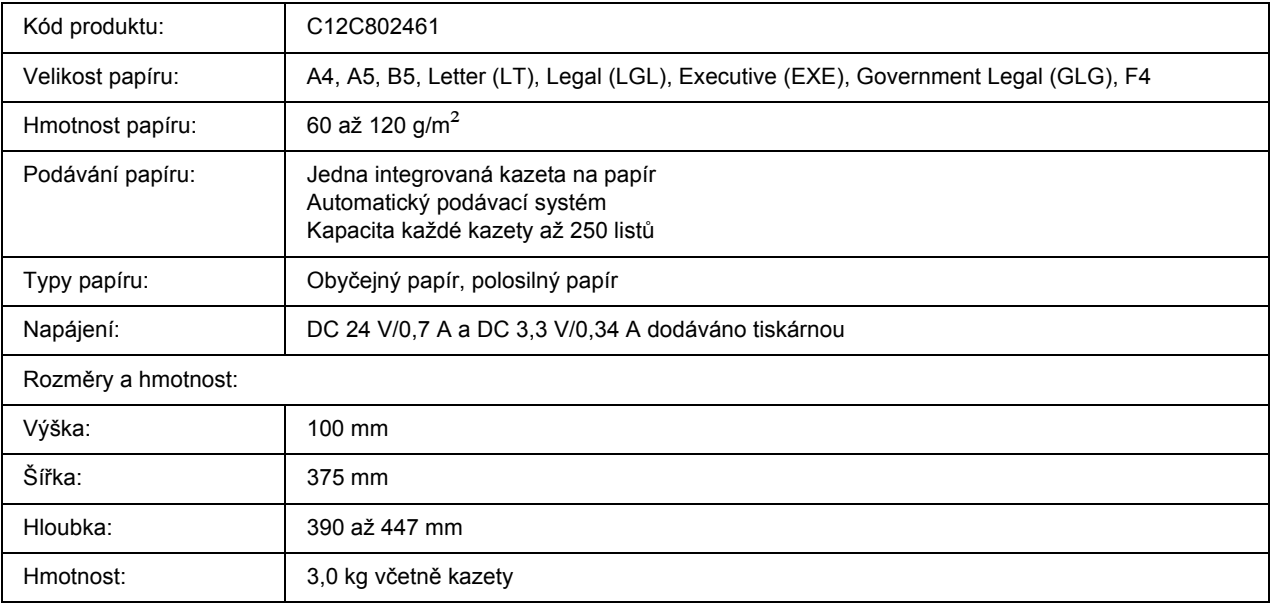

<span id="page-161-0"></span>\* Toto zařízení vyhovuje požadavkům CE v souladu se směrnicí ES 2004/108/ES.

## *Paměťové moduly*

Zakoupený paměťový modul DIMM musí být kompatibilní s produkty společnosti EPSON. Podrobnosti získáte u prodejce tiskárny nebo u prodejní pobočky společnosti EPSON.

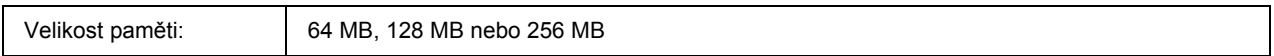

## *Tonerová kazeta*

<span id="page-162-0"></span>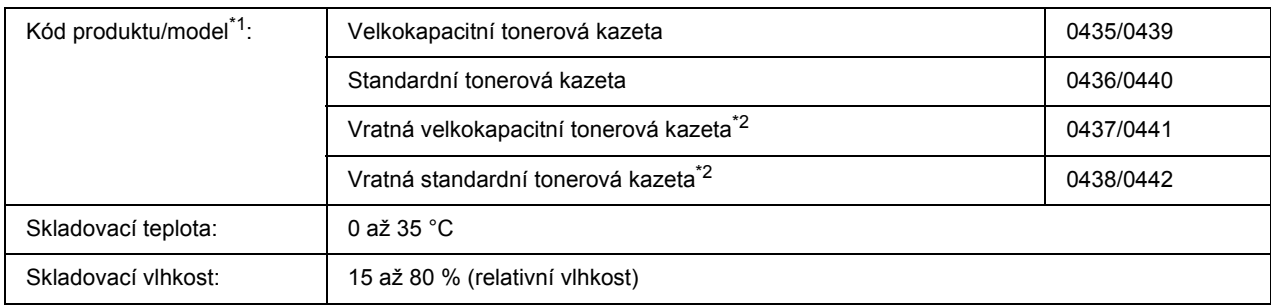

\*1 Toto zařízení vyhovuje požadavkům CE v souladu se směrnicí ES 2004/108/ES.

\*2 Vratné tonerové kazety se v některých oblastech neprodávají.

## *Dodatek B*

# *Podpora zákazníků*

## *Kontakty na centra pro podporu zákazníkům*

## *Než se obrátíte na společnost Epson*

<span id="page-163-0"></span>Pokud se při provozu produktu Epson vyskytnou problémy, které nelze odstranit podle pokynů uvedených v dokumentaci k produktu, obraťte se na centrum podpory zákazníků. Pokud takové centrum není v následujícím seznamu uvedeno, spojte se s prodejcem, u něhož jste produkt zakoupili.

Zaměstnanci centra podpory zákazníkům vám budou schopni pomoci mnohem rychleji, pokud jim poskytnete následující údaje:

- ❏ Sériové číslo výrobku (Štítek se sériovým číslem se obvykle nachází na zadní straně zařízení.)
- ❏ Model produktu.
- ❏ Verze softwaru zařízení (Klepněte na položku **About** (O aplikaci), **Version Info** (Informace o verzi) nebo na jiné tlačítko v softwaru produktu.)
- ❏ Značka a model počítače.
- ❏ Název a verze operačního systému počítače.
- ❏ Názvy a verze aplikací, které s produktem obvykle používáte.

## *Pomoc pro uživatele v Evropě*

Zkontrolujte si **Celoevropskou záruční smlouvu**, jež obsahuje informace o možnostech kontaktu centra podpory zákazníků společnosti EPSON.

## *Pomoc pro uživatele v Austrálii*

Cílem společnosti Epson Australia je poskytovat zákazníkům služby vysoké kvality. Kromě dokumentace k produktu poskytujeme následující zdroje informací.

### *Prodejce*

Nezapomeňte, ze zjištění a odstranění problémů může často provést prodejce. V případě problémů se nejprve obraťte na prodejce zařízení. Často to jsou právě oni, kdo případný problém vyřeší snadno a rychle; také vás mohou informovat i o případném dalším postupu.

#### *Internetová adresa http://www.epson.com.au*

Navštivte webové stránky společnosti Epson Australia. Naleznete zde řadu užitečných informací! Tyto stránky obsahují ovladače ke stažení, kontaktní místa společnosti Epson a informace o nových produktech a technické podpoře (e-mail).

### *Telefonní linka technické podpory Epson*

Linka podpory společnosti Epson slouží jako finální zdroj podpory, který zákazníkům zajišťuje přístup k informacím. Operátoři na lince technické podpory mohou pomoci při instalaci, konfiguraci a použití produktů Epson. Zaměstnanci telefonní linky technické podpory vám před nákupem mohou poskytnout dokumenty o nových produktech Epson a informace o nejbližších prodejcích a servisních zástupcích. Zde lze získat odpovědi na mnoho typů dotazů.

Čísla linky technické podpory:

Tel.: 1300 361 054

Fax: (02) 8899 3789

Doporučujeme vám, abyste si před zavoláním připravili veškeré relevantní informace. Čím více informací si připravíte, tím rychleji bude problém vyřešen. Požadované informace: dokumentace k produktu Epson, typ počítače, operační systém, aplikace a jakékoli informace, které považujete za důležité.

## *Pomoc pro uživatele v Singapuru*

Společnost Epson Singapore poskytuje následující zdroje informací, podporu a služby:

#### *WWW (http://www.epson.com.sg)*

K dispozici jsou informace o technických údajích, ovladačích ke stažení, častých dotazech (FAQ), prodeji a technické podpoře prostřednictvím e-mailu.

### *Epson HelpDesk (Telefon: (65) 6586 3111)*

Tým telefonní linky technické podpory je připraven poskytnout následující informace:

❏ informace o prodeji a produktech,

- ❏ otázky nebo problémy týkající se použití produktu,
- ❏ dotazy týkající se oprav a záruk.

### *Pomoc pro uživatele v Thajsku*

Kontakty poskytující informace, podporu a služby:

#### *WWW (http://www.epson.co.th)*

K dispozici jsou technické informace o produktech, ovladače ke stažení, odpovědi na časté dotazy (FAQ) a elektronická pošta.

#### *Epson Hotline (Telefon: (66) 2685 -9899)*

Zaměstnanci telefonické technické podpory vám po telefonu mohou pomoci v následujících případech:

- ❏ informace o prodeji a produktech,
- ❏ otázky nebo problémy týkající se použití produktu,
- ❏ dotazy týkající se oprav a záruk.

### *Pomoc pro uživatele ve Vietnamu*

Zdroje informací, podpory a služeb:

Horká linka Epson (tel.): 84-8-823-9239

Servisní středisko: 80 Truong Dinh Street, District 1, Hochiminh City, Vietnam

### *Pomoc pro uživatele v Indonésii*

Zdroje informací, podpory a služeb:

#### *WWW (http://www.epson.co.id)*

- ❏ K dispozici jsou informace o produktech a ovladače ke stažení.
- ❏ Odpovědi na časté dotazy (FAQ), informace o prodeji a zasílání informací prostřednictvím e-mailu

### *Horká linka Epson*

- ❏ informace o prodeji a produktech,
- ❏ technická podpora.

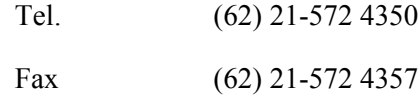

### *Servisní středisko Epson*

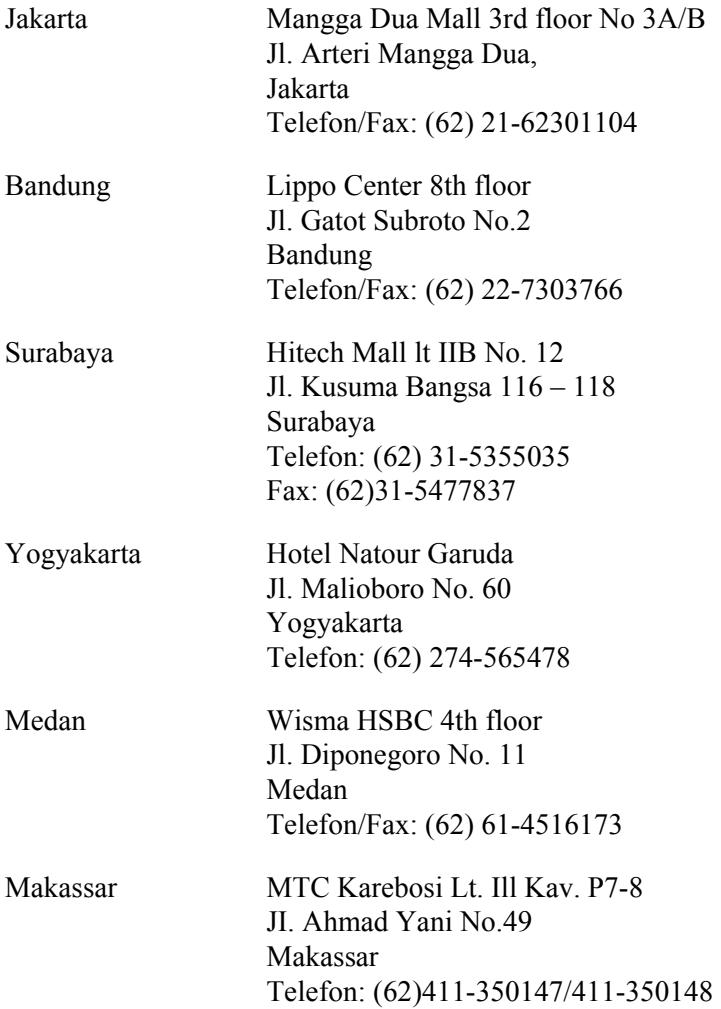

## *Pomoc pro uživatele v Hongkongu*

Společnost Epson Hong Kong Limited poskytuje informace o technické podpoře a dalších poprodejních službách.

#### *Internetová domovská stránka*

Společnost Epson Hong Kong vytvořila na Internetu místní domovské stránky v čínštině i angličtině, na kterých poskytuje uživatelům následující informace:

- ❏ Informace o produktech.
- ❏ Časté dotazy (FAQ).
- ❏ Nejnovější verze ovladačů produktů společnosti Epson.

Navštivte domovské webové stránky na adrese:

http://www.epson.com.hk

### *Horká linka technické podpory*

Zaměstnance technické podpory lze kontaktovat prostřednictvím následujících telefonních a faxových čísel:

Tel.: (852) 2827-8911 Fax: (852) 2827-4383

## *Pomoc pro uživatele v Malajsii*

Zdroje informací, podpory a služeb:

#### *WWW (http://www.epson.com.my)*

- ❏ K dispozici jsou informace o produktech a ovladače ke stažení.
- ❏ Odpovědi na časté dotazy (FAQ), informace o prodeji a zasílání informací prostřednictvím e-mailu

### *Epson Trading (M) Sdn. Bhd.*

Ředitelství.

Tel.: 603-56288288

Fax: 603-56288388/399

#### *Telefonní linka technické podpory Epson*

❏ Obchodní nabídky a informace o produktech (Infoline)

Tel.: 603-56288222

❏ Informace týkající se oprav a záruky, použití zařízení a technická podpora (Techline)

Tel.: 603-56288333

## *Pomoc pro uživatele v Indii*

Zdroje informací, podpory a služeb:

#### *WWW (http://www.epson.co.in)*

Na tomto webu jsou k dispozici technické údaje produktů, ovladače ke stažení a informace o různých produktech.

### *Indické ředitelství Epson – Bangalore*

Tel.: 080-30515000

Fax: 30515005

### *Indické oblastní kanceláře Epson:*

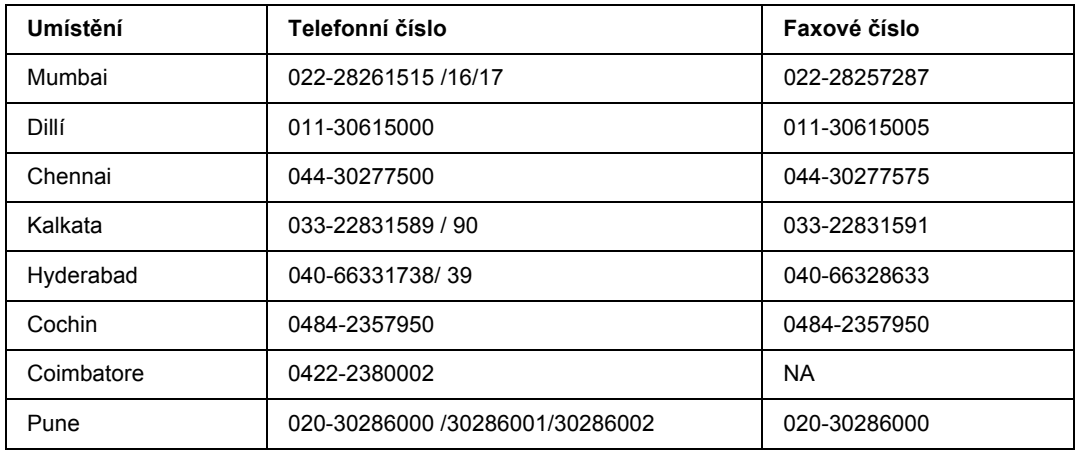

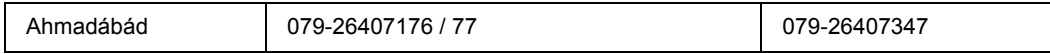

#### *Helpline*

Informace o servisu, výrobcích nebo objednání kazety - 18004250011 (9AM - 9PM) - Toto je bezplatné číslo.

Servis (Uživatelé CDMA & Mobilních telefonů) - 3900 1600 (9AM - 6PM) S předponou místního STD kódu

## *Pomoc pro uživatele na Filipínách*

Informace o technické podpoře a dalších poprodejních službách získáte od zaměstnanců zastupitelské kanceláře Epson Philippines Corporation, a to na následujícím telefonním a faxovém čísle a e-mailové adrese:

Tel.: (63) 2-813-6567 Fax: (63) 2-813-6545 E-mail: epchelpdesk@epc.epson.com.ph

#### **WWW** (http://www.epson.com.ph)

K dispozici jsou informace o produktech, ovladače ke stažení, odpovědi na časté dotazy (FAQ). Informace lze získat i e-mailem.

#### **Epson Helpdesk (Telefon: (63) 2-813-6567)**

Zaměstnanci telefonické technické podpory vám po telefonu mohou pomoci v následujících případech:

- ❏ informace o prodeji a produktech,
- ❏ otázky nebo problémy spojené s provozem zařízení,
- ❏ dotazy týkající se oprav a záruk.

# *Rejstřík*

### *A*

Aplikace EPSON Status Monitor Informace o spotřebním materiálu (Windows), [121](#page-120-0) Informace o úloze (Windows), [122](#page-121-0) Instalace aplikace EPSON Status Monitor (Windows), [117](#page-116-0) Karta Informacemi o úloze (Macintosh), [140](#page-139-0) Karta Informace o spotřebním materiálu (Macintosh), [140](#page-139-1) Karta Stav (Macintosh), [139](#page-138-0) Monitorování tiskárny pomocí aplikace EPSON Status Monitor (Macintosh), [138](#page-137-0) Nastavení oznamování (Windows), [124](#page-123-0) Objednat online, [125](#page-124-0) Spuštění aplikace EPSON Status Monitor (Macintosh), [138](#page-137-1) Spuštění aplikace EPSON Status Monitor (Windows), [119](#page-118-0) Zobrazení podrobností o stavu tiskárny (Windows), [120](#page-119-0)

### *B*

Bezpečnostní opatření Výměna spotřebního materiálu, [66](#page-65-0)

### *D*

Dostupný papír, [157](#page-156-0)

### *E*

Ethernet, [161](#page-160-0)

### *F*

Formulář jak používat (Windows), [53](#page-52-0) jak vytisknout (Windows), [55](#page-54-0) jak vytvořit (Windows), [53](#page-52-1)

### *I*

Instalace doplňků instalace kazetové jednotky na papír, [57](#page-56-0) instalace paměťového modulu, [61](#page-60-0) jednotka s kazetou na papír, [57](#page-56-1) odebrání kazetové jednotky na papír, [61](#page-60-1) paměťový modul, [61](#page-60-2) vyjmutí paměťového modulu, [65](#page-64-0)

instalace postskriptového ovladače tiskárny pro rozhraní USB (Windows), [146](#page-145-0)

instalace postskriptového ovladače tiskárny pro síťové rozhraní (Windows), [147](#page-146-0)

### *K*

Kontaktování společnosti Epson, [164](#page-163-0)

#### *N*

Nastavení ovladače tiskárny PostScript použití protokolu AppleTalk v systému Windows 2000, [148](#page-147-0) Nastavení v ovladači tiskárny Použití vodoznaku (Windows), [47](#page-46-0) Používání formuláře (Windows), [53](#page-52-0) Používání položek Rozšířená nastavení (Macintosh), [138](#page-137-2) Používání položek Rozšířená nastavení (Windows), [116](#page-115-0) Používání položek Volitelná nastavení (Windows), [116](#page-115-1) Používání záhlaví a zápatí, [51](#page-50-0) rozvržení tisku, [43](#page-42-0) Tisk s formulářem (Windows), [55](#page-54-0) Vytvoření formuláře (Windows), [53](#page-52-1) Vytvoření nového vodoznaku (Windows), [49](#page-48-0) Nápověda Epson, [164](#page-163-0) Nepřípustný papír, [157](#page-156-1)

### *O*

Oboustranný tisk, [42](#page-41-0) Ovladač tiskárny Odinstalace softwaru tiskárny (Macintosh), [142](#page-141-0) Spuštění ovladače tiskárny (Macintosh), [137](#page-136-1) Ovladač tiskárny PCL informace o režimu PCL, [153](#page-152-0) požadavky na hardware, [153](#page-152-1) požadavky na systém, [153](#page-152-2) Ovladač tiskárny PostScript Instalace postskriptového ovladače tiskárny v systému Mac OS X, [149](#page-148-1) požadavky na hardware, [144](#page-143-0) Spuštění postskriptového ovladače tiskárny (Macintosh), [151](#page-150-0) Spuštění postskriptového ovladače tiskárny (Windows), [148](#page-147-1) Výběr tiskárny v systému Mac OS X v síťovém prostředí, [150](#page-149-0)

ovládací panel přehled, [22](#page-21-0)

#### *P*

Paměťový modul jak provést instalaci, [61](#page-60-0) jak provést odebrání, [65](#page-64-0) technické údaje, [162](#page-161-0) Papír dostupný papír, [157](#page-156-0) nepřípustný papír, [157](#page-156-1) oblast tisku, [158](#page-157-0) Speciální média, [30](#page-29-0) Problémy, řešení kontaktování společnosti Epson, [164](#page-163-0) Přemístění tiskárny, [75](#page-74-0) Přeprava tiskárny (dlouhá vzdálenost), [76](#page-75-0) Přeprava tiskárny (krátká vzdálenost), [77](#page-76-0) Příručky Nápověda online, [18](#page-17-0) Průvodce instalací, [18](#page-17-1) Průvodce písmy, [18](#page-17-2) Příručka pro síť, [18](#page-17-3) Uživatelská příručka, [18](#page-17-4)

#### *R*

Rozvržení tisku Úprava rozvržení tisku (Windows), [43](#page-42-0) režim Úspora toneru, [41](#page-40-0) rozhraní ethernet, [161](#page-160-0) USB, [161](#page-160-1)

## *Ř*

Řešení problémů, [78,](#page-77-0) [92,](#page-91-0) [109](#page-108-0) doplňky, [100](#page-99-0) potíže při manipulaci s papírem, [99](#page-98-0) potíže s pamětí, [98](#page-97-0) problémy s kvalitou tisku, [95](#page-94-0) Problémy s rozhraním USB, [101](#page-100-0) provozní potíže, [92](#page-91-1) Režim PCL6/PCL5, [113](#page-112-0) Režim PostScript 3, [110](#page-109-0)

### *S*

Sdílení tiskárny Instalace ovladače tiskárny z disku CD-ROM (Windows), [135](#page-134-0) Nastavení klientů (Windows), [132](#page-131-0) Použití dalšího ovladače (Windows), [128](#page-127-0) Sdílení tiskárny (Windows), [128](#page-127-1) Servis, [164](#page-163-0) Software tiskárny (Windows) informace o, [115](#page-114-1) Speciální média Tisk na, [30](#page-29-0) Spotřební materiál technické údaje (tonerová kazeta), [163](#page-162-0) Výměna, [66](#page-65-0) Stavová stránka jak tisknout, [92](#page-91-0)

### *T*

Tiskárna čištění, [69](#page-68-0) čištění (podávací válec), [69](#page-68-1) čištění (vnitřek tiskárny), [71](#page-70-0) elektrotechnická část, [160](#page-159-0) normy a schválení, [161](#page-160-2) obecné, [159](#page-158-0) provozní prostředí, [160](#page-159-1) přeprava, [75](#page-74-0) přeprava (dlouhá vzdálenost), [76](#page-75-0) přeprava (krátká vzdálenost), [77](#page-76-0) rozměry a hmotnost, [160](#page-159-2) součásti (čelní pohled), [19](#page-18-0) součásti (uvnitř), [21](#page-20-0) součásti (zadní pohled), [19](#page-18-1) spotřební materiál, [23](#page-22-0) volitelné příslušenství, [23](#page-22-1) Toner režim Úspora toneru, [41](#page-40-0) Tonerová kazeta technické údaje, [163](#page-162-0)

### *U*

USB, [161](#page-160-1) Uvíznutí papíru jak odstranit, [78](#page-77-0)

## *Ú*

Údržba tiskárna, [69](#page-68-0) tiskárna (podávací válec), [69](#page-68-1) tiskárna (vnitřek tiskárny), [71](#page-70-0)

### *V*

Víceúčelový zásobník Podporovaný papír, [25](#page-24-0) Technické údaje, [159](#page-158-1) Vodoznak jak používat, [47](#page-46-0) jak vytvořit, [49](#page-48-0) Volitelná jednotka s kazetou na papír jak provést instalaci, [57](#page-56-0) jak provést odebrání, [61](#page-60-1) technické údaje, [162](#page-161-1) Volitelné příslušenství technické údaje (paměťový modul), [162](#page-161-0) technické údaje (volitelná jednotka s kazetou na papír), [162](#page-161-1)

## *Z*

Záhlaví a zápatí jak používat, [51](#page-50-0) Zdroj papíru Víceúčelový zásobník, [25](#page-24-0) Zrušení tisku, [109](#page-108-0)